# **RICOH**

# **Image Scanner**

**fi-800R**

# **Bedienungshandbuch**

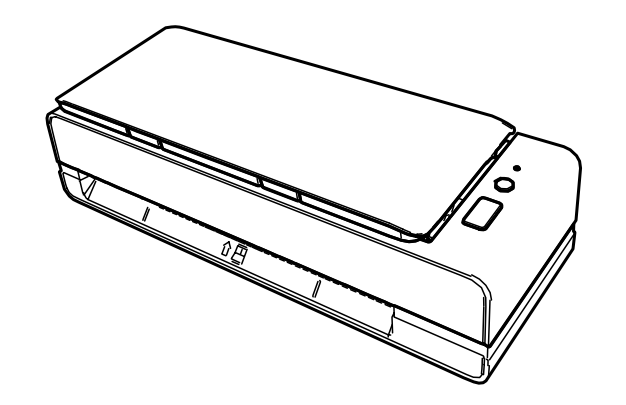

# **Inhalt**

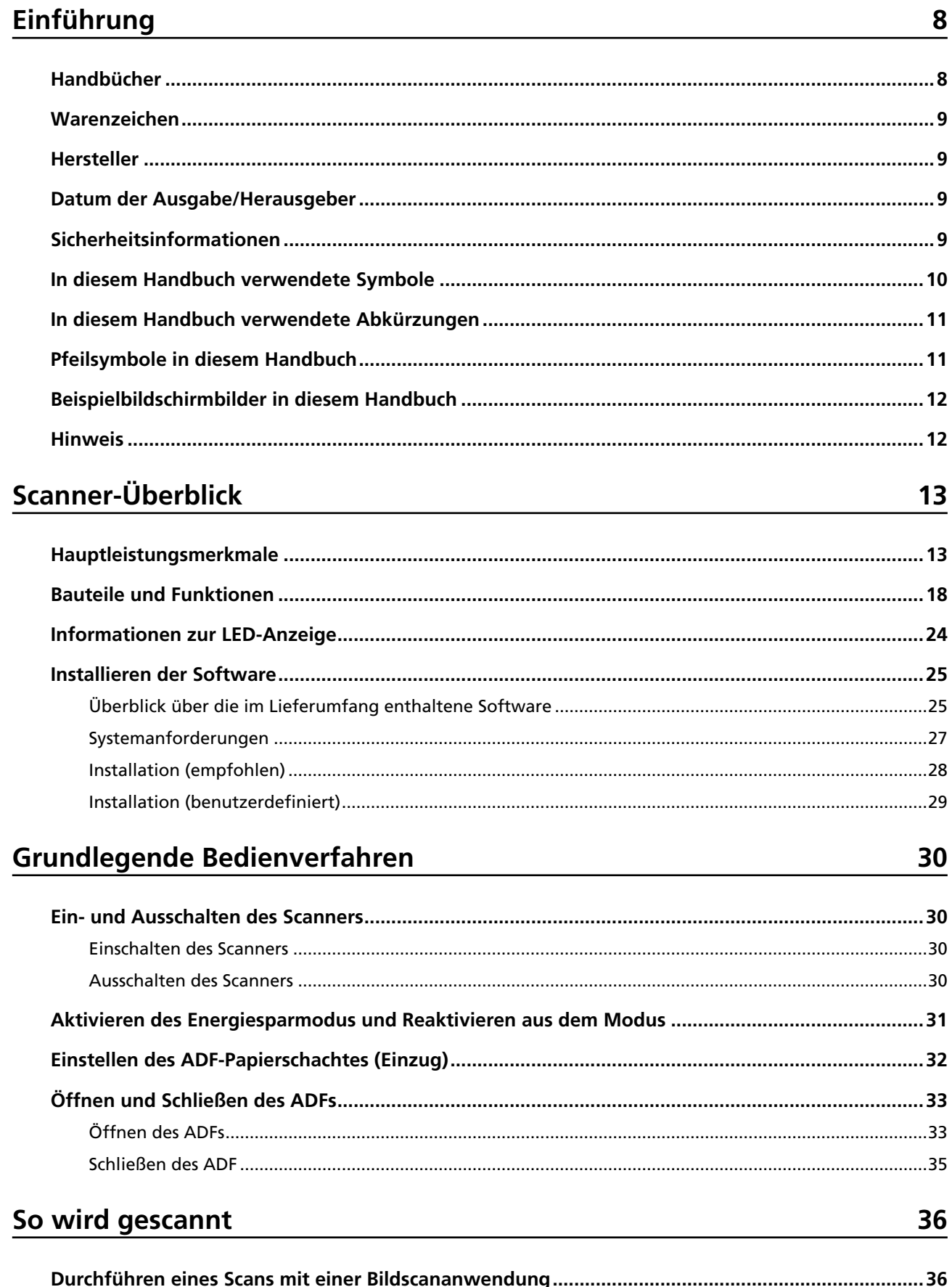

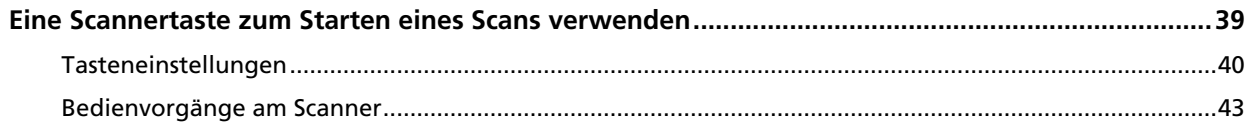

# Einlegen von Dokumenten

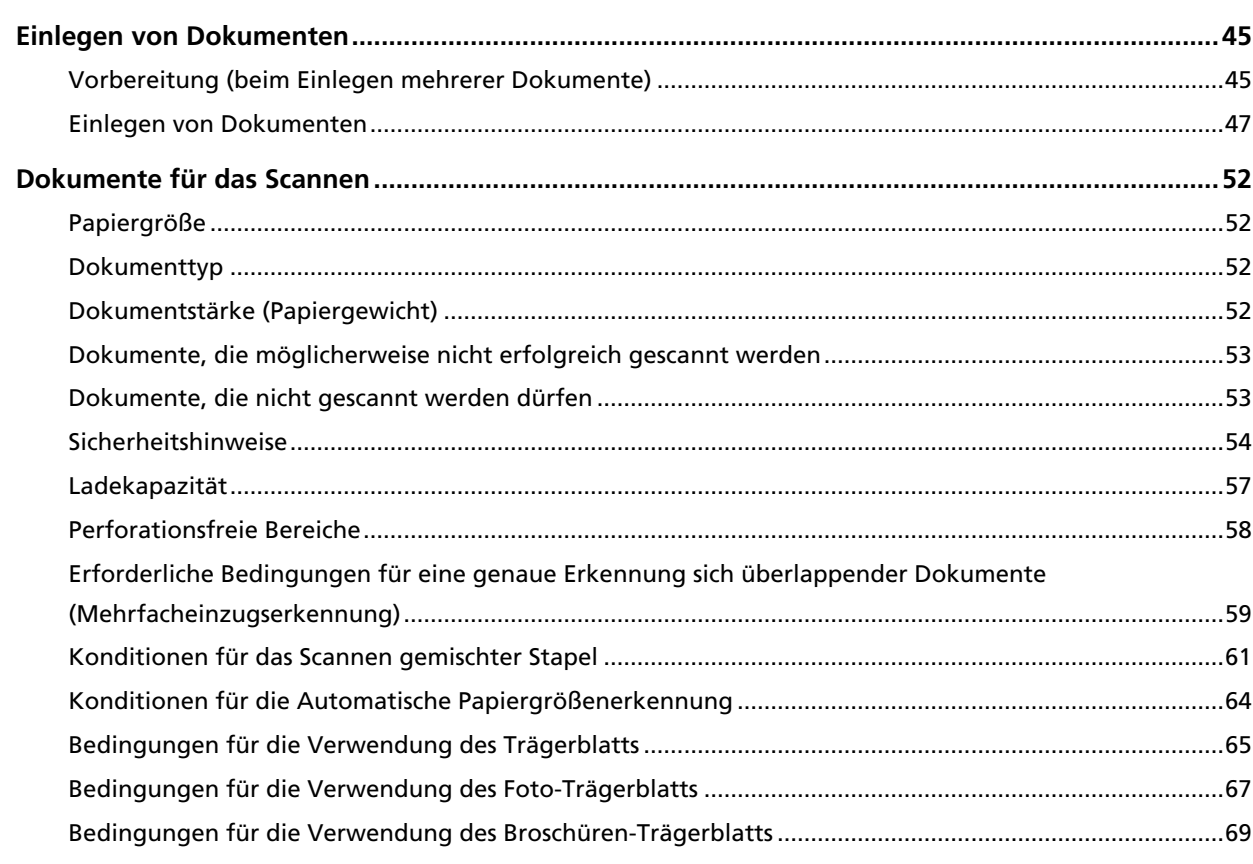

# Verschiedene Scanmethoden

# $71$

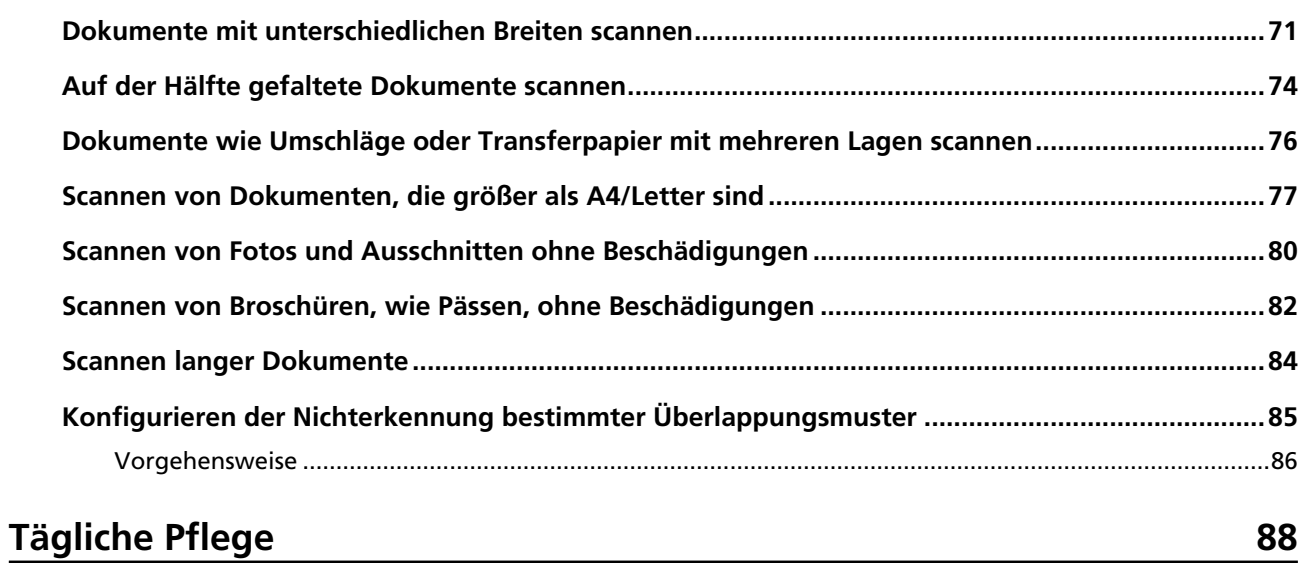

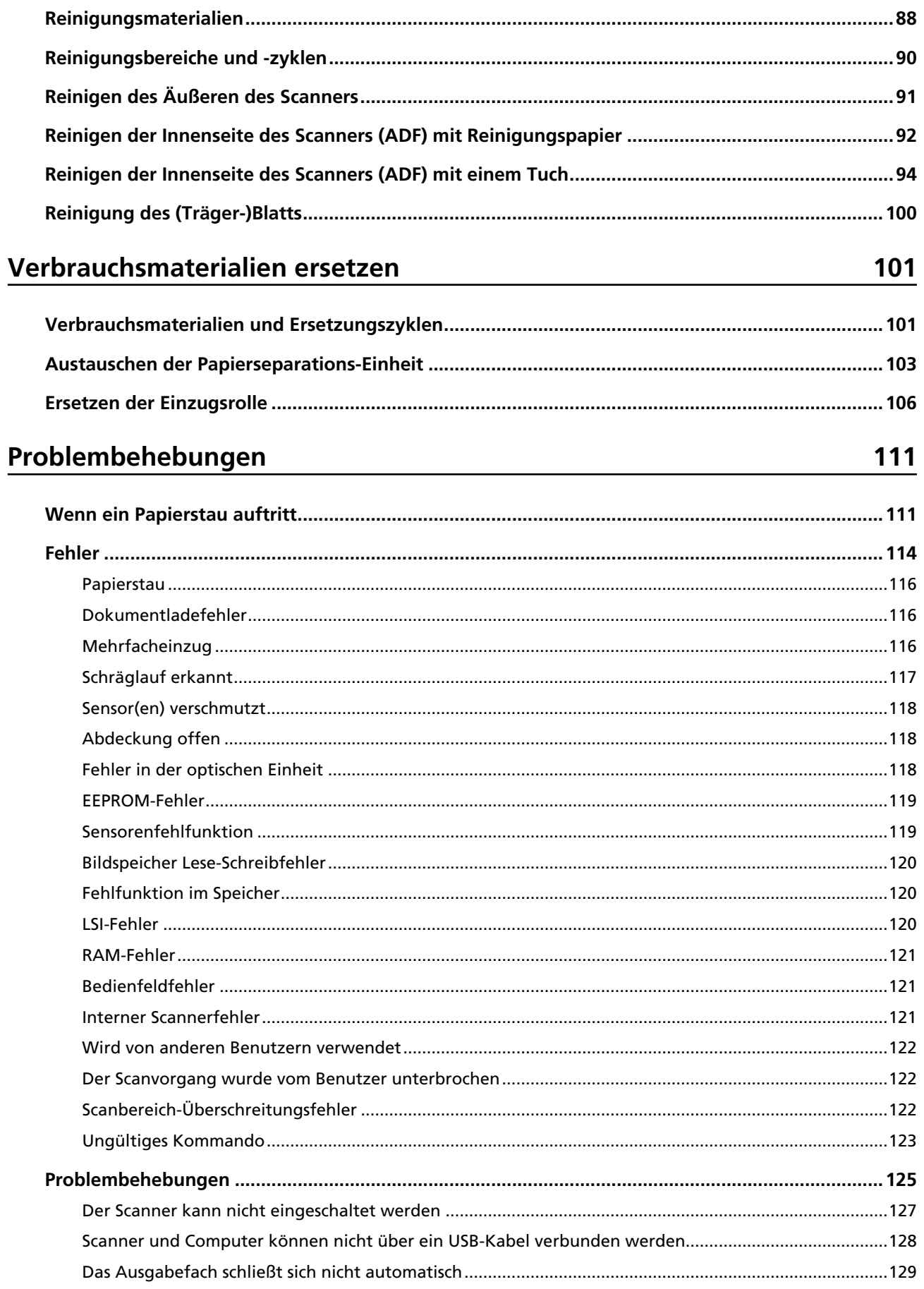

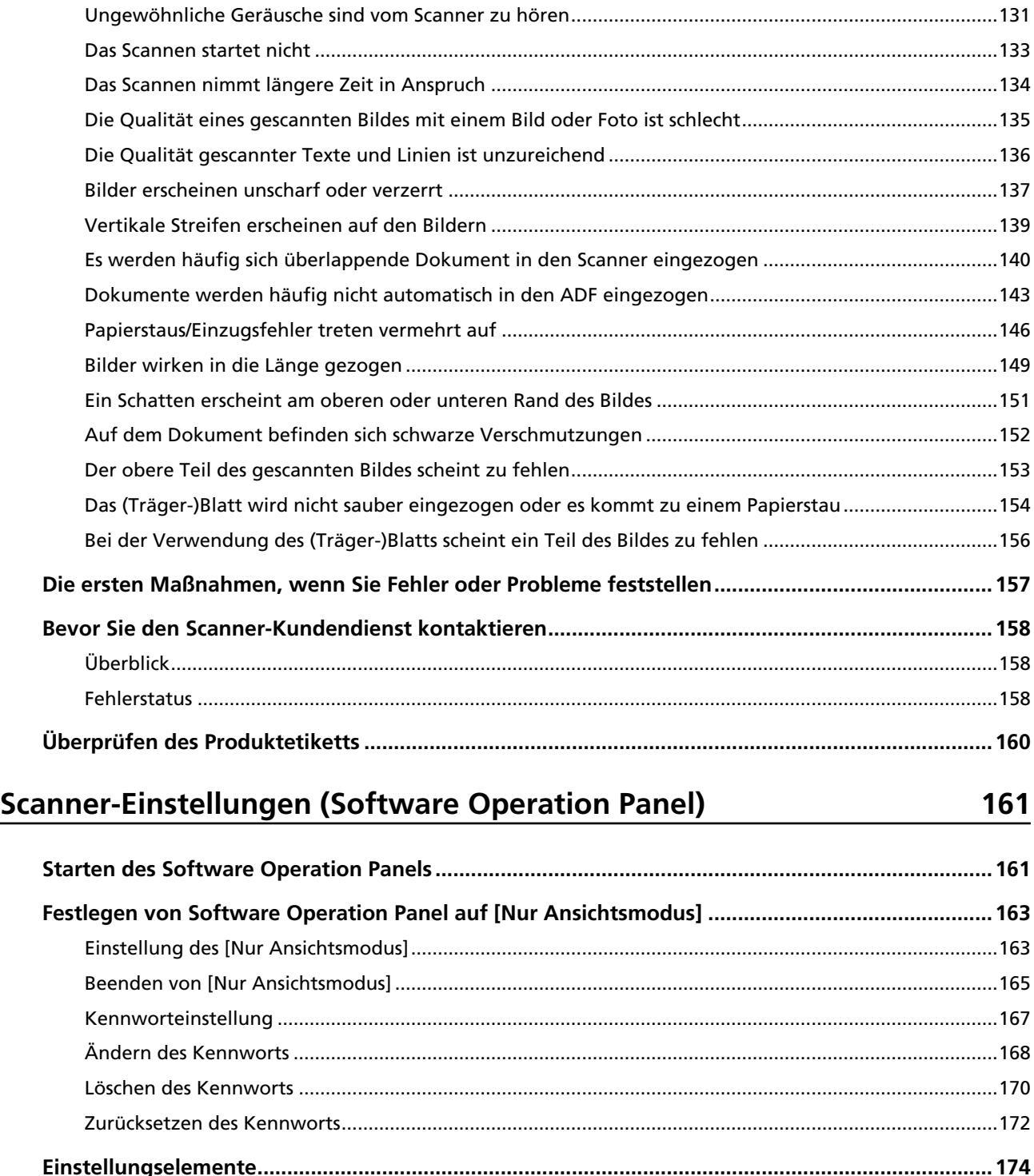

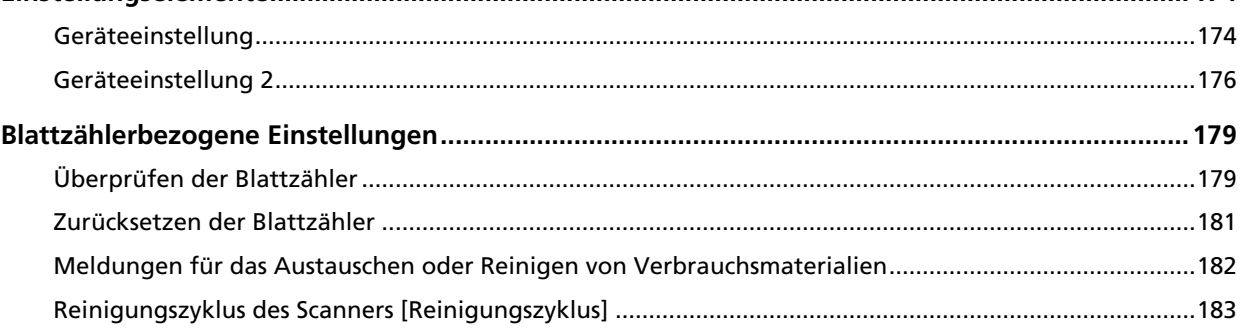

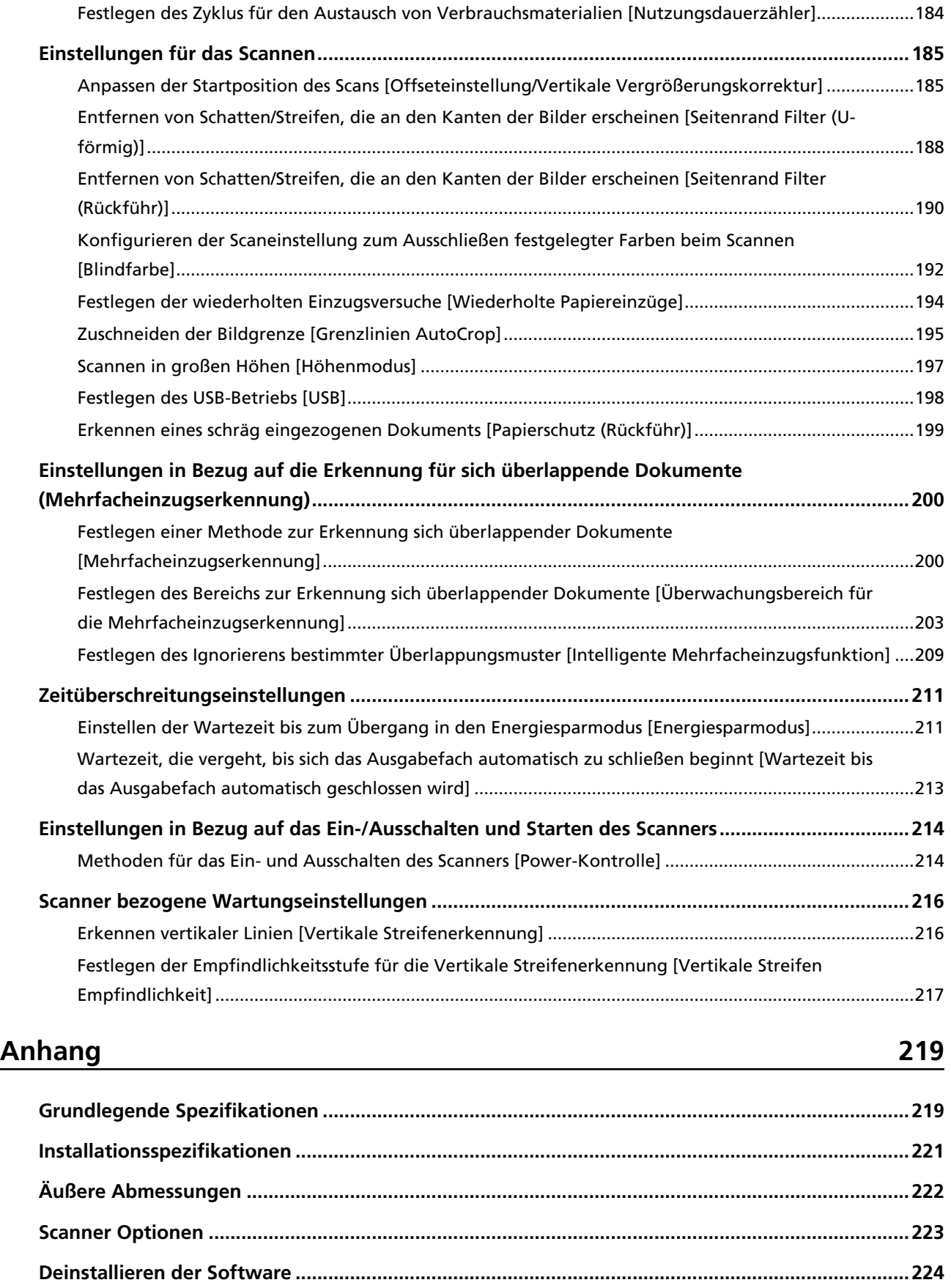

# **[Ansprechpartner für Anfragen 226](#page-225-0)**

# <span id="page-7-0"></span>**Einführung**

Vielen Dank für den Kauf dieses Produkts.

## **Handbücher**

Folgende Handbücher sind im Lieferumfang enthalten. Lesen Sie diese bitte, um eine korrekt Bedienung der einzelnen Funktionen zu gewährleisten.

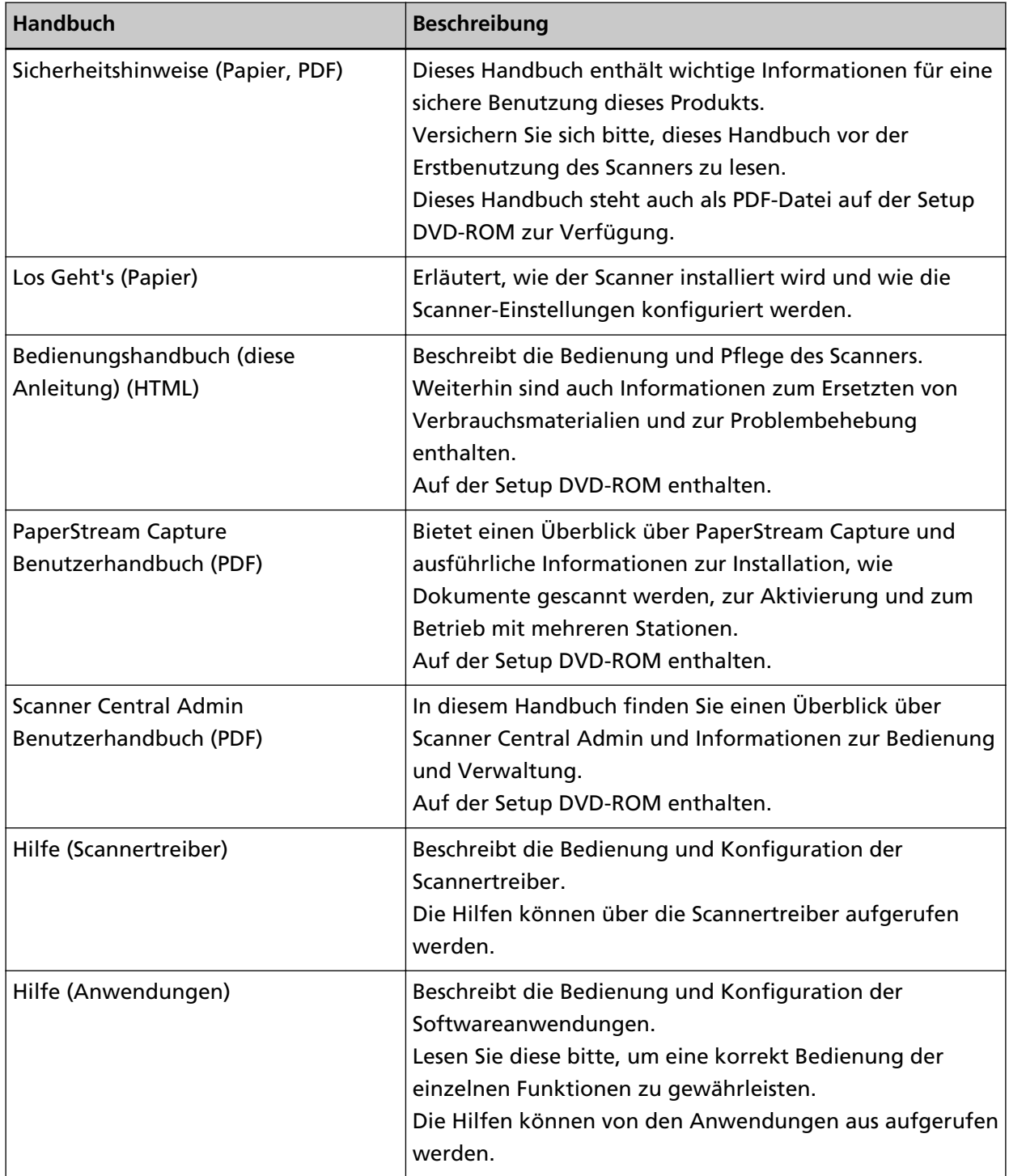

### <span id="page-8-0"></span>**Warenzeichen**

ISIS ist ein Warenzeichen von Open Text.

Intel und Intel Core sind Marken der Intel Corporation oder ihrer Tochtergesellschaften in den USA und/oder anderen Ländern.

Google und Google Chrome sind Warenzeichen oder eingetragene Warenzeichen von Google LLC.

ABBYY™ FineReader™ Engine © ABBYY. OCR by ABBYY

ABBYY und FineReader sind Warenzeichen und in einigen Ländern auch eingetragene Warenzeichen von ABBYY Software Ltd.

Microsoft, Excel, Windows und Windows Server sind Warenzeichen der Microsoft-Unternehmensgruppe.

ScanSnap und PaperStream sind eingetragene Warenzeichen oder Warenzeichen von PFU Limited in Japan.

Andere Firmenamen und Produktbezeichnungen sind eingetragene Warenzeichen oder Warenzeichen der jeweiligen Firmen.

## **Hersteller**

PFU Limited

YOKOHAMA i-MARK PLACE, 4-5 Minatomirai 4-chome, Nishi-ku, Yokohama-shi, Kanagawa 220-8567 Japan.

### **Datum der Ausgabe/Herausgeber**

Datum der Ausgabe: März 2024 Herausgeber: PFU Limited © PFU Limited 2019-2024

### **Sicherheitsinformationen**

Das beigefügte Handbuch "Sicherheitshinweise" enthält wichtige Hinweise für eine sichere und korrekte Benutzung dieses Produkts.

Lesen Sie dieses daher vor der Erstbenutzung des Scanners.

## <span id="page-9-0"></span>**In diesem Handbuch verwendete Symbole**

Die folgenden Symbole werden in diesem Handbuch verwendet, um mögliche Verletzungen des Benutzers oder umstehender Personen, bzw. Schäden am Gerät oder Eigentum des Benutzers zu vermeiden.

Warnsymbole bestehen aus einem Symbol zur Anzeige der Dringlichkeit und einer Erläuterung. Die Symbole und Ihre Bedeutungen lauten wie folgt:

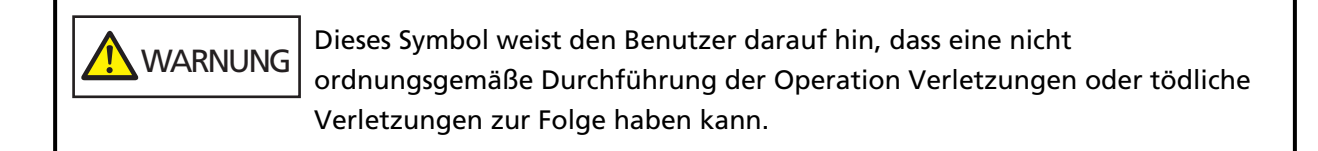

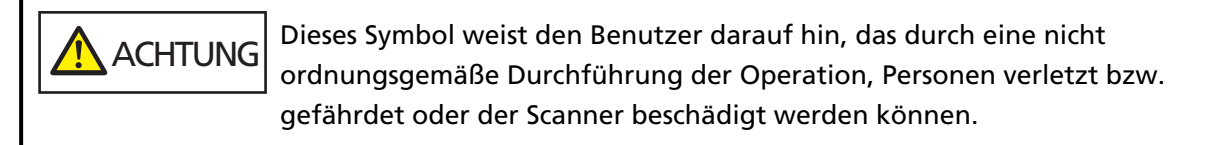

In Bezug auf die Notationskonvention werden die folgenden Symbole in dieser Anleitung verwendet:

### **WICHTIG**

Dieses Symbol verweist die Bediener auf besonders wichtige Informationen. Lesen Sie sich diese Informationen unbedingt durch.

### **HINWEIS**

Dieses Symbol weist die Bediener auf hilfreiche Ratschläge in Bezug auf die Vorgänge hin.

# <span id="page-10-0"></span>**In diesem Handbuch verwendete Abkürzungen**

Die folgenden Abkürzungen werden in diesem Handbuch verwendet.

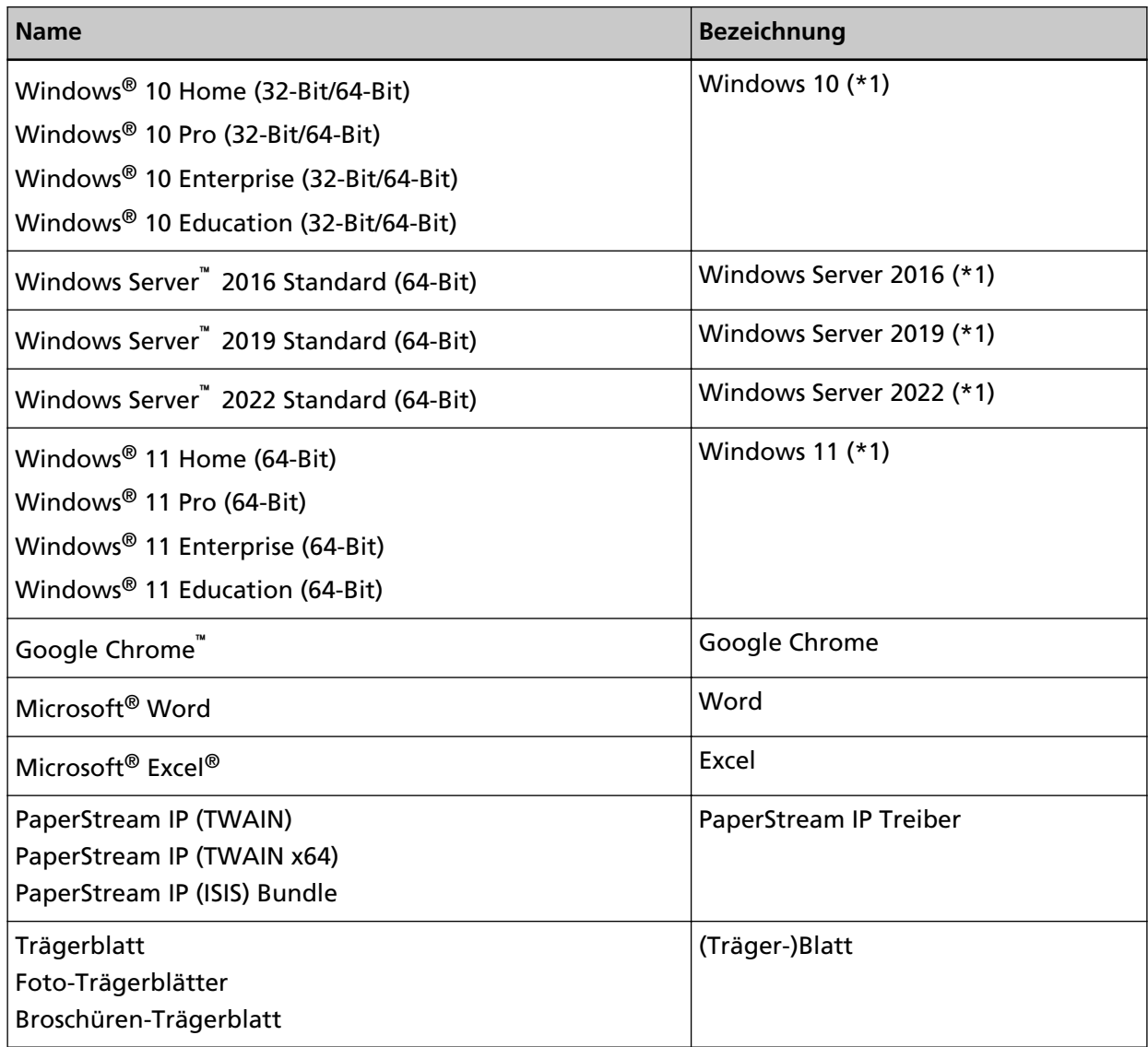

**\*1:**Wo es zwischen den verschiedenen oben aufgelisteten Versionen keinen Unterschied gibt, wird der allgemeine Begriff "Windows" verwendet.

# **Pfeilsymbole in diesem Handbuch**

Rechtspfeile (→) werden zur Trennung von Symbolen oder Menüoptionen verwendet, die nacheinander ausgewählt werden sollen.

**Beispiel:**Klicken Sie auf das [Start]-Menü → [Systemsteuerung].

## <span id="page-11-0"></span>**Beispielbildschirmbilder in diesem Handbuch**

Bildschirmbilder von Microsoftprodukten werden mit Genehmigung der Microsoft Corporation abgedruckt.

Die in diesem Handbuch abgebildeten Bildschirmbilder können im Sinne der Produktverbesserung ohne vorherige Ankündigung überarbeitet werden.

Sollten sich die angezeigten Bildschirmbilder von denen dieses Handbuchs unterscheiden, richten Sie sich bitte nach den Anzeigen Ihrer Software und schlagen im Handbuch der verwendeten Scanneranwendung nach, sollte dies erforderlich sein.

In diesem Handbuch werden Bildschirmbilder von Windows 10 verwendet. Je nach verwendetem Betriebssystem können sich die angezeigten Bildschirme und erforderlichen Operationen unterscheiden. Beachten Sie auch, dass die Bildschirme und Bedienvorgänge von diesem Handbuch abweichen können, nachdem die Scanner-Anwendungssoftware aktualisiert wurde. Sollte dies der Fall sein, beachten Sie bitte das Handbuch für die aktualisierte Softwareversion.

## **Hinweis**

- Der Inhalt dieses Handbuchs kann ohne vorherige Ankündigung geändert werden.
- PFU Limited übernimmt keine Haftung für zufällige oder Folgeschäden, die sich aus der Nutzung dieses Produktes ergeben. Ebenso werden Ansprüche Dritter nicht anerkannt.
- Das Vervielfältigen dieses Handbuchs, im Ganzen oder teilweise, sowie das Kopieren der Scanneranwendungen ist gemäß des Urheberrechts untersagt.

# <span id="page-12-0"></span>**Scanner-Überblick**

Dieser Abschnitt erläutert die Hauptfunktionen dieses Produkts, die Namen der Teile und ihre Funktionen.

### **Hauptleistungsmerkmale**

Der Scanner verfügt über folgende Leistungsmerkmale:

### ● **Kompakte Größe**

Dieser Scanner lässt sich an Orten aufstellen, die nur halb so groß wie ein A4-Dokument sind. Daher ist dieser Scanner für ein eingeschränktes Platzangebot geeignet, wie zum Beispiel an einer Rezeption oder in Thesenbereichen.

### ● **Vielseitige Scanmöglichkeiten über zwei Öffnungsarten**

Dieser Scanner verfügt über zwei Öffnungen für unterschiedliche Zwecke und ist standardmäßig mit vielseitigen Scanoptionen ausgestattet, wie dem Rückführ-Scan, über den Sie Ausweise und Broschüren ohne Anpassungen scannen können, und den U-förmigen Scan, der zum fortlaufenden Scannen von Dokumenten geeignet ist.

Außerdem erkennt dieser Scanner automatisch, an welcher Öffnung ein Dokument eingelegt wurde, sodass Sie den Scan starten können, ohne die Öffnung festzulegen.

### ● Rückführscan

Führen Sie ein Dokument in die Rückführpfad-Öffnung an der Vorderseite des Scanners ein, um das Dokument zu scannen. Das Dokument, das in die Rückführpfad-Öffnung eingezogen wird, wird über die gleiche Öffnung in Ihre Richtung ausgeworfen.

Sie können eine Broschüre, wie einen Pass, ohne Anpassungen scannen. Das optionale (Träger-)Blatt ist praktisch, um Dokumente zu schützen.

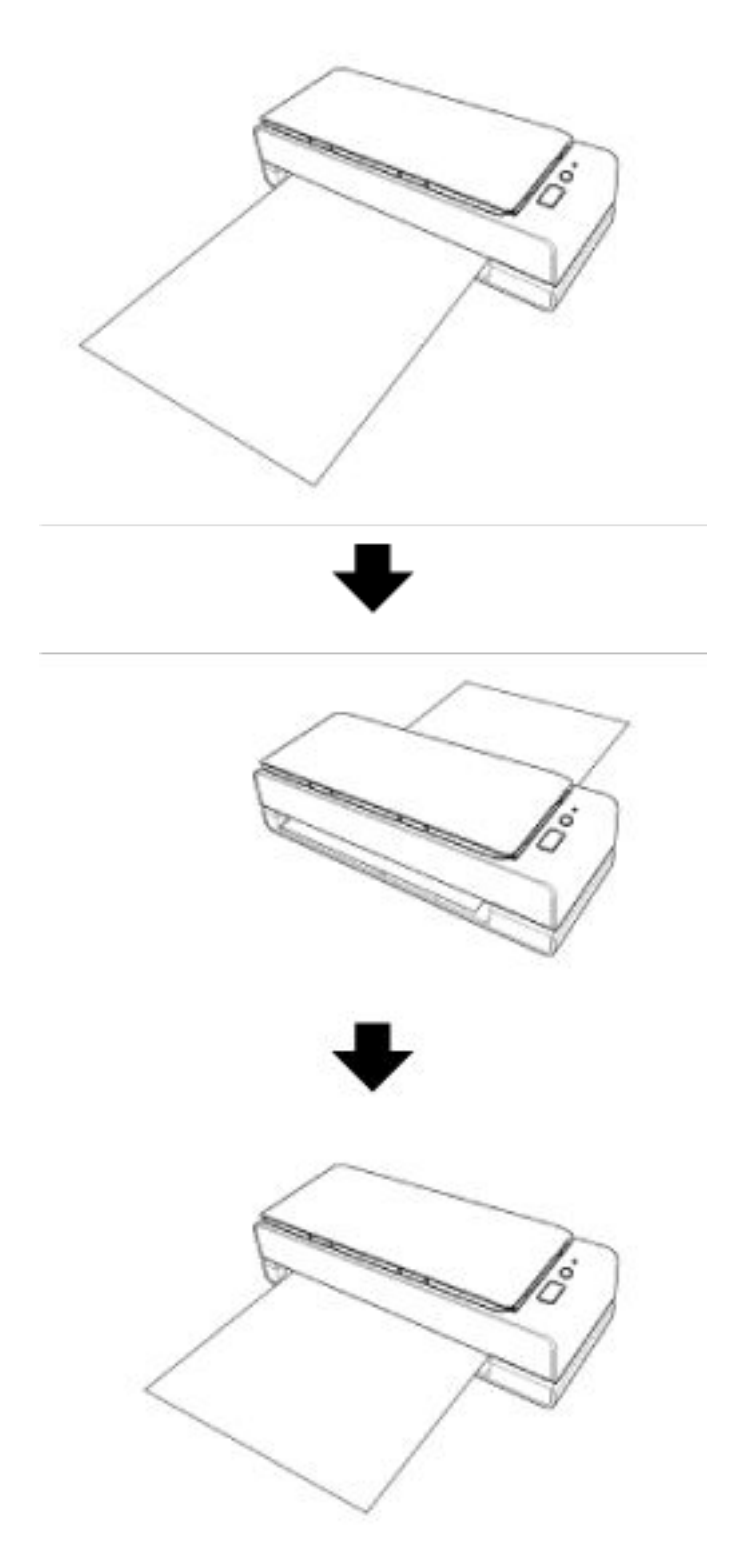

● U-förmige Scans

Legen Sie Dokumente in den ADF-Papierschacht (Einzug) ein und führen Sie einen Scan aus. Die gescannten Dokumente werden in das Ausgabefach ausgeworfen. Das Ausgabefach öffnet und schließt sich automatisch.

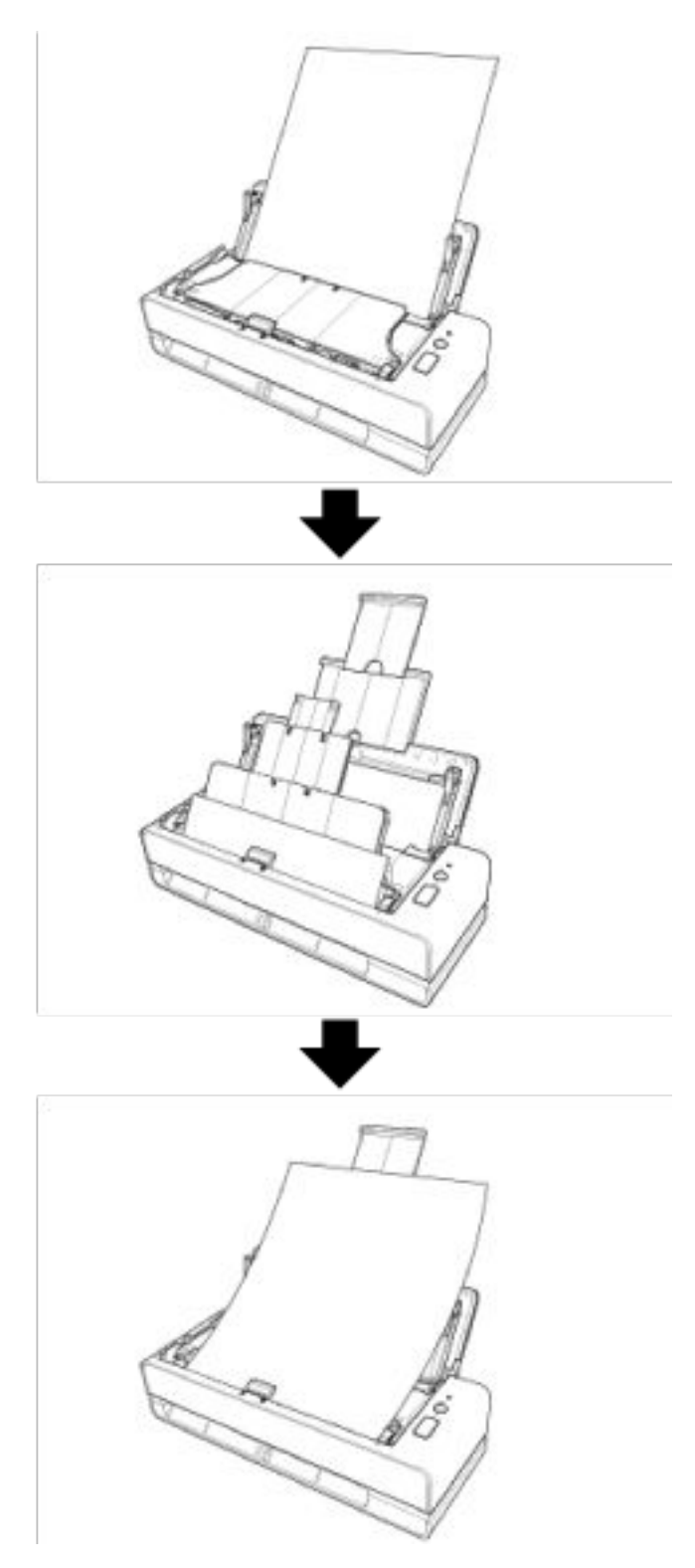

● **Der Schräglauf eines Dokuments, das in den Scanner eingelegt wurde, wird automatisch korrigiert.**

Dieser Scanner ist mit einer Funktion ausgestattet, die automatisch die eingelegten Dokumente (\*1), die schräg im ADF-Papierschacht (Einzug) liegen, nacheinander korrigiert, sodass die Dokumente ordnungsgemäß eingezogen werden können.

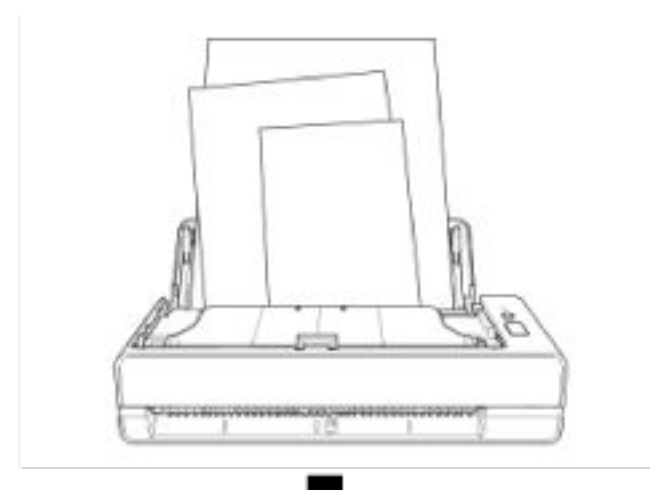

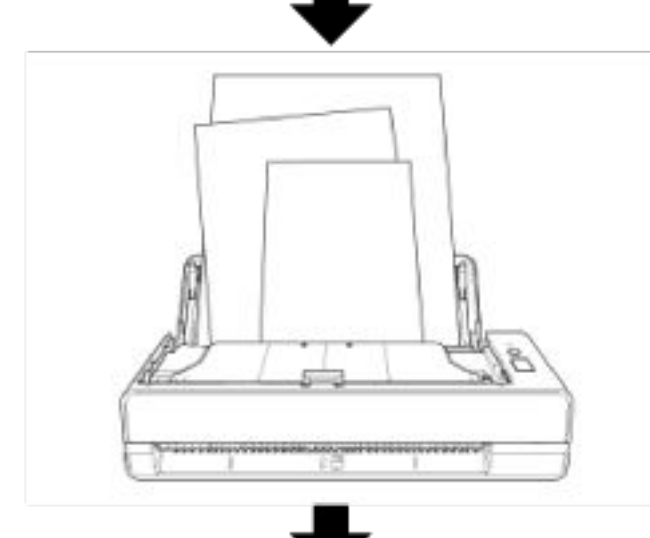

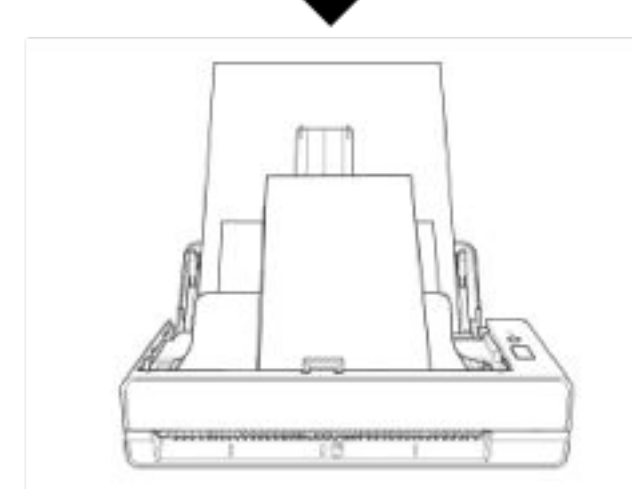

### ● **Erzielt eine Scangeschwindigkeit von 40 ppm/80 ipm (\*2)**

Bis zu 20 Dokumentblätter (\*3) können in den ADF-Papierschacht (Einzug) eingelegt und fortlaufend gescannt werden.

#### ● **Verbesserte Effizienz für die Scan vorbereitende Arbeit.**

Mit diesem Scanner kann das "Scannen gemischter Stapel" ausgeführt werden, wodurch Dokumente mit unterschiedlichen Größen und Papierstärken gleichzeitig gescannt werden können.

Dies dient zur Vereinfachung der Dokumentensortierung vor dem Scannen.

### ● **Reduzierung von Störungen des Arbeitsablaufs aufgrund von Mehrfacheinzügen**

Der Scanner verfügt über Ultraschall-Mehrfacheinzugs-Sensoren zur Erkennung von Fehlern, bei denen zwei oder mehrere Blätter gleichzeitig in den Scanner eingezogen wurden (als "Mehrfacheinzug" bezeichnet).

Diese Erkennung für überlappende Dokumente ist auch zuverlässig, wenn Sie einen gemischten Stapel Dokumente mit unterschiedlichen Papierstärken und Größen scannen.

### ● **Intelligente Mehrfacheinzugserkennungsfunktion**

Falls ein Papier an einer bestimmten Stelle des Dokumentes angeheftet ist, wird dies von der intelligenten Mehrfacheinzugserkennungsfunktion erkannt.

Der Scanner erkennt den erkannten Bereich, in dem sich das angeheftete Dokument befindet, nicht als überlappende Dokumente, sodass der Scanvorgang fortgesetzt werden kann.

#### ● **Zentralisierte Verwaltung mehrerer Scanner**

Mit Scanner Central Admin Server können mehrere Scanner zusammen verwaltet werden. Zum Beispiel kann die Anwendung verwendet werden, um die Einstellungsinformationen und das Firmware-Aktualisierungsmodul für alle Scanner gleichzeitig zu aktualisieren und den Betriebsstatus jedes Scanners zu prüfen.

Weitere Details finden Sie im Scanner Central Admin Benutzerhandbuch.

**\*1:**Wenn die Größe eines Dokuments A6 oder größer ist.

**\*2:**Wenn Dokumente im A4-Format mit 200/300 dpi mit JPEG-Komprimierung gescannt werden.

**\*3:**Wenn das Papiergewicht bei 80 g/m2 liegt.

# <span id="page-17-0"></span>**Bauteile und Funktionen**

Dieser Abschnitt zeigt die Namen der Scannerbauteile.

### ● **Vorderseite**

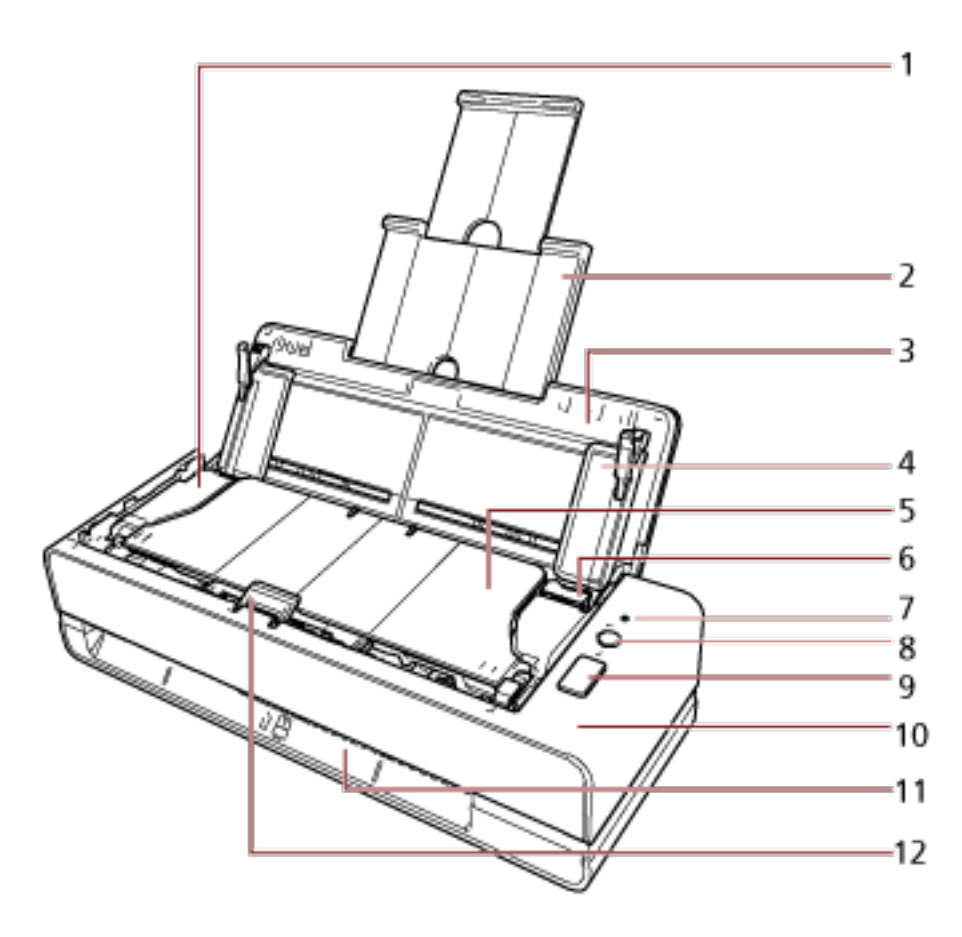

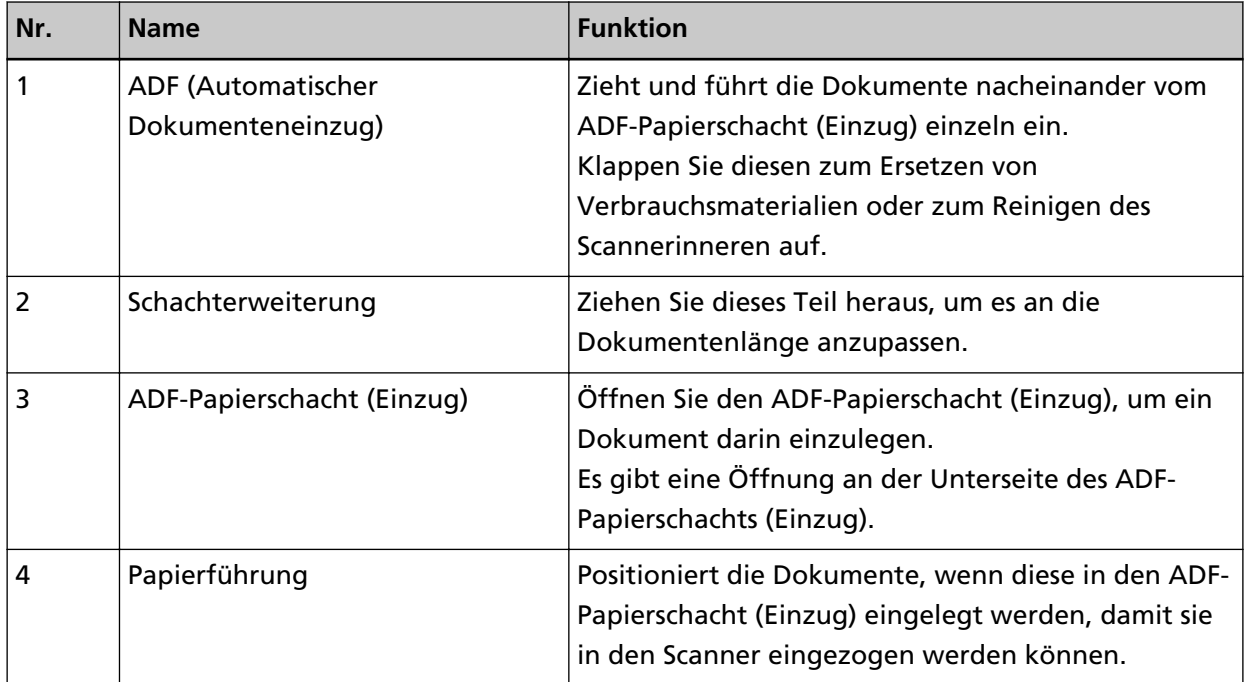

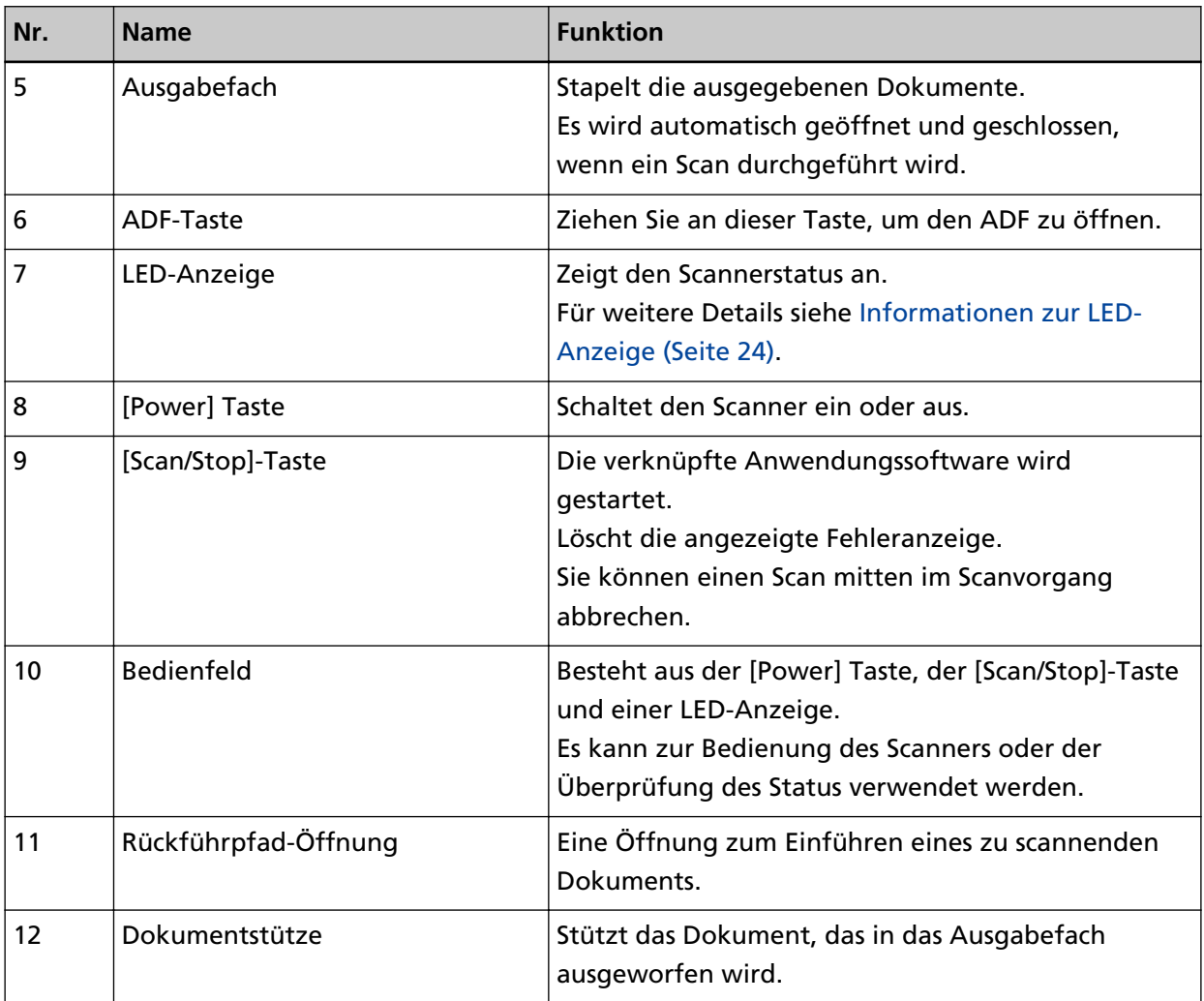

● **Linke Seite**

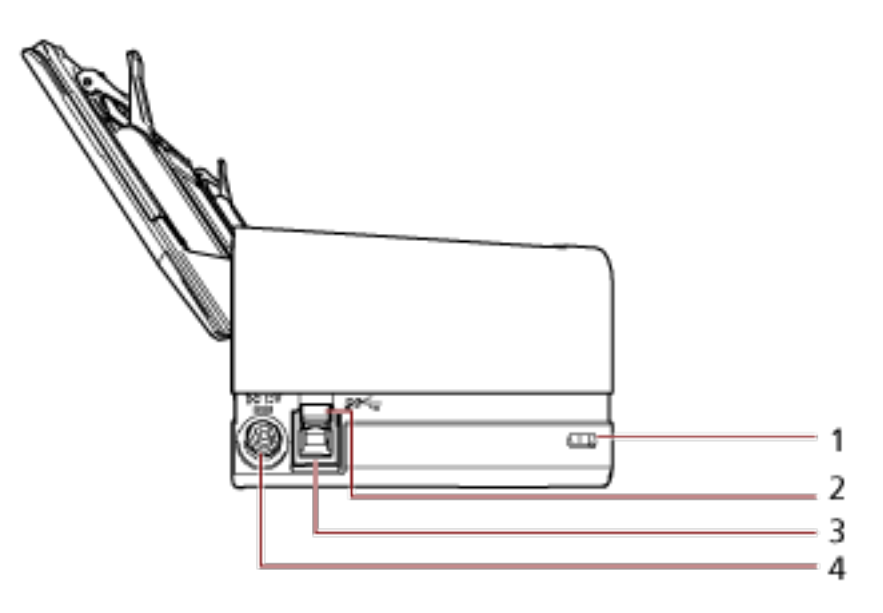

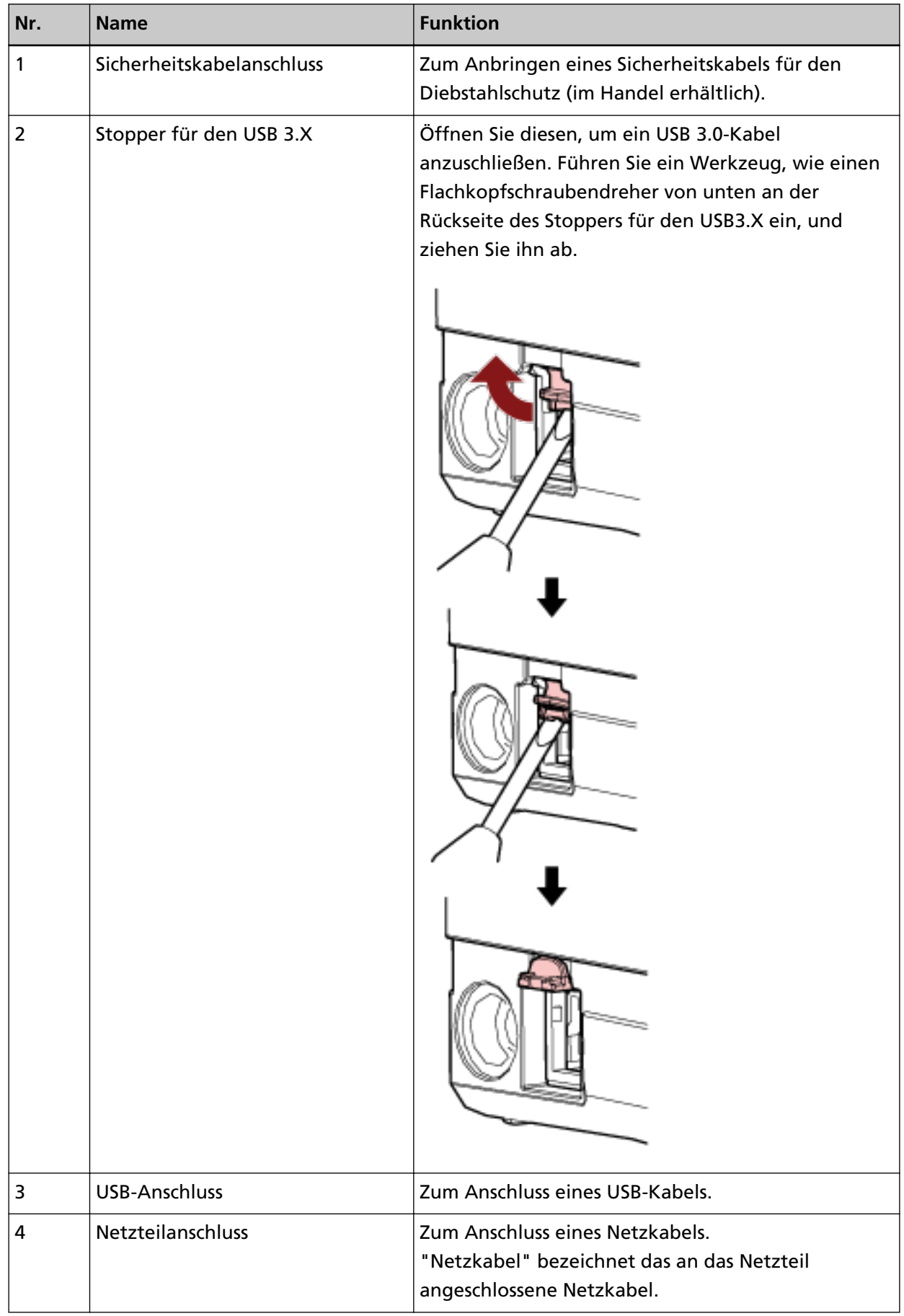

### ● **Entfernbare Teile**

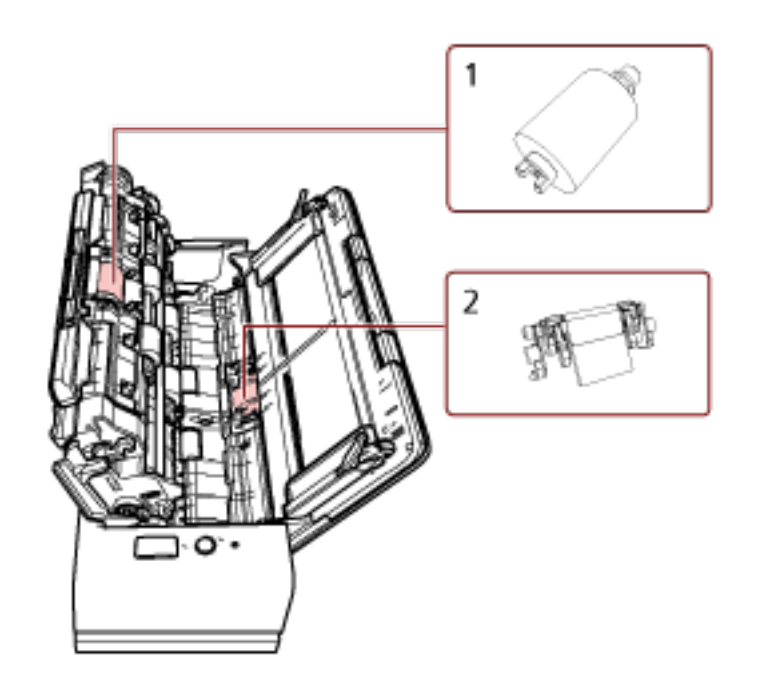

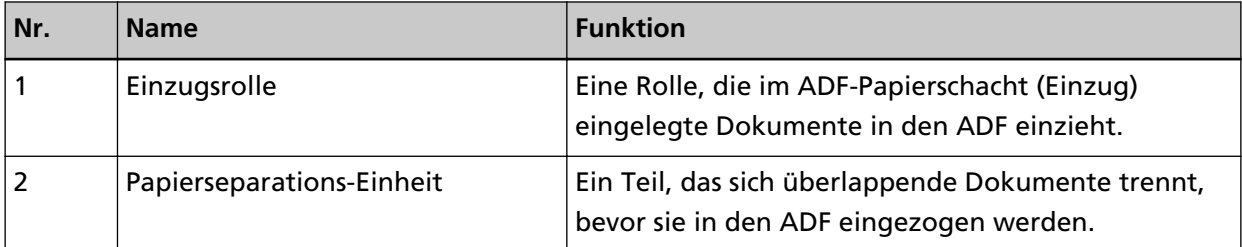

● **Innenseite (ADF)**

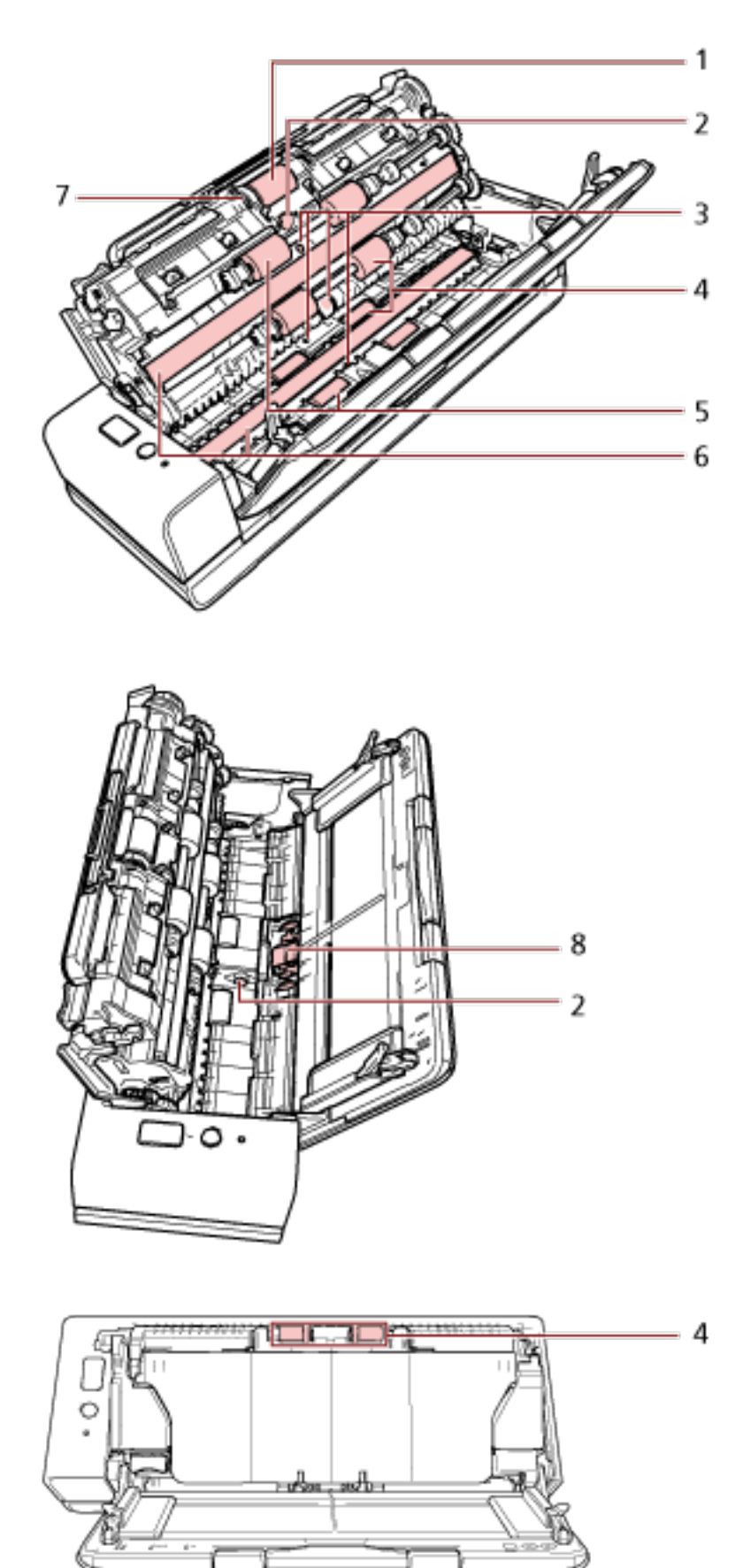

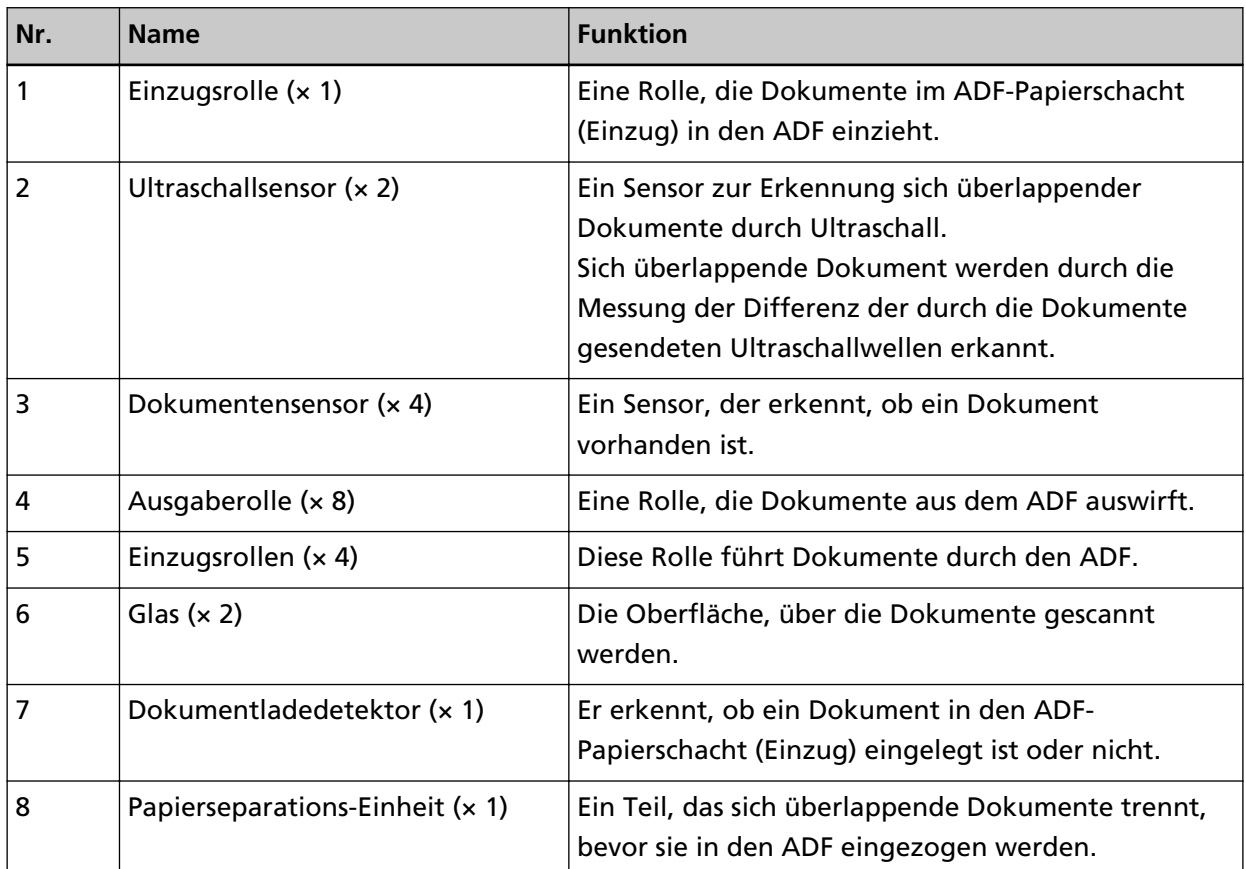

# <span id="page-23-0"></span>**Informationen zur LED-Anzeige**

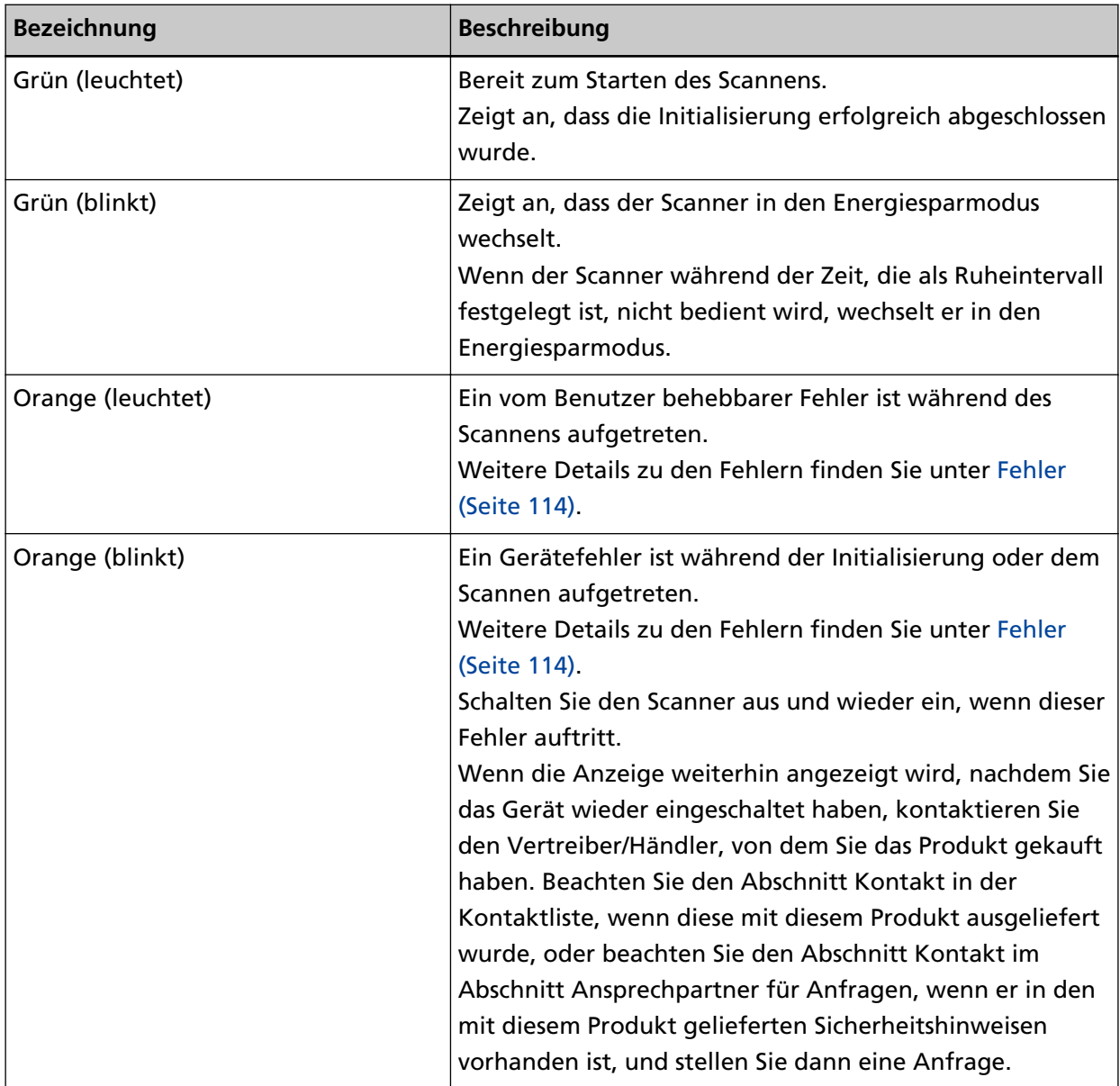

### <span id="page-24-0"></span>**Installieren der Software**

Dieser Abschnitt beschreibt die Software, die für den Computer erforderlich ist, den Sie mit dem Scanner verbinden möchten, die Systemanforderungen und die Installationsmethode. Wenn Sie Scanner Central Admin verwenden, beachten Sie das Scanner Central Admin Benutzerhandbuch.

### **HINWEIS**

Die Software kann über die Setup DVD-ROM im Lieferumfang installiert werden oder über die Download-Seite heruntergeladen und dann installiert werden.

# **Überblick über die im Lieferumfang enthaltene Software**

In diesem Produkt ist folgende im Lieferumfang enthaltene Software miteingeschlossen.

● PaperStream IP Treiber

Der PaperStream IP-Treiber ist ein Scannertreiber, der dem TWAIN/ISIS-Standard entspricht. Es stehen drei PaperStream IP Treiber zur Verfügung:

- PaperStream IP (TWAIN) Entspricht dem TWAIN-Standard. Wird verwendet, wenn der Scanner mit TWAIN-konformen 32-Bit-Anwendungen ausgeführt wird.
- PaperStream IP (TWAIN x64) Entspricht dem TWAIN-Standard. Wird verwendet, wenn der Scanner mit TWAIN-konformen 64-Bit-Anwendungen ausgeführt wird. Er kann auf 64-Bit Betriebssystemen installiert werden.
- PaperStream IP (ISIS) Bundle Entspricht dem ISIS-Standard. Wird verwendet, wenn der Scanner mit ISIS konformen Anwendungen ausgeführt wird.

Informationen finden Sie in der PaperStream IP Treiber Hilfe.

● Software Operation Panel

Sie können Einstellungen in Bezug auf das Scannen von Dokumenten und die Verwaltung der Verbrauchsmaterialien konfigurieren.

Es wird zusammen mit dem PaperStream IP-Treiber installiert.

Für weitere Details siehe [Scanner-Einstellungen \(Software Operation Panel\) \(Seite 161\)](#page-160-0).

● Error Recovery Guide

Zeigt den Status des Scanners und die Lösung für ein Problem an, wenn beim Scanner ein Fehler auftritt.

Es wird zusammen mit dem PaperStream IP-Treiber installiert.

Lösungen für Probleme können Sie auch unter [Problembehebungen \(Seite 111\)](#page-110-0) nachlesen.

● PaperStream ClickScan

Eine 32-Bit Bildscananwendung, die PaperStream IP (TWAIN) unterstützt. Der Scanvorgang kann über vereinfachte Einstellungen und Bedienvorgänge ausgeführt werden. Dieses Programm startet automatisch, wenn Sie sich bei Ihrem Computer anmelden, und befindet sich im Benachrichtigungsbereich ganz rechts in der Taskleiste. Informationen finden Sie in der PaperStream ClickScan Hilfe.

● PaperStream ClickScan Searchable PDF Option

Eine Anwendung zur Ausgabe von Bildern in einem Format wie durchsuchbares PDF, Word (\*1) oder Excel (\*1).

Sie kann mit PaperStream ClickScan verwendet werden. Informationen finden Sie in der PaperStream ClickScan Hilfe.

● PaperStream Capture

Eine 32-Bit-Bildscananwendung, die sowohl den Treiber PaperStream IP (TWAIN) als auch PaperStream IP (ISIS) Bundle unterstützt.

Einstellungen können wie gewünscht durch Festlegen der Scaneinstellungen als Dokumentenprofile benutzerdefiniert geändert werden.

Weitere Details finden Sie im PaperStream Capture Benutzerhandbuch.

● PaperStream Capture Pro (EVALUATION)

Eine 32-Bit Bildscananwendung, die PaperStream IP (TWAIN) unterstützt.

Es handelt sich um die Testversion von PaperStream Capture Pro.

Um die Vollversion zu verwenden, erwerben und aktivieren Sie eine Lizenz.

Neben den Funktionen von PaperStream Capture können Sie mit PaperStream Capture Pro auch Bedienvorgänge mit mehreren Stationen durchführen und erweiterte Metadaten-Einstellungen vornehmen.

Weitere Details finden Sie im PaperStream Capture Benutzerhandbuch.

● ABBYY FineReader for ScanSnap™

Diese Anwendung konvertiert Bilder in Dateien für Anwendungen wie Word oder Excel (\*1). Sie kann für das Scannen von Dokumenten mit PaperStream Capture/PaperStream Capture Pro verwendet werden.

Laden Sie sie von der Download-Seite herunter und installieren Sie sie.

- Handbücher Die Sicherheitshinweise und das Bedienungshandbuch werden installiert.
- Scanner Central Admin Agent

Verwenden Sie diese Anwendung, um die Firmware für mehrere Scanner in einem einzigen Vorgang zu aktualisieren und mehrere Scanner zu verwalten und zu überwachen. Sie können den Scanner-Betriebsstatus überwachen und die Scannerinformationen überprüfen. Die jeweils erforderlichen Anwendungen variieren mit dem Betriebsmodus. Weitere Details finden Sie im Scanner Central Admin Benutzerhandbuch.

● fi Series Online Update

Diese Anwendung sucht nach der aktuellsten Software und Firmware Updates für fi Series und übernimmt sie.

Informationen finden Sie in der fi Series Online Update Hilfe.

**\*1:**Produkte von Microsoft® Office müssen installiert werden.

# <span id="page-26-0"></span>**Systemanforderungen**

Die Systemanforderungen für den Computer, auf dem die Software installiert werden soll, sind wie folgt.

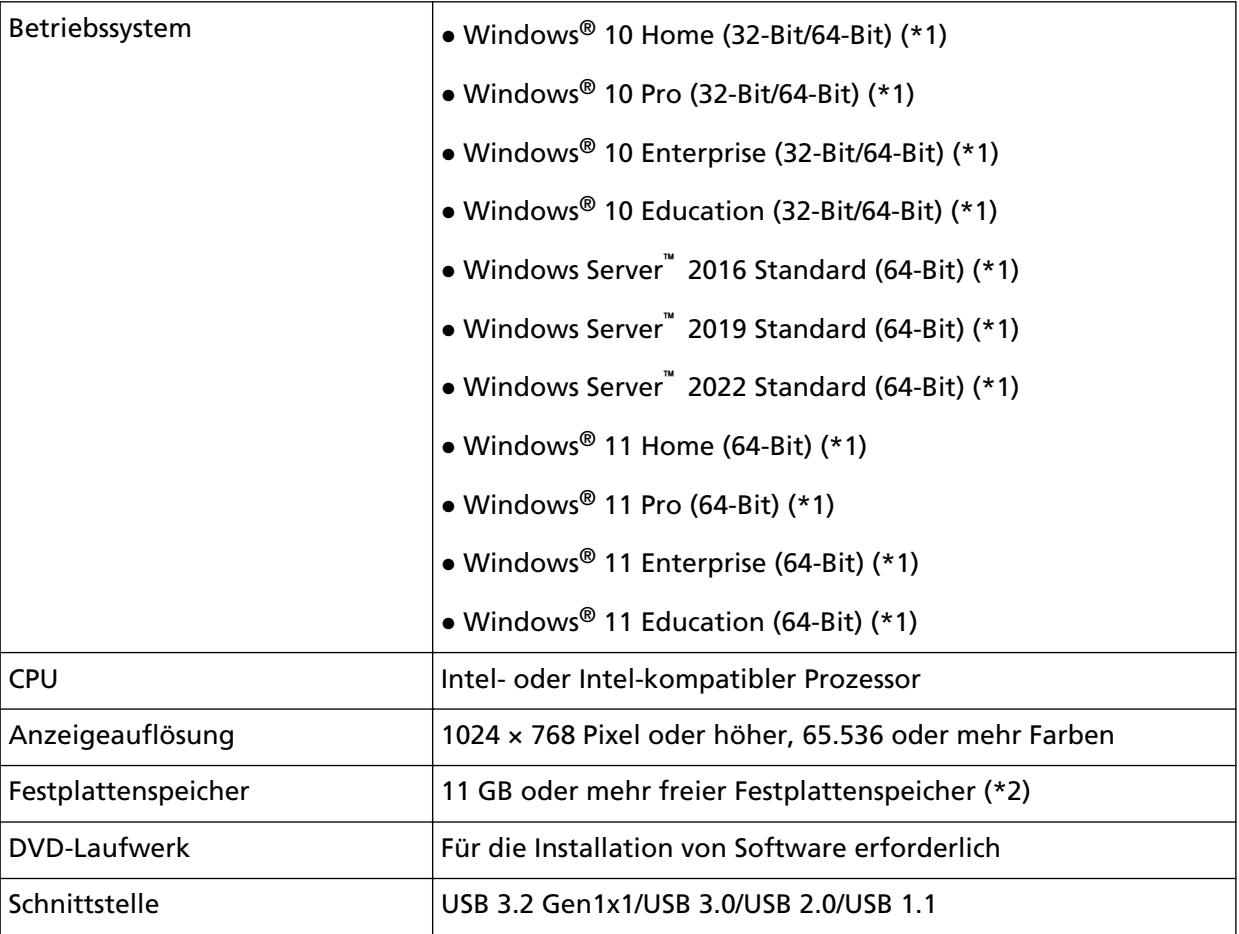

**\*1:**Die im Lieferumfang enthaltene Software wird als Desktop-Anwendung ausgeführt.

**\*2:**Der erforderliche Festplattenspeicher für das Scannen der Dokumente unterscheidet sich je nach der Größe der gescannten Bilder.

# <span id="page-27-0"></span>**Installation (empfohlen)**

Wurde [Installation (empfohlen)] ausgewählt, ist die folgende Software installiert: Die erforderliche Software zur Verwendung des Scanners wird gleichzeitig installiert.

- PaperStream IP (TWAIN)
- Software Operation Panel
- Error Recovery Guide
- PaperStream ClickScan
- PaperStream Capture
- Handbücher
- fi Series Online Update
	- **1 Schalten Sie Ihren Computer ein und melden sich in Windows als Benutzer mit Administratorrechten an.**
	- **2 Legen Sie die Setup DVD-ROM in das DVD-Laufwerk ein.** Das [fi Series Setup] Dialogfeld erscheint.

#### **HINWEIS**

Wenn das Dialogfeld [fi Series Setup] nicht erscheint, doppelklicken Sie auf "Setup.exe" in der Setup DVD-ROM über [Explorer] oder [Computer].

- **3 Klicken Sie auf den Namen des verwendeten Scannermodells (wenn das Fenster zur Auswahl des Modellnamens angezeigt wird).**
- **4 Klicken Sie auf die Schaltfläche [Installation (empfohlen)].**

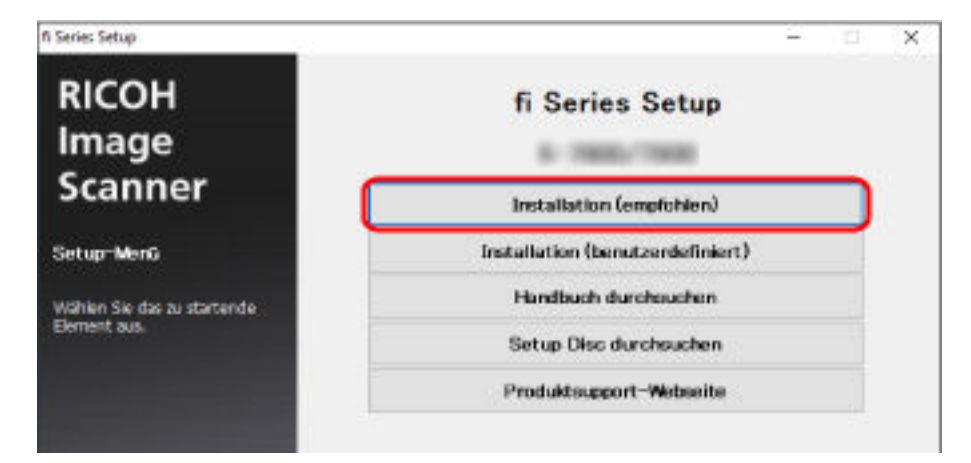

**5 Installieren Sie die Software gemäß den im Fenster angezeigten Anleitungen.**

# <span id="page-28-0"></span>**Installation (benutzerdefiniert)**

Wählen Sie bei [Installation (benutzerdefiniert)] die erforderliche Software aus und installieren Sie sie.

- **1 Führen Sie auf die gleiche Art wie unter [Installation \(empfohlen\) \(Seite 28\)](#page-27-0) die Schritte [1](#page-27-0) bis [3](#page-27-0) aus.**
- **2 Klicken Sie auf die Schaltfläche [Installation (benutzerdefiniert)].**

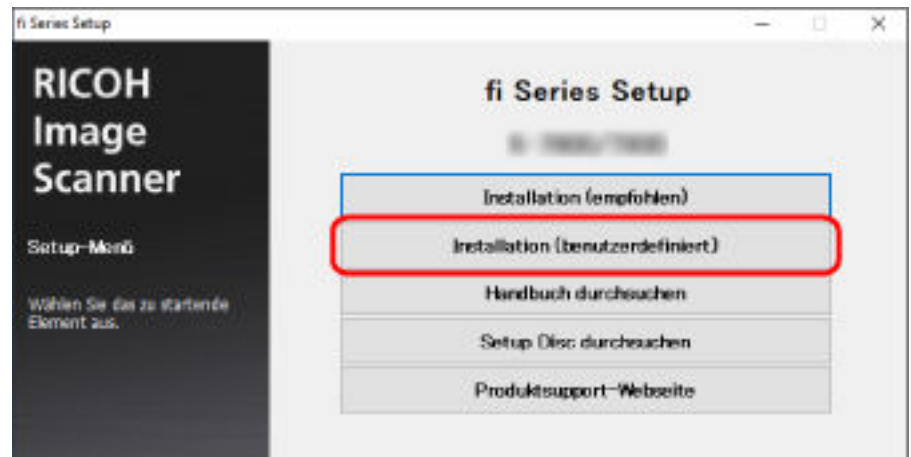

- **3 Überprüfen Sie den angezeigten Inhalt und klicken Sie auf die Schaltfläche [Weiter].**
- **4 Aktivieren Sie das Kontrollkästchen für die zu installierende Software und klicken Sie auf die Schaltfläche [Weiter].**
- **5 Installieren Sie die Software gemäß den im Fenster angezeigten Anleitungen.**

# <span id="page-29-0"></span>**Grundlegende Bedienverfahren**

Dieser Abschnitt beschreibt die Bedienung des Scanners.

### **Ein- und Ausschalten des Scanners**

Dieser Abschnitt beschreibt das Ein- und Ausschalten des Scanners.

### **HINWEIS**

Die Methode, durch die der Scanner Ein- oder Ausgeschaltet wird, kann aus folgenden bestimmt werden:

- Drücken der [Power] Taste am Scanner.
- Verwenden einer Mehrfachsteckerleiste für die Stromversorgung von Peripheriegeräten, wie z. B. einem Scanner, in Einklang mit der Stromversorgung des Computers.
- Gleichzeitiges Ein- oder Ausschalten des Scanners mit der Stromversorgung des Computers. Für weitere Details siehe [Methoden für das Ein- und Ausschalten des Scanners \[Power-Kontrolle\]](#page-213-0) [\(Seite 214\).](#page-213-0)

### **Einschalten des Scanners**

#### **WICHTIG**

Stellen Sie sicher, dass sich kein Dokument in der Rückführpfad-Öffnung befindet, bevor Sie das Gerät einschalten.

**1 Drücken Sie die [Power] Taste am Scanner.**

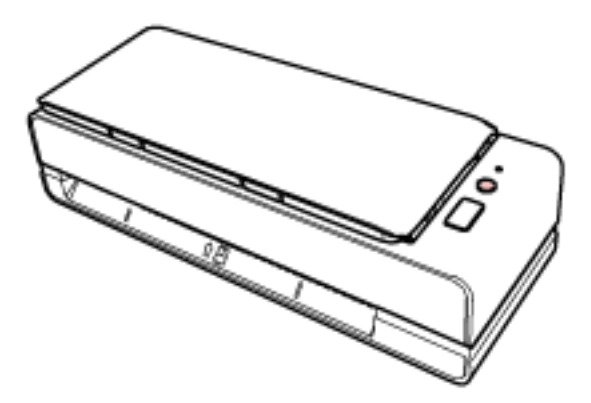

Der Scanner wird eingeschaltet und die LED-Anzeige leuchtet grün.

## **Ausschalten des Scanners**

### **1 Drücken Sie die [Power] Taste des Scanners mindestens 2 Sekunden lang.**

Der Scanner wird ausgeschaltet und die LED-Anzeige erlischt.

# <span id="page-30-0"></span>**Aktivieren des Energiesparmodus und Reaktivieren aus dem Modus**

Der Scanner wechselt in den Energiesparmodus, wenn er eine bestimmte Zeit lang eingeschaltet ist und nicht bedient wird.

Der Energiesparmodus hält den Energieverbrauch des Scanners niedrig wenn dieser für eine bestimmte Zeit nicht verwendet wurde.

Der Energiesparmodus hat zwei Einstellungsarten.

● Energiesparmodus

Wird der eingeschaltete Scanner länger als 15 Minuten (Standardeinstellung) nicht verwendet, wechselt dieser automatisch in der Energiesparmodus.

Sobald der Scanner in den Energiesparmodus wechselt, blinkt die LED-Anzeige grün. Führen Sie bitte folgendes aus, um den Scanner aus dem Energiesparmodus wieder in den Bereitschaftsmodus zu versetzen:

- Führen Sie ein Dokument in die Rückführpfad-Öffnung ein oder legen Sie ein Dokument in den ADF-Papierschacht (Einzug) ein.
- Drücken Sie die [Scan/Stop]-Taste.
- Scannen Sie ein Dokument mit der Bildscananwendung.

● Automatisches Herunterfahren

Der Scanner schaltet sich automatisch aus, wenn er für eine bestimmte Zeit (standardmäßig auf 4 Stunden gesetzt) eingeschaltet war, aber nicht verwendet wurde.

Drücken Sie die [Power] Taste am Scanner, um ihn nach der automatischen Ausschaltfunktion wieder einzuschalten. Für weitere Details siehe [Einschalten des Scanners \(Seite 30\).](#page-29-0)

#### **WICHTIG**

- Wenn ein Dokument im Papierpfad verbleibt, wechselt der Scanner möglicherweise nicht in den Energiesparmodus. Entfernen Sie die Dokumente und beachten Sie dabei [Wenn ein](#page-110-0) [Papierstau auftritt \(Seite 111\)](#page-110-0).
- Bei einigen Bildscananwendungen schaltet sich der Scanner möglicherweise auch dann nicht aus, wenn [Stunden automatisches Herunterfahren] festgelegt ist.
- Wenn der Scanner automatisch ausgeschaltet wurde, während die Scananwendung verwendet wurde, beenden Sie die Anwendung und schalten Sie den Scanner dann wieder ein.

#### **HINWEIS**

Die Wartezeit bis zum Wechsel in den Energiesparmodus kann im Software Operation Panel geändert werden.

Für weitere Details siehe [Einstellen der Wartezeit bis zum Übergang in den Energiesparmodus](#page-210-0) [\[Energiesparmodus\] \(Seite 211\)](#page-210-0).

# <span id="page-31-0"></span>**Einstellen des ADF-Papierschachtes (Einzug)**

In den ADF-Papierschacht (Einzug) eingelegte Dokumente werden einzeln nacheinander in den ADF eingezogen, wenn der Scanvorgang beginnt.

Mit der Schachterweiterung können Sie, wie in den folgenden Schritten beschrieben, die Dokumente reibungslos einziehen.

**1 Öffnen Sie den ADF-Papierschacht (Einzug).**

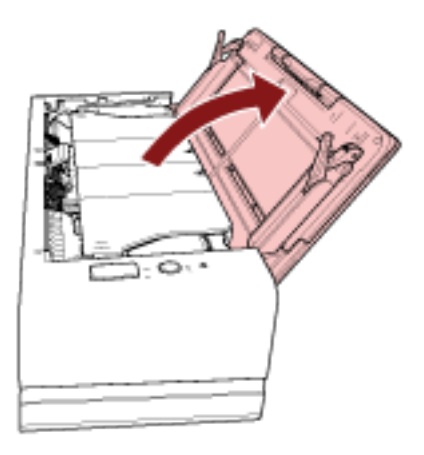

**2 Ziehen Sie die Schachterweiterung heraus.**

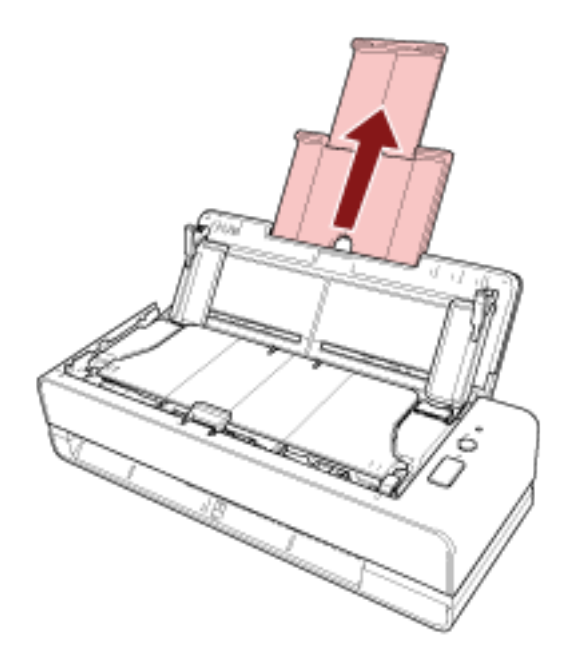

### **HINWEIS**

Halten Sie beim Herausziehen der Schachterweiterung immer den Scanner fest.

# <span id="page-32-0"></span>**Öffnen und Schließen des ADFs**

Dieser Abschnitt beschreibt das Öffnen und Schließen des ADFs.

# **Öffnen des ADFs**

- **1 Entfernen Sie die Dokumente aus dem ADF-Papierschacht (Einzug).**
- **2 Ziehen Sie die ADF-Taste zu sich, um den ADF zu öffnen.**

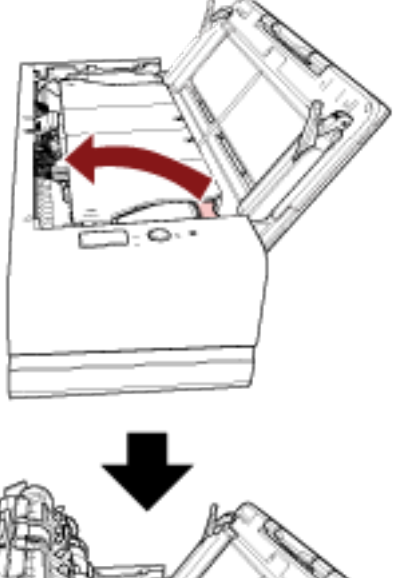

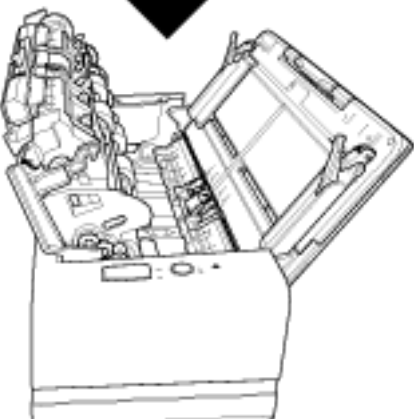

**ACHTUNG** Wenn der ADF geöffnet ist, kann er sich versehentlich schließen. Geben Sie Acht, sich nicht Ihre Finger einzuklemmen.

### **WICHTIG**

Halten Sie den ADF mit den Händen fest, um ihn offen zu halten. Wenn Sie den ADF loslassen, schließt er sich.

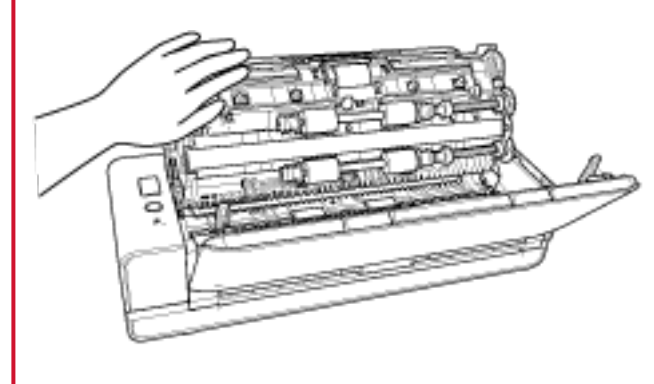

# <span id="page-34-0"></span>**Schließen des ADF**

### **1 Schließen Sie den ADF.**

Drücken Sie auf die Mitte des ADF, bis dieser mit einem Klicken einrastet.

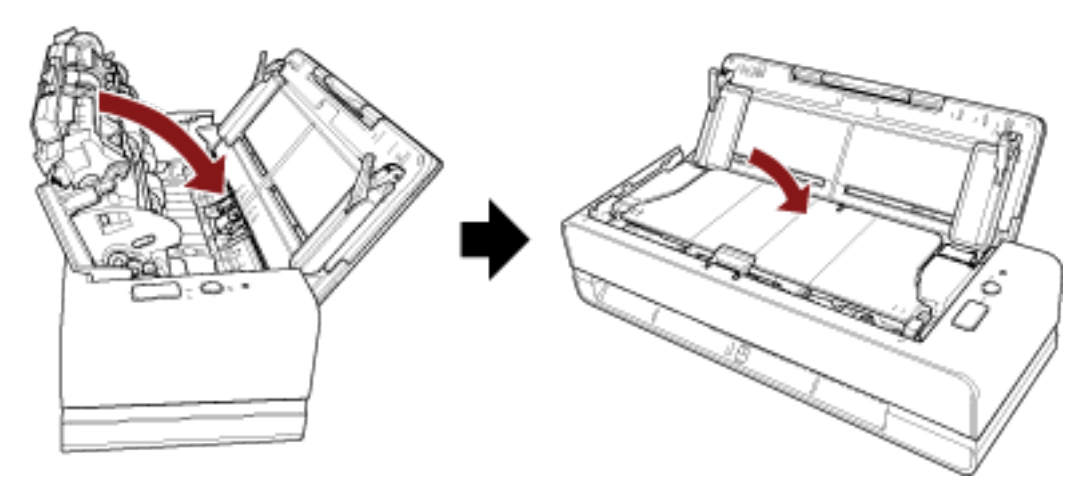

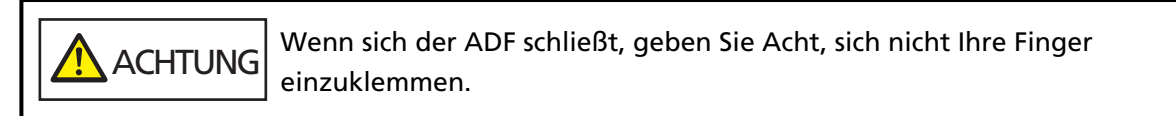

### **WICHTIG**

Vergewissern Sie sich, dass sich keine Fremdmaterialien im Inneren des ADF befinden, wenn Sie ihn schließen.

# <span id="page-35-0"></span>**So wird gescannt**

Dieser Abschnitt beschreibt die Durchführung eines grundlegenden Scans.

# **Durchführen eines Scans mit einer Bildscananwendung**

Dieser Abschnitt erläutert die Grundschritte zum Durchführen eines Scans mit einer Bildscananwendung auf dem Computer.

In diesem Fall müssen ein Scannertreiber und eine Bildscananwendung, die den Scannertreiber unterstützt, auf dem Computer installiert sein.

Folgende Scannertreiber und Bildscananwendungen sind im Lieferumfang des Scanners enthalten:

- Scannertreiber
	- PaperStream IP Treiber
- Bildscananwendung
	- PaperStream ClickScan
	- PaperStream Capture
	- PaperStream Capture Pro (EVALUATION)

#### **HINWEIS**

- Weitere Informationen zum Scannertreiber und zu Bildscananwendungen finden Sie unter [Überblick über die im Lieferumfang enthaltene Software \(Seite 25\).](#page-24-0)
- Scanschritte, Bedienvorgänge und Scaneinstellungselement können abhängig von der Bildscananwendung und dem Scannertreiber variieren. Ausführliche Informationen finden Sie in der Hilfe zur Bildscananwendung und zum Scannertreiber.
	- **1 Schalten Sie den Scanner ein.** Für weitere Details siehe [Einschalten des Scanners \(Seite 30\)](#page-29-0).
	- **2 Führen Sie ein Dokument in die Rückführpfad-Öffnung ein oder legen Sie ein Dokument in den ADF-Papierschacht (Einzug) ein.**

Für weitere Details siehe [Einlegen von Dokumenten \(Seite 47\)](#page-46-0).

● Über die Rückführpfad-Öffnung Führen Sie die Oberkante des Dokuments mit nach oben weisender Vorderseite (Scanseite) gerade in die Mitte der Rückführpfad-Öffnung ein.
Wenn Sie eine offene Broschüre, wie einen Pass, scannen, führen Sie die Seite, die weniger Seiten hat, in der Mitte der Rückführpfad-Öffnung ein.

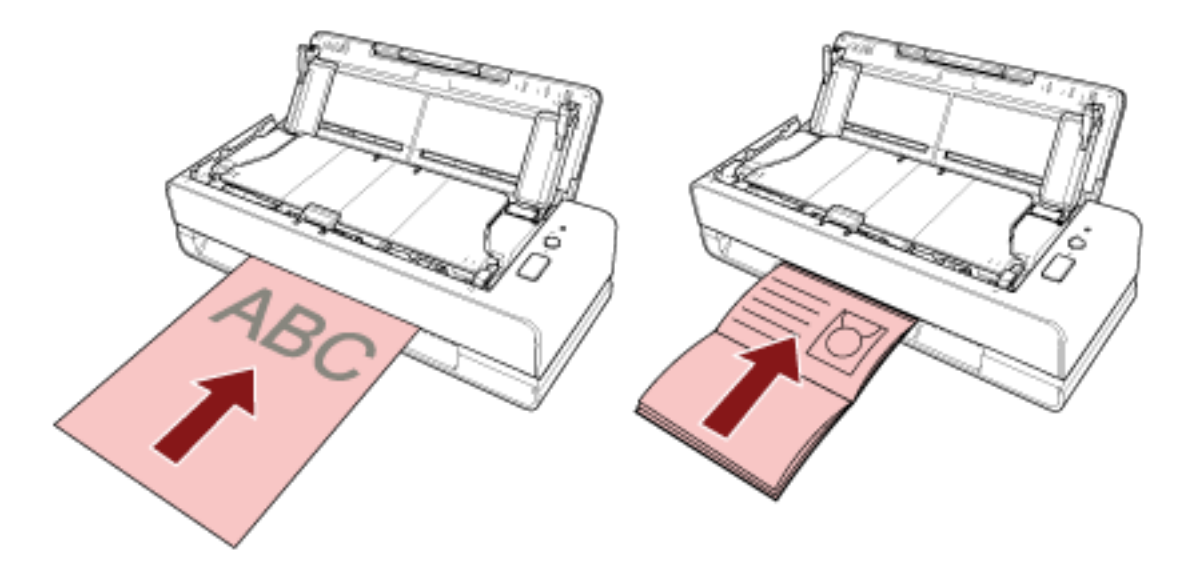

● Für den ADF-Papierschacht (Einzug) Legen Sie die Oberkante des Dokuments mit nach oben weisender Vorderseite (Scanseite) ein.

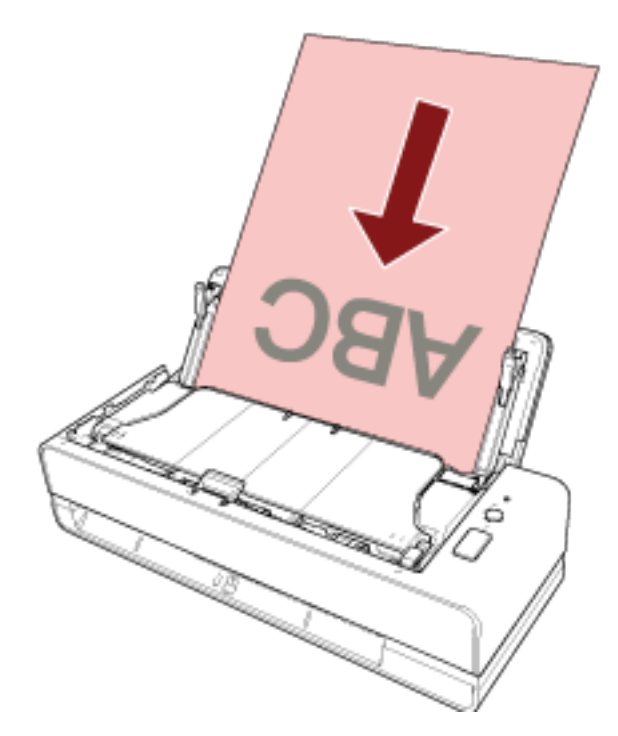

- **3 Starten Sie eine Anwendung für das Scannen von Bildern.**
- **4 Wählen Sie einen Scannertreiber aus, der zum Scannen verwendet werden soll.** Für einige Anwendungen für das Scannen von Bildern ist das Auswählen eines Scannertreibers eventuell nicht notwendig.
- **5 Wählen Sie einen Scanner.**

Für einige Anwendungen für das Scannen von Bildern ist das Auswählen eines Scanners eventuell nicht notwendig.

- **6 Konfigurieren Sie die Scaneinstellungen im Einstellungsdialogfeld des Scannertreibers.** Für einige Bildscananwendungen erscheint das Einstellungsdialogfeld des Scannertreibers eventuell nicht.
- **7 Scannen Sie Dokumente mit der Bildscananwendung.**

#### **WICHTIG**

- Führen Sie keinen Bedienvorgang durch, um die Verbindung zwischen dem Scanner und Computer zu trennen, wie zum Beispiel:
	- Trennen des USB-Kabels
	- Abmelden
- Entfernen Sie das gescannte Dokument aus der Rückführpfad-Öffnung. Andernfalls kann es bei nachfolgenden Scans zu einem Papierstau im Scanner kommen.

#### **HINWEIS**

- Wenn das Bestätigungsfenster für den fortlaufenden Scan angezeigt wird, führen Sie einen der folgenden Bedienvorgänge aus:
	- Führen Sie ein Dokument ein oder legen Sie Dokumente ein und drücken Sie die [Scan/Stop]- Taste, um den Scanvorgang fortzusetzen.
	- Drücken Sie die [Scan/Stop]-Taste, ohne dass Dokumente eingeführt oder eingelegt sind, um den Scanvorgang zu beenden.
- Wenn die Ausrichtung des gescannten Bildes der offenen Broschüre falsch ist, ändern Sie die Drehungseinstellung im Scannertreiber. Ausführliche Informationen finden Sie in der Hilfe zum Scannertreiber.

# **Eine Scannertaste zum Starten eines Scans verwenden**

Dieser Abschnitt erläutert die Grundschritte zum Durchführen eines Scans mit einer Bildscananwendung auf dem Computer, die über das Betätigen der [Scan/Stop]-Taste am Scanner gestartet wurde.

In diesem Fall müssen im Vorfeld erforderliche Einstellungen festgelegt werden, um einen Scan durchzuführen.

### **1 [Tasteneinstellungen \(Seite 40\)](#page-39-0)**

Konfigurieren Sie die Einstellungen für die [Scan/Stop]-Taste am Scanner auf dem Computer. Legen Sie eine Bildscananwendung für die Taste fest, sodass die Anwendung zum Scannen von Dokumenten verwendet werden kann.

Zeigen Sie das Einstellungenfenster [Geräte und Drucker] für Windows an und legen Sie die Taste unter [Scaneigenschaften] für den Scanner fest. Für weitere Details siehe [Tasteneinstellungen](#page-39-0) [\(Seite 40\).](#page-39-0)

### **2 Einstellungen in der Bildscananwendung**

Bei einigen Bildscananwendungen sind eventuell Einstellungen in der Bildscananwendung erforderlich.

Ausführliche Informationen finden Sie in der Hilfe zur Bildscananwendung.

### **3 [Bedienvorgänge am Scanner \(Seite 43\)](#page-42-0)**

Legen Sie Dokumente in den Scanner ein und drücken Sie die [Scan/Stop]-Taste. Durch das Betätigen der Taste werden die Bildscananwendung und der Scanvorgang gestartet.

### <span id="page-39-0"></span>**Tasteneinstellungen**

Legen Sie eine Bildscananwendung fest, die gestartet werden soll, wenn die [Scan/Stop]-Taste betätigt wird.

#### **HINWEIS**

Die Bildscananwendung, die gestartet wird, wenn die [Scan/Stop] Taste gedrückt wird, variiert abhängig davon, ob sich PaperStream ClickScan in der Taskleiste befindet.

- Wenn es sich in der Taskleiste befindet PaperStream ClickScan wird gestartet.
- Wenn es sich nicht in der Taskleiste befindet PaperStream Capture wird gestartet.
	- **1 Schalten Sie den Scanner ein und bestätigen Sie, dass der Scanner mit dem Computer verbunden ist.**

Für weitere Informationen zum Einschalten des Scanners, siehe [Einschalten des Scanners \(Seite](#page-29-0) [30\).](#page-29-0)

#### **2 Anzeigen des [Systemsteuerung] Dialogfelds.**

- Windows 10/Windows Server 2016/Windows Server 2019/Windows Server 2022 Klicken Sie auf das [Start]-Menü → [Windows System] → [Systemsteuerung].
- Windows 11 Klicken Sie auf das [Start]-Menü → [Alle Apps] → [Windows Tools] und doppelklicken Sie auf [Systemsteuerung].
- **3 Klicken Sie auf [Geräte und Drucker anzeigen].**

Das Dialogfeld [Geräte und Drucker] wird angezeigt.

**4 Rechtsklicken Sie auf das Scannersymbol und wählen Sie dann [Scannereigenschaften] aus dem angezeigten Menü aus.**

Die Eigenschaften des Scanners werden angezeigt.

**5 Klicken Sie auf die Registerkarte [Ereignisse] und prüfen Sie, ob [Scan Button] für [Ereignis auswählen] festgelegt ist.**

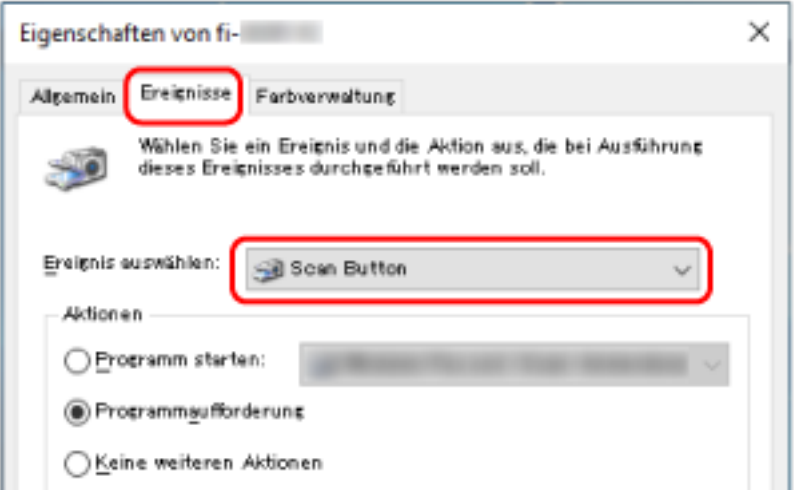

**6 Wählen Sie eine Bildscananwendung aus, die gestartet werden sollen, wenn die Taste betätigt wird.**

Klicken Sie auf [Programm starten] unter [Aktionen] und wählen Sie dann eine Bildscananwendung aus der Programmliste aus.

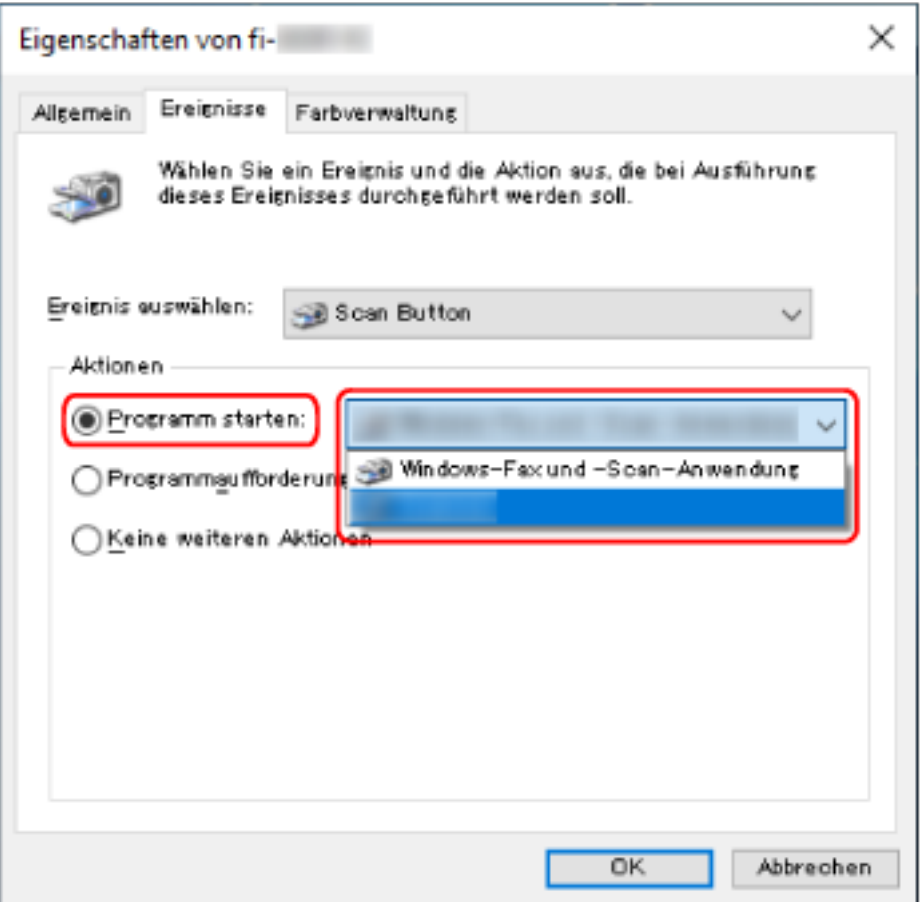

**Klicken Sie auf die [OK] Schaltfläche.**

# <span id="page-42-0"></span>**Bedienvorgänge am Scanner**

- **1 Schalten Sie den Scanner ein.** Für weitere Details siehe [Einschalten des Scanners \(Seite 30\)](#page-29-0).
- **2 Führen Sie ein Dokument in die Rückführpfad-Öffnung ein oder legen Sie ein Dokument in den ADF-Papierschacht (Einzug) ein.**

Für weitere Details siehe [Einlegen von Dokumenten \(Seite 47\)](#page-46-0).

● Über die Rückführpfad-Öffnung

Führen Sie die Oberkante des Dokuments mit nach oben weisender Vorderseite (Scanseite) gerade in die Mitte der Rückführpfad-Öffnung ein.

Wenn Sie eine offene Broschüre, wie einen Pass, scannen, führen Sie die Seite, die weniger Seiten hat, in der Mitte der Rückführpfad-Öffnung ein.

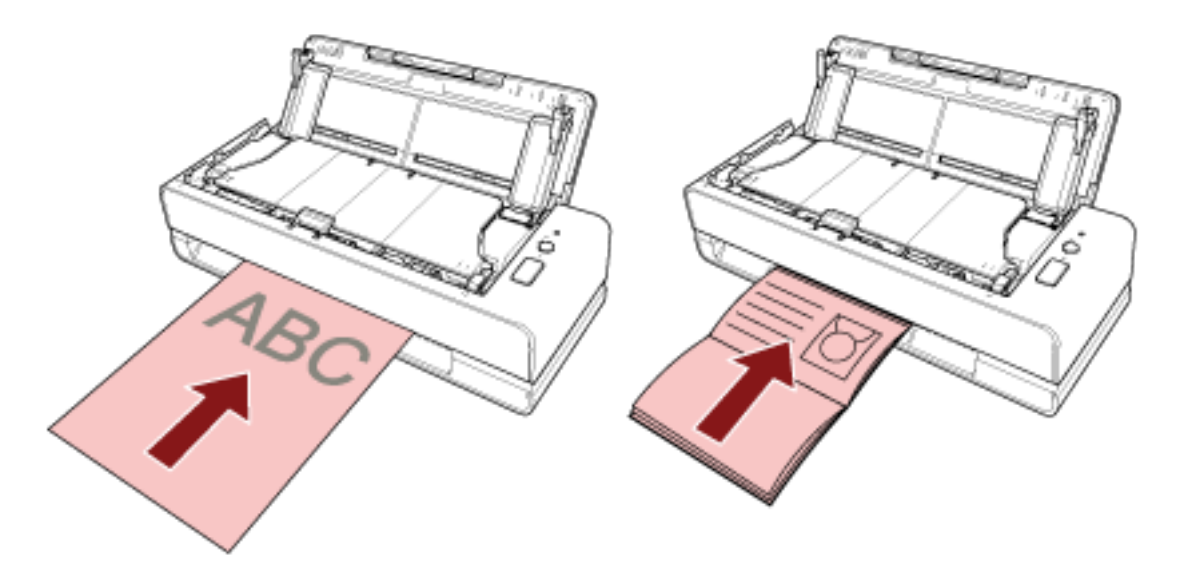

● Für den ADF-Papierschacht (Einzug)

Legen Sie die Oberkante des Dokuments mit nach oben weisender Vorderseite (Scanseite) ein.

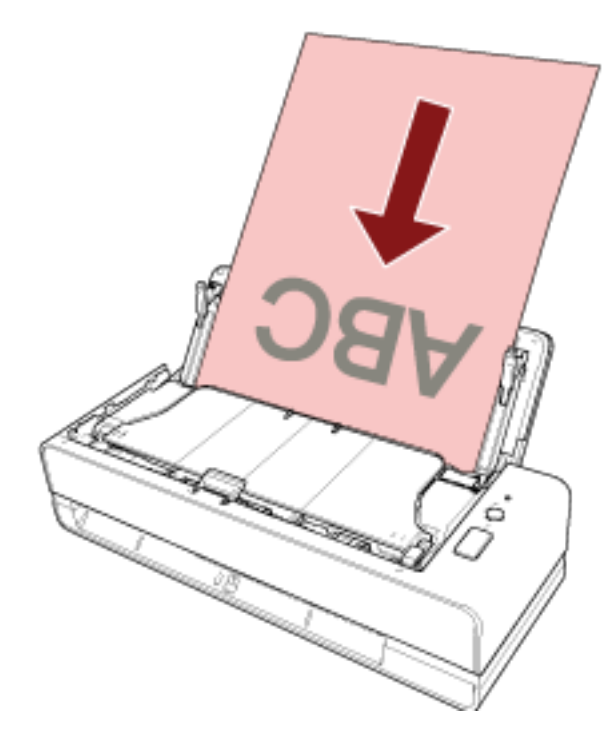

**3 Drücken Sie die [Scan/Stop]-Taste.**

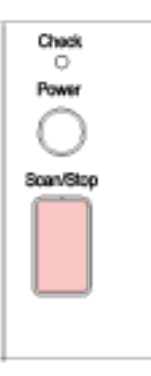

Die Bildscananwendung, die unter [Tasteneinstellungen \(Seite 40\)](#page-39-0) festgelegt wurde, wird gestartet und der Scan wird durchgeführt.

### **WICHTIG**

Entfernen Sie das gescannte Dokument aus der Rückführpfad-Öffnung. Andernfalls kann es bei nachfolgenden Scans zu einem Papierstau im Scanner kommen.

# <span id="page-44-0"></span>**Einlegen von Dokumenten**

Dieser Abschnitt beschreibt das Einlegen von Dokumenten in den Scanner.

### **Einlegen von Dokumenten**

Dieser Abschnitt beschreibt, wie Sie vorgehen sollten, bevor Sie Standardpapierdokumente einlegen, und beschreibt, wie die Dokumente eingelegt werden.

# **Vorbereitung (beim Einlegen mehrerer Dokumente)**

Wenn Sie mehrere Dokumente in den ADF-Papierschacht (Einzug) einlegen, führen Sie die folgenden Vorbereitungen durch.

### **HINWEIS**

Für weitere Details zur erforderlichen Papierstärke und Papierqualität bei gewöhnlicher Bedienung, siehe [Dokumente für das Scannen \(Seite 52\)](#page-51-0).

### **1 Überprüfen Sie die Dokumente.**

**a Prüfen Sie, ob die einzulegenden Dokumente dieselbe oder unterschiedliche Breiten haben.**

Die Art und Weise des Einlegens hängt davon ab, ob die Dokumente die gleiche Breite aufweisen oder nicht.

Sollten die Dokumente unterschiedliche Breiten aufweisen, beachten Sie [Konditionen für](#page-60-0) [das Scannen gemischter Stapel \(Seite 61\)](#page-60-0) oder [Dokumente mit unterschiedlichen](#page-70-0) [Breiten scannen \(Seite 71\).](#page-70-0)

### **b Überprüfen Sie die Blattanzahl.**

Bis zu 20 Blätter können gleichzeitig eingelegt werden (mit einem Papiergewicht von 80 g/m2 und einer Dokumentstapelstärke von weniger als 2 mm). Für weitere Details siehe [Ladekapazität \(Seite 57\).](#page-56-0)

- **2 Lockern Sie die Dokumente auf.**
	- **a Nehmen Sie einen Stapel Dokumente, der maximal 2 mm dick sein sollte.**

**b Halten Sie beide Enden des Stapels und lockern diesen dann mehrmals auf.**

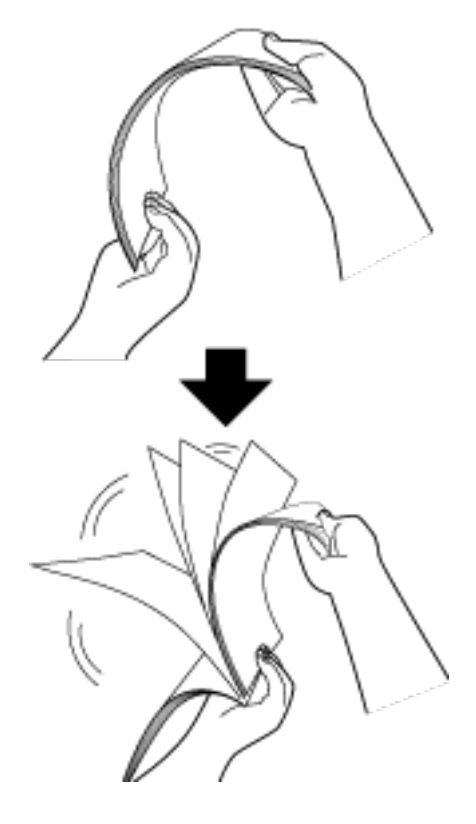

- **c Drehen Sie die Dokumente um 90 Grad und lockern Sie diese in derselben Weise auf.**
- **d Wiederholen Sie die Schritte [a](#page-44-0) bis c für alle Dokumente.**
- **e Richten Sie die Blattoberkanten bündig aus.**

### <span id="page-46-0"></span>**Einlegen von Dokumenten**

#### ● **Über die Rückführpfad-Öffnung**

Führen Sie nur jeweils ein Dokument ein.

Führen Sie die Oberkante des Dokuments mit nach oben weisender Vorderseite (Scanseite) gerade in die Mitte der Rückführpfad-Öffnung ein.

Wenn Sie eine offene Broschüre, wie einen Pass, scannen, führen Sie die Seite, die weniger Seiten hat, in der Mitte der Rückführpfad-Öffnung ein.

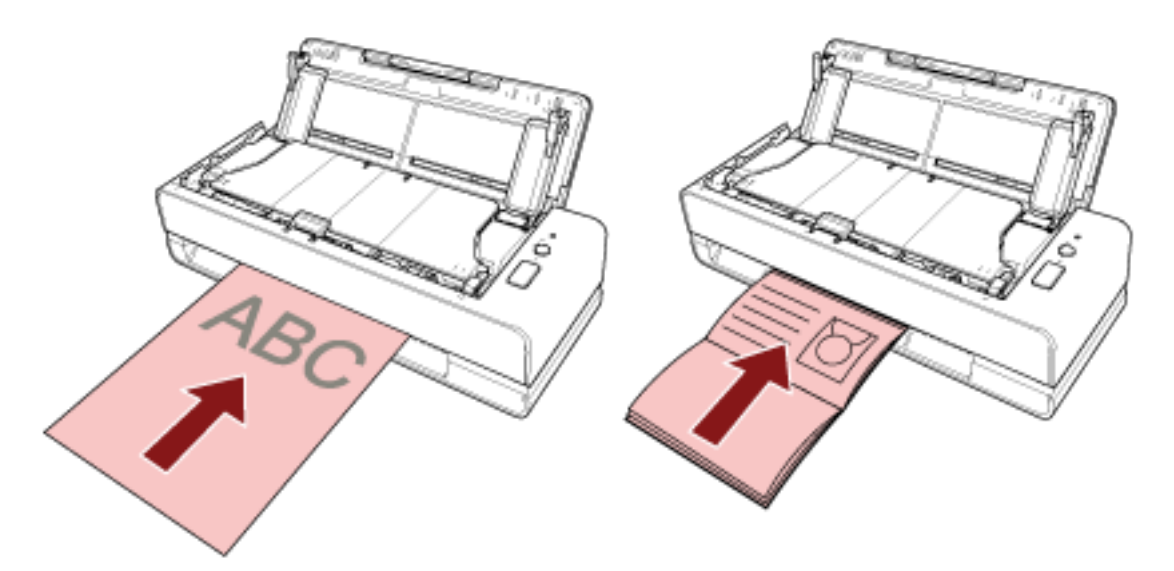

Das Dokument wird eingezogen und im Scanner positioniert, wenn das Dokument in die Rückführpfad-Öffnung eingeführt wird.

#### **WICHTIG**

- Wenn Sie ein Dokument unmittelbar nach dem Einschalten des Scanners über die [Power] Taste einlegen, kann es zu einem Papierstau kommen. Legen Sie das Dokument ein, nachdem keine Startgeräusche des Scanners mehr zu hören sind.
- Entfernen Sie alle Büro- und Heftklammern.
- Öffnen Sie den ADF und stellen Sie sicher, dass sich kein Dokument oder Fremdkörper im ADF befinden, bevor Sie ein Dokument einführen. Entfernen Sie die Dokumente oder Fremdkörper andernfalls. Für weitere Details siehe [Wenn](#page-110-0) [ein Papierstau auftritt \(Seite 111\).](#page-110-0)

● Um ein Dokument mit Indexregistern oder Indexaufklebern an einer der Kanten zu scannen, drehen Sie das Dokument so, dass sich die Seite mit den Indexregistern oder Indexaufklebern auf der linken oder rechten Seite befindet, wenn Sie das Dokument einlegen.

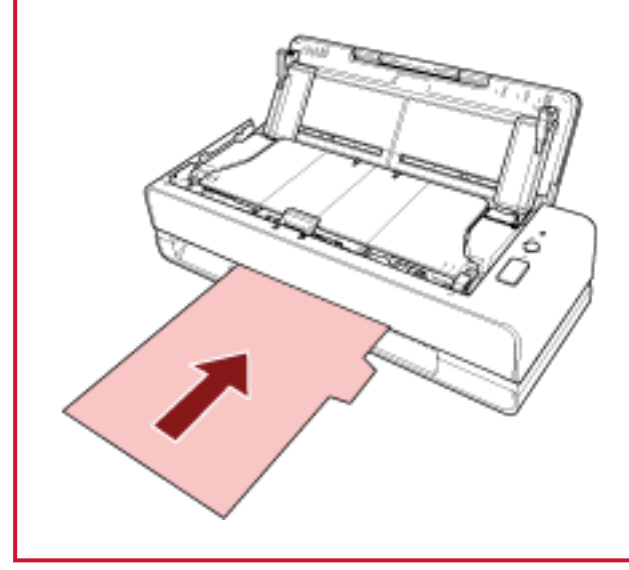

### **HINWEIS**

- Ein Scan kann unabhängig davon durchgeführt werden, ob der ADF-Papierschacht (Einzug) geöffnet oder geschlossen ist.
- Die folgenden Dokumente können eingeführt werden:
	- Broschüre, wie ein Pass
	- Plastikkarten
	- Auf der Hälfte gefaltetes Dokument
	- Ein Dokument, wie ein Umschlag oder Durchschlagpapier mit mehreren Lagen
	- Foto (\*1)
	- Dokument in einer Nicht-Standardgröße, wie ein Ausschnitt
	- Büropapier
	- (Träger-)Blatt (optional)
	- **\*1:** Wenn Sie ein Foto unverändert einlegen und einen Scan durchführen, kann es beschädigt werden oder wird möglicherweise nicht erfolgreich gescannt.
- Vermeiden Sie, den Scanner in der Nähe einer Wand oder von anderen Gegenständen aufzustellen, da Dokumente über die Rückseite des Scanners ausgegeben werden. Lassen Sie als Richtwert ausreichend Platz ungefähr von der Größe des zu scannenden Dokuments.

### ● **Für den ADF-Papierschacht (Einzug)**

Es können mehrere Dokumente eingelegt werden.

**1 Ziehen Sie die Schachterweiterung entsprechend der Länge der Dokumente heraus.**

Für weitere Details siehe [Einstellen des ADF-Papierschachtes \(Einzug\) \(Seite 32\)](#page-31-0).

**2 Legen Sie ein Dokument in den ADF-Papierschacht (Einzug) ein.**

Legen Sie die Oberkante des Dokuments mit nach oben weisender Vorderseite (Scanseite) ein.

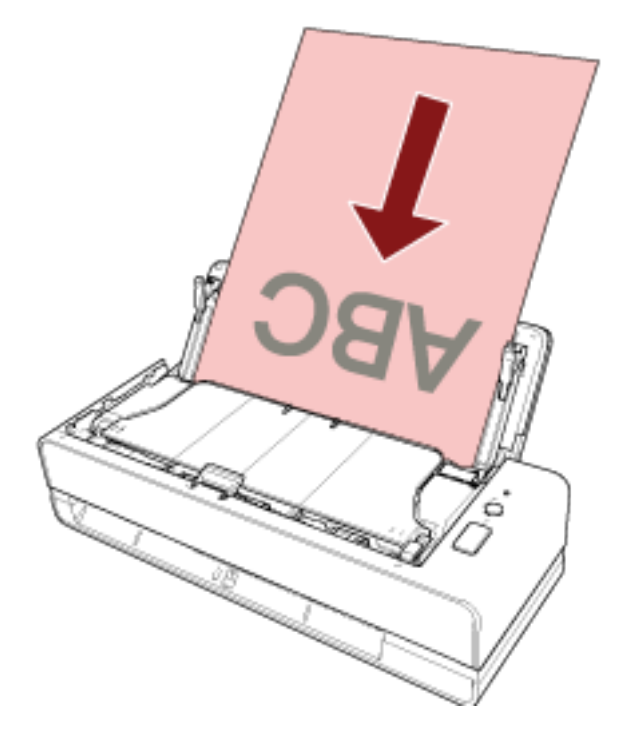

### **WICHTIG**

- Entfernen Sie alle Büro- und Heftklammern.
- Reduzieren Sie die Anzahl der Dokumente, wenn die Dokumente nicht in den Scanner eingezogen werden oder sich überlappende Dokumente eingezogen werden.

#### **3 Passen Sie die Papierführung an die Dokumentenbreite an.**

Verschieben Sie die Papierführungen, sodass zwischen den Papierführungen und den Dokumenten kein Platz mehr ist.

Wenn zwischen den Papierführungen und den Dokumenten noch Platz ist, können die Dokumente schräg eingezogen werden.

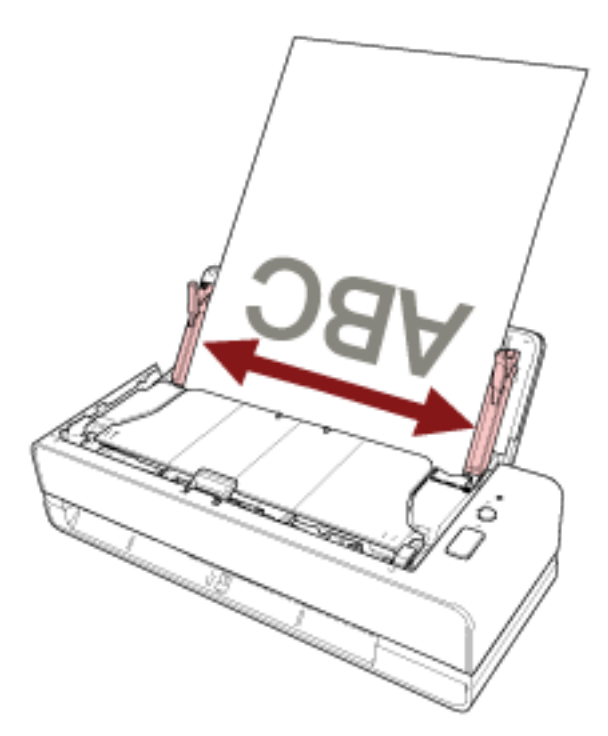

#### **WICHTIG**

Wenn Sie lange Dokumente oder Dokumente aus dünnem Papier scannen, achten Sie unbedingt auf Folgendes:

- Stützen Sie das eingelegt Dokument mit der Hand, um ein Herausfallen aus dem ADF-Papierschacht (Einzug) zu vermeiden.
- Stützen Sie das ausgeworfene Dokument mit der Hand ab, sodass es nicht aus dem Ausgabefach herausfällt oder erneut eingezogen wird.

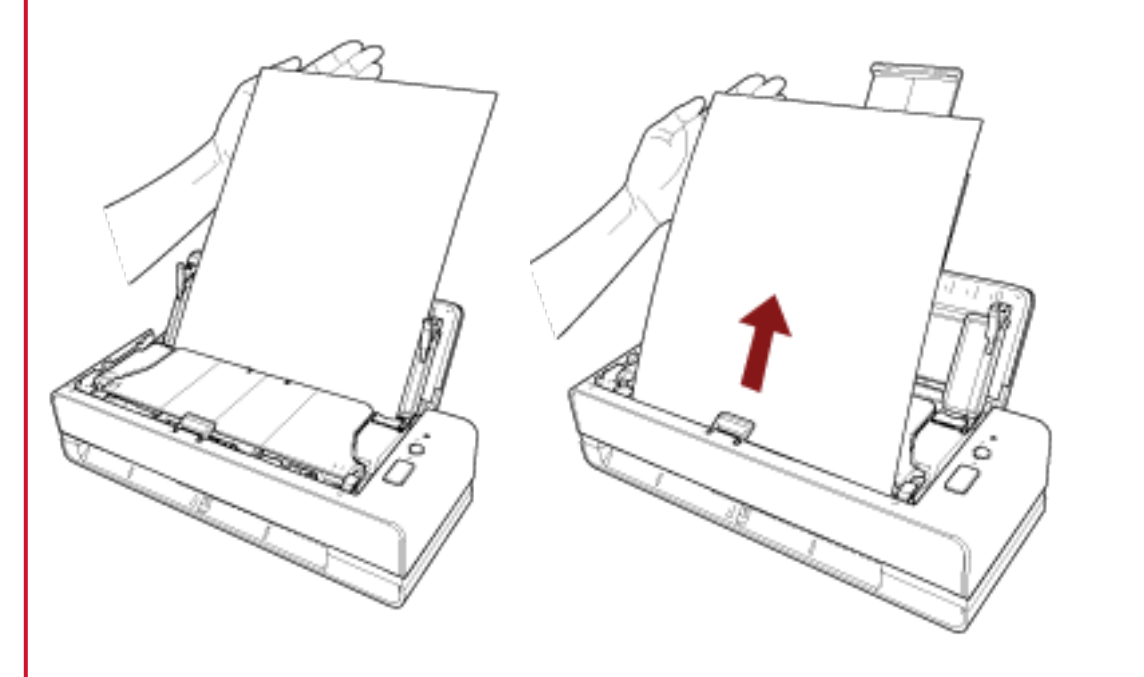

Seien Sie vorsichtig, damit Sie sich den Finger nicht am Dokumentrand schneiden.

#### **HINWEIS**

Die folgenden Dokumente können eingelegt werden:

- Büropapier
- Lange Dokumente

# <span id="page-51-0"></span>**Dokumente für das Scannen**

# **Papiergröße**

Folgende Papiergrößen können gescannt werden.

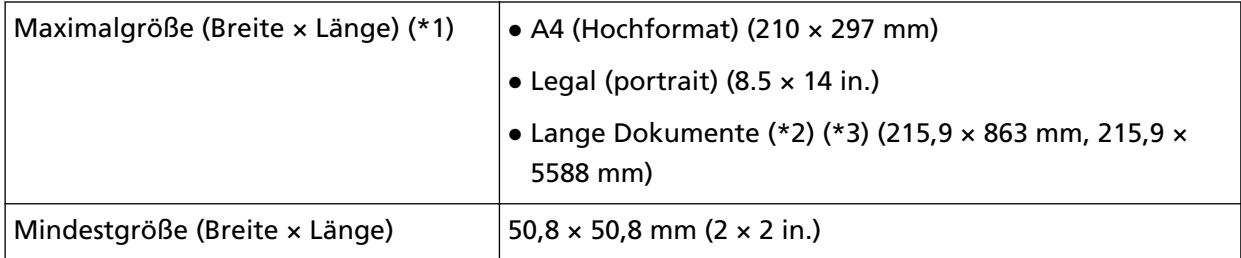

**\*1:**Über die Rückführpfad-Öffnung können Sie Dokumente mit einer Länge von bis zu 355,6 mm scannen.

- **\*2:**Dies kann nur gescannt werden, wenn es in den ADF-Papierschacht (Einzug) eingelegt ist.
- **\*3:**Abhängig von der Bildscananwendung oder den Scaneinstellungen des Scannertreibers kann für das Scannen eventuell nicht ausreichend Speicher zur Verfügung gestellt werden. Das Scannen von langen Seiten unterstützt Dokumente mit einer Länge von bis zu 5588 mm, wenn eine Scanauflösung von 200 dpi oder weniger gewählt wurde.

# **Dokumenttyp**

Folgende Dokumenttypen (Papiertypen) werden empfohlen:

- Holzfreies Papier
- Papier mit Holzanteilen
- PPC-Papier (recycelt)
- Plastikkarten (\*1)
- Broschüren, wie Pässe (\*1)

Wenn Sie ein Dokument eines anderen Typs als den oben aufgeführten scannen, führen Sie zuerst einen Test mit dem gleichen Dokumenttyp (Papier) durch, um zu prüfen, ob dieser gescannt werden kann.

**\*1:**Dies kann nur gescannt werden, wenn es in die Rückführpfad-Öffnung eingeführt wird.

# **Dokumentstärke (Papiergewicht)**

Dokumente mit der folgenden Papierstärke (Papiergewicht) können gescannt werden:

- Wenn ein Dokument in den ADF-Papierschacht (Einzug) eingelegt wird
	- $-$  40 bis 127 g/m<sup>2</sup>
	- Für das Format A6 oder kleiner, 40 bis 209 g/m2 (\*1)
- Für das Format A8 oder kleiner, 127 bis 209 g/m2 (\*1)
- Beim Einführen eines Dokuments in die Rückführpfad-Öffnung
	- $20$  bis 413 g/m<sup>2</sup>
	- Für Plastikkarten 1,4 mm oder weniger (geprägte Karten können verwendet werden)
	- Für Broschüren 5 mm oder weniger
- **\*1:**Beim Scannen eines dicken Dokuments wird empfohlen, es in die Rückführpfad-Öffnung einzuführen.

### **Dokumente, die möglicherweise nicht erfolgreich gescannt werden**

Folgende Dokumente können eventuell nicht erfolgreich gescannt werden:

- Dokumente mit ungleichmäßigen Stärken (z. B. Briefumschläge oder Dokumente mit angebrachten Anlagen)
- Zerknitterte oder gewellte Dokumente
- Gefaltete oder zerrissene Dokumente
- Beschichtetes Papier
- Durchschlagpapier
- Fotosensitives Papier
- Perforiertes Papier
- Nicht rechteckige oder quadratische Dokumente
- Sehr dünnes Papier
- Sehr dickes Papier
- Fotos (Fotopapier)

### **Dokumente, die nicht gescannt werden dürfen**

Folgende Dokumente dürfen nicht gescannt werden:

- Mit Heft- oder Büroklammern versehene Dokumente
- Dokumente mit noch nasser Tinte
- Kleinere Dokumente als 50,8 × 50,8 mm
- Dokumente breiter als 216 mm
- Andere Dokumente als Papier/Plastikkarten (wie Textilien, Metallfolien oder OHP-Folien)
- Wichtige Dokumente, wie Zertifikate und Kassenbelege, die nicht beschädigt werden dürfen

# **Sicherheitshinweise**

### ● **Hinweise zu den zu scannenden Dokumenten**

Beachten Sie folgende Punkte abhängig von den zu scannenden Dokumenten.

- Da kohlenstofffreies Papier chemische Substanzen enthält, die die die Papierseparations-Einheit und die Rollen des Scanners (wie die Einzugsrolle) beschädigen können, sollten Sie sich der folgenden Risiken bewusst sein:
	- Reinigung

Wenn vermehrt Papierstaus auftreten, reinigen Sie die Papierseparations-Einheit und die Einzugsrolle.

Für weitere Details siehe [Tägliche Pflege \(Seite 88\).](#page-87-0)

- Verbrauchsmaterialien ersetzen Verglichen mit dem Scannen von holzfreiem Papier kann sich die Lebensdauer der Papierseparations-Einheit und der Einzugsrolle verkürzen.
- Beim Scannen von holzhaltigem Papier verkürzt sich die Lebensdauer der Papierseparations-Einheit und Einzugsrolle im Vergleich zum Scannen von holzfreiem Papier.
- Wenn ein aufgeklebtes Foto/Klebenotizzettel auf dem Dokument mit der Papierseparations-Einheit oder der Einzugsrolle in Kontakt kommen, können die Papierseparations-Einheit und Einzugsrolle beschädigt werden.
- Die Oberfläche von Hochglanzpapier (z. B. Fotos) kann beim Scannen beschädigt werden. Bei Dokumenten, die leicht beschädigt werden, verwenden Sie das optionale Trägerblatt oder das Foto-Trägerblatt.
- Das Licht der LED-Lichtquelle kann beim Scannen von Hochglanzpapier reflektiert werden.
- Setzen Sie beim Scannen von halbtransparenten Dokumenten [Helligkeit] im Scannertreiber höher, um ein Durchscheinen zu vermeiden.
- Reinigen Sie die Papierseparations-Einheit und die Rollen des Scanners bitte regelmäßig nach dem Scannen von mit Bleistift beschrifteten Dokumenten. Weitere Details zur Reinigung finden Sie unter [Tägliche Pflege \(Seite 88\)](#page-87-0).
- Wenn die Dokumente nicht eingezogen werden, Dokumente häufig überlappend eingezogen werden oder es häufig zu Papierstaus kommt, beachten Sie [Problembehebungen \(Seite 125\).](#page-124-0)
- Alle Dokumente müssen flach an der Vorderkante anliegen. Achten Sie darauf, dass sich Abhebungen an der Führungskante der Dokumente innerhalb des folgenden Bereichs befinden.

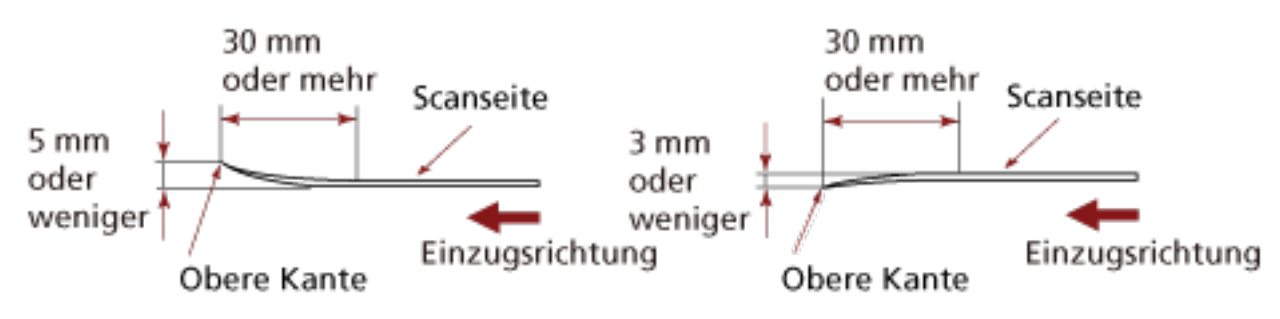

● Wenn Sie lange schmale Dokumente scannen, wie zum Beispiel Quittungen, können diese extrem schräg eingezogen werden.

In diesem Fall wird empfohlen, lange schmale Dokumente über die Rückführpfad-Öffnung zu scannen.

Beachten Sie aber, dass Dokumente, die länger als 355,6 mm sind, nacheinander in den ADF-Papierschacht (Einzug) eingeführt werden sollten, um sie zu scannen.

#### ● **Hinweise zu Plastikkarten**

Achten Sie beim Scannen von Plastikkarten auf folgendes.

- Stellen Sie sicher, dass Sie eine Karte verwenden, die den folgenden Spezifikationen entspricht, und überprüfen Sie, ob die Karte eingezogen werden kann, bevor Sie sie scannen.
	- Typ B: Konform mit dem Typ ISO7810 ID-1
	- Größe: 85,6 × 53,98 mm
	- Stärke: 1,4 mm oder weniger
	- Material: PVC (Polyvinylchlorid) oder PVCA (Polyvinylchloridacetat)
- Drehen Sie die Vorderseite (Scanseite) einer Plastikkarte nach oben und führen Sie sie in die Rückführpfad-Öffnung ein. Wenn Sie mehrere Karten scannen, führen Sie sie nacheinander ein.
- Dicke oder starre Karten, die sich nur schwierig biegen lassen, werden möglicherweise schräg eingezogen.
- Reinigen Sie die Kartenoberfläche vor dem Scannen, sollte diese durch Fingerabdrücke oder andere Rückstände verschmutzt sein.

#### ● **Hinweise zu Broschüren**

Achten Sie beim Scannen von Broschüren auf Folgendes.

● Stellen Sie sicher, dass Sie eine Broschüre verwenden, die den folgenden Spezifikationen entspricht, und überprüfen Sie, ob die Broschüre eingezogen werden kann, bevor Sie sie scannen.

- Stärke: 5 mm oder weniger

Wenn Sie einen Pass scannen, stellen Sie sicher, dass er ebenfalls den folgenden Spezifikationen entspricht.

- Typ B: Konform mit ICAO Doc 9303
- Größe: 125 × 88 mm (ungeöffnet)
- Wenn Seiten hinzugefügt werden oder wenn an einem Pass ein Visum angeheftet ist, was dazu führt, dass die Seitenstärke 5 mm übersteigt, kann das Dokument nicht eingezogen werden.
- Wenn Sie eine geöffnete Broschüre scannen, muss die zu scannende Seite nach oben weisen. Führen Sie dann die Seite mit weniger Seiten in die Rückführpfad-Öffnung ein. Wenn Sie die identifizierende Seite eines Passes scannen, führen Sie die Seite mit dem Foto in die Rückführpfad-Öffnung ein.
- Wenn sich an der Vorder- oder Rückseite der Broschüre Verschmutzungen befinden, wie zum Beispiel Schmierflecken (Fingerabdrücke), wischen Sie diese ab und führen Sie den Scanvorgang dann durch.
- Bei Broschüren, die leicht beschädigt werden, verwenden Sie das optionale Broschüren-Trägerblatt.

# <span id="page-56-0"></span>**Ladekapazität**

Die Anzahl der in den ADF-Papierschacht (Einzug) einlegbaren Dokumente ist abhängig von der Papiergröße und dem Papiergewicht der Blätter. Siehe hierfür die folgende Graphik:

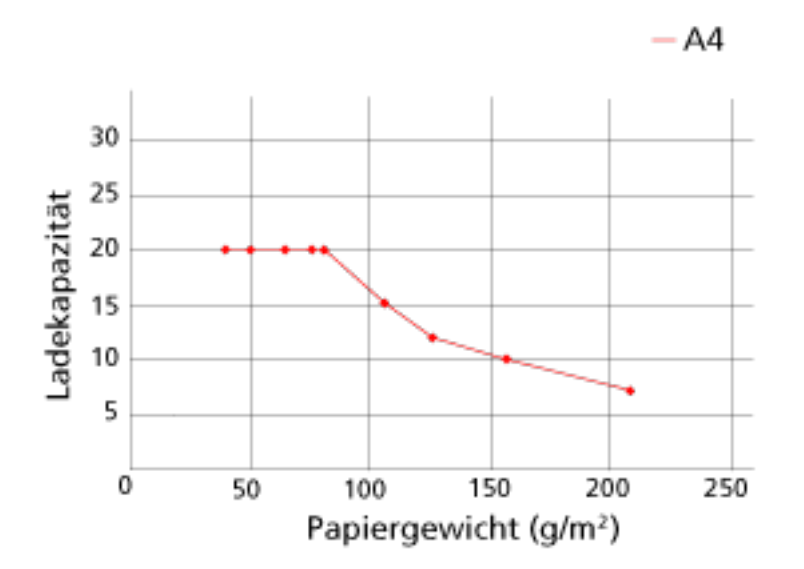

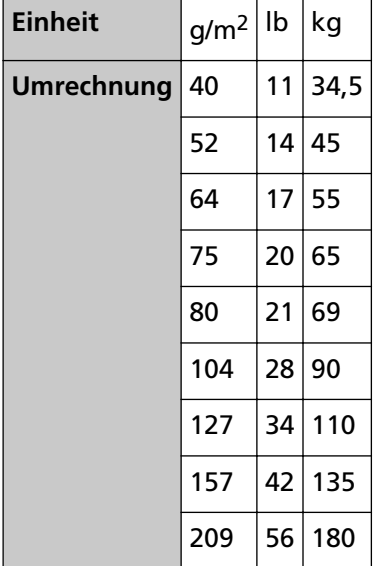

# <span id="page-57-0"></span>**Perforationsfreie Bereiche**

Falls sich in dem hellrosa Bereich der Abbildung 1 Lochungen befinden, kann ein Fehler auftreten. Abbildung 1

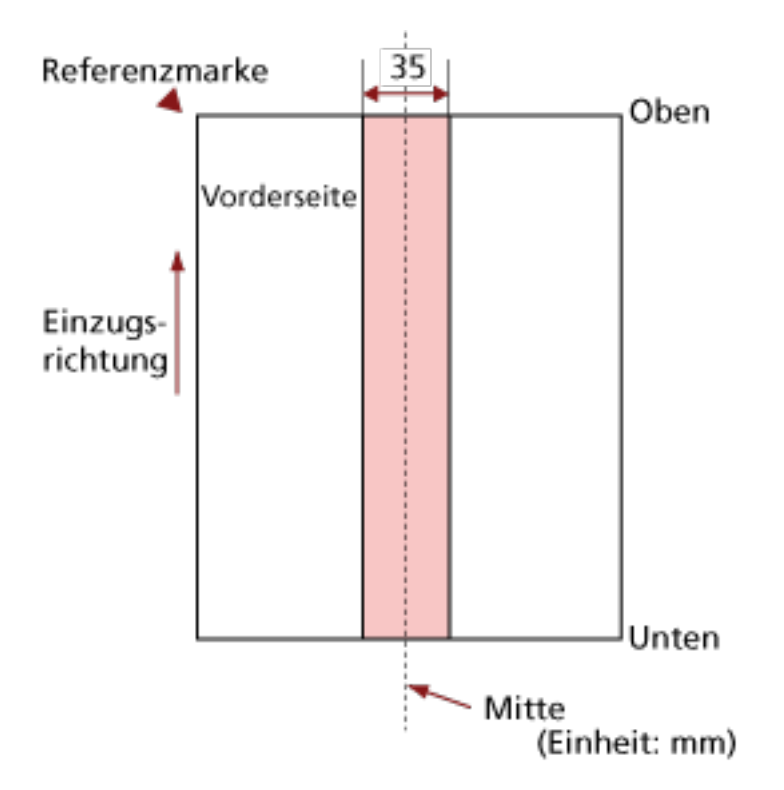

### **WICHTIG**

Die oben genannte Kondition trifft zu wenn das Dokument in der Mitte der Breite der Einzugsrollen eingelegt wurde.

#### **HINWEIS**

Falls sich in der 35 mm breiten zentralen Spalte Löcher befinden, so können Sie das Dokument zur Vermeidung von Fehlern nach links oder rechts verschieben.

# **Erforderliche Bedingungen für eine genaue Erkennung sich überlappender Dokumente (Mehrfacheinzugserkennung)**

Wenn sich zwei oder mehr Blätter überlappen und gleichzeitig eingezogen werden, ist dies ein Fehler, der als Mehrfacheinzug bezeichnet wird.

Sich überlappende Dokumente werden mit dem Ultraschallsensor oder entsprechend des Längenunterschieds der Dokumente erkannt.

Sie können mehrere Dokumente in den ADF-Papierschacht (Einzug) einlegen. Bei Dokumenten, die eingelegt werden, sind folgende Bedingungen erforderlich, damit sich überlappende Dokumente genau erkannt werden können.

### **Erkennen sich überlappender Dokumente mit dem Ultraschallsensor**

- Papiergewicht: 40 bis 127 g/m<sup>2</sup> (0,048 bis 0,15 mm)
- Entlang der Dokumentenmitte dürfen innerhalb eines Streifens von 35 mm keine Lochungen vorhanden sein.

Beachten Sie Abb. 1 unter [Perforationsfreie Bereiche \(Seite 58\)](#page-57-0).

● Entlang der Dokumentenmitte dürfen innerhalb eines Streifens von 35 mm keine anderen Dokumente mit Kleber oder anderen Klebemitteln angebracht sein. Beachten Sie Abb. 1 unter [Perforationsfreie Bereiche \(Seite 58\)](#page-57-0).

### **Erkennen sich überlappender Dokumente anhand des Längenunterschieds**

- Legen Sie die Dokumente der gleichen Länge zusammen in den ADF-Papierschacht (Einzug) ein.
- Variation der Dokumentenlänge: 1% oder weniger
- Entlang der Dokumentenmitte dürfen innerhalb eines Streifens von 35 mm keine Lochungen vorhanden sein.

Beachten Sie Abb. 1 unter [Perforationsfreie Bereiche \(Seite 58\)](#page-57-0).

### **Erkennen sich überlappender Dokumente mit dem Ultraschallsensor anhand des Längenunterschieds**

- Legen Sie die Dokumente der gleichen Länge zusammen in den ADF-Papierschacht (Einzug) ein.
- Papiergewicht: 40 bis 127 g/m<sup>2</sup> (0,048 bis 0,15 mm)
- Variation der Dokumentenlänge: 1% oder weniger
- Entlang der Dokumentenmitte dürfen innerhalb eines Streifens von 35 mm keine Lochungen vorhanden sein.

Beachten Sie Abb. 1 unter [Perforationsfreie Bereiche \(Seite 58\)](#page-57-0).

● Entlang der Dokumentenmitte dürfen innerhalb eines Streifens von 35 mm keine anderen Dokumente mit Kleber oder anderen Klebemitteln angebracht sein. Beachten Sie Abb. 1 unter [Perforationsfreie Bereiche \(Seite 58\)](#page-57-0).

#### **WICHTIG**

Die oben aufgeführten Bedingungen gelten, wenn Dokumente so eingelegt werden, dass sie die Einzugsrolle und den Dokumenteinlegedetektor bedecken.

### **HINWEIS**

● Die Genauigkeit der Erkennung sich überlappender Dokumente kann abhängig von der Dokumentart sinken.

Die Überlappung kann innerhalb eines Bereiches von 30 mm ab dem oberen Dokumentenrand in Einzugsrichtung nicht erkannt werden.

● Im Software Operation Panel können Sie innerhalb des in Abb. 1 [Perforationsfreie Bereiche](#page-57-0) [\(Seite 58\)](#page-57-0) dargestellten Bereichs einen Bereich festlegen, für den keine Überlappung erkannt wird.

Für weitere Details siehe [Einstellungen in Bezug auf die Erkennung für sich überlappende](#page-199-0) [Dokumente \(Mehrfacheinzugserkennung\) \(Seite 200\)](#page-199-0).

# <span id="page-60-0"></span>**Konditionen für das Scannen gemischter Stapel**

Beachten Sie bitte die folgenden Bedingungen für das Scannen eines gemischten Dokumentenstapels mit verschiedenen Blattstärken/Haftungskoeffizienten/Größen mit dem ADF-Papierschacht (Einzug).

Führen Sie vor dem eigentlichen Scan erst einen Test aus, um sicherzugehen, dass ein gemischter Dokumentstapel eingezogen werden kann.

### **Papierausrichtung**

Richten Sie die Laufrichtung der Papierfasern an der Einzugsrichtung aus.

### **Papiergewicht (Stärke)**

Dokumente mit den folgenden Papiergewichten können gescannt werden, wenn ein gemischter Stapel mit Dokumenten mit unterschiedlichen Papiergewichten gescannt wird: 40 bis 127 g/m<sup>2</sup>

### **Haftungskoeffizient**

Wir empfehlen, nur die gleiche Papiermarke desselben Herstellers für Dokumente zu verwenden.

Werden für einen Scanvorgang Blätter verschiedener Hersteller/Marken verwendet, kann dies eine Verringerung der Einzugsleistung aufgrund unterschiedlicher Haftungskoeffizienten zur Folge haben.

Folgende Haftungskoeffizienten werden empfohlen:

0,35 bis 0,60 (Referenzwert für den Blatthaftungskoeffizienten)

#### **Dokumentenposition**

Legen Sie alle Dokumente so ein, dass die Einzugsrolle und der Dokumenteinlegedetektor bedeckt sind.

Richtlinien für das Scannen eines gemischten Stapels finden Sie unter [Kombinationen von](#page-62-0) [Standardpapiergrößen in einem gemischten Stapel \(Seite 63\)](#page-62-0) in [Papiergröße \(Seite 62\)](#page-61-0).

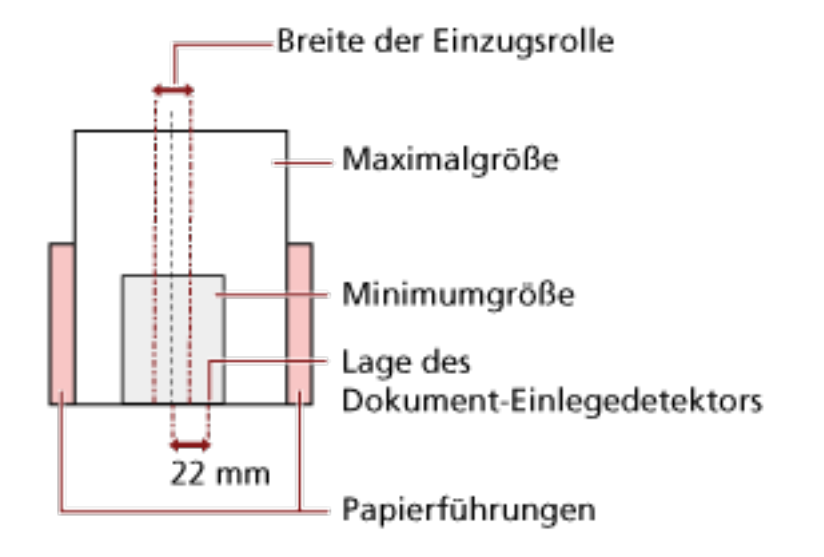

### <span id="page-61-0"></span>**HINWEIS**

Wenn das kleinste Dokument die Einzugsrolle und den Dokumenteinlegedetektor abdeckt, auch wenn es in Richtung einer Seite eingelegt wird, wie in der Abbildung unten dargestellt, legen Sie alle Dokumente so ein, dass sie zur gleichen Seite ausgerichtet sind. Das verhindert, dass die Dokumente schräg eingezogen werden.

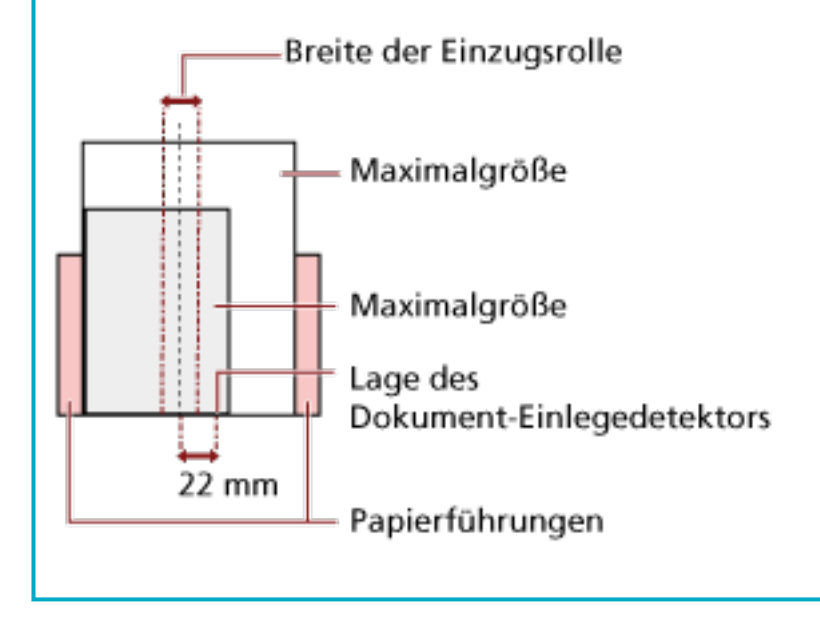

#### **Papiergröße**

Beachten Sie beim Scannen eines Stapels mit unterschiedlichen Papiergrößen, dass nicht gerade eingelegte Blätter nur teilweise gescannt werden oder Papierstaus verursachen können.

Es wird empfohlen, die gescannten Bilder zu überprüfen, wenn die Dokumente schräg eingezogen wurden.

#### **WICHTIG**

- Beim Scannen gemischter Dokumente können Fehlwinkeleinzüge vermehrt auftreten, da nicht alle Blätter im Stapel Kontakt zur Papierführung haben.
- Legen Sie nicht die Erkennungsmethode nach Dokumentlänge fest, wenn Sie einen gemischten Stapel Dokument mit unterschiedlichen Längen scannen und sich überlappende Dokumente erkannt werden.

#### <span id="page-62-0"></span>**Kombinationen von Standardpapiergrößen in einem gemischten Stapel**

Siehe die folgende Tabelle für eine Richtlinie der verfügbaren Größen für das Scannen gemischter Dokumente.

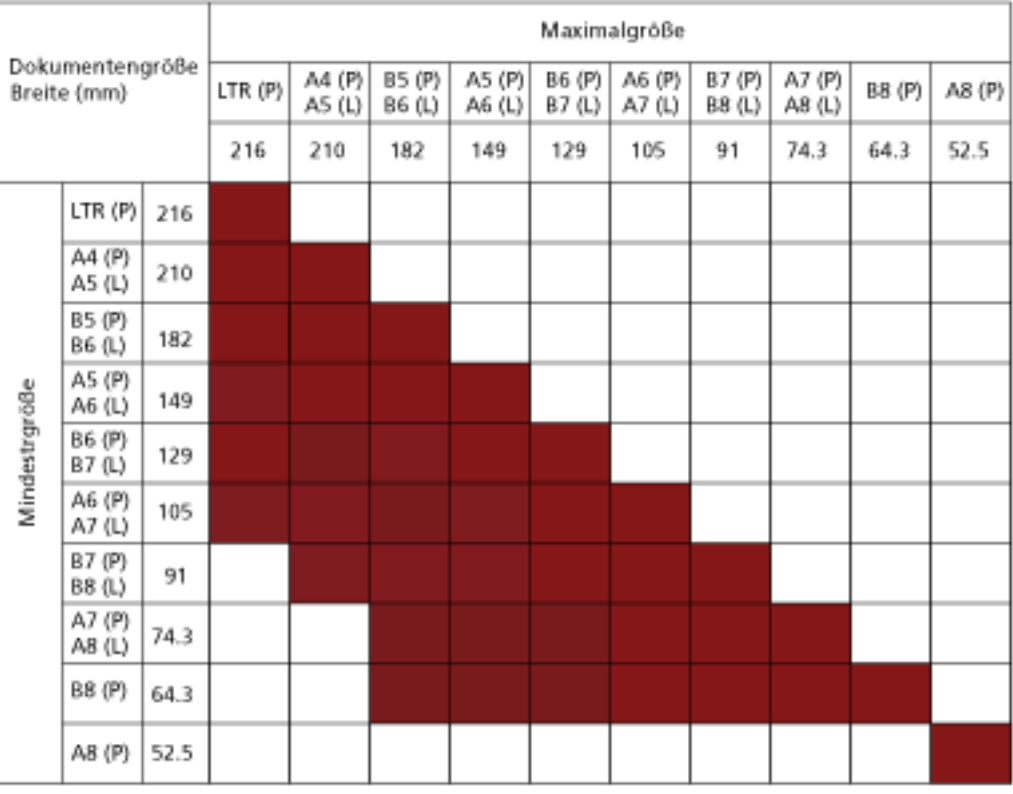

Verfügbarer Bereich

**LTR:**Format Letter

**(P):** Hochformat

**(L):** Querformat

### **WICHTIG**

Dokumente im Format A8 (Hochformat) können nicht mit anderen Formaten im gleichen Stapel gemischt werden.

#### **Dokumente, die nicht in einem gemischten Stapel gescannt werden können**

Folgende Dokumente können nicht in einem gemischten Stapel gescannt werden:

- Durchschlagpapier
- Briefpapier
- Perforiertes Papier
- Thermopapier
- Durchschlagpapier

● OHP-Filme (Transparentfolien)

# **Konditionen für die Automatische Papiergrößenerkennung**

[Automatische Papiergrößenerkennung] funktioniert nicht für folgende Dokumentarten:

● Nicht rechteckige Dokumente

[Automatische Papiergrößenerkennung] kann für folgende Dokumente eventuell nicht korrekt ausgeführt werden:

- Weiße Dokumente mit Hochglanzumrahmung
- Dokumente mit grauen Rändern

# **Bedingungen für die Verwendung des Trägerblatts**

● **Papiergröße**

Folgende Papiergrößen können gescannt werden.

- Trägerblatt (216 × 297 mm)
- $\bullet$  A3 (297  $\times$  420 mm) (\*1)
- $\bullet$  A4 (210  $\times$  297 mm)
- A5 (148 × 210 mm)
- A6 (105 × 148 mm)
- B4 (257 × 364 mm) (\*1)
- B5 (182 × 257 mm)
- B6 (128 × 182 mm)
- $\bullet$  Visitenkarte (51 × 89 mm) (\*2)
- Letter (8.5 × 11 in./216 × 279.4 mm)
- Double Letter (11 × 17 in./279.4 × 431.8 mm) (\*1)
- Benutzerdefiniertes Format
	- Breite 25,4 bis 431,8 mm (\*1)
	- Länge 25,4 bis 297 mm

**\*1:**Dokumente mit einer Breite von über 216 mm falten Sie zum Scannen in der Mitte zusammen.

**\*2:**Verfügbar beim Scannen mit PaperStream IP (ISIS) Bundle.

#### ● **Papierbedingungen**

#### **Papiertyp**

Der folgende Papiertyp wird empfohlen:

- Standardbüropapier
- Dokumente größer als A4/Letter
- Dokumente, die leicht beschädigt werden können, beispielsweise Fotos
- Dokumente, die zu Papierstaus führen könnten, wie Zeitungsausschnitte

#### **Papiergewicht (Stärke)**

Dokumente mit dem folgenden Papiergewicht können gescannt werden:

 $\bullet$  Bis zu 209 g/m<sup>2</sup>

Dokumente mit dem folgenden Papiergewicht können gescannt werden, wenn sie auf der Hälfte gefaltet werden:

 $\bullet$  Bis zu 104 g/m<sup>2</sup>

#### **Sicherheitshinweise**

Beachten Sie Folgendes:

- Bei der Verwendung des Trägerblatts
	- Führen Sie immer nur ein Trägerblatt in die Rückführpfad-Öffnung ein.
	- Abhängig von der Bildscananwendung ist möglicherweise nicht ausreichend Speicher verfügbar, um einen [Doppelseitiger Umfang]-Scan mit dem Trägerblatt in hoher Auflösung durchzuführen.

Legen Sie in diesem Fall eine niedrigere Auflösung fest und versuchen Sie es erneut.

- Beschreiben Sie das Trägerblatt nicht, malen Sie es nicht an, machen Sie keine Flecken darauf und schneiden Sie das Ende mit dem Schwarzweiß-Muster nicht ab. Andernfalls wird das Trägerblatt möglicherweise nicht korrekt erkannt.
- Legen Sie das Trägerblatt nicht mit der Oberseite nach unten ein. Andernfalls kann es zu einem Papierstau kommen und das Trägerblatt sowie das Dokument darin können beschädigt werden.
- Falten Sie das Trägerblatt nicht und ziehen Sie nicht daran.
- Verwenden Sie kein beschädigtes Trägerblatt. Andernfalls kann es zu Schäden am Scanner oder zu einer Fehlfunktion kommen.
- Streichen Sie nicht mit dem Finger über die Kante des Trägerblatts. Andernfalls könnten Sie sich den Finger schneiden.
- Es kann zu Papierstaus kommen, wenn mehrere kleine Dokumente (wie Fotos oder Postkarten) zum Scannen in das Trägerblatt gelegt werden. Es wird empfohlen, jeweils nur ein Dokument in das Trägerblatt einzulegen.
- Bei der Lagerung des Trägerblatts
	- Belassen Sie das Dokument nicht über längere Zeit im Trägerblatt. Andernfalls wird möglicherweise die Tinte auf dem Dokument auf das Trägerblatt übertragen.
	- Belassen Sie das Trägerblatt nicht über längere Zeit an Orten mit hohen Temperaturen, wie zum Beispiel in direkter Sonneneinstrahlung oder in der Nähe eines Heizgeräts. Verwenden Sie das Trägerblatt auch nicht in solchen Umgebungen. Andernfalls kann sich das Trägerblatt verformen.
	- Um eine Verformung zu vermeiden, bewahren Sie das Trägerblatt auf einer flachen Oberfläche ohne darauf lastendes Gewicht auf.

# **Bedingungen für die Verwendung des Foto-Trägerblatts**

● **Papiergröße**

Folgende Papiergrößen können gescannt werden.

- Foto-Trägerblatt (178×127 mm)
- A6 (105 × 148 mm)
- Visitenkarte (51  $\times$  89 mm) (\*1)
- Benutzerdefiniertes Format
	- Breite 25,4 bis 178 mm
	- Länge 25,4 bis 127 mm

**\*1:**Verfügbar beim Scannen mit PaperStream IP (ISIS) Bundle.

#### ● **Papierbedingungen**

#### **Papiertyp**

Der folgende Papiertyp wird empfohlen:

- Dokumente, die leicht beschädigt werden können, beispielsweise Fotos
- Dokumente, die zu Papierstaus führen könnten, wie Zeitungsausschnitte

#### **Papiergewicht (Stärke)**

Dokumente mit dem folgenden Papiergewicht können gescannt werden:

 $\bullet$  Bis zu 209 g/m<sup>2</sup>

#### **Sicherheitshinweise**

Beachten Sie Folgendes:

- Bei der Verwendung des Foto-Trägerblatts
	- Führen Sie immer nur ein Foto-Trägerblatt in die Rückführpfad-Öffnung ein.
	- Beschreiben Sie das Foto-Trägerblatt nicht, malen Sie es nicht an, machen Sie keine Flecken darauf und schneiden Sie das Ende mit dem Schwarzweiß-Muster nicht ab. Andernfalls wird das Foto-Trägerblatt möglicherweise nicht korrekt erkannt.
	- Legen Sie das Foto-Trägerblatt nicht mit der Oberseite nach unten ein. Andernfalls kann es zu einem Papierstau kommen und das Foto-Trägerblatt sowie das Dokument darin können beschädigt werden.
	- Falten Sie das Foto-Trägerblatt nicht und ziehen Sie nicht daran.
	- Verwenden Sie kein beschädigtes Foto-Trägerblatt. Andernfalls kann es zu Schäden am Scanner oder zu einer Fehlfunktion kommen.
	- Streichen Sie nicht mit dem Finger über die Kante des Foto-Trägerblatts.

Andernfalls könnten Sie sich den Finger schneiden.

- Auch wenn die Einstellung für ein einseitiges Bild Vorder- und Rückseite nebeneinander im Scannertreiber aktiviert ist, wird nur das Bild der Vorderseite ausgegeben.
- Bei der Lagerung des Foto-Trägerblatts
	- Belassen Sie das Dokument nicht über längere Zeit im Foto-Trägerblatt. Andernfalls wird möglicherweise die Tinte auf dem Dokument auf das Foto-Trägerblatt übertragen.
	- Belassen Sie das Foto-Trägerblatt nicht über längere Zeit an Orten mit hohen Temperaturen, wie zum Beispiel in direkter Sonneneinstrahlung oder in der Nähe eines Heizgeräts.
		- Verwenden Sie das Foto-Trägerblatt auch nicht in solchen Umgebungen. Andernfalls kann sich das Foto-Trägerblatt verformen.
	- Um eine Verformung zu vermeiden, bewahren Sie das Foto-Trägerblatt auf einer flachen Oberfläche ohne darauf lastendes Gewicht auf.

# **Bedingungen für die Verwendung des Broschüren-Trägerblatts**

● **Papiergröße**

Folgende Papiergrößen können gescannt werden.

- Broschüren-Trägerblatt (150 × 195 mm)
- Pass (88 × 125 mm)
- $\bullet$  Sparbuch (87  $\times$  140 mm)
- Benutzerdefiniertes Format
	- Breite 25,4 bis 150 mm
	- Länge 25,4 bis 195 mm

● **Papierbedingungen**

#### **Papiertyp**

Der folgende Papiertyp wird empfohlen:

● Broschüre

#### **Papiergewicht (Stärke)**

Dokumente mit dem folgenden Papiergewicht können gescannt werden:

● 5 mm oder weniger

#### **Sicherheitshinweise**

Beachten Sie Folgendes:

- Bei der Verwendung des Broschüren-Trägerblatts
	- Führen Sie immer nur ein Broschüren-Trägerblatt in die Rückführpfad-Öffnung ein.
	- Beschreiben Sie das Broschüren-Trägerblatt nicht, malen Sie es nicht an, machen Sie keine Flecken darauf und schneiden Sie das Ende mit dem Schwarzweiß-Muster nicht ab. Andernfalls wird das Broschüren-Trägerblatt möglicherweise nicht korrekt erkannt.
	- Falten Sie das Broschüren-Trägerblatt nicht und ziehen Sie nicht daran.
	- Verwenden Sie kein beschädigtes Broschüren-Trägerblatt. Andernfalls kann es zu Schäden am Scanner oder zu einer Fehlfunktion kommen.
	- Streichen Sie nicht mit dem Finger über die Kante des Broschüren-Trägerblatts. Andernfalls könnten Sie sich den Finger schneiden.
	- Auch wenn die Einstellung für ein einseitiges Bild Vorder- und Rückseite nebeneinander im Scannertreiber aktiviert ist, wird nur das Bild der Vorderseite ausgegeben.
- Bei der Lagerung des Broschüren-Trägerblatts
	- Belassen Sie das Dokument nicht über längere Zeit im Broschüren-Trägerblatt.

Andernfalls wird möglicherweise die Tinte auf dem Dokument auf das Broschüren-Trägerblatt übertragen.

- Belassen Sie das Broschüren-Trägerblatt nicht über längere Zeit an Orten mit hohen Temperaturen, wie zum Beispiel in direkter Sonneneinstrahlung oder in der Nähe eines Heizgeräts.

Verwenden Sie das Broschüren-Trägerblatt auch nicht in solchen Umgebungen. Andernfalls kann sich das Broschüren-Trägerblatt verformen.

- Um eine Verformung zu vermeiden, bewahren Sie das Broschüren-Trägerblatt auf einer flachen Oberfläche ohne darauf lastendes Gewicht auf.

# <span id="page-70-0"></span>**Verschiedene Scanmethoden**

Dieser Abschnitt beschreibt die Konfiguration der Scaneinstellungen und das Scannen verschiedener Dokumententypen mit der Bildscananwendung.

Informationen zu anderen Scanmethoden, die hier nicht erläutert werden, finden Sie in der Anleitung oder der Hilfe für die Bildscananwendung und in der Hilfe für den Scannertreiber.

# **Dokumente mit unterschiedlichen Breiten scannen**

### **WICHTIG**

Wenn Sie einen gemischten Stapel mit unterschiedlichen Breiten scannen, kann es vorkommen, dass schmalere Dokumente nicht oder schräg eingezogen werden.

In diesem Fall sollten Sie die schmaleren Dokumente in der Mitte des automatischen

Vorlageneinzugs platzieren, damit die Dokumente problemlos von den Zuführungsrollen in den Scanner eingezogen werden.

Über den ADF-Papierschacht (Einzug) können Sie Dokumente mit unterschiedlicher Breite gleichzeitig scannen.

### **HINWEIS**

Ausführliche Informationen zu den Dokumentenanforderungen zum Scannen von gemischten Dokumenten finden Sie unter [Konditionen für das Scannen gemischter Stapel \(Seite 61\)](#page-60-0).

**1 Richten Sie die Blattoberkanten bündig aus.**

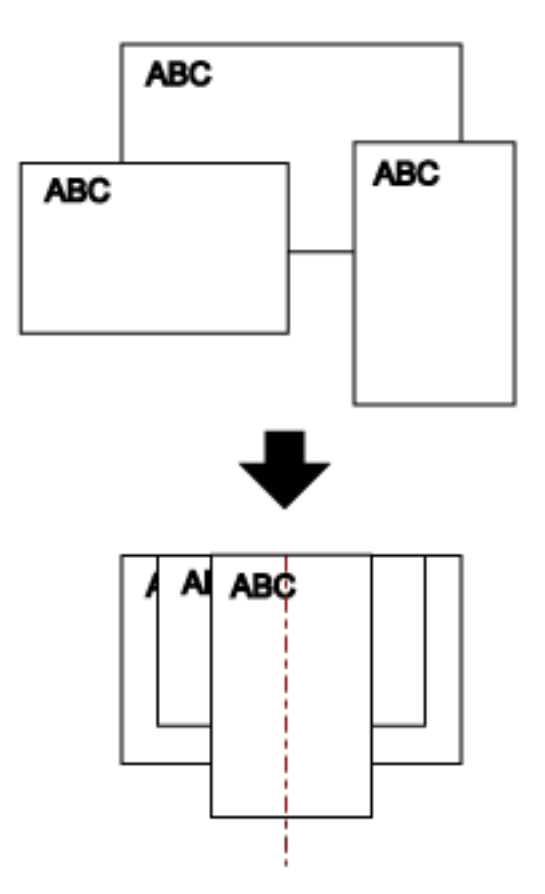

- **2 Öffnen Sie den ADF-Papierschacht (Einzug) und ziehen Sie die Schachterweiterung heraus.** Für weitere Details siehe [Einstellen des ADF-Papierschachtes \(Einzug\) \(Seite 32\)](#page-31-0).
- **3 Legen Sie die Dokumente mittig in den ADF-Papierschacht (Einzug) ein und passen dann die Papierführung an das breiteste Blatt im Stapel an.**

### **WICHTIG**

Legen Sie alle Dokumente so ein, dass die Einzugsrolle und der Dokumenteinlegedetektor bedeckt sind. Wenn Dokumente außerhalb der Einzugsrolle und des
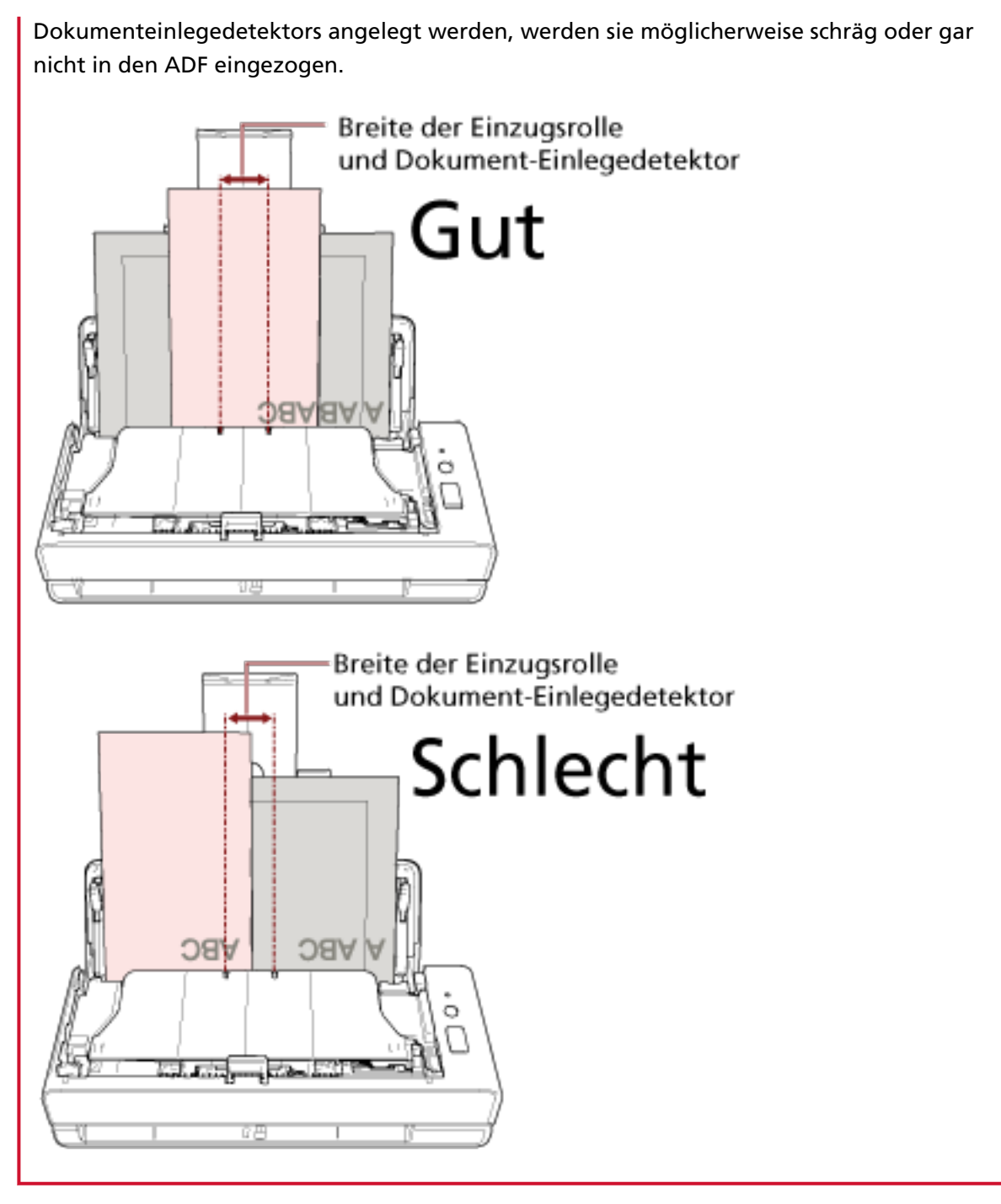

**4 Zur automatischen Papiergrößenerkennung konfigurieren Sie die Scaneinstellungen im Scannertreiber.**

Ausführliche Informationen finden Sie in der Hilfe zum Scannertreiber.

**5 Scannen Sie Dokumente mit der Bildscananwendung.** Ausführliche Informationen finden Sie in der Hilfe zur Bildscananwendung.

## **Auf der Hälfte gefaltete Dokumente scannen**

Über die Rückführpfad-Öffnung können Sie ein Dokument scannen, das in der Hälfte gefaltet wurde (maximale Größe: A3 oder Double Letter, das in der Hälfte gefaltet ist).

#### **WICHTIG**

Wenn ein auf der Hälfte gefaltetes Dokument gescannt wird, wird das Dokument möglicherweise schräg eingezogen, wenn der gefaltete Teil zu dick ist.

**1 Falten Sie das Dokument entlang dessen Mittelachse, so dass die zu scannenden Seiten nach außen zeigen.**

Falten Sie das Dokument sauber und exakt.

Andernfalls kann es dazu kommen, dass das Dokument beim Einzug schräg eingezogen wird, was zu einem schiefen Bild führt.

#### **Beispiel**

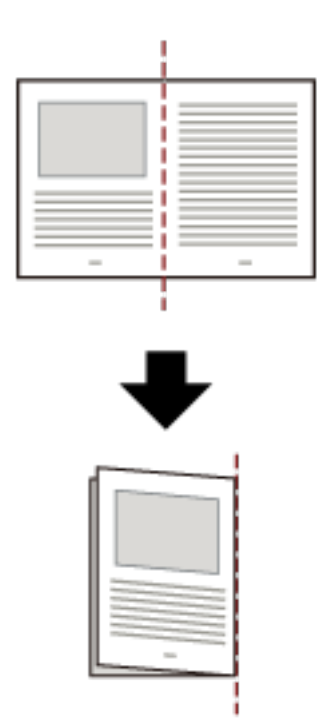

**2 Führen Sie das auf der Hälfte gefaltete Dokument in die Rückführpfad-Öffnung ein.**

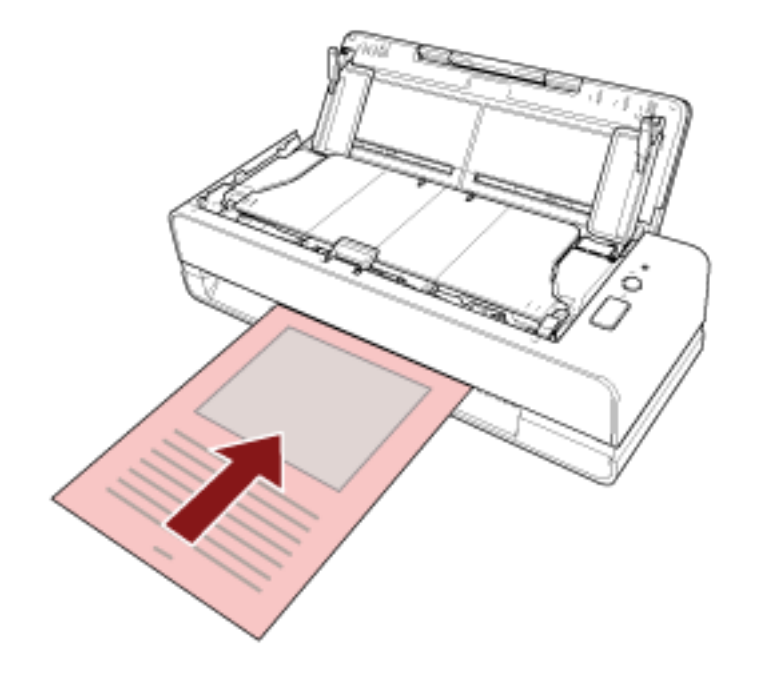

Für weitere Details siehe [Einlegen von Dokumenten \(Seite 47\)](#page-46-0).

**3 Scannen Sie das Dokument mit der Bildscananwendung.** Ausführliche Informationen finden Sie in der Hilfe zur Bildscananwendung.

## **Dokumente wie Umschläge oder Transferpapier mit mehreren Lagen scannen**

Über die Rückführpfad-Öffnung können Sie Dokumente wie Umschläge oder Transferpapier mit mehreren Lagen scannen.

#### **WICHTIG**

Ausführliche Informationen zum Papiergewicht der Dokumente, die gescannt werden können, finden Sie unter [Dokumente für das Scannen \(Seite 52\)](#page-51-0).

**1 Führen Sie ein Dokument in die Rückführpfad-Öffnung ein.** Um Transferpapier mit mehreren Lagen zu scannen, führen Sie die gebundene Kante zuerst in die Rückführpfad-Öffnung ein.

Für weitere Details siehe [Einlegen von Dokumenten \(Seite 47\)](#page-46-0).

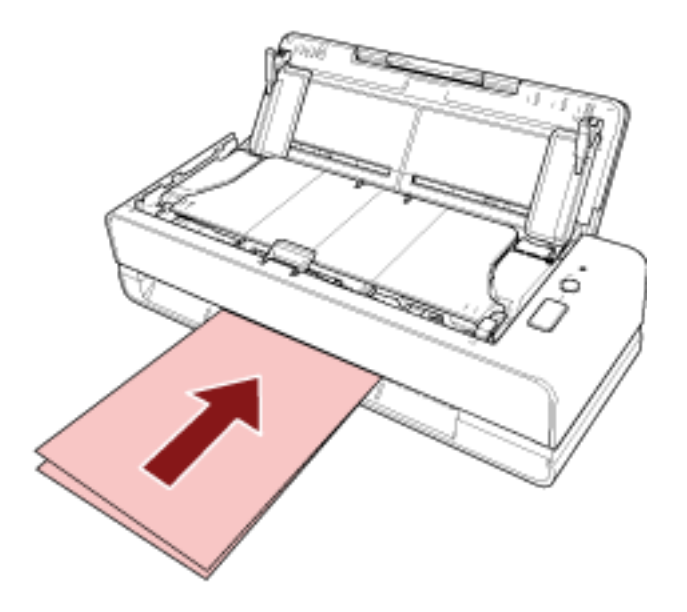

**2 Scannen Sie Dokumente mit der Bildscananwendung.** Ausführliche Informationen finden Sie in der Hilfe zur Bildscananwendung.

## **Scannen von Dokumenten, die größer als A4/Letter sind**

Das optionale Trägerblatt kann verwendet werden, um Dokumente zu scannen, die größer als A4/ Letter sind, wie zum Beispiel A3 oder B4.

Falten Sie ein Dokument in der Mitte und legen Sie es in das Trägerblatt ein.

- **1 Legen Sie das Dokument in das Trägerblatt.**
	- **a Falten Sie das Dokument entlang dessen Mittelachse, so dass die zu scannenden Seiten nach außen zeigen.**

Falten Sie das Dokument sauber und exakt.

Andernfalls kann es dazu kommen, dass das Dokument beim Einzug schräg eingezogen wird, was zu einem schiefen Bild führt.

#### **Beispiel**

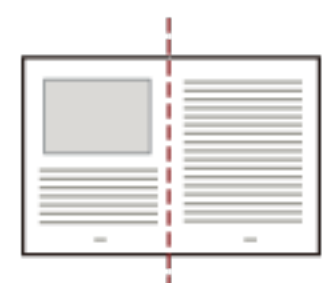

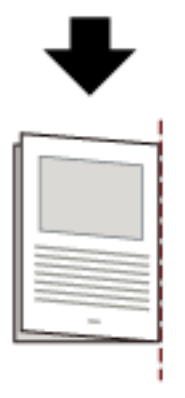

#### **b Öffnen Sie das Trägerblatt, um das Dokument einzulegen.**

Beachten Sie, dass die Vorderseite des Trägerblatts am oberen Rand mit einem Schwarzweißmuster und einer dicken vertikalen Linie in der oberen rechten Ecke markiert ist.

Richten Sie die Oberseite und die Falzlinie des Dokument so am Trägerblatt aus, dass an der oberen und rechten Seite des Trägerblatts kein Platz mehr ist.

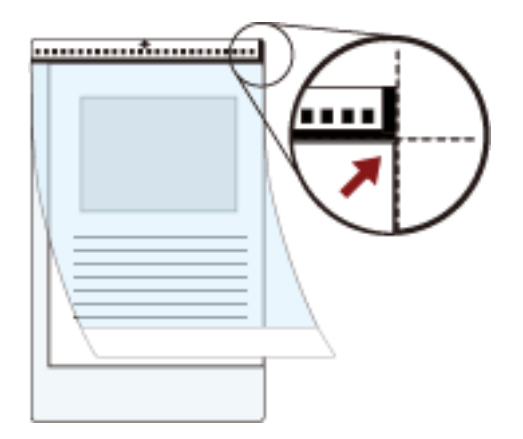

### **2 Führen Sie das Trägerblatt in die Rückführpfad-Öffnung ein.** Richten Sie die Vorderseite des Trägerblatts nach oben und führen Sie den Teil mit dem

schwarzweißen Muster in die Rückführpfad-Öffnung ein.

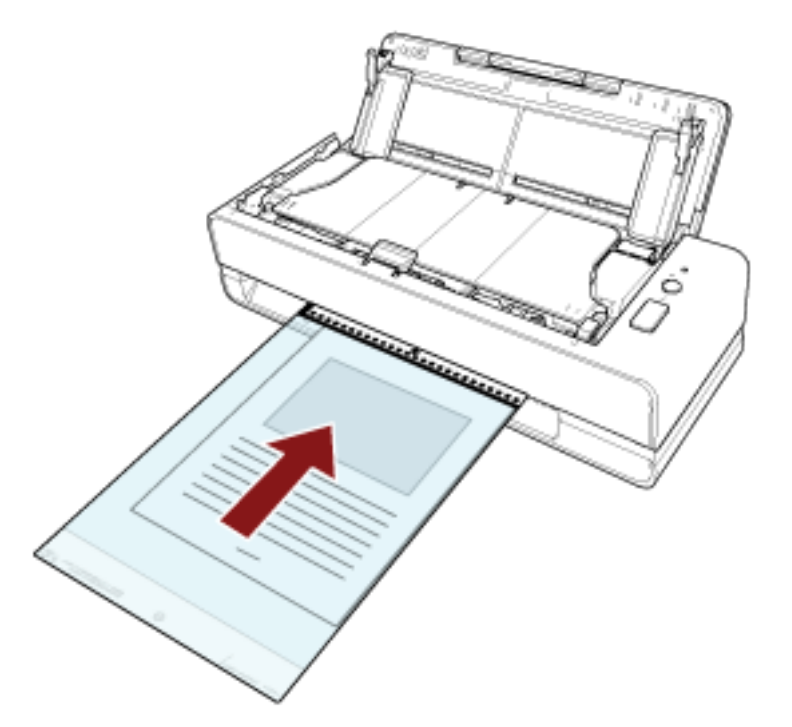

- **3 Konfigurieren Sie die Scaneinstellungen für die Verwendung des Trägerblatts im Scannertreiber.** Ausführliche Informationen finden Sie in der Hilfe zum Scannertreiber.
- **4 Scannen Sie Dokumente mit der Bildscananwendung.** Ausführliche Informationen finden Sie in der Hilfe zur Bildscananwendung.

#### **WICHTIG**

● Das Bild wird in der Mitte der Seite mit dem unter [Papiergröße] im Scannertreiber festgelegten Format ausgegeben.

● Wenn [Automatisch] für [Papiergröße] im Scannertreiber festgelegt ist, wird das am besten geeignete Format aus den Standardformaten ausgewählt, die für [Papiergröße] festgelegt werden können. Beachten Sie, dass das Format des Bildes abhängig vom gescannten Dokument kleiner als das Originaldokument sein kann oder dass ein Teil des Bildes fehlen kann.

#### **Beispiel**

Wenn ein Bild im A5-Format in der Mitte eines Dokuments im A4-Format gedruckt wird  $\rightarrow$  Das Bild wird im Format A5 gedruckt.

Um das gescannte Bild mit dem tatsächlichen Dokumentformat auszugeben, legen Sie das Dokumentformat für [Papiergröße] fest.

## **Scannen von Fotos und Ausschnitten ohne Beschädigungen**

Mit dem optionalen Trägerblatt oder Foto-Trägerblatt können Sie Dokument in einem Nicht-Standardformat scannen, wie zum Beispiel Fotos oder Zeitungsausschnitte, ohne sie zu beschädigen. Sie können auch Dokumente wie Fotos oder Zeitungsausschnitte ohne Trägerblatt oder Foto-Trägerblatt scannen.

Im Folgenden werden als Beispiel die Schritte zum Ausführen eines Scans mit dem Foto-Trägerblatt beschrieben.

**1 Legen Sie ein Dokument in das Foto-Trägerblatt ein.**

Öffnen Sie das Foto-Trägerblatt und legen Sie die Oberkante des Dokuments mittig an der Seite des Foto-Trägerblatts mit dem schwarzweißen Muster an.

Beachten Sie, dass die Vorderseite des Foto-Trägerblatts am oberen Rand mit einem Schwarzweißmuster und einer dicken vertikalen Linie in der oberen rechten Ecke markiert ist.

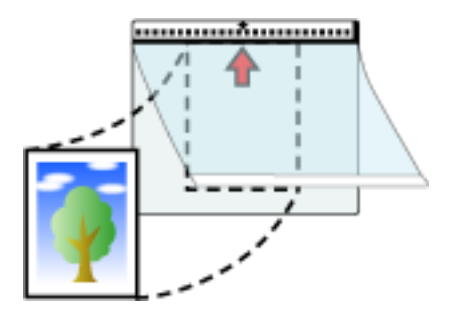

**2 Führen Sie das Foto-Trägerblatt in die Rückführpfad-Öffnung ein.** Richten Sie die Vorderseite des Foto-Trägerblatts nach oben und führen Sie den Teil mit dem schwarzweißen Muster in die Rückführpfad-Öffnung ein.

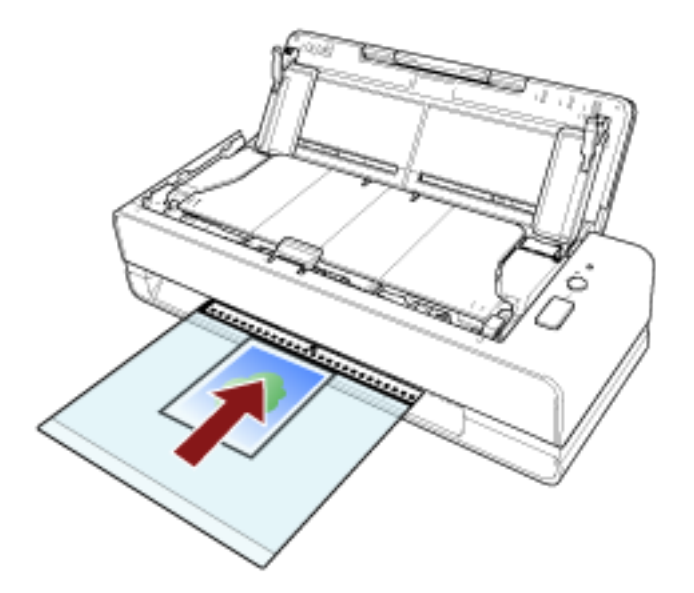

**3 Konfigurieren Sie die Scaneinstellungen für die Verwendung des Foto-Trägerblatts im Scannertreiber.**

Ausführliche Informationen finden Sie in der Hilfe zum Scannertreiber.

**4 Scannen Sie das Dokument mit der Bildscananwendung.** Ausführliche Informationen finden Sie in der Hilfe zur Bildscananwendung.

#### **WICHTIG**

- Das Bild wird in der Mitte der Seite mit dem unter [Papiergröße] im Scannertreiber festgelegten Format ausgegeben.
- Wenn [Automatisch] für [Papiergröße] im Scannertreiber festgelegt ist, wird das am besten geeignete Format aus den Standardformaten ausgewählt, die für [Papiergröße] festgelegt werden können. Beachten Sie, dass das Format des Bildes abhängig vom gescannten Dokument kleiner als das Originaldokument sein kann oder dass ein Teil des Bildes fehlen kann.

#### **Beispiel**

Wenn ein Bild im Visitenkartenformat in der Mitte eines Dokuments im A6-Format gedruckt wird

 $\rightarrow$  Das Bild wird im Visitenkartenformat ausgegeben.

Um das gescannte Bild mit dem tatsächlichen Dokumentformat auszugeben, legen Sie das Dokumentformat für [Papiergröße] fest.

#### **HINWEIS**

Legen Sie in den folgenden Fällen ein leeres (weißes) Blatt Papier beim Scannen hinter das Dokument.

- Das gescannte Bild wird nicht im tatsächlichen Dokumentformat ausgegeben, wenn [Automatisch] im Scannertreiber für [Papiergröße] festgelegt ist.
- An den Kanten des gescannten Bildes erscheinen Schatten.
- An den Kanten eines einmalig geformten Ausschnitts erscheinen schwarze Linien.
- Auf dem gescannten Bild erscheinen Bilder außerhalb des gescannten Bildes.

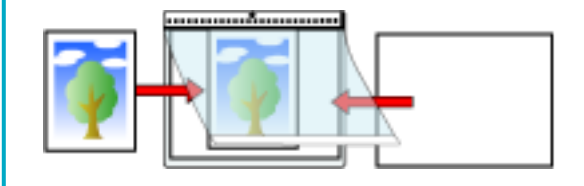

## **Scannen von Broschüren, wie Pässen, ohne Beschädigungen**

Mit dem optionalen Broschüren-Trägerblatt können Sie einen Pass scannen, ohne das Foto oder andere Dokumente zu beschädigen, die an den Pass angehängt sind.

Das Scannen von Broschüren, wie Pässen, ohne das Broschüren-Trägerblatt ist ebenfalls möglich. Im Folgenden werden als Beispiel die Schritte zum Ausführen eines Scans mit dem Broschüren-Trägerblatt beschrieben.

#### **1 Legen Sie das Dokument in das Broschüren-Trägerblatt.**

Richten Sie die Vorderseite des Broschüren-Trägerblatts nach oben. Öffnen Sie dann die Broschüre auf den Seiten, die gescannt werden sollen, und legen Sie sie in das Broschüren-Trägerblatt ein, sodass sie an der Seite mit dem schwarzweißen Muster anliegt. Beachten Sie, dass die Vorderseite des Broschüren-Trägerblatts ein schwarzweißes Muster aufweist. Beachten Sie auch, dass das Ende des Broschüren-Trägerblatts mit dem schwarzweißen Muster das obere Ende ist.

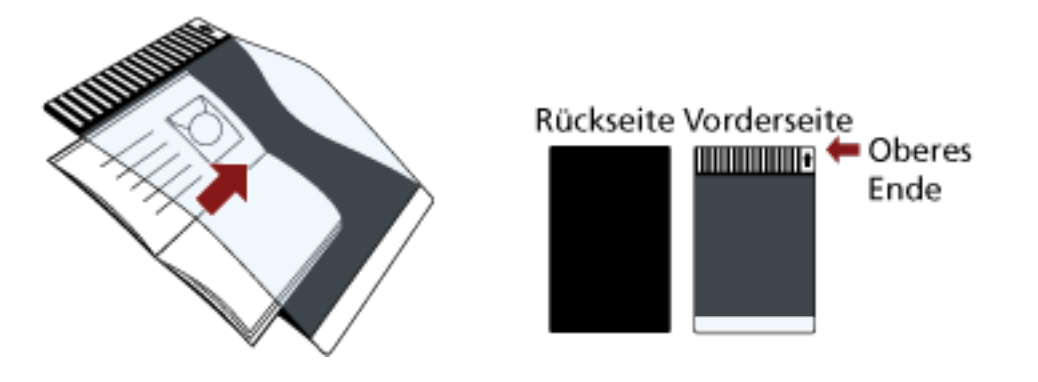

#### **HINWEIS**

Wenn Sie die Identifikationsseite eines Passes scannen, platzieren Sie das untere Ende der Seite, die das Foto zeigt, so, dass sie an der Seite mit dem schwarzweißen Muster des Broschüren-Trägerblatts anliegt.

**2 Führen Sie das Broschüren-Trägerblatt in die Rückführpfad-Öffnung ein.**

Führen Sie die Oberkante des Broschüren-Trägerblatts mit nach oben weisender Vorderseite in die Mitte der Rückführpfad-Öffnung ein.

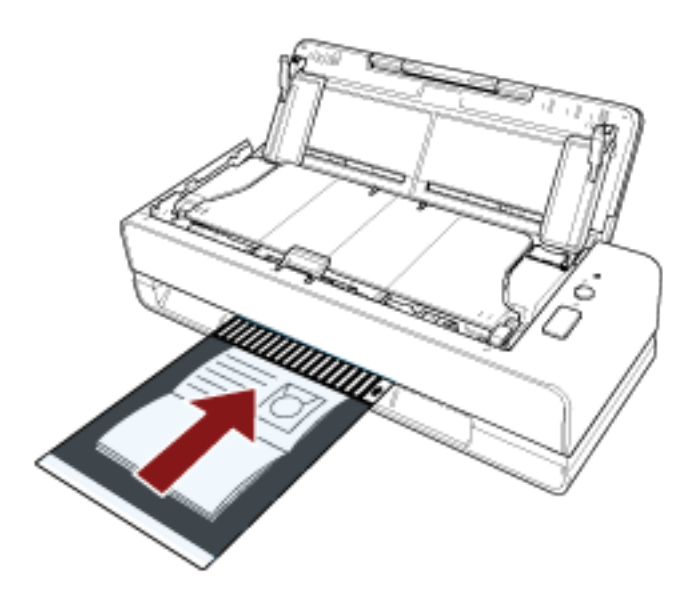

**3 Konfigurieren Sie die Scaneinstellungen für die Verwendung des Broschüren-Trägerblatts im Scannertreiber.**

Ausführliche Informationen finden Sie in der Hilfe zum Scannertreiber.

**4 Scannen Sie das Dokument mit der Bildscananwendung.** Ausführliche Informationen finden Sie in der Hilfe zur Bildscananwendung.

## **Scannen langer Dokumente**

Über den ADF-Papierschacht (Einzug) können Sie Dokumente mit einer Länge von bis zu 5588 mm scannen.

Die scanbaren Dokumentgrößen können sich je nach der Einstellung der Auflösung und der Bildscananwendung unterscheiden.

Ausführliche Informationen finden Sie in der Hilfe zum Scannertreiber und zur Bildscananwendung.

- **1 Öffnen Sie den ADF-Papierschacht (Einzug) und ziehen Sie die Schachterweiterung heraus.** Für weitere Details siehe [Einstellen des ADF-Papierschachtes \(Einzug\) \(Seite 32\)](#page-31-0).
- **2 Legen Sie ein Dokument in den ADF-Papierschacht (Einzug) ein.** Für weitere Details siehe [Einlegen von Dokumenten \(Seite 47\)](#page-46-0).

#### **WICHTIG**

Legen Sie Dokumente mit Überlängen jeweils nur einzeln in den ADF-Papierschacht (Einzug) ein.

- **3 Für das Scannen langer Seiten konfigurieren Sie die Scaneinstellungen im Scannertreiber.** Ausführliche Informationen finden Sie in der Hilfe zum Scannertreiber.
- **4 Scannen Sie Dokumente mit der Bildscananwendung.** Ausführliche Informationen finden Sie in der Hilfe zur Bildscananwendung.

#### **WICHTIG**

Wenn Sie ein langes Dokument scannen, stützen Sie das Dokument mit der Hand ab, sodass es nicht herunterfällt oder erneut eingezogen wird.

Für weitere Details siehe [Einlegen von Dokumenten \(Seite 47\).](#page-46-0)

## **Konfigurieren der Nichterkennung bestimmter Überlappungsmuster**

Wenn für einen Scan das Erkennen sich überlappender Dokumente festgelegt ist und Sie ein Dokument mit einem Papieranhang, wie einem Klebenotizzettel, einer Quittung oder einem Foto, in den ADF-Papierschacht (Einzug) einlegen und es scannen, wird dies als sich überlappende Dokumente erkannt und der Scanvorgang stoppt möglicherweise. Verwenden Sie die Funktion Intelligente Mehrfacheinzugserkennung, um diese Dokumentarten nicht zu erkennen. Diese Funktion verfügt über zwei Modi: Bei einem Modi werden die Einstellungen manuell durch den Benutzer jedes Mal dann konfiguriert, wenn der Scanner sich überlappende Dokumente erkennt, bei dem anderen Modi werden die Einstellungen automatisch vom Scanner basierend auf den Überlappungsmustern (Länge und Position) für Papieranhaftungen, wie Klebezettel, Quittungen oder Fotos, konfiguriert, die der Scanner gespeichert hat. Zur Verwendung dieser Einstellung muss im Vorfeld die Erkennung sich überlappender Dokumente

festgelegt werden.

- [Mehrfacheinzugserkennung] im Scannertreiber Ausführliche Informationen finden Sie in der Hilfe zum Scannertreiber.
- [Mehrfacheinzugserkennung] im Software Operation Panel Für weitere Details siehe [Festlegen einer Methode zur Erkennung sich überlappender](#page-199-0) [Dokumente \[Mehrfacheinzugserkennung\] \(Seite 200\)](#page-199-0).

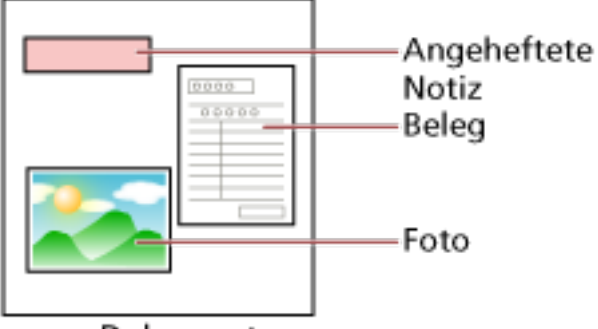

Dokument

Folgende drei Betriebsmodi stehen zur Verfügung.

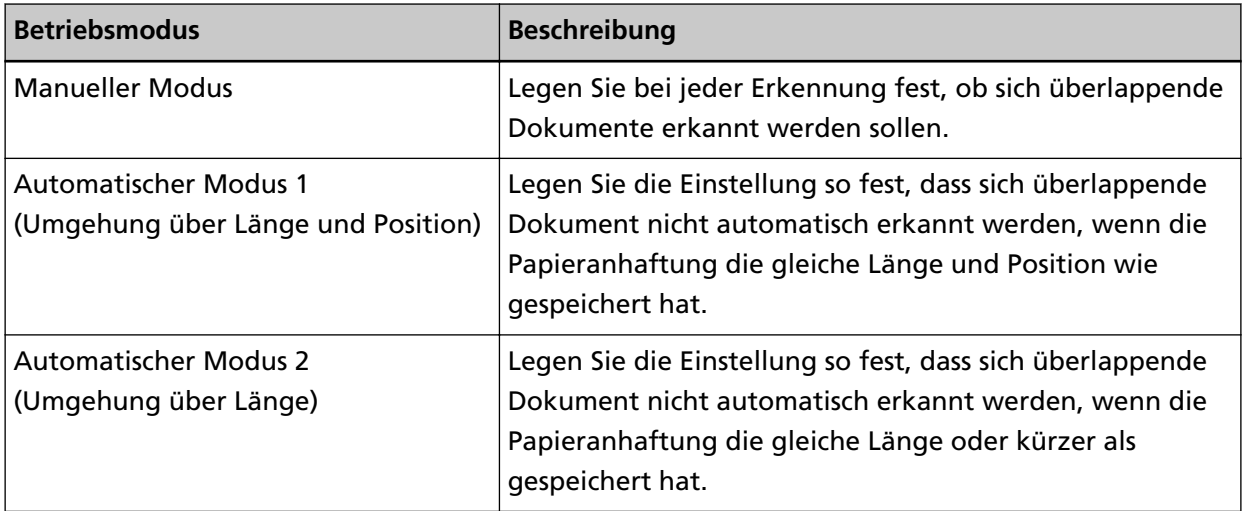

Wählen Sie den Betriebsmodus im Software Operation Panel.

Für weitere Details siehe [Festlegen des Ignorierens bestimmter Überlappungsmuster \[Intelligente](#page-208-0) [Mehrfacheinzugsfunktion\] \(Seite 209\)](#page-208-0).

### **Vorgehensweise**

**1 Nachdem ein Mehrfacheinzug aufgetreten ist, drücken Sie entweder die [Scan/Stop]-Taste zum Ausgeben des Dokuments aus dem Papierpfad oder öffnen den ADF zum Entfernen des Dokuments.**

Für weitere Details siehe [Öffnen des ADFs \(Seite 33\).](#page-32-0)

**ACHTUNG** Beim Öffnen des ADFs wird diese eventuell geschlossen. Geben Sie Acht, sich nicht Ihre Finger einzuklemmen.

#### **WICHTIG**

Halten Sie den ADF mit den Händen fest, um ihn offen zu halten. Wenn Sie den ADF loslassen, schließt er sich.

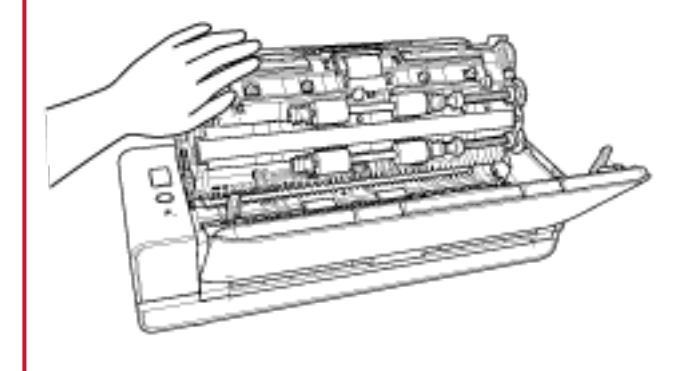

**2 Wenn Sie den ADF öffnen, entfernen Sie die Dokumente und schließen diesen dann.** Für weitere Details siehe [Schließen des ADF \(Seite 35\).](#page-34-0)

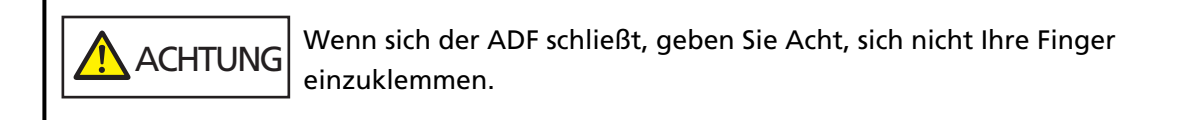

#### **WICHTIG**

Vergewissern Sie sich, dass der ADF vollständig geschlossen ist. Anderenfalls können Dokumente nicht korrekt in den ADF eingezogen werden.

- **3 Legen Sie das entnommene Dokument erneut in den ADF-Papierschacht (Einzug) ein.**
- **4 Reagieren Sie auf die Meldung, die auf dem Computer angezeigt wird.** Folgende Einstellungen können abhängig von dem Betriebsmodus, der im Fenster [Intelligente Mehrfacheinzugsfunktion] festgelegt ist, konfiguriert werden.
- Für [Manueller Modus]
	- [Keine überlappenden Dokumente für das nächste zu scannende Dokument erkennen] Legen Sie fest, ob für den nächsten Scan sich überlappende Dokumente erkannt werden sollen.
		- Abhängig von den Scannertreiber-Einstellungen wird es möglicherweise nicht angezeigt.
- Für [Automatischer Modus 1 (Umgehung über Länge und Position)] und [Automatischer Modus 2 (Umgehung über Länge)]
	- [Muster merken]

Legen Sie fest, ob Sie beim Scanner die Speicherung der Papierüberlappungsmuster festgelegt haben.

Wenn die oben aufgeführten Schritte abgeschlossen sind, funktioniert der Scanner abhängig von dem Betriebsmodus, der im Fenster [Intelligente Mehrfacheinzugsfunktion] festgelegt ist, wie folgt.

● Für [Manueller Modus]

Der Scanner scannt das nächste Blatt ohne Erkennung sich überlappender Dokumente und ab dem zweiten Blatt werden dann sich überlappende Dokumente gemäß den Einstellungen des Scannertreibers oder des Software Operation Panel erkannt.

- Für [Automatischer Modus 1 (Umgehung über Länge und Position)] Der Scanner speichert die Position der Überlappung sowie deren Länge, die als überlappende Dokumente erkannt wurde, und setzt den Scanvorgang fort. Danach werden Dokumente mit dem gleichen Überlappungsmuster nicht als sich überlappende Dokumente erkannt (\*1) (\*2).
- Für [Automatischer Modus 2 (Umgehung über Länge)] Der Scanner speichert die Länge des längsten als sich überlappende Dokumente erkannten Anhangs und setzt das Scannen fort. Danach werden Dokumente mit dem gleichen Überlappungsmuster oder mit einem kürzeren Überlappungsmuster nicht als sich überlappende Dokumente erkannt (\*2).
- **\*1:**Können Überlappungsmuster für bis zu acht Dokumente gespeichert werden (beim Scannen eines Dokuments können bis zu vier Überlappungsmuster gespeichert werden). Wenn die Anzahl der Muster diesen Grenzwert überschreitet, wird das Dokument, für das das erste Überlappungsmuster gespeichert wurde, aus dem Speicher gelöscht.
- **\*2:**Die gespeicherten Überlappungsmuster können über das Software Operation Panel gelöscht werden. Sie können Überlappungsmuster löschen, die nicht gespeichert werden sollten, aber gehen Sie bei diesem Schritt vorsichtig vor, da alle gespeichert Muster gelöscht werden.

# **Tägliche Pflege**

Dieser Abschnitt behandelt die Reinigung des Scanners.

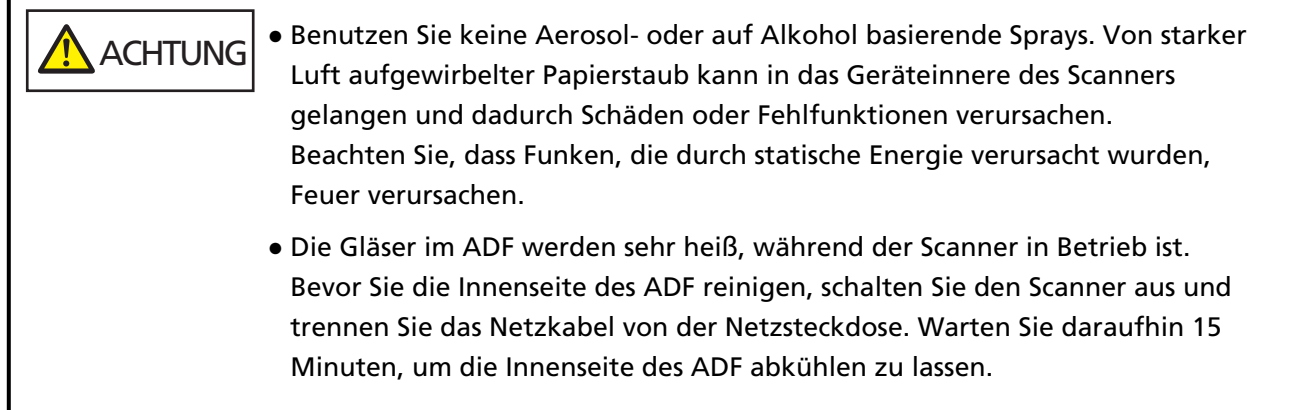

## **Reinigungsmaterialien**

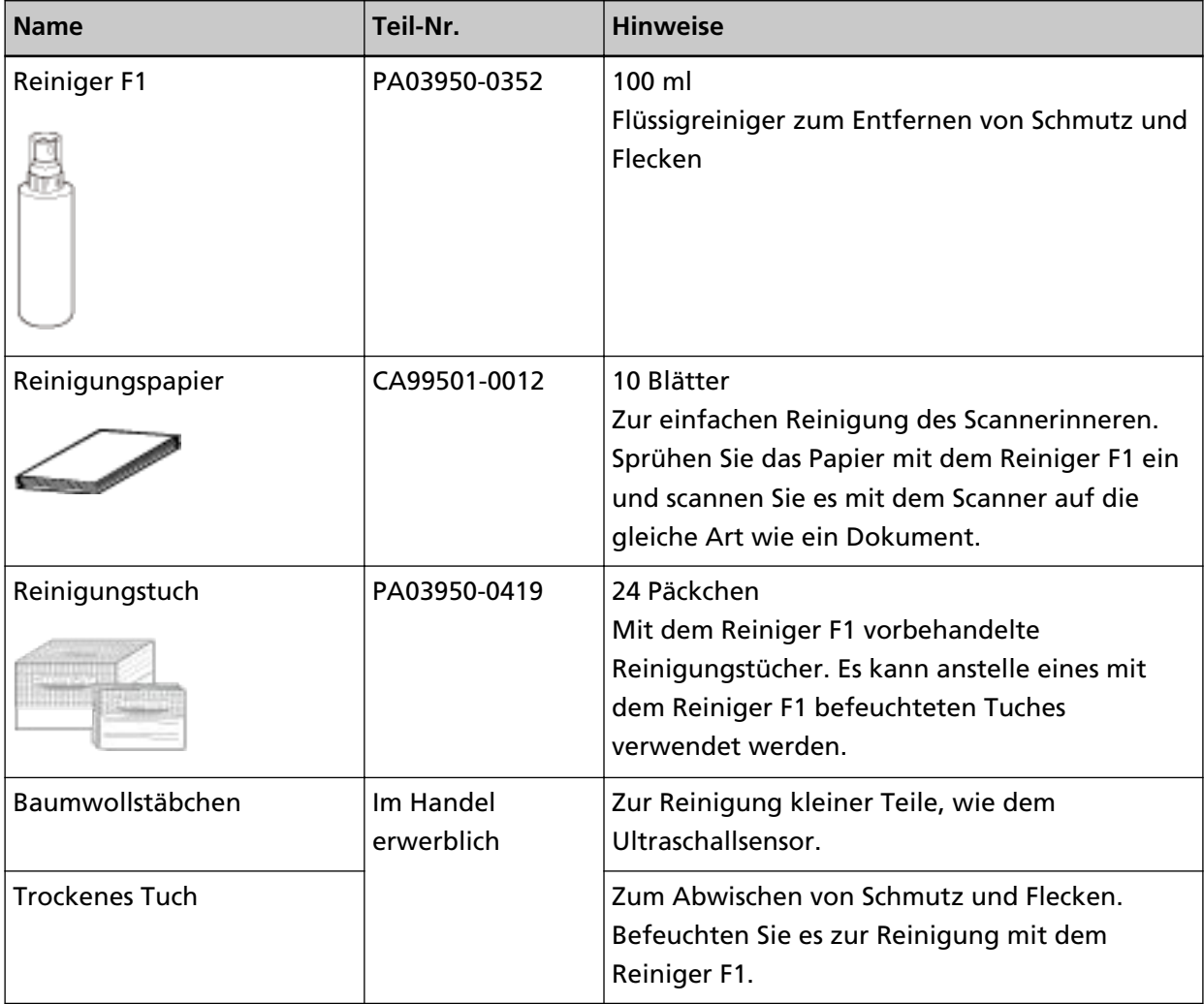

**88**

#### **WICHTIG**

Um einen sicheren Umgang mit den Reinigungsmaterialien zu gewähren, lesen Sie bitte die Sicherheitshinweise der einzelnen Produkte vor der Benutzung.

Informationen zu den Reinigungsmaterialien erhalten Sie von dem Vertreiber/Händler, von dem Sie das Produkt gekauft haben. Beachten Sie den Abschnitt Kontakt in der Kontaktliste, wenn diese mit diesem Produkt ausgeliefert wurde, oder beachten Sie den Abschnitt Kontakt im Abschnitt Ansprechpartner für Anfragen, wenn er in den mit diesem Produkt gelieferten Sicherheitshinweisen vorhanden ist, und stellen Sie dann eine Anfrage.

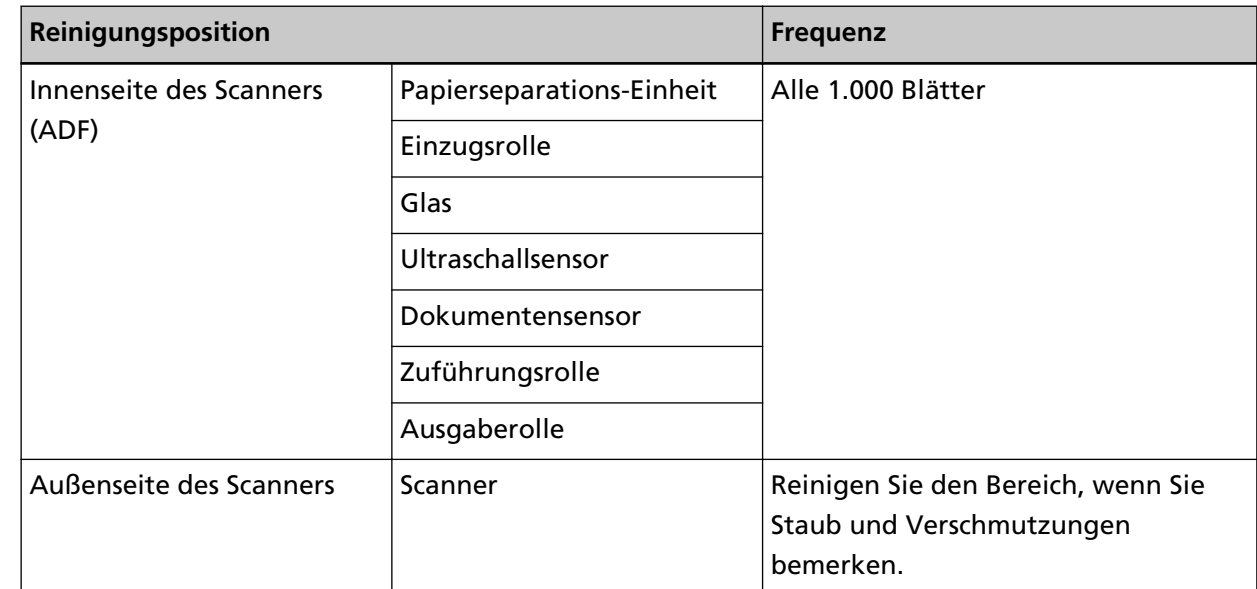

## **Reinigungsbereiche und -zyklen**

Die Innenseite des Scanners (ADF) muss regelmäßig nach einer bestimmten Anzahl gescannter Blätter gereinigt werden. Der Scanner verzeichnet die Anzahl der gescannten Blätter, sodass Sie die Anzahl der seit der letzten Reinigung gescannten Blätter prüfen können. Informationen zum Überprüfen der Anzahl der gescannten Blätter finden Sie unter [Blattzählerbezogene Einstellungen \(Seite 179\)](#page-178-0).

#### **WICHTIG**

Die Reinigungszyklen variieren je nach Zustand und Beschaffenheit der verwendeten Dokumente. Werden folgende Dokumente verwendet, ist eine häufigere Reinigung erforderlich:

- Beschichtetes Papier (Blätter mit glatten Oberflächen)
- Dokumente, die nahezu vollständig mit Text und Graphiken bedruckt sind
- Chemisch behandeltes Papier, wie kohlenstofffreies Papier
- Dokumente, die einen hohen Anteil von Calcium Karbonat enthalten
- Mit Bleistift beschriebene Dokumente
- Dokumente mit noch nicht getrocknetem Toner

## **Reinigen des Äußeren des Scanners**

Reinigen Sie den Scanner, den ADF-Papierschacht (Einzug) und das Ausgabefach mit einem trockenen Tuch oder einem mit dem Reiniger F1 oder einem milden Reiniger befeuchteten Tuch. Zur Reinigung können auch vorbehandelte Reinigungstücher verwendet werden.

#### **WICHTIG**

- Verwenden Sie niemals Lackverdünner oder andere organische Lösungen, da diese das Trägerblatt verformen oder verfärben können.
- Geben Sie bei der Reinigung Acht, dass keine Flüssigkeiten in das Scannerinnere gelangen.
- Wenn Sie übermäßig viel Reinigungsflüssigkeit (Reiniger F1/milder Reiniger) verwenden, kann deren Verdunstung längere Zeit in Anspruch nehmen. Verwenden Sie nur eine kleine Menge. Wischen Sie nach der Reinigung alle Reinigerrückstände trocken.

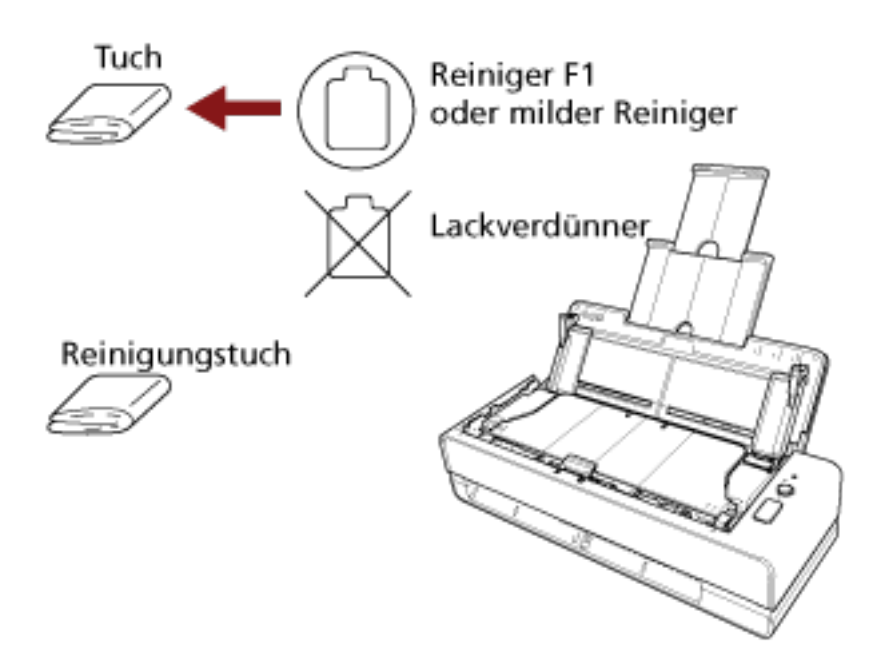

## **Reinigen der Innenseite des Scanners (ADF) mit Reinigungspapier**

Die Innenseite des ADF kann mit einem mit dem Reiniger F1 befeuchteten Reinigungspapier gereinigt werden.

Durch das Scannen lagert sich Papierstaub im Inneren des ADFs ab, wodurch Fehlfunktionen verursacht werden können. Reinigen Sie das Scannerinnere daher etwa alle 1.000 gescannte Blätter. Hierbei handelt es sich allerdings nur um eine grobe Richtlinie, die sich je nach Art und Beschaffenheit der verwendeten Dokumente unterscheiden kann. So ist es zum Beispiel erforderlich ScanSnap häufiger zu reinigen, wenn Dokumente mit noch nicht getrocknetem Toner gescannt werden.

#### **WICHTIG**

- Verwenden Sie zur Reinigung des ADFs kein Wasser und auch keine milden Reiniger.
- Wenn Sie übermäßig viel Reiniger F1 verwenden, kann dessen Verdunstung längere Zeit in Anspruch nehmen. Verwenden Sie nur eine kleine Menge. Wischen Sie nach der Reinigung alle Reinigerrückstände trocken.
	- **1 Schalten Sie den Scanner ein.** Für weitere Details siehe [Einschalten des Scanners \(Seite 30\)](#page-29-0).
	- **2 Sprühen Sie den Reiniger F1 auf das Reinigungspapier auf.**
	- **3 Führen Sie das Reinigungspapier in die Rückführpfad-Öffnung ein oder legen Sie das Reinigungspapier in den ADF-Papierschacht (Einzug) ein.** Die Innenseite des ADF sollte sowohl über die Rückführpfad-Öffnung als auch über den ADF-Papierschacht (Einzug) gereinigt werden.
		- Über die Rückführpfad-Öffnung Führen Sie das Reinigungspapier in die Rückführpfad-Öffnung ein.

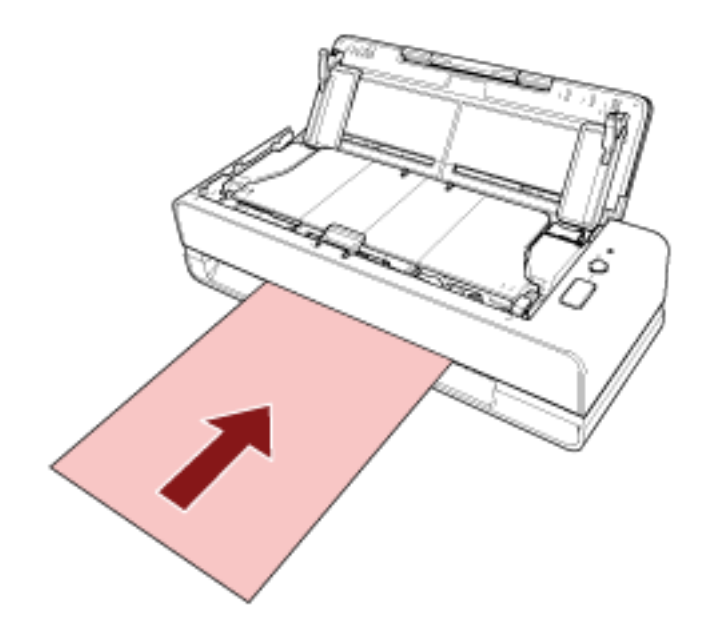

● Für den ADF-Papierschacht (Einzug)

Öffnen Sie den ADF-Papierschacht (Einzug), legen Sie das Reinigungspapier ein und stellen Sie die Papierführungen so ein, dass zwischen den Papierführungen und dem Reinigungspapier kein Platz mehr ist.

Anderenfalls kann das Reinigungspapier eventuell schräg eingezogen werden.

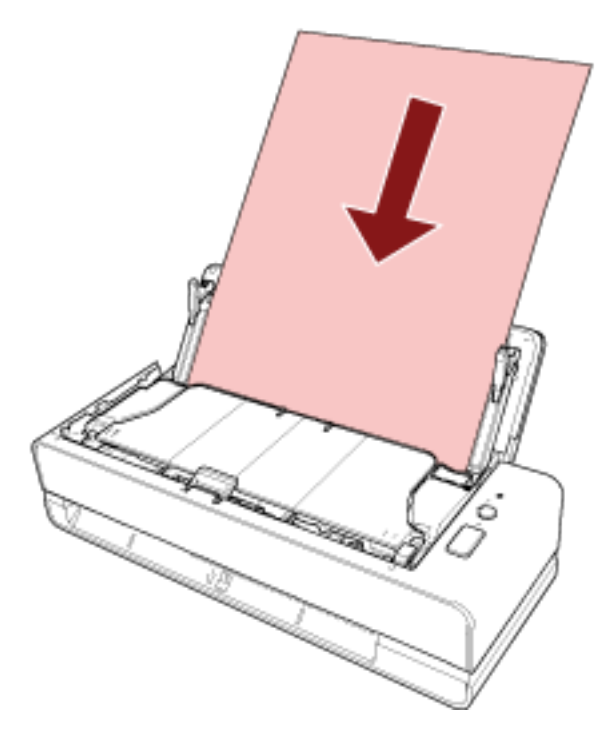

- **4 Scannen Sie das Dokument mit der Bildscananwendung.** Ausführliche Informationen finden Sie in der Hilfe zur Bildscananwendung.
- **5 Setzen Sie den Blattzähler nach der Reinigung zurück.** Starten Sie das Software Operation Panel und setzen Sie den Zähler zurück. Für weitere Details siehe [Zurücksetzen der Blattzähler \(Seite 181\)](#page-180-0).

## **Reinigen der Innenseite des Scanners (ADF) mit einem Tuch**

Zur Reinigung der Innenseite des ADF kann ein mit dem Reiniger F1 befeuchtetes Tuch oder das Reinigungstuch verwendet werden.

Durch das Scannen lagert sich Papierstaub im Inneren des ADFs ab, wodurch Fehlfunktionen verursacht werden können. Reinigen Sie das Scannerinnere daher etwa alle 1.000 gescannte Blätter. Hierbei handelt es sich allerdings nur um eine grobe Richtlinie, die sich je nach Art und Beschaffenheit der verwendeten Dokumente unterscheiden kann. So ist es zum Beispiel erforderlich ScanSnap häufiger zu reinigen, wenn Dokumente mit noch nicht getrocknetem Toner gescannt werden.

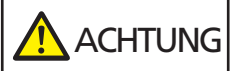

Die Gläser im ADF werden sehr heiß, während der Scanner in Betrieb ist. Bevor Sie die Innenseite des ADF reinigen, schalten Sie den Scanner aus und trennen Sie das Netzkabel von der Netzsteckdose. Warten Sie daraufhin 15 Minuten, um die Innenseite des ADF abkühlen zu lassen.

#### **WICHTIG**

- Verwenden Sie zur Reinigung des ADFs kein Wasser und auch keine milden Reiniger.
- Wenn Sie übermäßig viel Reiniger F1 verwenden, kann dessen Verdunstung längere Zeit in Anspruch nehmen. Verwenden Sie nur eine kleine Menge. Wischen Sie nach der Reinigung alle Reinigerrückstände trocken.
	- **1 Schalten Sie den Scanner aus, trennen Sie das Netzkabel und warten Sie mindestens 15 Minuten.**

Für weitere Details siehe [Ausschalten des Scanners \(Seite 30\)](#page-29-0).

**2 Öffnen Sie den ADF-Papierschacht (Einzug).**

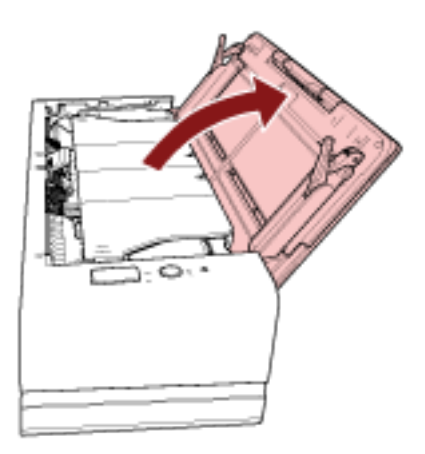

#### **3 Öffnen Sie den ADF.**

Für weitere Details siehe [Öffnen des ADFs \(Seite 33\).](#page-32-0) Führen Sie die folgenden Schritte bei geöffnetem ADF durch.

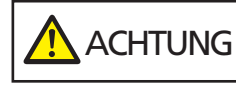

Beim Öffnen des ADFs wird diese eventuell geschlossen. Geben Sie Acht, sich nicht Ihre Finger einzuklemmen.

#### **WICHTIG**

Halten Sie den ADF mit den Händen fest, um ihn offen zu halten. Wenn Sie den ADF loslassen, schließt er sich.

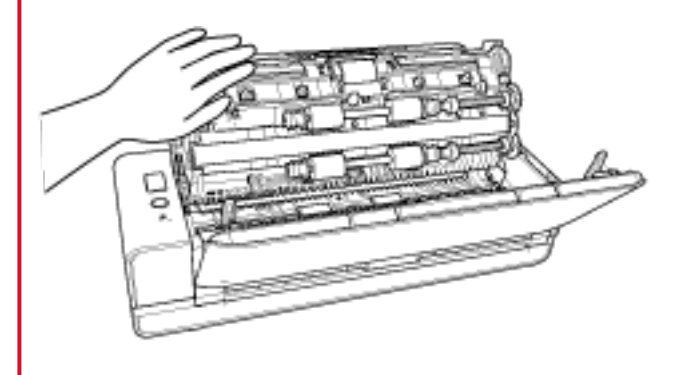

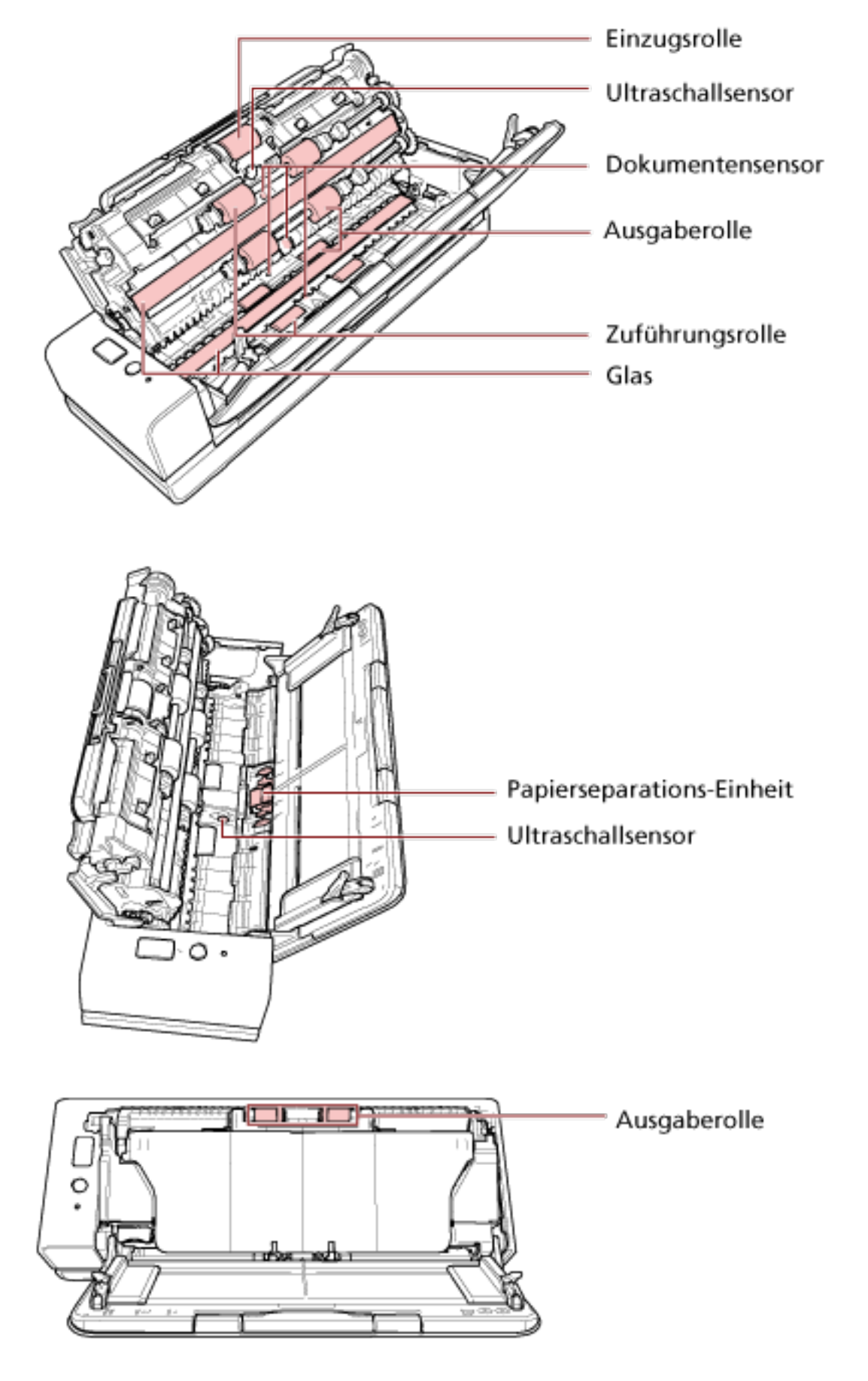

**4 Reinigen Sie die folgenden Bereiche mit einem mit dem Reiniger F1 befeuchten Tuch. Alternativ kann auch ein Reinigungstuch verwendet werden.**

#### **Einzugsrolle (× 1)**

Wischen Sie vorsichtig Schmutz und Staub von der Rolle, während Sie die Rolle manuell drehen, ohne dabei deren Oberflächen zu beschädigen. Reinigen Sie die Rollen bitte gründlich, da sich Rückstände auf den Rollenoberflächen negativ auf den Dokumenteneinzug auswirken.

#### **Ultraschallsensor (× 2)/Dokumentensensor (× 4)**

Wischen Sie vorsichtig Staub und Verschmutzungen von den Ultraschall- und Dokumentensensoren.

#### **HINWEIS**

Wenn die Sensoren schwer zu erreichen sein sollten, verwenden Sie bitte ein Baumwollstäbchen zur Reinigung.

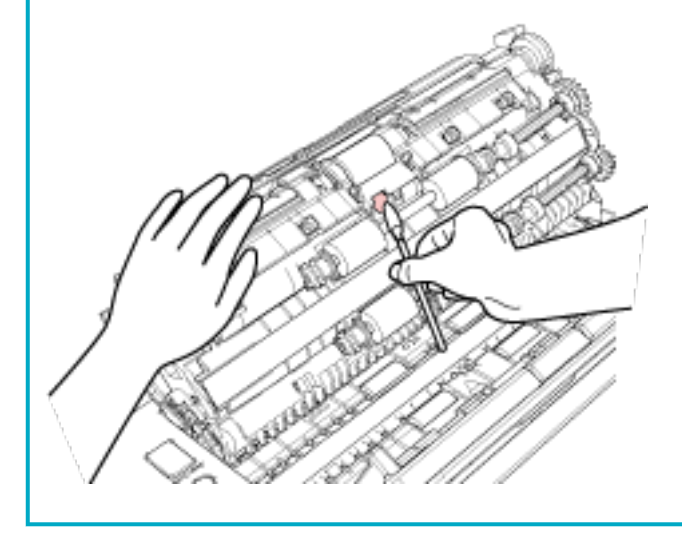

#### **Glas (× 2)**

Wischen Sie vorsichtig Staub und Verschmutzungen von den Glasflächen.

#### **WICHTIG**

Senkrechte Streifen können auf den Bildern erscheinen, wenn die Glasfläche verschmutzt ist.

#### **Papierseparations-Einheit (× 1)**

Wischen Sie vorsichtig den Schmutz und Staub von der Gummioberfläche der Unterlage ab. Geben Sie Acht, dass Sie nicht mit den Händen oder der Kleidung versehentlich in die Einzugsfeder (Metallteil) gelangen.

#### **Einzugsrollen (× 4)/ Ausgaberolle (× 8)**

Zum Drehen der Zuführungs-/Ausgaberollen muss der Scanner eingeschaltet sein.

**a** Stecken Sie das Netzkabel in die Steckdose und schalten Sie den Scanner ein. Für weitere Details siehe [Einschalten des Scanners \(Seite 30\)](#page-29-0).

**b** Öffnen Sie den ADF.

Für weitere Details siehe [Öffnen des ADFs \(Seite 33\)](#page-32-0). Führen Sie die folgenden Schritte bei geöffnetem ADF durch.

 ACHTUNG Beim Öffnen des ADFs wird diese eventuell geschlossen. Geben Sie Acht, sich nicht Ihre Finger einzuklemmen.

#### **WICHTIG**

Halten Sie den ADF mit den Händen fest, um ihn offen zu halten. Wenn Sie den ADF loslassen, schließt er sich.

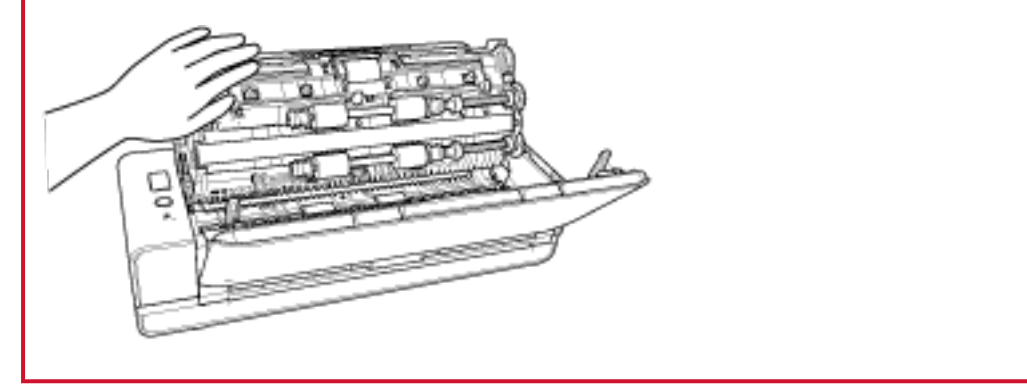

- **c** Drücken Sie die [Scan/Stop]-Taste mindestens 3 Sekunden lang, damit der Scanner in den Reinigungsmodus wechselt.
- **d** Drücken Sie die [Scan/Stop]-Taste.

Die Zuführungs-/Ausgaberollen drehen sich gleichzeitig ein bestimmtes Stück weit. Wenn Sie die [Scan/Stop]-Taste sieben Mal drücken, führen die Einzugsrollen/ Ausgaberollen eine volle Drehung aus.

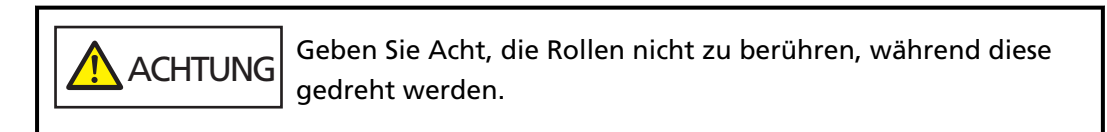

**e** Halten Sie ein Tuch, das mit dem Reiniger F1 befeuchtet wurde, oder ein Reinigungstuch gegen die Oberfläche der sich drehenden Zuführungs-/ Ausgaberollen und wischen Sie horizontal, um Verschmutzungen und Staub von der gesamten Oberfläche zu reinigen. Reinigen Sie die Rollen bitte gründlich, da sich Rückstände auf den

Rollenoberflächen negativ auf den Dokumenteneinzug auswirken.

#### **5 Schließen Sie den ADF.**

Für weitere Details siehe [Schließen des ADF \(Seite 35\).](#page-34-0)

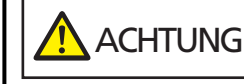

Wenn sich der ADF schließt, geben Sie Acht, sich nicht Ihre Finger einzuklemmen.

#### **WICHTIG**

Vergewissern Sie sich, dass der ADF vollständig geschlossen ist. Anderenfalls können Dokumente nicht korrekt in den ADF eingezogen werden.

#### **6 Setzen Sie den Blattzähler nach der Reinigung zurück.**

Starten Sie das Software Operation Panel und setzen Sie den Zähler zurück. Für weitere Details siehe [Zurücksetzen der Blattzähler \(Seite 181\)](#page-180-0).

## **Reinigung des (Träger-)Blatts**

Zur Reinigung des (Träger-)Blatts sollte ein trockenes Tuch, ein mit dem Reiniger F1/einem milden Reinigungsmittel befeuchtetes Tuch oder das Reinigungstuch verwendet werden.

Wischen Sie vorsichtig Staub und Verschmutzungen von der Oberfläche und dem inneren Bereich des (Träger-)Blatts.

Wenn Sie das (Träger-)Blatt verwenden, sammeln sich Schmutz und Staub an der Oberfläche und der Innenseite.

Reinigen Sie es regelmäßig, da es andernfalls zu Scanfehlern kommen kann.

#### **WICHTIG**

- Stellen Sie sicher, dass das (Träger-)Blatt nicht verknittert ist.
- Verwenden Sie niemals Lackverdünner oder andere organische Lösungen, da diese das Trägerblatt verformen oder verfärben können.
- Reiben Sie nicht mit Druck über das Trägerblatt, da es andernfalls zu Schäden oder Verformungen kommen kann.
- Schließen Sie das Trägerblatt erst, wenn es vollständig getrocknet ist, nachdem Sie die Innenseite des (Träger-)Blatts mit einem Tuch, das mit dem Reiniger F1/einem milden Reinigungsmittel befeuchtet wurde, oder dem Reinigungstuch gereinigt haben.
- Das Trägerblatt und Foto-Trägerblatt sollten nach jeweils ca. 500 Scans ausgetauscht werden. Das Broschüren-Trägerblatt sollte nach jeweils ca. 2500 Scans ausgetauscht werden. Informationen zum Kauf des (Träger-)Blatts erhalten Sie von dem Vertreiber/Händler, von dem Sie das Produkt gekauft haben. Beachten Sie den Abschnitt Kontakt in der Kontaktliste, wenn diese mit diesem Produkt ausgeliefert wurde, oder beachten Sie den Abschnitt Kontakt im Abschnitt Ansprechpartner für Anfragen, wenn er in den mit diesem Produkt gelieferten Sicherheitshinweisen vorhanden ist, und stellen Sie dann eine Anfrage.

# **Verbrauchsmaterialien ersetzen**

Dieser Abschnitt beschreibt das Austauschen und Ersetzen von Verbrauchsmaterialien für den Scanner.

**ACHTUNG** Die Gläser im ADF werden sehr heiß, während der Scanner in Betrieb ist. Bevor Sie Verbrauchsmaterialien ersetzen, schalten Sie unbedingt den Scanner aus, ziehen Sie das Netzkabel aus der Steckdose und warten Sie mindestens 15 Minuten, um die Innenseite des ADF abkühlen zu lassen.

## **Verbrauchsmaterialien und Ersetzungszyklen**

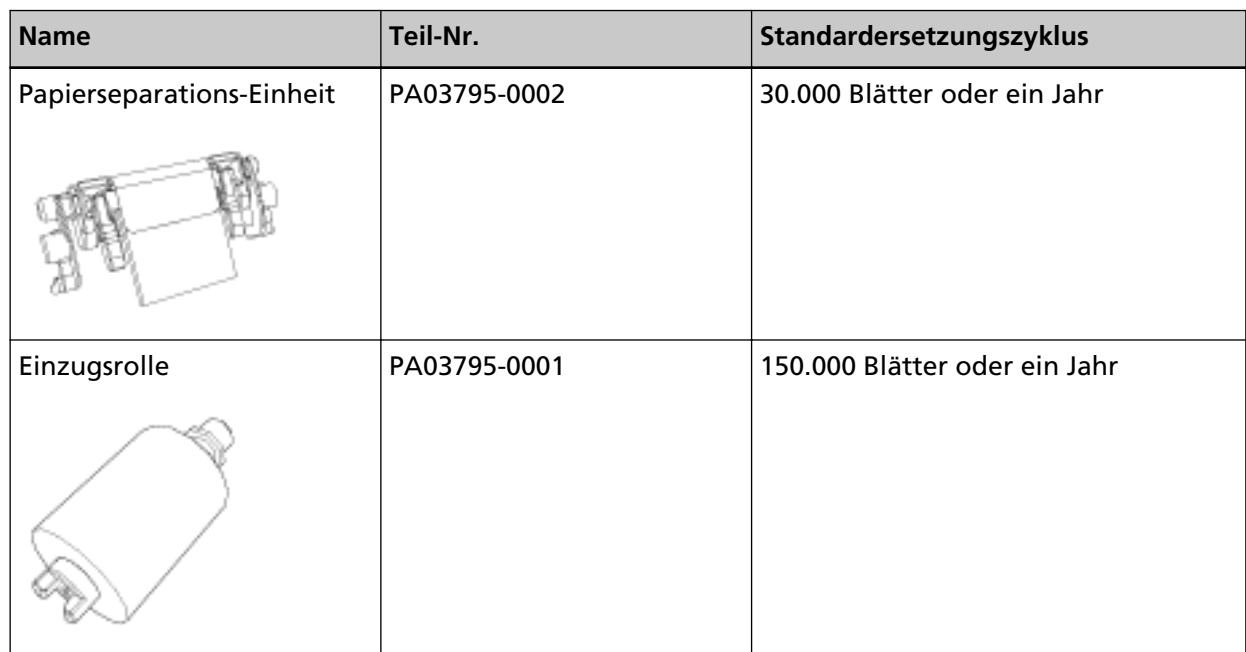

Verbrauchsmaterialien müssen regelmäßig ausgetauscht werden. Es wird empfohlen, Verbrauchsmaterialien auf Lager zu halten, bzw. diese zu erwerben, bevor ein Austausch notwendig wird. Der Scanner verzeichnet auch die Anzahl der gescannten Blätter für jedes Verbrauchsmaterial (Papierseparations-Einheit und Einzugsrolle), sodass Sie bestimmen können, wann die Verbrauchsmaterialien ersetzt werden müssen.

Informationen zum Überprüfen der Anzahl der gescannten Blätter finden Sie unter [Blattzählerbezogene Einstellungen \(Seite 179\)](#page-178-0).

Bitte beachten Sie, dass es sich bei den hier angegebenen Ersetzungszyklen nur um Richtlinien handelt. Diese basieren auf der Annahme, dass holzfreies oder holzanteiliges A4-Papier (80 g/m2) verwendet wird. Je nach verwendetem Papier, dessen Zustand und der Anzahl der ausgeführten Scanvorgänge und Reinigungen des Scanners, können die Ersetzungszyklen auch abweichen.

#### **HINWEIS**

Verwenden Sie nur die angegebenen Verbrauchsmaterialien.

Informationen zum Kauf der Verbrauchsmaterialien erhalten Sie von dem Vertreiber/Händler, von dem Sie das Produkt gekauft haben. Beachten Sie den Abschnitt Kontakt in der Kontaktliste, wenn diese mit diesem Produkt ausgeliefert wurde, oder beachten Sie den Abschnitt Kontakt im Abschnitt Ansprechpartner für Anfragen, wenn er in den mit diesem Produkt gelieferten Sicherheitshinweisen vorhanden ist, und stellen Sie dann eine Anfrage.

## **Austauschen der Papierseparations-Einheit**

Ersetzen Sie die Papierseparations-Einheit wie folgt.

**1 Schalten Sie den Scanner aus, trennen Sie das Netzkabel und warten Sie mindestens 15 Minuten.**

Für weitere Details siehe [Ausschalten des Scanners \(Seite 30\)](#page-29-0).

**2 Öffnen Sie den ADF-Papierschacht (Einzug).**

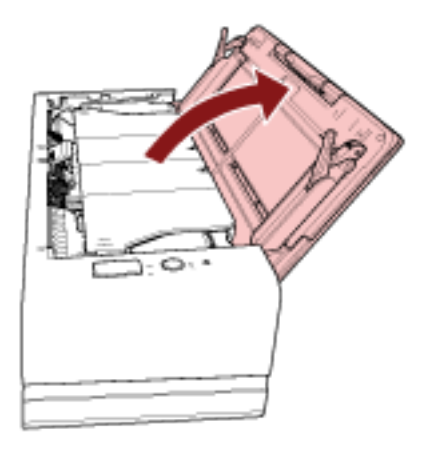

#### **3 Öffnen Sie den ADF.**

Für weitere Details siehe [Öffnen des ADFs \(Seite 33\).](#page-32-0) Führen Sie die folgenden Schritte bei geöffnetem ADF durch.

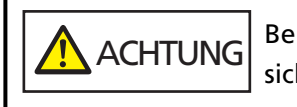

Beim Öffnen des ADFs wird diese eventuell geschlossen. Geben Sie Acht, sich nicht Ihre Finger einzuklemmen.

#### **WICHTIG**

Halten Sie den ADF mit den Händen fest, um ihn offen zu halten. Wenn Sie den ADF loslassen, schließt er sich.

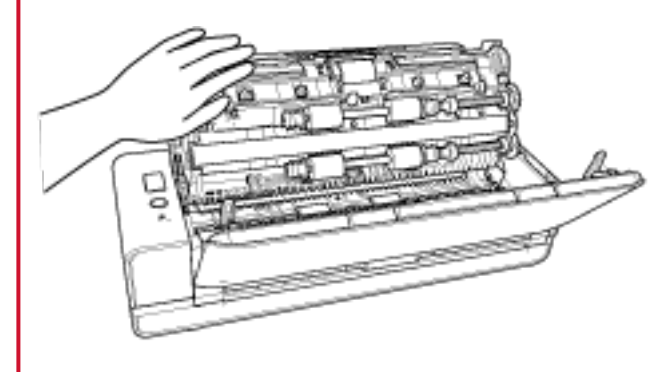

**4 Entfernen Sie die Papierseparations-Einheit.**

Drücken Sie auf beide Enden der Papierseparations-Einheit (graue Teile) und ziehen Sie sie in Pfeilrichtung heraus.

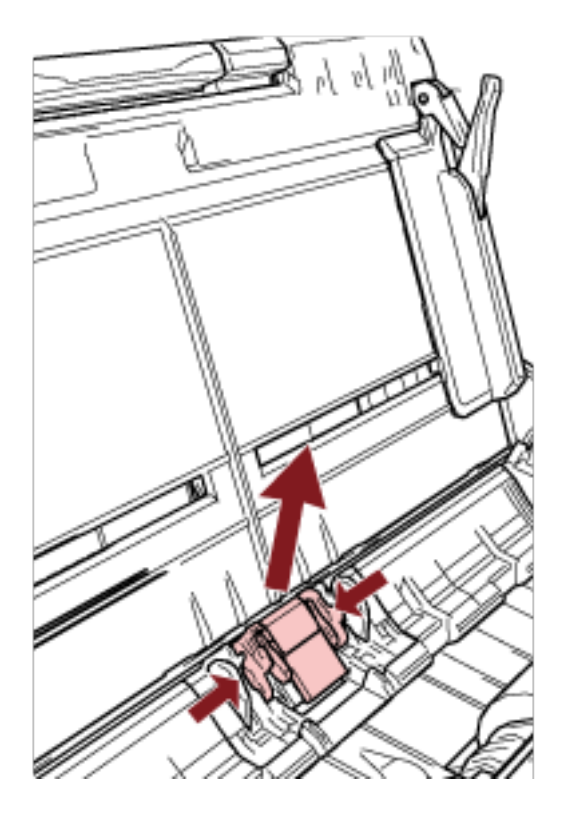

#### **WICHTIG**

Halten Sie keine anderen Bereiche außer beiden Enden der Papierseparations-Einheit fest (graue Teile).

**5 Bringen Sie eine neue Papierseparations-Einheit an.**

Bringen Sie die Papierseparations-Einheit so an, dass die vorstehenden Teile wie dargestellt platziert sind.

#### **WICHTIG**

- Bringen Sie die Papierseparations-Einheit mit der Vorderseite nach oben weisend an. Wird die Papierseparations-Einheit mit der Vorderseite nach unten eingesetzt, können Papierstaus oder andere Zufuhrfehler auftreten.
- Stellen Sie sicher, dass die Papierseparations-Einheit fest angebracht ist. Andernfalls kann es zu Papierstaus oder anderen Einzugsfehlern kommen.

#### **6 Schließen Sie den ADF.**

Für weitere Details siehe [Schließen des ADF \(Seite 35\).](#page-34-0)

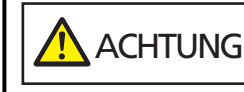

Wenn sich der ADF schließt, geben Sie Acht, sich nicht Ihre Finger einzuklemmen.

**7 Stecken Sie das Netzkabel in die Steckdose und schalten Sie den Scanner ein.** Für weitere Details siehe [Einschalten des Scanners \(Seite 30\)](#page-29-0).

#### **8 Setzen Sie den Zähler der Papierseparations-Einheit zurück.** Starten Sie das Software Operation Panel und setzen Sie den Zähler zurück. Für weitere Details siehe [Zurücksetzen der Blattzähler \(Seite 181\)](#page-180-0).

## **Ersetzen der Einzugsrolle**

Ersetzen Sie die Einzugsrolle wie folgt:

**1 Schalten Sie den Scanner aus, trennen Sie das Netzkabel und warten Sie mindestens 15 Minuten.**

Für weitere Details siehe [Ausschalten des Scanners \(Seite 30\)](#page-29-0).

**2 Öffnen Sie den ADF-Papierschacht (Einzug).**

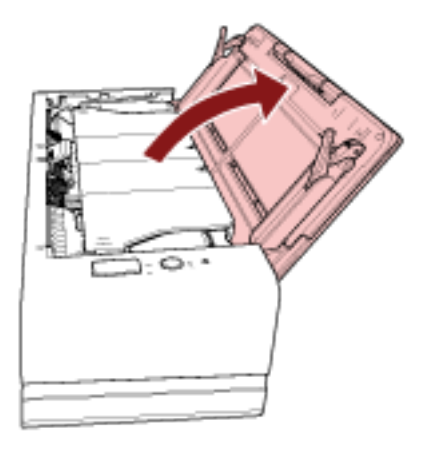

#### **3 Öffnen Sie den ADF.**

Für weitere Details siehe [Öffnen des ADFs \(Seite 33\).](#page-32-0) Führen Sie die folgenden Schritte bei geöffnetem ADF durch.

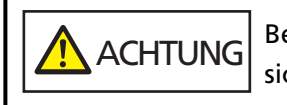

Beim Öffnen des ADFs wird diese eventuell geschlossen. Geben Sie Acht, sich nicht Ihre Finger einzuklemmen.

#### **WICHTIG**

Halten Sie den ADF mit den Händen fest, um ihn offen zu halten. Wenn Sie den ADF loslassen, schließt er sich.

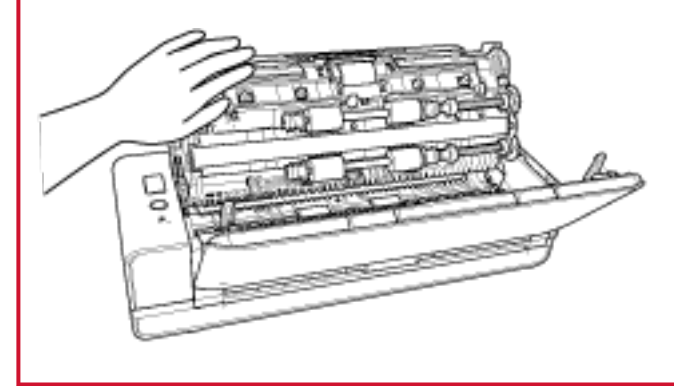

**Öffnen Sie die Blattführung.**

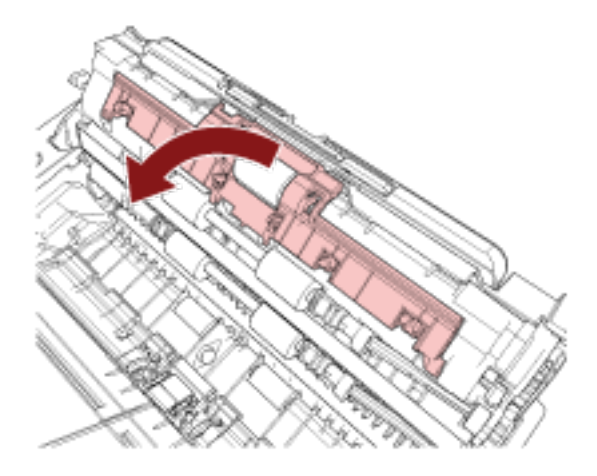

**Entfernen Sie die Einzugsrolle.**

Ziehen Sie die Einzugsrolle von der Achse ab und heben Sie dabei die Einzugsrolle an, um sie zu entfernen.

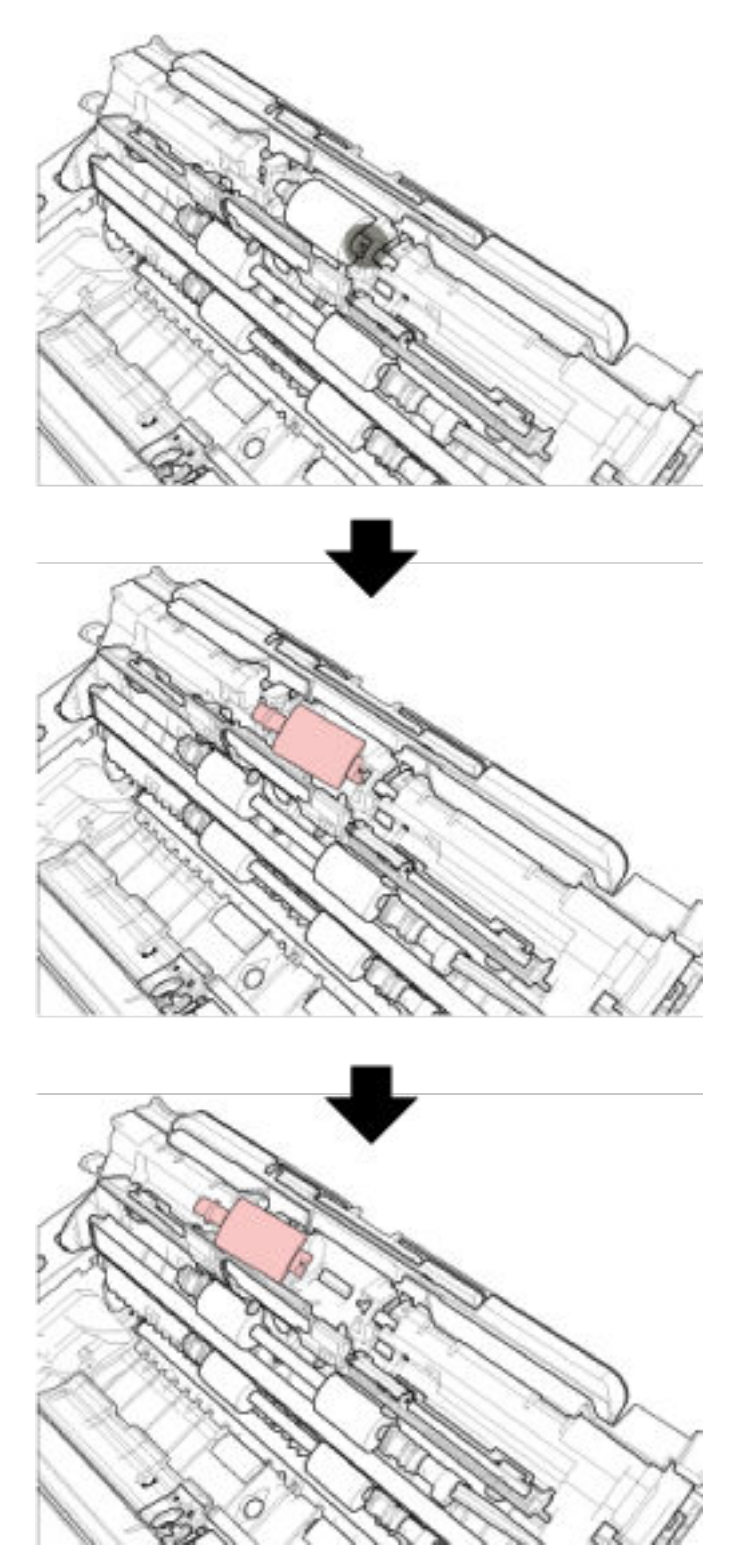

**6 Setzen Sie eine neue Einzugsrolle ein.**
Bringen Sie die Einzugsrolle an der Achse an, während Sie die Aussparung der Einzugsrolle am vorstehenden Teil der Achse ausrichten.

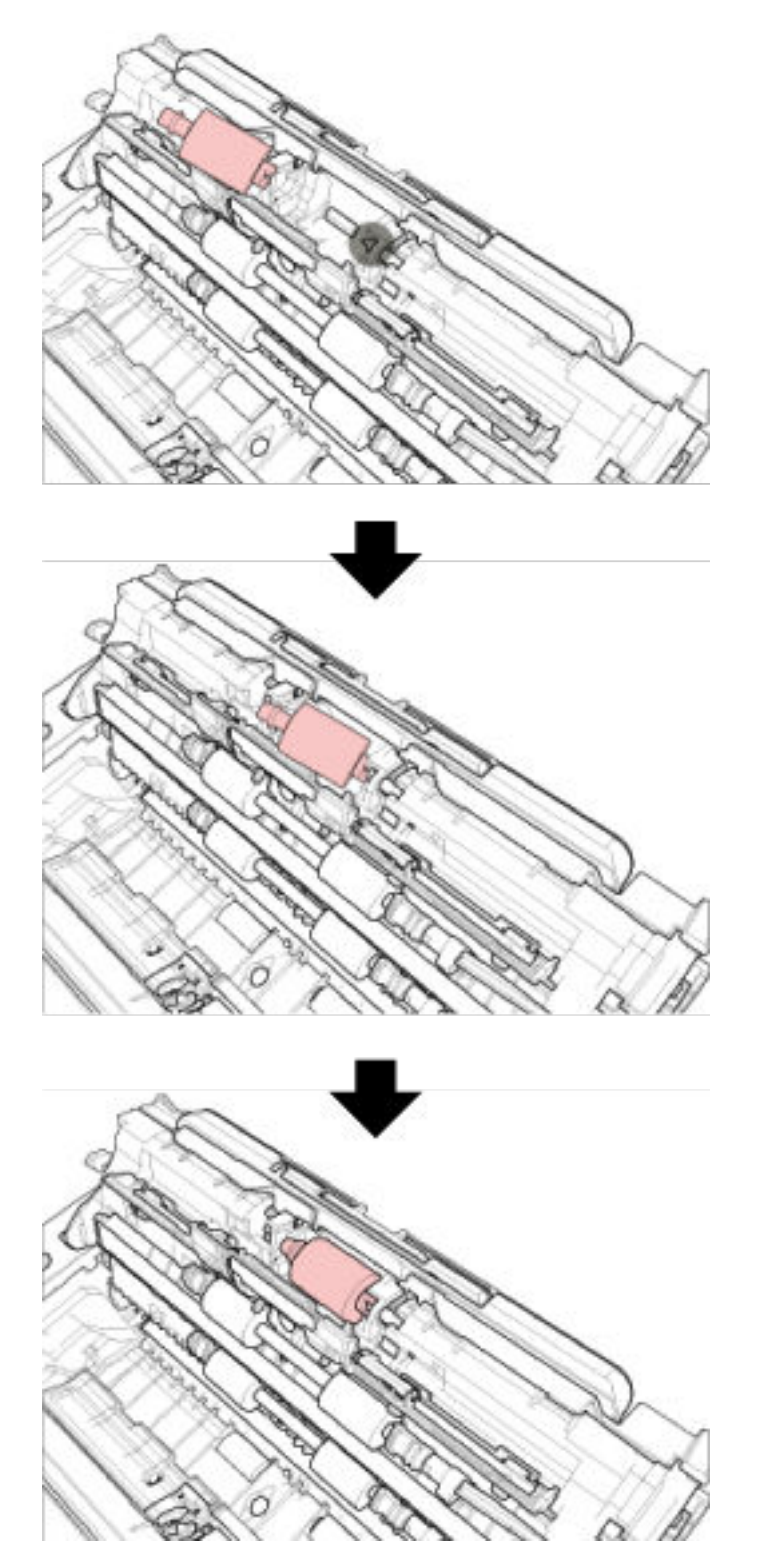

### **WICHTIG**

Vergewissern Sie sich, dass die Einzugsrolle korrekt eingesetzt wurde. Andernfalls kann es zu Papierstaus oder anderen Einzugsfehlern kommen.

**7 Schließen Sie die Blattführung. Vergewissern Sie sich, dass beide Seiten der Blattführung sicher einrasten.**

# **8 Schließen Sie den ADF.**

Für weitere Details siehe [Schließen des ADF \(Seite 35\).](#page-34-0)

 ACHTUNG Wenn sich der ADF schließt, geben Sie Acht, sich nicht Ihre Finger einzuklemmen.

**9 Stecken Sie das Netzkabel in die Steckdose und schalten Sie den Scanner ein.** Für weitere Details siehe [Einschalten des Scanners \(Seite 30\)](#page-29-0).

### **10 Setzen Sie den Einzugsrollenzähler zurück.**

Starten Sie das Software Operation Panel und setzen Sie den Zähler zurück. Für weitere Details siehe [Zurücksetzen der Blattzähler \(Seite 181\)](#page-180-0).

# <span id="page-110-0"></span>**Problembehebungen**

Dieser Abschnitt beschreibt die Behebung von Papierstaus und anderer Probleme. Weiterhin finden Sie hier eine Checkliste zum Durchgehen vor der Kontaktierung eines Servicepartners oder des Kundendienstes. Es wird außerdem auf die am Scanner angebrachten Etiketten eingegangen.

# **WICHTIG**

Detaillierte Informationen zu nicht in diesem Abschnitt beschriebenen Fehlern und Problemen finden Sie in der Scannertreiber-Hilfe.

# **Wenn ein Papierstau auftritt**

Wenn ein Dokument, das in die Rückführpfad-Öffnung eingeführt oder in den ADF-Papierschacht (Einzug) eingelegt wurde, im ADF zu einem Papierstau führt, entfernen Sie das Dokument anhand der folgenden Schritte.

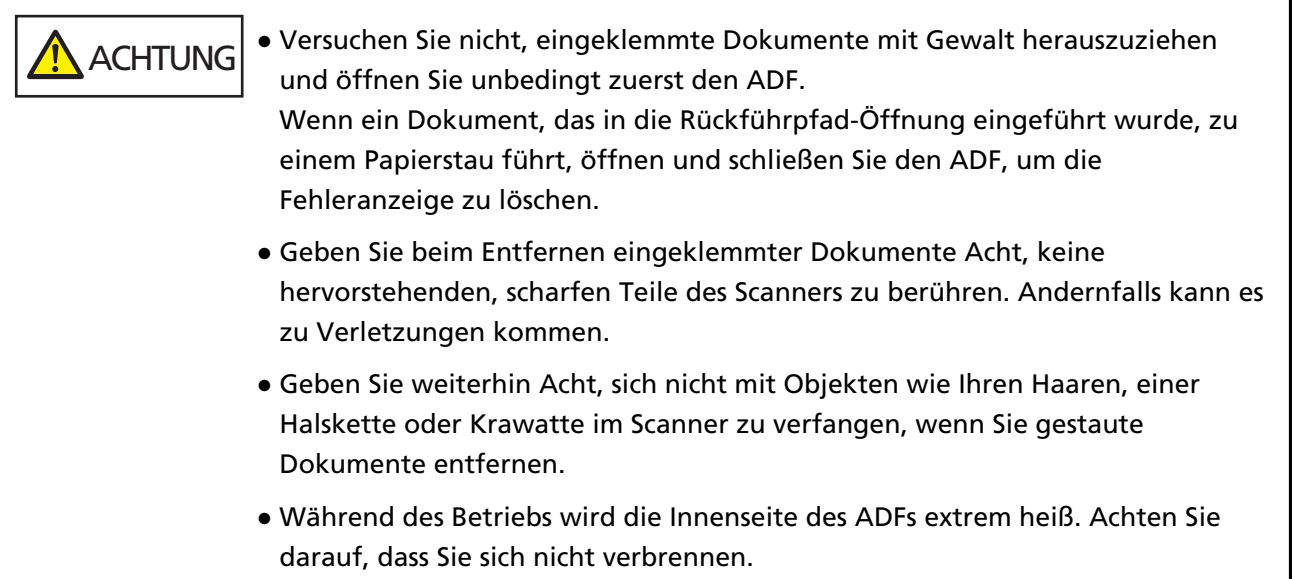

**1 Öffnen Sie den ADF.**

Für weitere Details siehe [Öffnen des ADFs \(Seite 33\).](#page-32-0)

Um zu vermeiden, dass Dokumente, die in das Ausgabefach ausgeworfen werden, gewellt werden, wenn sie gegen die Dokumentstütze gedrückt werden, öffnen Sie den ADF vorsichtig. Führen Sie die folgenden Schritte bei geöffnetem ADF durch.

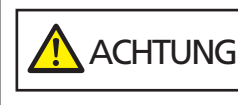

Beim Öffnen des ADFs wird diese eventuell geschlossen. Geben Sie Acht, sich nicht Ihre Finger einzuklemmen.

# <span id="page-111-0"></span>**WICHTIG**

Halten Sie den ADF mit den Händen fest, um ihn offen zu halten. Wenn Sie den ADF loslassen, schließt er sich.

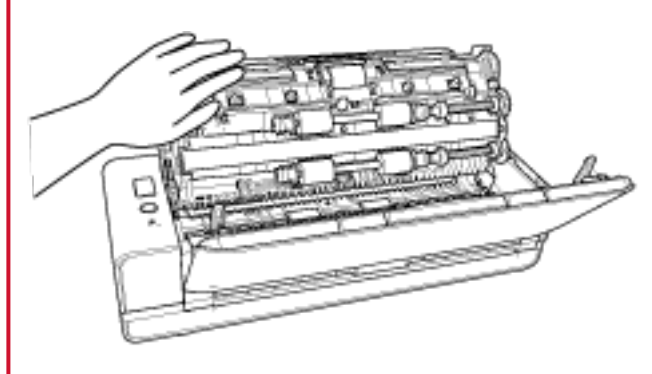

**2 Entfernen Sie das eingeklemmte Dokument.**

# **WICHTIG**

- Prüfen Sie unbedingt sorgfältig alle Dokumente und den Papierpfad. Entfernen Sie alle kleinen metallenen Objekte, wie Büro- oder Heftklammern, um einen Papierstau zu vermeiden.
- Geben Sie beim Entfernen von Dokumenten mit Büro- oder Heftklammern Acht, nicht die Glasoberflächen oder Führungen im Scanner zu verkratzen.
- **3 Drücken Sie die Teile auf jeder Seite des Ausgabefachs, um das ADF zu schließen, bis es hörbar einrastet.**

Das Ausgabefach wird auch automatisch geschlossen.

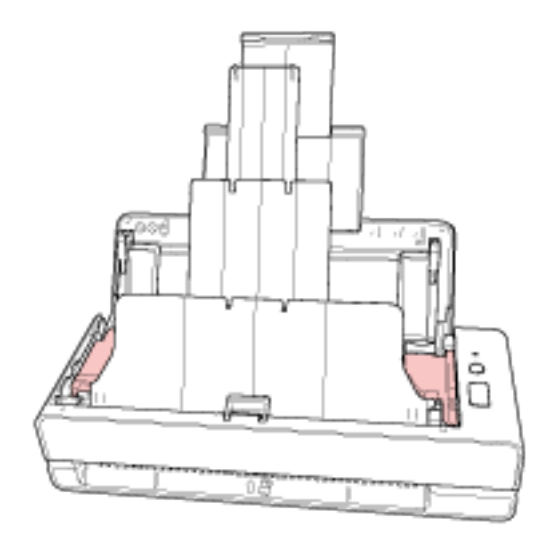

 ACHTUNG Wenn sich der ADF schließt, geben Sie Acht, sich nicht Ihre Finger einzuklemmen.

### **WICHTIG**

- Vergewissern Sie sich, dass der ADF vollständig geschlossen ist. Anderenfalls können Dokumente nicht korrekt in den ADF eingezogen werden.
- Unter Umständen kann es auch vorkommen, dass nach dem Beenden oder Abbrechen eines Scans Dokumente im ADF verbleiben, ohne dass dabei eine Fehlermeldung angezeigt wird. Befolgen Sie in diesem Fall die Schritte [1](#page-110-0) bis [3](#page-111-0) oben, um die Dokumente zu entfernen.
- Um mit dem Scannen fortzufahren, prüfen Sie, ab welcher Seite Sie fortfahren möchten, und führen Sie das Dokument erneut in die Rückführpfad-Öffnung ein bzw. legen Sie das Dokument erneut in den ADF-Papierschacht (Einzug) ein.

# **Fehler**

### ● **Fehleranzeige**

Wenn während der Verwendung des Scanners ein Fehler auftritt, leuchtet die LED-Anzeige wie folgt.

- Für temporäre Fehler Leuchtet orange.
- Für Gerätefehler

Blinkt orange.

Temporäre Fehler können vom Benutzer behoben werden. Zur Behebung von Gerätefehlern ist ein Kundendienstmitarbeiter erforderlich.

Drücken Sie die [Scan/Stop]-Taste, während die LED-Anzeige einen vorübergehenden Fehler anzeigt, sodass die LED-Anzeige grün leuchtet und der Scanner bereit ist, den Scanvorgang wieder zu starten. Beachten Sie, dass die Meldung zu einem Papierstau nach einer bestimmten Zeit nicht mehr angezeigt wird, falls sich keine Dokumente (im Bereit-Status) im Scanner befinden.

### **HINWEIS**

Wenn auf dem Computer Error Recovery Guide installiert ist, wird Error Recovery Guide gestartet, wenn Sie sich bei Windows anmelden.

Wenn beim Scanner ein Fehler auftritt, werden der Fehlername und die Codenummer im Fenster Error Recovery Guide angezeigt.

Notieren Sie sich die angezeigten Informationen und klicken Sie auf die Schaltfläche [Weitere Informationen], um die Schritte zur Problembehebung zu prüfen.

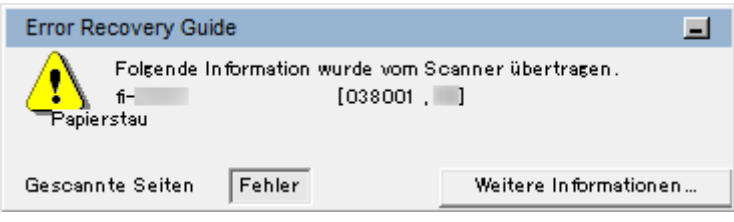

### ● **Fehlerliste**

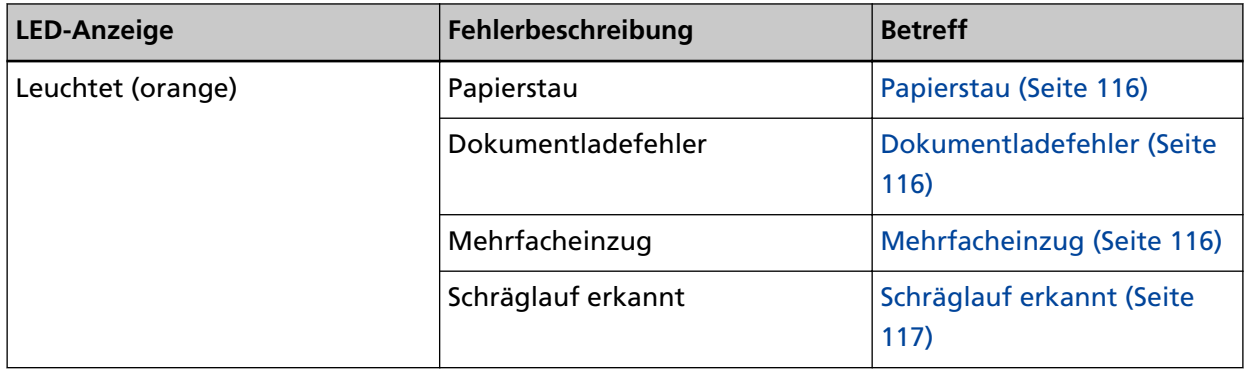

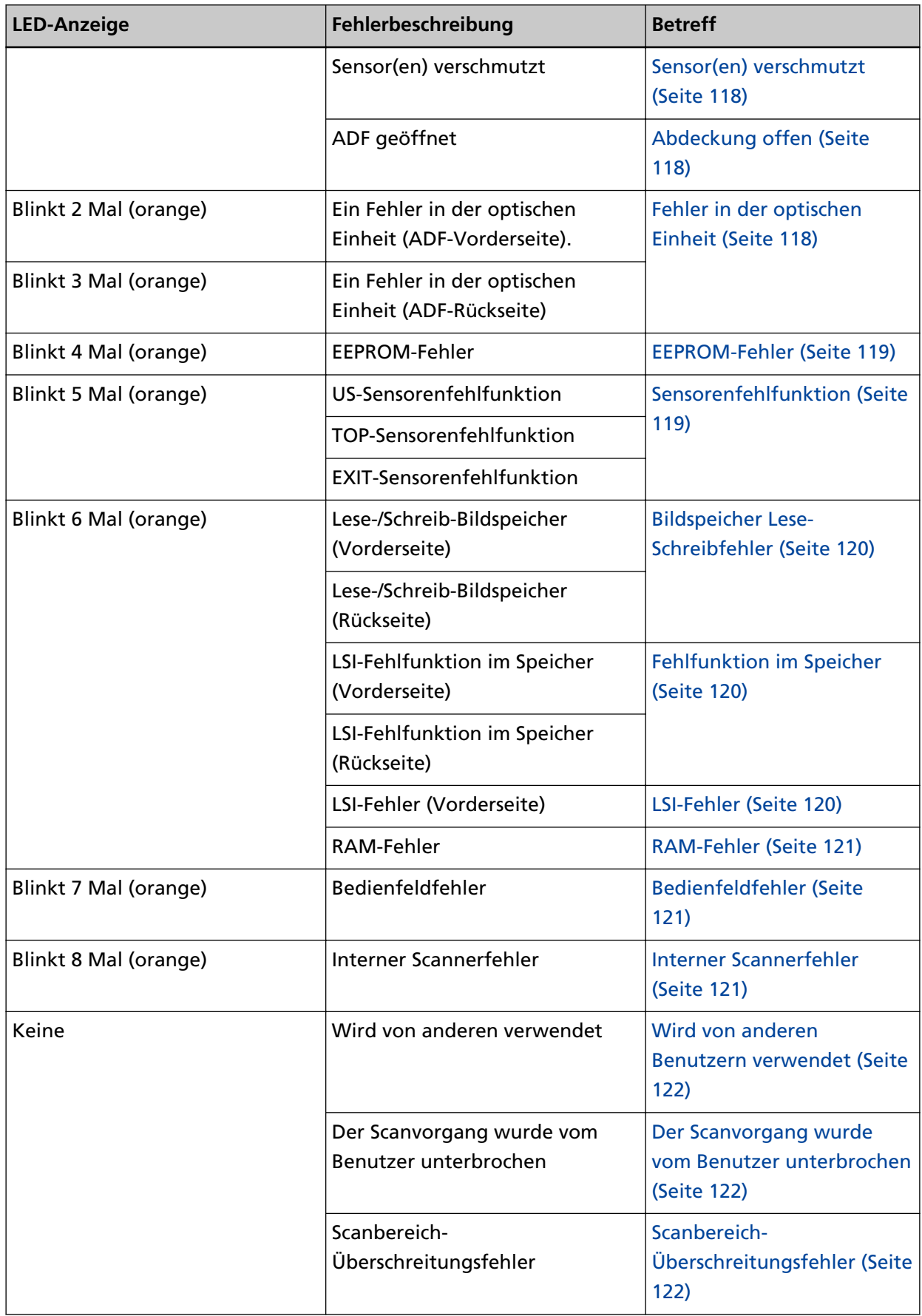

<span id="page-115-0"></span>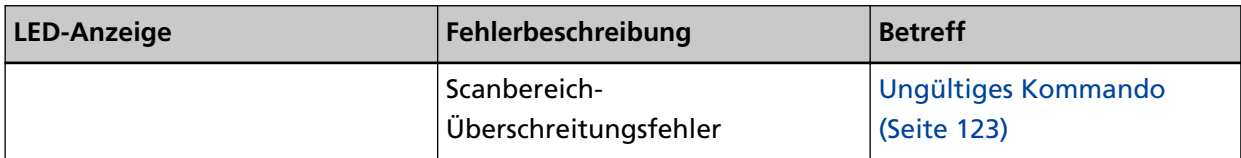

# **Papierstau**

Wenn ein Papierstau auftritt, leuchtet die LED-Anzeige wie folgt.

Leuchtet (orange) Papierstau

Wenn es im ADF zu einem Papierstau kommt, lesen Sie unter [Wenn ein Papierstau auftritt \(Seite](#page-110-0) [111\)](#page-110-0) nach, um gestaute Dokumente zu entfernen.

Wenn es häufig zu Papierstaus kommt, unternehmen Sie Maßnahmen entsprechend [Papierstaus/](#page-145-0) [Einzugsfehler treten vermehrt auf \(Seite 146\).](#page-145-0)

Wenn das Problem weiterhin besteht, lesen Sie unter [Die ersten Maßnahmen, wenn Sie Fehler](#page-156-0) [oder Probleme feststellen \(Seite 157\)](#page-156-0) nach und unternehmen Sie entsprechende Maßnahmen. Wenn das Problem noch immer besteht, notieren Sie sich den Status der LED-Anzeige und kontaktieren Sie den Vertreiber/Händler, von dem Sie das Produkt gekauft haben. Beachten Sie den Abschnitt Kontakt in der Kontaktliste, wenn diese mit diesem Produkt ausgeliefert wurde, oder beachten Sie den Abschnitt Kontakt im Abschnitt Ansprechpartner für Anfragen, wenn er in den mit diesem Produkt gelieferten Sicherheitshinweisen vorhanden ist, und stellen Sie dann eine Anfrage.

# **Dokumentladefehler**

Wenn ein Dokumentladefehler auftritt, leuchtet die LED-Anzeige wie folgt.

Leuchtet (orange) Dokumentladefehler

Wenn Dokumente in die Rückführpfad-Öffnung eingeführt und gleichzeitig in den ADF-Papierschacht (Einzug) eingelegt werden, entfernen Sie die Dokumente an einer der beiden Stellen und starten Sie den Scanvorgang erneut.

Wenn das Problem weiterhin besteht, lesen Sie unter [Die ersten Maßnahmen, wenn Sie Fehler](#page-156-0) [oder Probleme feststellen \(Seite 157\)](#page-156-0) nach und unternehmen Sie entsprechende Maßnahmen. Wenn das Problem noch immer besteht, notieren Sie sich den Status der LED-Anzeige und kontaktieren Sie den Vertreiber/Händler, von dem Sie das Produkt gekauft haben. Beachten Sie den Abschnitt Kontakt in der Kontaktliste, wenn diese mit diesem Produkt ausgeliefert wurde, oder beachten Sie den Abschnitt Kontakt im Abschnitt Ansprechpartner für Anfragen, wenn er in den mit diesem Produkt gelieferten Sicherheitshinweisen vorhanden ist, und stellen Sie dann eine Anfrage.

# **Mehrfacheinzug**

Wenn ein Mehrfacheinzug auftritt, leuchtet die LED-Anzeige wie folgt.

Leuchtet (orange) Mehrfacheinzug

<span id="page-116-0"></span>Wenn Dokumente im Scanner verbleiben, schlagen Sie unter [Wenn ein Papierstau auftritt \(Seite](#page-110-0) [111\)](#page-110-0) nach, um die Dokumente zu entfernen.

Wenn sich Dokumente häufig überlappen und in den Scanner eingezogen werden, unternehmen Sie Schritte entsprechend [Es werden häufig sich überlappende Dokument in den Scanner](#page-139-0) [eingezogen \(Seite 140\).](#page-139-0)

Wenn das Problem weiterhin besteht, lesen Sie unter [Die ersten Maßnahmen, wenn Sie Fehler](#page-156-0) [oder Probleme feststellen \(Seite 157\)](#page-156-0) nach und unternehmen Sie entsprechende Maßnahmen. Wenn das Problem noch immer besteht, notieren Sie sich den Status der LED-Anzeige und kontaktieren Sie den Vertreiber/Händler, von dem Sie das Produkt gekauft haben. Beachten Sie den Abschnitt Kontakt in der Kontaktliste, wenn diese mit diesem Produkt ausgeliefert wurde, oder beachten Sie den Abschnitt Kontakt im Abschnitt Ansprechpartner für Anfragen, wenn er in den mit diesem Produkt gelieferten Sicherheitshinweisen vorhanden ist, und stellen Sie dann eine Anfrage.

# **Schräglauf erkannt**

Wenn [Papierschutz (Rückfuhr)] aktiviert ist und ein schräg eingezogenes Dokument beim Rückführ-Scan erkannt wird, leuchtet die LED-Anzeige wie folgt.

Leuchtet (orange) Schräglauf erkannt

Ausführliche Informationen zu [Papierschutz (Rückfuhr)] finden Sie unter [Erkennen eines schräg](#page-198-0) [eingezogenen Dokuments \[Papierschutz \(Rückführ\)\] \(Seite 199\).](#page-198-0)

Wenn Dokumente im Scanner verbleiben, schlagen Sie unter [Wenn ein Papierstau auftritt \(Seite](#page-110-0) [111\)](#page-110-0) nach, um die Dokumente zu entfernen.

Informationen zum erneuten Einführen eines Dokuments in die Rückführpfad-Öffnung finden Sie unter [Einlegen von Dokumenten \(Seite 47\).](#page-46-0)

Wenn das Problem weiterhin besteht, lesen Sie unter [Die ersten Maßnahmen, wenn Sie Fehler](#page-156-0) [oder Probleme feststellen \(Seite 157\)](#page-156-0) nach und unternehmen Sie entsprechende Maßnahmen. Wenn das Problem noch immer besteht, notieren Sie sich den Status der LED-Anzeige und kontaktieren Sie den Vertreiber/Händler, von dem Sie das Produkt gekauft haben. Beachten Sie den Abschnitt Kontakt in der Kontaktliste, wenn diese mit diesem Produkt ausgeliefert wurde, oder beachten Sie den Abschnitt Kontakt im Abschnitt Ansprechpartner für Anfragen, wenn er in den mit diesem Produkt gelieferten Sicherheitshinweisen vorhanden ist, und stellen Sie dann eine Anfrage.

### **HINWEIS**

Wenn Sie den Scanvorgang fortsetzen, ohne das Dokument zu entfernen, aktivieren Sie das Kontrollkästchen [Dokument unverändert scannen, ohne den schiefen Einzug zu korrigieren] und klicken Sie auf die Schaltfläche [Wiederholen] in der Fehlermeldung, die angezeigt wird, wenn ein schiefes Dokument erkannt wird. Ein schiefes Dokument wird erst erkannt, wenn es vollständig gescannt ist.

# <span id="page-117-0"></span>**Sensor(en) verschmutzt**

Wenn die Sensoren schmutzig sind, leuchtet die LED-Anzeige wie folgt.

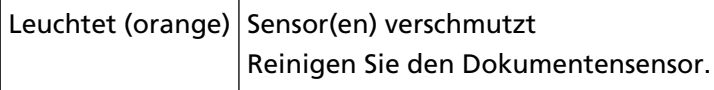

Unternehmen Sie folgende Schritte.

- Schlagen Sie unter [Reinigen der Innenseite des Scanners \(ADF\) mit einem Tuch \(Seite 94\)](#page-93-0) nach, um die Dokumentensensoren zu reinigen.
- Schalten Sie den Scanner wieder ein.

Wenn das Problem weiterhin besteht, lesen Sie unter [Die ersten Maßnahmen, wenn Sie Fehler](#page-156-0) [oder Probleme feststellen \(Seite 157\)](#page-156-0) nach und unternehmen Sie entsprechende Maßnahmen. Wenn das Problem noch immer besteht, notieren Sie sich den Status der LED-Anzeige und kontaktieren Sie den Vertreiber/Händler, von dem Sie das Produkt gekauft haben. Beachten Sie den Abschnitt Kontakt in der Kontaktliste, wenn diese mit diesem Produkt ausgeliefert wurde, oder beachten Sie den Abschnitt Kontakt im Abschnitt Ansprechpartner für Anfragen, wenn er in den mit diesem Produkt gelieferten Sicherheitshinweisen vorhanden ist, und stellen Sie dann eine Anfrage.

# **Abdeckung offen**

Wenn Sie den ADF während eines Scans öffnen, leuchtet die LED-Anzeige wie folgt.

Leuchtet (orange) ADF geöffnet

### **HINWEIS**

Beachten Sie auch, dass die Bedienvorgänge am Bedienfeld deaktiviert sind, wenn der ADF geöffnet ist.

Vergewissern Sie sich, dass der ADF vollständig geschlossen ist.

Um zu überprüfen, ob er vollständig geschlossen ist, öffnen Sie den ADF und schließen Sie ihn dann wieder.

Für weitere Informationen zum Öffnen und Schließen des ADF, siehe [Öffnen und Schließen des](#page-32-0) [ADFs \(Seite 33\)](#page-32-0).

# **Fehler in der optischen Einheit**

Wenn beim ADF ein optischer Fehler auftritt, leuchtet die LED-Anzeige wie folgt.

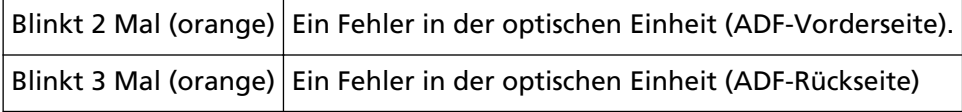

Unternehmen Sie folgende Schritte.

● Beachten Sie [Reinigen der Innenseite des Scanners \(ADF\) mit einem Tuch \(Seite 94\)](#page-93-0) und reinigen Sie das Glas.

<span id="page-118-0"></span>● Schalten Sie den Scanner wieder ein.

Wenn das Problem weiterhin besteht, lesen Sie unter [Die ersten Maßnahmen, wenn Sie Fehler](#page-156-0) [oder Probleme feststellen \(Seite 157\)](#page-156-0) nach und unternehmen Sie entsprechende Maßnahmen. Wenn das Problem noch immer besteht, notieren Sie sich den Status der LED-Anzeige und kontaktieren Sie den Vertreiber/Händler, von dem Sie das Produkt gekauft haben. Beachten Sie den Abschnitt Kontakt in der Kontaktliste, wenn diese mit diesem Produkt ausgeliefert wurde, oder beachten Sie den Abschnitt Kontakt im Abschnitt Ansprechpartner für Anfragen, wenn er in den mit diesem Produkt gelieferten Sicherheitshinweisen vorhanden ist, und stellen Sie dann eine Anfrage.

# **EEPROM-Fehler**

Wenn ein EEPROM Fehler auftritt, leuchtet die LED-Anzeige wie folgt.

Blinkt 4 Mal (orange) EEPROM-Fehler

Schalten Sie den Scanner wieder ein.

Wenn das Problem weiterhin besteht, lesen Sie unter [Die ersten Maßnahmen, wenn Sie Fehler](#page-156-0) [oder Probleme feststellen \(Seite 157\)](#page-156-0) nach und unternehmen Sie entsprechende Maßnahmen. Wenn das Problem noch immer besteht, notieren Sie sich den Status der LED-Anzeige und kontaktieren Sie den Vertreiber/Händler, von dem Sie das Produkt gekauft haben. Beachten Sie den Abschnitt Kontakt in der Kontaktliste, wenn diese mit diesem Produkt ausgeliefert wurde, oder beachten Sie den Abschnitt Kontakt im Abschnitt Ansprechpartner für Anfragen, wenn er in den mit diesem Produkt gelieferten Sicherheitshinweisen vorhanden ist, und stellen Sie dann eine Anfrage.

# **Sensorenfehlfunktion**

Wenn eine Sensorenfehlfunktion auftritt, leuchtet die LED-Anzeige wie folgt.

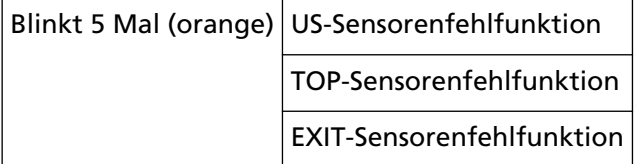

Unternehmen Sie folgende Schritte.

- Schlagen Sie unter [Reinigen der Innenseite des Scanners \(ADF\) mit einem Tuch \(Seite 94\)](#page-93-0) nach, um die Ultraschallsensoren und die Dokumentensensoren zu reinigen.
- Schalten Sie den Scanner wieder ein.

Wenn das Problem weiterhin besteht, lesen Sie unter [Die ersten Maßnahmen, wenn Sie Fehler](#page-156-0) [oder Probleme feststellen \(Seite 157\)](#page-156-0) nach und unternehmen Sie entsprechende Maßnahmen. Wenn das Problem noch immer besteht, notieren Sie sich den Status der LED-Anzeige und kontaktieren Sie den Vertreiber/Händler, von dem Sie das Produkt gekauft haben. Beachten Sie den Abschnitt Kontakt in der Kontaktliste, wenn diese mit diesem Produkt ausgeliefert wurde, oder beachten Sie den Abschnitt Kontakt im Abschnitt Ansprechpartner für Anfragen, wenn er in <span id="page-119-0"></span>den mit diesem Produkt gelieferten Sicherheitshinweisen vorhanden ist, und stellen Sie dann eine Anfrage.

# **Bildspeicher Lese-Schreibfehler**

Wenn ein Fehler auftritt, wenn Daten aus dem Bildspeicher gelesen oder in den Bildspeicher geschrieben werden, leuchtet die LED-Anzeige wie folgt.

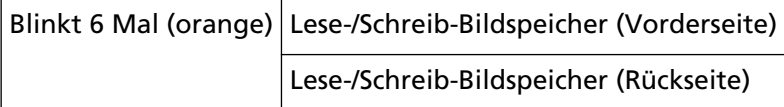

Schalten Sie den Scanner wieder ein.

Wenn das Problem weiterhin besteht, lesen Sie unter [Die ersten Maßnahmen, wenn Sie Fehler](#page-156-0) [oder Probleme feststellen \(Seite 157\)](#page-156-0) nach und unternehmen Sie entsprechende Maßnahmen. Wenn das Problem noch immer besteht, notieren Sie sich den Status der LED-Anzeige und kontaktieren Sie den Vertreiber/Händler, von dem Sie das Produkt gekauft haben. Beachten Sie den Abschnitt Kontakt in der Kontaktliste, wenn diese mit diesem Produkt ausgeliefert wurde, oder beachten Sie den Abschnitt Kontakt im Abschnitt Ansprechpartner für Anfragen, wenn er in den mit diesem Produkt gelieferten Sicherheitshinweisen vorhanden ist, und stellen Sie dann eine Anfrage.

# **Fehlfunktion im Speicher**

Wenn ein Speicherfehler auftritt, leuchtet die LED-Anzeige wie folgt.

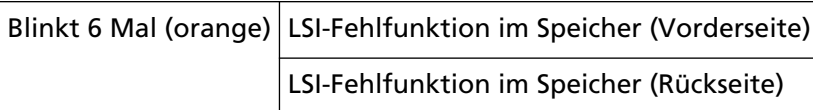

Schalten Sie den Scanner wieder ein.

Wenn das Problem weiterhin besteht, lesen Sie unter [Die ersten Maßnahmen, wenn Sie Fehler](#page-156-0) [oder Probleme feststellen \(Seite 157\)](#page-156-0) nach und unternehmen Sie entsprechende Maßnahmen. Wenn das Problem noch immer besteht, notieren Sie sich den Status der LED-Anzeige und kontaktieren Sie den Vertreiber/Händler, von dem Sie das Produkt gekauft haben. Beachten Sie den Abschnitt Kontakt in der Kontaktliste, wenn diese mit diesem Produkt ausgeliefert wurde, oder beachten Sie den Abschnitt Kontakt im Abschnitt Ansprechpartner für Anfragen, wenn er in den mit diesem Produkt gelieferten Sicherheitshinweisen vorhanden ist, und stellen Sie dann eine Anfrage.

# **LSI-Fehler**

Wenn ein LSI-Fehler auftritt, leuchtet die LED-Anzeige wie folgt.

Blinkt 6 Mal (orange) LSI-Fehler (Vorderseite)

Schalten Sie den Scanner wieder ein.

Wenn das Problem weiterhin besteht, lesen Sie unter [Die ersten Maßnahmen, wenn Sie Fehler](#page-156-0) [oder Probleme feststellen \(Seite 157\)](#page-156-0) nach und unternehmen Sie entsprechende Maßnahmen.

<span id="page-120-0"></span>Wenn das Problem noch immer besteht, notieren Sie sich den Status der LED-Anzeige und kontaktieren Sie den Vertreiber/Händler, von dem Sie das Produkt gekauft haben. Beachten Sie den Abschnitt Kontakt in der Kontaktliste, wenn diese mit diesem Produkt ausgeliefert wurde, oder beachten Sie den Abschnitt Kontakt im Abschnitt Ansprechpartner für Anfragen, wenn er in den mit diesem Produkt gelieferten Sicherheitshinweisen vorhanden ist, und stellen Sie dann eine Anfrage.

# **RAM-Fehler**

Wenn ein RAM-Fehler auftritt, leuchtet die LED-Anzeige wie folgt.

Blinkt 6 Mal (orange) RAM-Fehler

Schalten Sie den Scanner wieder ein.

Wenn das Problem weiterhin besteht, lesen Sie unter [Die ersten Maßnahmen, wenn Sie Fehler](#page-156-0) [oder Probleme feststellen \(Seite 157\)](#page-156-0) nach und unternehmen Sie entsprechende Maßnahmen. Wenn das Problem noch immer besteht, notieren Sie sich den Status der LED-Anzeige und kontaktieren Sie den Vertreiber/Händler, von dem Sie das Produkt gekauft haben. Beachten Sie den Abschnitt Kontakt in der Kontaktliste, wenn diese mit diesem Produkt ausgeliefert wurde, oder beachten Sie den Abschnitt Kontakt im Abschnitt Ansprechpartner für Anfragen, wenn er in den mit diesem Produkt gelieferten Sicherheitshinweisen vorhanden ist, und stellen Sie dann eine Anfrage.

# **Bedienfeldfehler**

Wenn ein Bedienfeldfehler auftritt, leuchtet die LED-Anzeige wie folgt.

Blinkt 7 Mal (orange) Bedienfeldfehler

Schalten Sie den Scanner wieder ein.

Wenn das Problem weiterhin besteht, lesen Sie unter [Die ersten Maßnahmen, wenn Sie Fehler](#page-156-0) [oder Probleme feststellen \(Seite 157\)](#page-156-0) nach und unternehmen Sie entsprechende Maßnahmen. Wenn das Problem noch immer besteht, notieren Sie sich den Status der LED-Anzeige und kontaktieren Sie den Vertreiber/Händler, von dem Sie das Produkt gekauft haben. Beachten Sie den Abschnitt Kontakt in der Kontaktliste, wenn diese mit diesem Produkt ausgeliefert wurde, oder beachten Sie den Abschnitt Kontakt im Abschnitt Ansprechpartner für Anfragen, wenn er in den mit diesem Produkt gelieferten Sicherheitshinweisen vorhanden ist, und stellen Sie dann eine Anfrage.

# **Interner Scannerfehler**

Wenn ein interner Scannerfehler auftritt, leuchtet die LED-Anzeige wie folgt.

Blinkt 8 Mal (orange) Interner Scannerfehler

Schalten Sie den Scanner wieder ein.

Wenn das Problem weiterhin besteht, lesen Sie unter [Die ersten Maßnahmen, wenn Sie Fehler](#page-156-0) [oder Probleme feststellen \(Seite 157\)](#page-156-0) nach und unternehmen Sie entsprechende Maßnahmen.

<span id="page-121-0"></span>Wenn das Problem noch immer besteht, notieren Sie sich den Status der LED-Anzeige und kontaktieren Sie den Vertreiber/Händler, von dem Sie das Produkt gekauft haben. Beachten Sie den Abschnitt Kontakt in der Kontaktliste, wenn diese mit diesem Produkt ausgeliefert wurde, oder beachten Sie den Abschnitt Kontakt im Abschnitt Ansprechpartner für Anfragen, wenn er in den mit diesem Produkt gelieferten Sicherheitshinweisen vorhanden ist, und stellen Sie dann eine Anfrage.

# **Wird von anderen Benutzern verwendet**

Der Scanner wird bereits verwendet.

- Stellen Sie sicher, dass der Scanner nicht von einer anderen Anwendung verwendet wird.
- Stellen Sie sicher, dass die Verbindungsmethode des Scanners korrekterweise festgelegt ist.
- Stellen Sie sicher, dass am Bedienfeld des Scanners keine Bedienvorgänge durchgeführt werden.

# **Der Scanvorgang wurde vom Benutzer unterbrochen**

Der Scanvorgang wurde vom Benutzer unterbrochen. Um den Scanvorgang fortzusetzen, drücken Sie die [Scan/Stop]-Taste auf dem Bedienfeld des **Scanners** 

# **Scanbereich-Überschreitungsfehler**

Dieser Fehler tritt auf, wenn die Unterkante des Dokuments erkannt wurde, bevor der festgelegte Bereich über den ADF gekannt wurde.

<span id="page-122-0"></span>Beispiel:

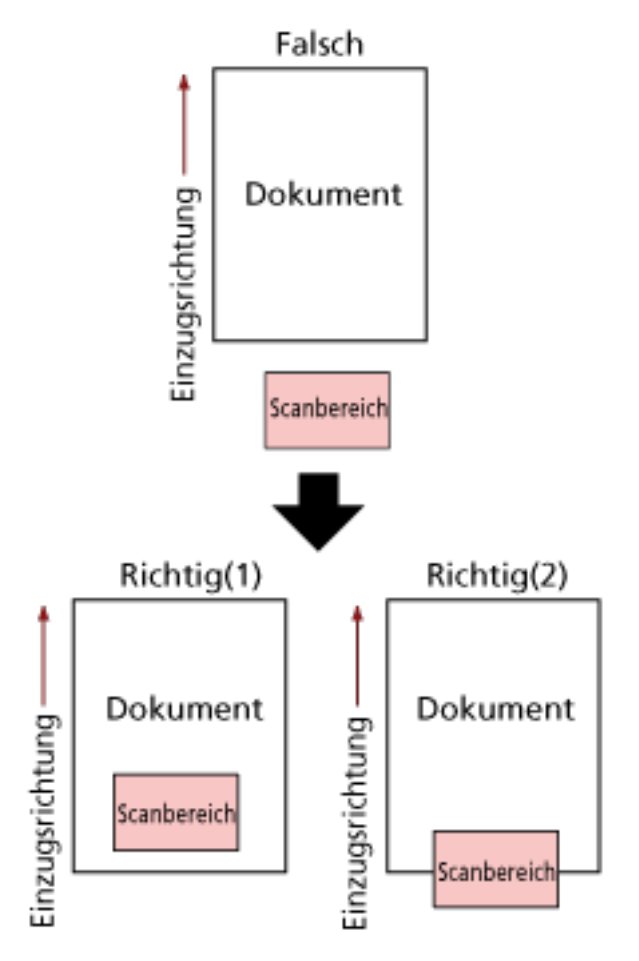

Der Bereich außerhalb des Dokument wurde möglicherweise gescannt, weil das gescannte Dokument kürzer als das festgelegte Papierformat ist. Führen Sie eine der folgenden Maßnahmen durch und scannen Sie dann erneut.

- Legen Sie ein Dokument im festgelegten Papierformat in den ADF-Papierschacht (Einzug) ein.
- Ändern Sie die Scaneinstellungen so, dass der Scanbereich innerhalb des Dokuments liegt.

### **WICHTIG**

Die Methoden zum Festlegen des Scanbereichs variieren abhängig von den Bildscananwendungen. Ausführliche Informationen finden Sie in der Hilfe zur Bildscananwendung.

# **Ungültiges Kommando**

Der Befehl wurde nicht normal beendet.

Es liegt möglicherweise ein Problem mit der USB-Kabelverbindung vor.

- Stellen Sie sicher, dass das USB-Kabel ordnungsgemäß angeschlossen ist.
- Schalten Sie den Scanner wieder ein.

Wenn das Problem weiterhin besteht, lesen Sie unter [Die ersten Maßnahmen, wenn Sie Fehler](#page-156-0) [oder Probleme feststellen \(Seite 157\)](#page-156-0) nach und unternehmen Sie entsprechende Maßnahmen. Wenn das Problem noch immer besteht, notieren Sie sich den Status der LED-Anzeige und kontaktieren Sie den Vertreiber/Händler, von dem Sie das Produkt gekauft haben. Beachten Sie den Abschnitt Kontakt in der Kontaktliste, wenn diese mit diesem Produkt ausgeliefert wurde, oder beachten Sie den Abschnitt Kontakt im Abschnitt Ansprechpartner für Anfragen, wenn er in den mit diesem Produkt gelieferten Sicherheitshinweisen vorhanden ist, und stellen Sie dann eine Anfrage.

# **Problembehebungen**

Dieser Abschnitt beschreibt Beispiele für Probleme, die bei der Verwendung des Scanners auftreten können, sowie Lösungsmöglichkeiten dazu.

Bevor Sie eine Reparatur anfordern, unternehmen Sie die entsprechenden Schritte, indem Sie die Beispiele für Probleme und die Lösungsmöglichkeiten befolgen.

Wenn das Problem weiterhin besteht, lesen Sie unter [Die ersten Maßnahmen, wenn Sie Fehler](#page-156-0) [oder Probleme feststellen \(Seite 157\)](#page-156-0) nach und unternehmen Sie entsprechende Maßnahmen. Wenn das Problem noch immer besteht, überprüfen Sie zuerst die Punkte unter [Bevor Sie den](#page-157-0) [Scanner-Kundendienst kontaktieren \(Seite 158\)](#page-157-0) und kontaktieren Sie den Vertreiber/Händler, von dem Sie das Produkt gekauft haben. Beachten Sie den Abschnitt Kontakt in der Kontaktliste, wenn diese mit diesem Produkt ausgeliefert wurde, oder beachten Sie den Abschnitt Kontakt im Abschnitt Ansprechpartner für Anfragen, wenn er in den mit diesem Produkt gelieferten Sicherheitshinweisen vorhanden ist, und stellen Sie dann eine Anfrage.

Im Folgenden werden Beispiele für bei der Benutzung auftretende Fehler behandelt.

#### ● **Stromversorgung des Scanners**

- [Der Scanner kann nicht eingeschaltet werden \(Seite 127\)](#page-126-0)
- **Anschluss des Scanners**
	- [Scanner und Computer können nicht über ein USB-Kabel verbunden werden \(Seite 128\)](#page-127-0)

#### ● **Scanner**

- [Das Ausgabefach schließt sich nicht automatisch \(Seite 129\)](#page-128-0)
- [Ungewöhnliche Geräusche sind vom Scanner zu hören \(Seite 131\)](#page-130-0)

#### ● **Scanbetrieb**

- [Das Scannen startet nicht \(Seite 133\)](#page-132-0)
- [Das Scannen nimmt längere Zeit in Anspruch \(Seite 134\)](#page-133-0)
- [Es werden häufig sich überlappende Dokument in den Scanner eingezogen \(Seite 140\)](#page-139-0)
- [Dokumente werden häufig nicht automatisch in den ADF eingezogen \(Seite 143\)](#page-142-0)
- [Papierstaus/Einzugsfehler treten vermehrt auf \(Seite 146\)](#page-145-0)

#### ● **Scan-Ergebnisse**

- [Die Qualität eines gescannten Bildes mit einem Bild oder Foto ist schlecht \(Seite 135\)](#page-134-0)
- [Die Qualität gescannter Texte und Linien ist unzureichend \(Seite 136\)](#page-135-0)
- [Bilder erscheinen unscharf oder verzerrt \(Seite 137\)](#page-136-0)
- [Vertikale Streifen erscheinen auf den Bildern \(Seite 139\)](#page-138-0)
- [Bilder wirken in die Länge gezogen \(Seite 149\)](#page-148-0)
- [Ein Schatten erscheint am oberen oder unteren Rand des Bildes \(Seite 151\)](#page-150-0)
- [Auf dem Dokument befinden sich schwarze Verschmutzungen \(Seite 152\)](#page-151-0)
- [Der obere Teil des gescannten Bildes scheint zu fehlen \(Seite 153\)](#page-152-0)

# ● **(Träger-)Blatt**

- [Das \(Träger-\)Blatt wird nicht sauber eingezogen oder es kommt zu einem Papierstau \(Seite 154\)](#page-153-0)
- [Bei der Verwendung des \(Träger-\)Blatts scheint ein Teil des Bildes zu fehlen \(Seite 156\)](#page-155-0)

# <span id="page-126-0"></span>**Der Scanner kann nicht eingeschaltet werden**

### **Folgende Punkte überprüfen**

- Ist das Netzkabel korrekt angeschlossen? (Seite 127)
- Haben Sie die [Power] Taste des Scanners gedrückt? (Seite 127)

Wenn das Problem weiterhin besteht, lesen Sie unter [Die ersten Maßnahmen, wenn Sie Fehler](#page-156-0) [oder Probleme feststellen \(Seite 157\)](#page-156-0) nach und unternehmen Sie entsprechende Maßnahmen. Wenn das Problem noch immer besteht, überprüfen Sie zuerst die Punkte unter [Bevor Sie den](#page-157-0) [Scanner-Kundendienst kontaktieren \(Seite 158\)](#page-157-0) und kontaktieren Sie den Vertreiber/Händler, von dem Sie das Produkt gekauft haben. Beachten Sie den Abschnitt Kontakt in der Kontaktliste, wenn diese mit diesem Produkt ausgeliefert wurde, oder beachten Sie den Abschnitt Kontakt im Abschnitt Ansprechpartner für Anfragen, wenn er in den mit diesem Produkt gelieferten Sicherheitshinweisen vorhanden ist, und stellen Sie dann eine Anfrage.

#### ● **Ist das Netzkabel korrekt angeschlossen?**

### **Behebung**

Schließen Sie das Netzkabel korrekt an. Ausführliche Informationen finden Sie unter "Los Geht's".

#### ● **Haben Sie die [Power] Taste des Scanners gedrückt?**

#### **Behebung**

Drücken Sie die [Power] Taste am Scanner. Für weitere Details siehe [Einschalten des Scanners \(Seite 30\).](#page-29-0)

# <span id="page-127-0"></span>**Scanner und Computer können nicht über ein USB-Kabel verbunden werden**

### **Folgende Punkte überprüfen**

● Ist das USB-Kabel korrekt angeschlossen? (Seite 128)

● Haben Sie [Automatisch] für die USB-Einstellung des Scanners ausgewählt? (Seite 128) Wenn das Problem weiterhin besteht, lesen Sie unter [Die ersten Maßnahmen, wenn Sie Fehler](#page-156-0) [oder Probleme feststellen \(Seite 157\)](#page-156-0) nach und unternehmen Sie entsprechende Maßnahmen. Wenn das Problem noch immer besteht, überprüfen Sie zuerst die Punkte unter [Bevor Sie den](#page-157-0) [Scanner-Kundendienst kontaktieren \(Seite 158\)](#page-157-0) und kontaktieren Sie den Vertreiber/Händler, von dem Sie das Produkt gekauft haben. Beachten Sie den Abschnitt Kontakt in der Kontaktliste, wenn diese mit diesem Produkt ausgeliefert wurde, oder beachten Sie den Abschnitt Kontakt im Abschnitt Ansprechpartner für Anfragen, wenn er in den mit diesem Produkt gelieferten Sicherheitshinweisen vorhanden ist, und stellen Sie dann eine Anfrage.

#### ● **Ist das USB-Kabel korrekt angeschlossen?**

#### **Behebung**

Schließen Sie das USB-Kabel korrekt an. Ausführliche Informationen finden Sie unter "Los Geht's".

● **Haben Sie [Automatisch] für die USB-Einstellung des Scanners ausgewählt?**

#### **Behebung**

Wenn Sie [Automatisch] für die USB-Einstellung des Scanners auswählen, kann die Verbindung zwischen dem Scanner und einem Computer möglicherweise nicht eingerichtet werden. Ändern Sie die USB-Einstellung für den Scanner in Software Operation Panel in [USB 2.0].

# <span id="page-128-0"></span>**Das Ausgabefach schließt sich nicht automatisch**

### **Folgende Punkte überprüfen**

#### ● Ist ein Papierstau aufgetreten? (Seite 129)

Wenn das Problem weiterhin besteht, lesen Sie unter [Die ersten Maßnahmen, wenn Sie Fehler](#page-156-0) [oder Probleme feststellen \(Seite 157\)](#page-156-0) nach und unternehmen Sie entsprechende Maßnahmen. Wenn das Problem noch immer besteht, überprüfen Sie zuerst die Punkte unter [Bevor Sie den](#page-157-0) [Scanner-Kundendienst kontaktieren \(Seite 158\)](#page-157-0) und kontaktieren Sie den Vertreiber/Händler, von dem Sie das Produkt gekauft haben. Beachten Sie den Abschnitt Kontakt in der Kontaktliste, wenn diese mit diesem Produkt ausgeliefert wurde, oder beachten Sie den Abschnitt Kontakt im Abschnitt Ansprechpartner für Anfragen, wenn er in den mit diesem Produkt gelieferten Sicherheitshinweisen vorhanden ist, und stellen Sie dann eine Anfrage.

#### **Ist ein Papierstau aufgetreten?**

#### **Behebung**

Wenn ein Papierstau aufgetreten ist, öffnen Sie zuerst den ADF und drücken Sie dann auf die Teile auf beiden Seiten des Ausgabefachs, um den ADF zu schließen, sodass das Ausgabefach ebenfalls automatisch geschlossen wird.

Ausführliche Informationen zur Behebung von Papierstaus im ADF finden Sie unter [Wenn ein](#page-110-0) [Papierstau auftritt \(Seite 111\)](#page-110-0).

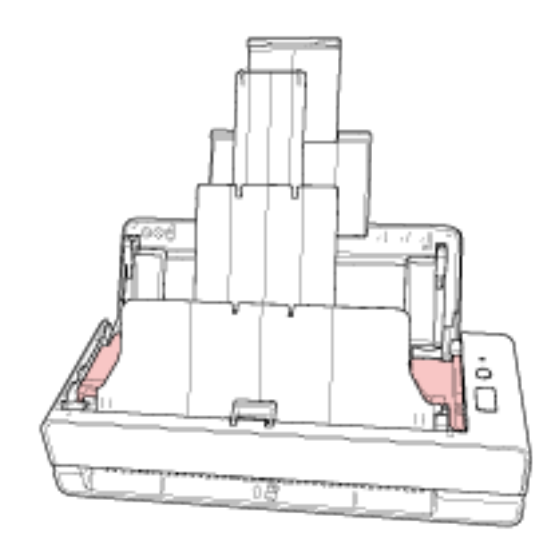

Wenn kein Papierstau auftritt, schieben Sie das ausgeklappte Ausgabefach vollständig mit der Hand hinein und schließen Sie das Ausgabefach manuell.

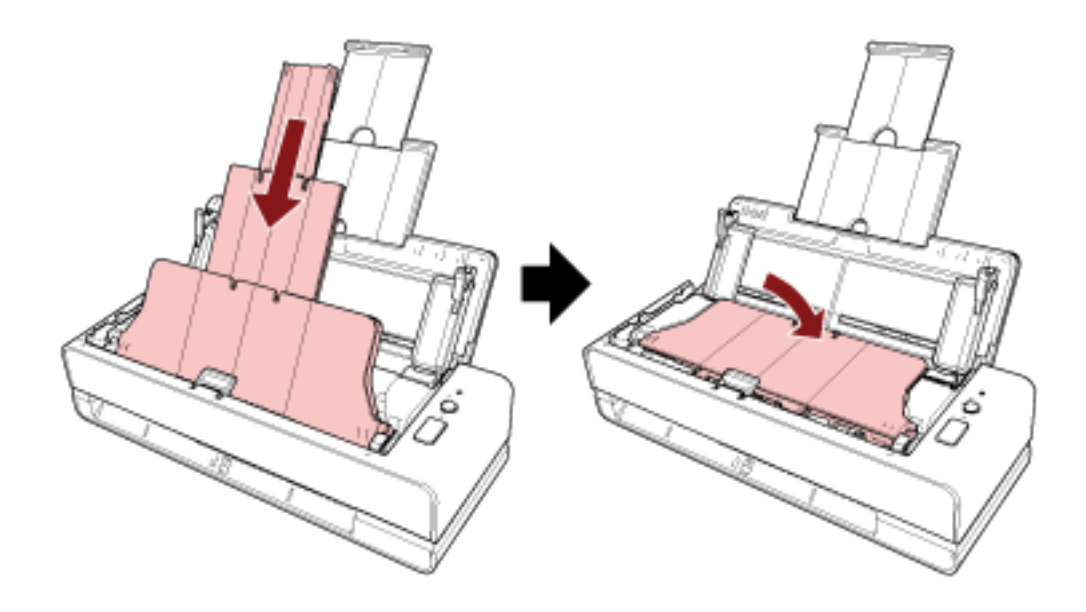

# <span id="page-130-0"></span>**Ungewöhnliche Geräusche sind vom Scanner zu hören**

### **Folgende Punkte überprüfen**

- Befinden sich Fremdmaterialien im ADF? (Seite 131)
- Ist der ADF vollständig geschlossen? (Seite 131)
- Sind die Papierseparations-Einheit und die Einzugsrolle korrekt eingesetzt? (Seite 131)
- Sind die Papierseparations-Einheit und die Einzugsrolle sauber? (Seite 131)
- [Wird das ungewöhnliche Geräusch vom Scanner erzeugt, wenn das letzte Dokument](#page-131-0) [eingezogen wird? \(Seite 132\)](#page-131-0)

Wenn das Problem weiterhin besteht, lesen Sie unter [Die ersten Maßnahmen, wenn Sie Fehler](#page-156-0) [oder Probleme feststellen \(Seite 157\)](#page-156-0) nach und unternehmen Sie entsprechende Maßnahmen. Wenn das Problem noch immer besteht, überprüfen Sie zuerst die Punkte unter [Bevor Sie den](#page-157-0) [Scanner-Kundendienst kontaktieren \(Seite 158\)](#page-157-0) und kontaktieren Sie den Vertreiber/Händler, von dem Sie das Produkt gekauft haben. Beachten Sie den Abschnitt Kontakt in der Kontaktliste, wenn diese mit diesem Produkt ausgeliefert wurde, oder beachten Sie den Abschnitt Kontakt im Abschnitt Ansprechpartner für Anfragen, wenn er in den mit diesem Produkt gelieferten Sicherheitshinweisen vorhanden ist, und stellen Sie dann eine Anfrage.

#### **Befinden sich Fremdmaterialien im ADF?**

#### **Behebung**

Reinigen Sie den ADF.

Entfernen Sie alle Fremdmaterialien aus dem ADF. Für weitere Details siehe [Reinigen der Innenseite des Scanners \(ADF\) mit einem Tuch \(Seite 94\).](#page-93-0)

#### ● **Ist der ADF vollständig geschlossen?**

#### **Behebung**

Schließen Sie den ADF sorgfältig. Ist ein Dokument im ADF eingeklemmt, entfernen Sie dieses und schließen Sie den ADF.

### ● **Sind die Papierseparations-Einheit und die Einzugsrolle korrekt eingesetzt?**

#### **Behebung**

Installieren Sie die Papierseparations-Einheit und die Einzugsrolle korrekt. Weitere Informationen finden Sie unter [Austauschen der Papierseparations-Einheit \(Seite 103\)](#page-102-0) und [Ersetzen der Einzugsrolle \(Seite 106\)](#page-105-0).

### ● **Sind die Papierseparations-Einheit und die Einzugsrolle sauber?**

#### **Behebung**

Reinigen Sie die Papierseparations-Einheit und die Einzugsrolle. Für weitere Details siehe [Reinigen der Innenseite des Scanners \(ADF\) mit einem Tuch \(Seite 94\).](#page-93-0) <span id="page-131-0"></span>● **Wird das ungewöhnliche Geräusch vom Scanner erzeugt, wenn das letzte Dokument eingezogen wird?**

### **Behebung**

Wenn das letzte Dokument eingezogen wird, kann das ungewöhnliche Geräusch vom Scanner erzeugt werden, je nachdem, welches Dokument Sie scannen. Dies liegt an der Reibung zwischen dem Dokument und der Papierseparations-Einheit, die sich im Inneren des Scanners befindet.

Es handelt sich nicht um eine Fehlfunktion des Scanners.

Dokumente, die leicht zu Reibungen führen können, sind nachfolgend aufgeführt.

- Hochglanzpapier wie Kataloge, farbig bedruckte Zeitschriften oder Prospekte
- Grußkarten oder Kopierpapier mit ganzflächig bedruckten Fotos
- Trägerblätter

# <span id="page-132-0"></span>**Das Scannen startet nicht**

#### **Folgende Punkte überprüfen**

- Wurde das Dokument korrekt in die Rückführpfad-Öffnung eingeführt oder in den ADF-Papierschacht (Einzug) eingelegt? (Seite 133)
- Ist der ADF vollständig geschlossen? (Seite 133)
- Ist das USB-Kabel korrekt angeschlossen? (Seite 133)

Wenn das Problem weiterhin besteht, lesen Sie unter [Die ersten Maßnahmen, wenn Sie Fehler](#page-156-0) [oder Probleme feststellen \(Seite 157\)](#page-156-0) nach und unternehmen Sie entsprechende Maßnahmen. Wenn das Problem noch immer besteht, überprüfen Sie zuerst die Punkte unter [Bevor Sie den](#page-157-0) [Scanner-Kundendienst kontaktieren \(Seite 158\)](#page-157-0) und kontaktieren Sie den Vertreiber/Händler, von dem Sie das Produkt gekauft haben. Beachten Sie den Abschnitt Kontakt in der Kontaktliste, wenn diese mit diesem Produkt ausgeliefert wurde, oder beachten Sie den Abschnitt Kontakt im Abschnitt Ansprechpartner für Anfragen, wenn er in den mit diesem Produkt gelieferten Sicherheitshinweisen vorhanden ist, und stellen Sie dann eine Anfrage.

● **Wurde das Dokument korrekt in die Rückführpfad-Öffnung eingeführt oder in den ADF-Papierschacht (Einzug) eingelegt?**

#### **Behebung**

Führen Sie das Dokument erneut in die Rückführpfad-Öffnung ein oder legen Sie es erneut in den ADF-Papierschacht (Einzug) ein.

● **Ist der ADF vollständig geschlossen?**

#### **Behebung**

Schließen Sie den ADF sorgfältig. Ist ein Dokument im ADF eingeklemmt, entfernen Sie dieses und schließen Sie den ADF.

#### ● **Ist das USB-Kabel korrekt angeschlossen?**

#### **Behebung**

Schließen Sie das USB-Kabel korrekt an. Ausführliche Informationen finden Sie unter "Los Geht's".

# <span id="page-133-0"></span>**Das Scannen nimmt längere Zeit in Anspruch**

#### **Folgende Punkte überprüfen**

- Ist das USB-Kabel an einen USB 1.1-Anschluss des Computers angeschlossen? (Seite 134)
- Haben Sie mit dem Scannen begonnen, während der Computer instabil war (z. B. unmittelbar nach dem Start des Computers oder der Anmeldung)? (Seite 134)
- Sind die Rollen sauber? (Seite 134)
- Erfüllt Ihr Computer die empfohlenen Anforderungen für die Systemumgebung, die zur Messung der Scangeschwindigkeit verwendet wird? (Seite 134)

Wenn das Problem weiterhin besteht, lesen Sie unter [Die ersten Maßnahmen, wenn Sie Fehler](#page-156-0) [oder Probleme feststellen \(Seite 157\)](#page-156-0) nach und unternehmen Sie entsprechende Maßnahmen. Wenn das Problem noch immer besteht, überprüfen Sie zuerst die Punkte unter [Bevor Sie den](#page-157-0) [Scanner-Kundendienst kontaktieren \(Seite 158\)](#page-157-0) und kontaktieren Sie den Vertreiber/Händler, von dem Sie das Produkt gekauft haben. Beachten Sie den Abschnitt Kontakt in der Kontaktliste, wenn diese mit diesem Produkt ausgeliefert wurde, oder beachten Sie den Abschnitt Kontakt im Abschnitt Ansprechpartner für Anfragen, wenn er in den mit diesem Produkt gelieferten Sicherheitshinweisen vorhanden ist, und stellen Sie dann eine Anfrage.

● **Ist das USB-Kabel an einen USB 1.1-Anschluss des Computers angeschlossen?**

#### **Behebung**

Schließen Sie das USB-Kabel an den USB 3.2 Gen1x1/USB 3.0/USB 2.0-Anschluss an.

● **Haben Sie mit dem Scannen begonnen, während der Computer instabil war (z. B. unmittelbar nach dem Start des Computers oder der Anmeldung)?**

#### **Behebung**

Wenn der Computer gestartet wird oder man sich anmeldet sollte eine kurze Zeit mit dem Scannen zugewartet werden.

● **Sind die Rollen sauber?**

#### **Behebung**

Reinigen Sie die Rollen. Für weitere Details siehe [Reinigen der Innenseite des Scanners \(ADF\) mit einem Tuch \(Seite 94\).](#page-93-0)

# ● **Erfüllt Ihr Computer die empfohlenen Anforderungen für die Systemumgebung, die zur Messung der Scangeschwindigkeit verwendet wird?**

#### **Behebung**

Wenn der Computer nicht den in [Grundlegende Spezifikationen \(Seite 219\)](#page-218-0) aufgelisteten Spezifikationen für die Systemumgebung entspricht (z. B. hinsichtlich CPU und Arbeitsspeicher), die zum Messen der Scangeschwindigkeit verwendet wird, verwenden Sie einen Computer, der den Spezifikationen entspricht.

# <span id="page-134-0"></span>**Die Qualität eines gescannten Bildes mit einem Bild oder Foto ist schlecht**

### **Folgende Punkte überprüfen**

- Wurden die Einstellungen im Scannertreiber für das Scannen im Schwarzweißmodus konfiguriert? (Seite 135)
- Sind das Glas und die Rollen im ADF sauber? (Seite 135)

Wenn das Problem weiterhin besteht, lesen Sie unter [Die ersten Maßnahmen, wenn Sie Fehler](#page-156-0) [oder Probleme feststellen \(Seite 157\)](#page-156-0) nach und unternehmen Sie entsprechende Maßnahmen. Wenn das Problem noch immer besteht, überprüfen Sie zuerst die Punkte unter [Bevor Sie den](#page-157-0) [Scanner-Kundendienst kontaktieren \(Seite 158\)](#page-157-0) und kontaktieren Sie den Vertreiber/Händler, von dem Sie das Produkt gekauft haben. Beachten Sie den Abschnitt Kontakt in der Kontaktliste, wenn diese mit diesem Produkt ausgeliefert wurde, oder beachten Sie den Abschnitt Kontakt im Abschnitt Ansprechpartner für Anfragen, wenn er in den mit diesem Produkt gelieferten Sicherheitshinweisen vorhanden ist, und stellen Sie dann eine Anfrage.

● **Wurden die Einstellungen im Scannertreiber für das Scannen im Schwarzweißmodus konfiguriert?**

### **Behebung**

Verwenden Sie einen Scannertreiber, um die Scaneinstellungen, die nicht "binarisieren" (schwarzweiß ausgeben), zu konfigurieren und führen Sie dann einen Scan aus. Die Bildqualität kann sich erheblich von Original unterscheiden, wenn Sie das Foto oder Bild einfach "binärisieren" (schwarzweiß ausgeben).

### ● **Sind das Glas und die Rollen im ADF sauber?**

### **Behebung**

Reinigen Sie die verschmutzten Teile. Für weitere Details siehe [Reinigen der Innenseite des Scanners \(ADF\) mit einem Tuch \(Seite 94\).](#page-93-0)

# <span id="page-135-0"></span>**Die Qualität gescannter Texte und Linien ist unzureichend**

### **Folgende Punkte überprüfen**

- Sind das Glas und die Rollen im ADF sauber? (Seite 136)
- Wurde eine angemessene Einstellung für die Auflösung gewählt? (Seite 136)
- Wurden die Einstellungen im Scannertreiber für das Scannen in Graustufen- oder Farbmodus konfiguriert? (Seite 136)

● Befinden sich Fremdmaterialien auf dem Dokument (z. B. Papierstaub)? (Seite 136) Wenn das Problem weiterhin besteht, lesen Sie unter [Die ersten Maßnahmen, wenn Sie Fehler](#page-156-0) [oder Probleme feststellen \(Seite 157\)](#page-156-0) nach und unternehmen Sie entsprechende Maßnahmen. Wenn das Problem noch immer besteht, überprüfen Sie zuerst die Punkte unter [Bevor Sie den](#page-157-0) [Scanner-Kundendienst kontaktieren \(Seite 158\)](#page-157-0) und kontaktieren Sie den Vertreiber/Händler, von dem Sie das Produkt gekauft haben. Beachten Sie den Abschnitt Kontakt in der Kontaktliste, wenn diese mit diesem Produkt ausgeliefert wurde, oder beachten Sie den Abschnitt Kontakt im Abschnitt Ansprechpartner für Anfragen, wenn er in den mit diesem Produkt gelieferten Sicherheitshinweisen vorhanden ist, und stellen Sie dann eine Anfrage.

#### ● **Sind das Glas und die Rollen im ADF sauber?**

#### **Behebung**

Reinigen Sie die verschmutzten Teile. Für weitere Details siehe [Reinigen der Innenseite des Scanners \(ADF\) mit einem Tuch \(Seite 94\).](#page-93-0)

● **Wurde eine angemessene Einstellung für die Auflösung gewählt?**

#### **Behebung**

Bestimmen Sie im Scannertreiber eine höhere Auflösung.

# ● **Wurden die Einstellungen im Scannertreiber für das Scannen in Graustufen- oder Farbmodus konfiguriert?**

#### **Behebung**

Konfigurieren Sie die Einstellungen im Scannertreiber für das Scannen im Schwarzweißmodus. Wenn Sie den Graustufen- oder Farbmodus wählen, kann das Ausgabebild unscharf ausfallen.

### ● **Befinden sich Fremdmaterialien auf dem Dokument (z. B. Papierstaub)?**

#### **Behebung**

Entfernen Sie alle Fremdmaterialien vom Dokument. Fremdmaterialien können auf die Glasbereiche im ADF gelangen und dadurch Bildstörungen verursachen.

# <span id="page-136-0"></span>**Bilder erscheinen unscharf oder verzerrt**

#### **Folgende Punkte überprüfen**

- Sind das Glas und die Rollen im ADF sauber? (Seite 137)
- Wird der ADF während des Scannens heruntergedrückt? Oder befinden sich schwere Gegenstände auf dem ADF? (Seite 137)
- Wurde ein Scan auf einer instabilen oder vibrierenden Oberfläche durchgeführt? (Seite 137)
- Ist der Scanner auf einer flachen, ebenen Oberfläche aufgestellt? Befinden sich die Gummipolster an der Unterseite des Scanners? (Seite 137)
- [Ist das Dokument zerknittert oder eingerollt? \(Seite 138\)](#page-137-0)
- [Haben Sie eine Broschüre gescannt? \(Seite 138\)](#page-137-0)

Wenn das Problem weiterhin besteht, lesen Sie unter [Die ersten Maßnahmen, wenn Sie Fehler](#page-156-0) [oder Probleme feststellen \(Seite 157\)](#page-156-0) nach und unternehmen Sie entsprechende Maßnahmen. Wenn das Problem noch immer besteht, überprüfen Sie zuerst die Punkte unter [Bevor Sie den](#page-157-0) [Scanner-Kundendienst kontaktieren \(Seite 158\)](#page-157-0) und kontaktieren Sie den Vertreiber/Händler, von dem Sie das Produkt gekauft haben. Beachten Sie den Abschnitt Kontakt in der Kontaktliste, wenn diese mit diesem Produkt ausgeliefert wurde, oder beachten Sie den Abschnitt Kontakt im Abschnitt Ansprechpartner für Anfragen, wenn er in den mit diesem Produkt gelieferten Sicherheitshinweisen vorhanden ist, und stellen Sie dann eine Anfrage.

● **Sind das Glas und die Rollen im ADF sauber?**

#### **Behebung**

Reinigen Sie die verschmutzten Teile. Für weitere Details siehe [Reinigen der Innenseite des Scanners \(ADF\) mit einem Tuch \(Seite 94\).](#page-93-0)

● **Wird der ADF während des Scannens heruntergedrückt? Oder befinden sich schwere Gegenstände auf dem ADF?**

#### **Behebung**

Entlasten Sie bitte den ADF. Drücken Sie diesen nicht herunter und entfernen (falls vorhanden), auf dem ADF platzierte Objekte.

● **Wurde ein Scan auf einer instabilen oder vibrierenden Oberfläche durchgeführt?**

#### **Behebung**

Führen Sie den Scan auf einer stabilen und nicht vibrierenden Oberfläche durch.

● **Ist der Scanner auf einer flachen, ebenen Oberfläche aufgestellt? Befinden sich die Gummipolster an der Unterseite des Scanners?**

#### **Behebung**

Platzieren Sie den Scanner auf einer ebenen und flachen Oberfläche. Oder bringen Sie die Gummipolster an der Unterseite des Scanners an.

### <span id="page-137-0"></span>● **Ist das Dokument zerknittert oder eingerollt?**

#### **Behebung**

Glätten Sie das zerknitterte oder eingerollte Dokument.

### ● **Haben Sie eine Broschüre gescannt?**

#### **Behebung**

Wenn Sie eine offene Broschüre scannen, führen Sie die Seite, die weniger Seiten hat, in der Mitte der Rückführpfad-Öffnung ein.

Wenn Sie eine Broschüre ohne Anpassungen scannen und das gescannte Bild verzerrt ist, platzieren Sie die Broschüre im Broschüren-Trägerblatt und führen Sie dann den Scan durch.

# <span id="page-138-0"></span>**Vertikale Streifen erscheinen auf den Bildern**

#### **Folgende Punkte überprüfen**

- Sind das Glas und die Rollen im ADF sauber? (Seite 139)
- Befinden sich Fremdmaterialien auf dem Dokument (z. B. Papierstaub)? (Seite 139)

● Ist [Vertikale Streifenerkennung] im Scannertreiber für einen Scan aktiviert? (Seite 139) Wenn das Problem weiterhin besteht, lesen Sie unter [Die ersten Maßnahmen, wenn Sie Fehler](#page-156-0) [oder Probleme feststellen \(Seite 157\)](#page-156-0) nach und unternehmen Sie entsprechende Maßnahmen. Wenn das Problem noch immer besteht, überprüfen Sie zuerst die Punkte unter [Bevor Sie den](#page-157-0) [Scanner-Kundendienst kontaktieren \(Seite 158\)](#page-157-0) und kontaktieren Sie den Vertreiber/Händler, von dem Sie das Produkt gekauft haben. Beachten Sie den Abschnitt Kontakt in der Kontaktliste, wenn diese mit diesem Produkt ausgeliefert wurde, oder beachten Sie den Abschnitt Kontakt im Abschnitt Ansprechpartner für Anfragen, wenn er in den mit diesem Produkt gelieferten Sicherheitshinweisen vorhanden ist, und stellen Sie dann eine Anfrage.

#### ● **Sind das Glas und die Rollen im ADF sauber?**

### **Behebung**

Reinigen Sie die verschmutzten Teile. Für weitere Details siehe [Reinigen der Innenseite des Scanners \(ADF\) mit einem Tuch \(Seite 94\).](#page-93-0)

● **Befinden sich Fremdmaterialien auf dem Dokument (z. B. Papierstaub)?**

#### **Behebung**

Entfernen Sie alle Fremdmaterialien vom Dokument. Fremdmaterialien können auf die Glasbereiche im ADF gelangen und dadurch Bildstörungen verursachen.

#### ● **Ist [Vertikale Streifenerkennung] im Scannertreiber für einen Scan aktiviert?**

#### **Behebung**

Aktivieren Sie [Vertikale Streifenerkennung] im Scannertreiber und führen Sie einen Scan durch.

# <span id="page-139-0"></span>**Es werden häufig sich überlappende Dokument in den Scanner eingezogen**

### **Folgende Punkte überprüfen**

- Erfüllt Ihr Computer die Papieranforderungen? (Seite 140)
- Erfüllen die Dokumente die Bedingungen zur genauen Erkennung sich überlappender Dokumente, wenn die Einstellung zur Erkennung sich überlappender Dokumente aktiviert ist? (Seite 140)
- [Haben Sie ein dickes Dokument wie eine Kunststoffkarte gescannt? \(Seite 141\)](#page-140-0)
- [Haben Sie die Dokumente vor dem Einlegen in den ADF-Papierschacht \(Einzug\)](#page-140-0) [aufgefächert? \(Seite 141\)](#page-140-0)
- [Wurden die Dokumente gerade erst von einem Laserdrucker oder einem Kopierer](#page-140-0) [ausgegeben? \(Seite 141\)](#page-140-0)
- [Befinden sich ein Dokument im ADF? \(Seite 141\)](#page-140-0)
- [Sind die Papierseparations-Einheit und die Einzugsrolle korrekt eingesetzt? \(Seite 141\)](#page-140-0)
- [Sind die Papierseparations-Einheit und die Einzugsrolle sauber? \(Seite 141\)](#page-140-0)
- [Sind die Papierseparations-Einheit und die Einzugsrolle abgenutzt? \(Seite 142\)](#page-141-0)

● [Verwenden Sie den Scanner in einer Höhe von 2000 m oder höher? \(Seite 142\)](#page-141-0) Wenn das Problem weiterhin besteht, lesen Sie unter [Die ersten Maßnahmen, wenn Sie Fehler](#page-156-0) [oder Probleme feststellen \(Seite 157\)](#page-156-0) nach und unternehmen Sie entsprechende Maßnahmen. Wenn das Problem noch immer besteht, überprüfen Sie zuerst die Punkte unter [Bevor Sie den](#page-157-0) [Scanner-Kundendienst kontaktieren \(Seite 158\)](#page-157-0) und kontaktieren Sie den Vertreiber/Händler, von dem Sie das Produkt gekauft haben. Beachten Sie den Abschnitt Kontakt in der Kontaktliste, wenn diese mit diesem Produkt ausgeliefert wurde, oder beachten Sie den Abschnitt Kontakt im Abschnitt Ansprechpartner für Anfragen, wenn er in den mit diesem Produkt gelieferten Sicherheitshinweisen vorhanden ist, und stellen Sie dann eine Anfrage.

#### ● **Erfüllt Ihr Computer die Papieranforderungen?**

#### **Behebung**

Verwenden Sie nur Dokumente, die die erforderlichen Konditionen erfüllen. Für weitere Details siehe [Dokumente für das Scannen \(Seite 52\)](#page-51-0).

# ● **Erfüllen die Dokumente die Bedingungen zur genauen Erkennung sich überlappender Dokumente, wenn die Einstellung zur Erkennung sich überlappender Dokumente aktiviert ist?**

#### **Behebung**

Erfüllen Sie die Bedingungen genau, um sich überlappende Dokumente genau zu erkennen. Für weitere Details siehe [Erforderliche Bedingungen für eine genaue Erkennung sich](#page-58-0) [überlappender Dokumente \(Mehrfacheinzugserkennung\) \(Seite 59\).](#page-58-0) Legen Sie bei Bedarf einen Bereich zur Erkennung sich überlappender Dokumente fest.

<span id="page-140-0"></span>Für weitere Details siehe [Festlegen des Bereichs zur Erkennung sich überlappender Dokumente](#page-202-0) [\[Überwachungsbereich für die Mehrfacheinzugserkennung\] \(Seite 203\).](#page-202-0)

**Haben Sie ein dickes Dokument wie eine Kunststoffkarte gescannt?** 

#### **Behebung**

Wenn Sie ein dickes Dokument, wie eine Plastikkarte, scannen, führen Sie das Dokument in die Rückführpfad-Öffnung ein, um es zu scannen.

● **Haben Sie die Dokumente vor dem Einlegen in den ADF-Papierschacht (Einzug) aufgefächert?**

#### **Behebung**

Lockern Sie die Dokumente auf. Für weitere Details siehe [Vorbereitung \(beim Einlegen mehrerer Dokumente\) \(Seite 45\)](#page-44-0).

● **Wurden die Dokumente gerade erst von einem Laserdrucker oder einem Kopierer ausgegeben?**

#### **Behebung**

Lockern Sie die Dokumente einige Male auf, um statische Elektrizität von den Blättern zu entfernen.

Für weitere Details siehe [Vorbereitung \(beim Einlegen mehrerer Dokumente\) \(Seite 45\)](#page-44-0).

### ● **Befinden sich ein Dokument im ADF?**

#### **Behebung**

Entfernen Sie das Dokument aus dem ADF. Für weitere Details siehe [Wenn ein Papierstau auftritt \(Seite 111\)](#page-110-0).

● **Sind die Papierseparations-Einheit und die Einzugsrolle korrekt eingesetzt?**

#### **Behebung**

Installieren Sie die Papierseparations-Einheit und die Einzugsrolle korrekt. Weitere Informationen finden Sie unter [Austauschen der Papierseparations-Einheit \(Seite 103\)](#page-102-0) und [Ersetzen der Einzugsrolle \(Seite 106\)](#page-105-0).

● **Sind die Papierseparations-Einheit und die Einzugsrolle sauber?**

#### **Behebung**

Reinigen Sie die Papierseparations-Einheit und die Einzugsrolle. Für weitere Details siehe [Reinigen der Innenseite des Scanners \(ADF\) mit einem Tuch \(Seite 94\).](#page-93-0)

### <span id="page-141-0"></span>● **Sind die Papierseparations-Einheit und die Einzugsrolle abgenutzt?**

#### **Behebung**

Starten Sie das Software Operation Panel, um die Zähler für die Papierseparations-Einheit und Einzugsrolle zu prüfen. Tauschen Sie die Papierseparations-Einheit und die Einzugsrolle bei Bedarf aus.

Für weitere Details siehe [Überprüfen der Blattzähler \(Seite 179\).](#page-178-0)

Ausführliche Informationen zum Austauschen der Papierseparations-Einheit und der Einzugsrolle finden Sie unter [Austauschen der Papierseparations-Einheit \(Seite 103\)](#page-102-0) und [Ersetzen der Einzugsrolle \(Seite 106\).](#page-105-0)

#### ● **Verwenden Sie den Scanner in einer Höhe von 2000 m oder höher?**

#### **Behebung**

Aktivieren Sie [Höhenmodus] im Software Operation Panel. Für weitere Details siehe [Scannen in großen Höhen \[Höhenmodus\] \(Seite 197\).](#page-196-0) Wird der Scanner auf Höhen unter 2000 m mit aktivierter Option [Höhenmodus] verwendet, werden sich überlappende Dokumente eventuell nicht erkannt.

# <span id="page-142-0"></span>**Dokumente werden häufig nicht automatisch in den ADF eingezogen**

### **Folgende Punkte überprüfen**

- Erfüllt Ihr Computer die Papieranforderungen? (Seite 143)
- Haben Sie die Dokumente vor dem Einlegen in den ADF-Papierschacht (Einzug) aufgefächert? (Seite 143)
- Sind die Papierseparations-Einheit und die Einzugsrolle korrekt eingesetzt? (Seite 143)
- Sind die Papierseparations-Einheit und die Einzugsrolle sauber? (Seite 143)
- [Sind die Papierseparations-Einheit und die Einzugsrolle abgenutzt? \(Seite 144\)](#page-143-0)

● [Sind die Arme der Papierseparations-Einheit angehoben? \(Seite 144\)](#page-143-0) Wenn das Problem weiterhin besteht, lesen Sie unter [Die ersten Maßnahmen, wenn Sie Fehler](#page-156-0) [oder Probleme feststellen \(Seite 157\)](#page-156-0) nach und unternehmen Sie entsprechende Maßnahmen. Wenn das Problem noch immer besteht, überprüfen Sie zuerst die Punkte unter [Bevor Sie den](#page-157-0) [Scanner-Kundendienst kontaktieren \(Seite 158\)](#page-157-0) und kontaktieren Sie den Vertreiber/Händler, von dem Sie das Produkt gekauft haben. Beachten Sie den Abschnitt Kontakt in der Kontaktliste, wenn diese mit diesem Produkt ausgeliefert wurde, oder beachten Sie den Abschnitt Kontakt im Abschnitt Ansprechpartner für Anfragen, wenn er in den mit diesem Produkt gelieferten Sicherheitshinweisen vorhanden ist, und stellen Sie dann eine Anfrage.

#### ● **Erfüllt Ihr Computer die Papieranforderungen?**

#### **Behebung**

Verwenden Sie nur Dokumente, die die erforderlichen Konditionen erfüllen. Für weitere Details siehe [Dokumente für das Scannen \(Seite 52\)](#page-51-0).

● **Haben Sie die Dokumente vor dem Einlegen in den ADF-Papierschacht (Einzug) aufgefächert?**

#### **Behebung**

Lockern Sie die Dokumente auf. Für weitere Details siehe [Vorbereitung \(beim Einlegen mehrerer Dokumente\) \(Seite 45\)](#page-44-0).

#### ● **Sind die Papierseparations-Einheit und die Einzugsrolle korrekt eingesetzt?**

#### **Behebung**

Installieren Sie die Papierseparations-Einheit und die Einzugsrolle korrekt. Weitere Informationen finden Sie unter [Austauschen der Papierseparations-Einheit \(Seite 103\)](#page-102-0) und [Ersetzen der Einzugsrolle \(Seite 106\)](#page-105-0).

#### ● **Sind die Papierseparations-Einheit und die Einzugsrolle sauber?**

#### **Behebung**

Reinigen Sie die Papierseparations-Einheit und die Einzugsrolle. Für weitere Details siehe [Reinigen der Innenseite des Scanners \(ADF\) mit einem Tuch \(Seite 94\).](#page-93-0)

### <span id="page-143-0"></span>● **Sind die Papierseparations-Einheit und die Einzugsrolle abgenutzt?**

#### **Behebung**

Starten Sie das Software Operation Panel, um die Zähler für die Papierseparations-Einheit und Einzugsrolle zu prüfen. Tauschen Sie die Papierseparations-Einheit und die Einzugsrolle bei Bedarf aus.

Für weitere Details siehe [Überprüfen der Blattzähler \(Seite 179\).](#page-178-0)

Ausführliche Informationen zum Austauschen der Papierseparations-Einheit und der Einzugsrolle finden Sie unter [Austauschen der Papierseparations-Einheit \(Seite 103\)](#page-102-0) und [Ersetzen der Einzugsrolle \(Seite 106\).](#page-105-0)

### ● **Sind die Arme der Papierseparations-Einheit angehoben?**

#### **Behebung**

Wenn ein Dokument gescannt wird, während die Arme der Papierseparations-Einheit, die sich im Scanner befindet, angehoben sind, kann es zu einem Papierstau kommen. Überprüfen Sie die Arme der Papierseparations-Einheit, wie im folgenden Verfahren beschrieben. Wenn die Arme angehoben sind, senken Sie diese ab.

**1** Öffnen Sie den ADF.

Für weitere Details siehe [Öffnen des ADFs \(Seite 33\)](#page-32-0). Führen Sie die folgenden Schritte bei geöffnetem ADF durch.

> ACHTUNG Beim Öffnen des ADFs wird diese eventuell geschlossen. Geben Sie Acht, sich nicht Ihre Finger einzuklemmen.

# **WICHTIG**

Halten Sie den ADF mit den Händen fest, um ihn offen zu halten. Wenn Sie den ADF loslassen, schließt er sich.

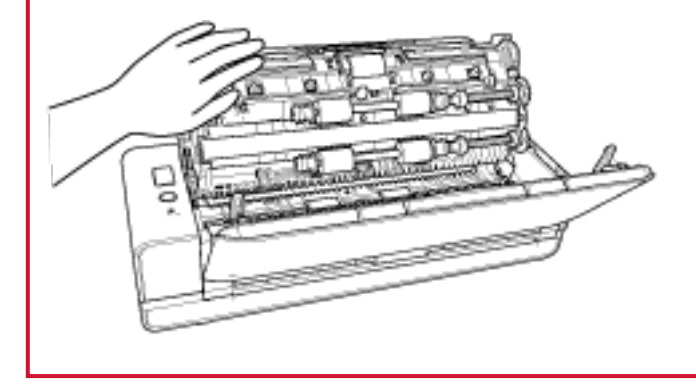
**2** Wenn die Arme der Papierseparations-Einheit angehoben sind, drücken Sie sie nach unten.

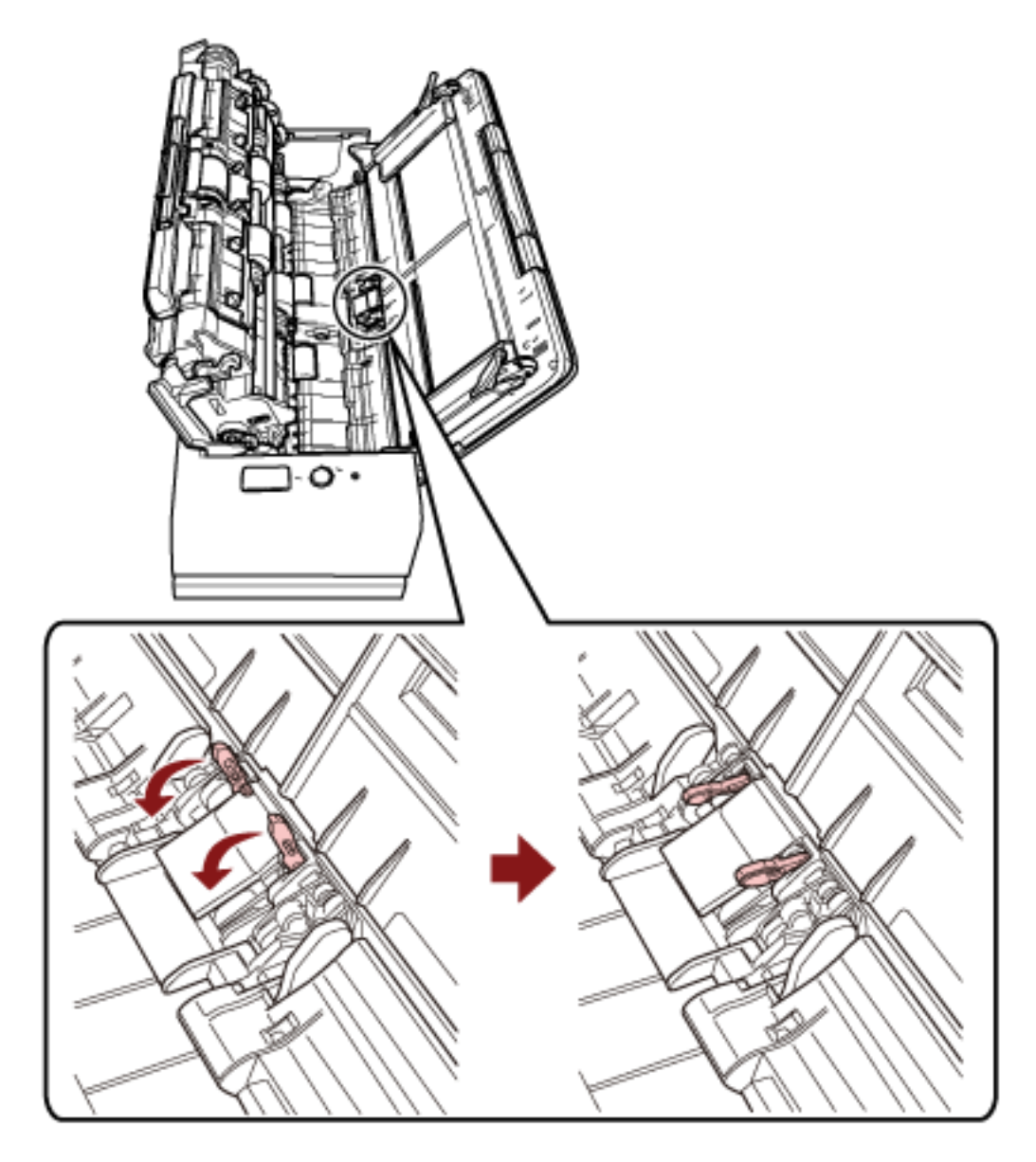

**3** Schließen Sie den ADF. Für weitere Details siehe [Schließen des ADF \(Seite 35\)](#page-34-0).

 ACHTUNG Wenn sich der ADF schließt, geben Sie Acht, sich nicht Ihre Finger einzuklemmen.

## **WICHTIG**

Vergewissern Sie sich, dass der ADF vollständig geschlossen ist. Anderenfalls können Dokumente nicht korrekt in den ADF eingezogen werden.

## **Papierstaus/Einzugsfehler treten vermehrt auf**

#### **Folgende Punkte überprüfen**

- Erfüllt Ihr Computer die Papieranforderungen? (Seite 146)
- Befinden sich Fremdmaterialien im ADF? (Seite 146)
- Befinden sich ein Dokument im ADF? (Seite 146)
- [Befindet sich noch ein Dokument im Rückführpfad-Öffnung? \(Seite 147\)](#page-146-0)
- [Haben Sie ein Dokument mit Registern über die Rückführpfad-Öffnung gescannt? \(Seite](#page-146-0) [147\)](#page-146-0)
- [Sind die Papierseparations-Einheit und die Einzugsrolle korrekt eingesetzt? \(Seite 147\)](#page-146-0)
- [Sind die Papierseparations-Einheit und die Einzugsrolle sauber? \(Seite 147\)](#page-146-0)
- [Sind die Papierseparations-Einheit und die Einzugsrolle abgenutzt? \(Seite 148\)](#page-147-0)
- [Ist die Dokumentstütze vollständig geschlossen? \(Seite 148\)](#page-147-0)

Wenn das Problem weiterhin besteht, lesen Sie unter [Die ersten Maßnahmen, wenn Sie Fehler](#page-156-0) [oder Probleme feststellen \(Seite 157\)](#page-156-0) nach und unternehmen Sie entsprechende Maßnahmen. Wenn das Problem noch immer besteht, überprüfen Sie zuerst die Punkte unter [Bevor Sie den](#page-157-0) [Scanner-Kundendienst kontaktieren \(Seite 158\)](#page-157-0) und kontaktieren Sie den Vertreiber/Händler, von dem Sie das Produkt gekauft haben. Beachten Sie den Abschnitt Kontakt in der Kontaktliste, wenn diese mit diesem Produkt ausgeliefert wurde, oder beachten Sie den Abschnitt Kontakt im Abschnitt Ansprechpartner für Anfragen, wenn er in den mit diesem Produkt gelieferten Sicherheitshinweisen vorhanden ist, und stellen Sie dann eine Anfrage.

**Erfüllt Ihr Computer die Papieranforderungen?** 

#### **Behebung**

Verwenden Sie nur Dokumente, die die erforderlichen Konditionen erfüllen. Für weitere Details siehe [Dokumente für das Scannen \(Seite 52\)](#page-51-0).

#### ● **Befinden sich Fremdmaterialien im ADF?**

#### **Behebung**

Reinigen Sie den ADF. Entfernen Sie alle Fremdmaterialien aus dem ADF. Für weitere Details siehe [Reinigen der Innenseite des Scanners \(ADF\) mit einem Tuch \(Seite 94\).](#page-93-0)

#### **Befinden sich ein Dokument im ADF?**

#### **Behebung**

Entfernen Sie das Dokument aus dem ADF. Für weitere Details siehe [Wenn ein Papierstau auftritt \(Seite 111\)](#page-110-0).

#### <span id="page-146-0"></span>● **Befindet sich noch ein Dokument im Rückführpfad-Öffnung?**

#### **Behebung**

Entfernen Sie das gescannte Dokument aus der Rückführpfad-Öffnung. Andernfalls kann es bei nachfolgenden Scans zu einem Papierstau im Scanner kommen.

● **Haben Sie ein Dokument mit Registern über die Rückführpfad-Öffnung gescannt?**

#### **Behebung**

Um ein Dokument mit Indexregistern oder Indexaufklebern an einer der Kanten zu scannen, drehen Sie das Dokument so, dass sich die Seite mit den Indexregistern oder Indexaufklebern auf der rechten oder linken Seite befindet, und führen Sie dann die Oberkante des Dokuments gerade in der Mitte der Rückführpfad-Öffnung ein.

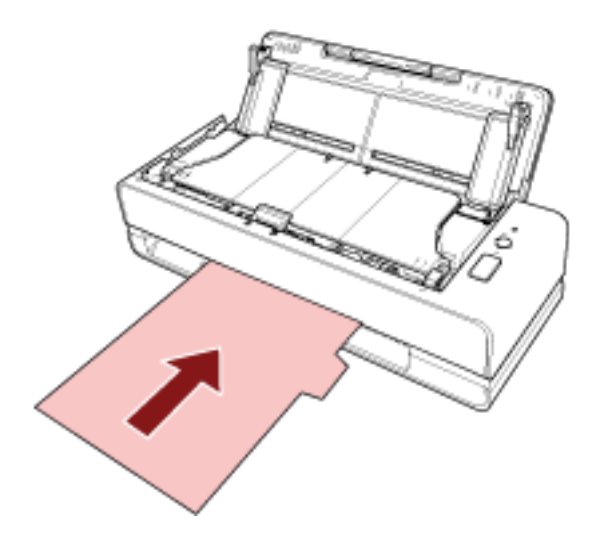

● **Sind die Papierseparations-Einheit und die Einzugsrolle korrekt eingesetzt?**

#### **Behebung**

Installieren Sie die Papierseparations-Einheit und die Einzugsrolle korrekt. Weitere Informationen finden Sie unter [Austauschen der Papierseparations-Einheit \(Seite 103\)](#page-102-0) und [Ersetzen der Einzugsrolle \(Seite 106\)](#page-105-0).

● **Sind die Papierseparations-Einheit und die Einzugsrolle sauber?**

#### **Behebung**

Reinigen Sie die Papierseparations-Einheit und die Einzugsrolle. Für weitere Details siehe [Reinigen der Innenseite des Scanners \(ADF\) mit einem Tuch \(Seite 94\).](#page-93-0)

#### <span id="page-147-0"></span>● **Sind die Papierseparations-Einheit und die Einzugsrolle abgenutzt?**

#### **Behebung**

Starten Sie das Software Operation Panel, um die Zähler für die Papierseparations-Einheit und Einzugsrolle zu prüfen. Tauschen Sie die Papierseparations-Einheit und die Einzugsrolle bei Bedarf aus.

Für weitere Details siehe [Überprüfen der Blattzähler \(Seite 179\).](#page-178-0)

Ausführliche Informationen zum Austauschen der Papierseparations-Einheit und der Einzugsrolle finden Sie unter [Austauschen der Papierseparations-Einheit \(Seite 103\)](#page-102-0) und [Ersetzen der Einzugsrolle \(Seite 106\).](#page-105-0)

#### **Ist die Dokumentstütze vollständig geschlossen?**

#### **Behebung**

Stellen Sie sicher, dass die Dokumentstütze geöffnet ist. Andernfalls kann es zu einem Papierstau kommen. Wenn die Dokumentstütze geschlossen ist, ziehen Sie sie mit den Fingern nach oben.

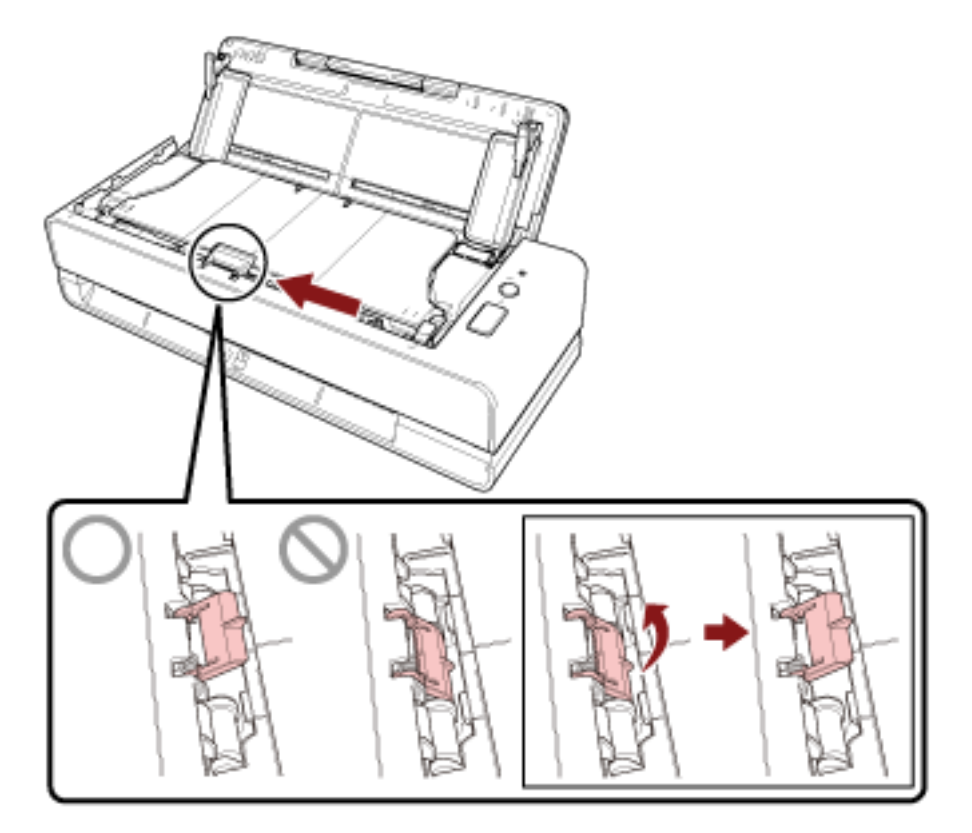

Wenn sich die Dokumentstütze löst, wenden Sie sich an den Lieferanten/Händler, bei dem Sie das Produkt erworben haben. Beachten Sie den Abschnitt Kontakt in der Kontaktliste, wenn diese mit diesem Produkt ausgeliefert wurde, oder beachten Sie den Abschnitt Kontakt im Abschnitt Ansprechpartner für Anfragen, wenn er in den mit diesem Produkt gelieferten Sicherheitshinweisen vorhanden ist, und stellen Sie dann eine Anfrage.

## **Bilder wirken in die Länge gezogen**

#### **Folgende Punkte überprüfen**

- Sind die Rollen sauber? (Seite 149)
- Erfüllt Ihr Computer die Papieranforderungen? (Seite 149)
- Sind die Papierseparations-Einheit und die Einzugsrolle korrekt eingesetzt? (Seite 149)
- Haben Sie die Vergrößerungsstufe angepasst? (Seite 149)
- [Haben Sie eine Broschüre gescannt? \(Seite 150\)](#page-149-0)

Wenn das Problem weiterhin besteht, lesen Sie unter [Die ersten Maßnahmen, wenn Sie Fehler](#page-156-0) [oder Probleme feststellen \(Seite 157\)](#page-156-0) nach und unternehmen Sie entsprechende Maßnahmen. Wenn das Problem noch immer besteht, überprüfen Sie zuerst die Punkte unter [Bevor Sie den](#page-157-0) [Scanner-Kundendienst kontaktieren \(Seite 158\)](#page-157-0) und kontaktieren Sie den Vertreiber/Händler, von dem Sie das Produkt gekauft haben. Beachten Sie den Abschnitt Kontakt in der Kontaktliste, wenn diese mit diesem Produkt ausgeliefert wurde, oder beachten Sie den Abschnitt Kontakt im Abschnitt Ansprechpartner für Anfragen, wenn er in den mit diesem Produkt gelieferten Sicherheitshinweisen vorhanden ist, und stellen Sie dann eine Anfrage.

● **Sind die Rollen sauber?**

#### **Behebung**

Reinigen Sie die Rollen. Für weitere Details siehe [Reinigen der Innenseite des Scanners \(ADF\) mit einem Tuch \(Seite 94\).](#page-93-0)

#### ● **Erfüllt Ihr Computer die Papieranforderungen?**

#### **Behebung**

Verwenden Sie nur Dokumente, die die erforderlichen Konditionen erfüllen. Für weitere Details siehe [Dokumente für das Scannen \(Seite 52\)](#page-51-0).

#### ● **Sind die Papierseparations-Einheit und die Einzugsrolle korrekt eingesetzt?**

#### **Behebung**

Installieren Sie die Papierseparations-Einheit und die Einzugsrolle korrekt. Weitere Informationen finden Sie unter [Austauschen der Papierseparations-Einheit \(Seite 103\)](#page-102-0) und [Ersetzen der Einzugsrolle \(Seite 106\)](#page-105-0).

#### ● **Haben Sie die Vergrößerungsstufe angepasst?**

#### **Behebung**

Passen Sie unter [Geräteeinstellung] im Software Operation Panel die Scanskalierung in Einzugsrichtung an.

Für weitere Details siehe [Anpassen der Startposition des Scans \[Offseteinstellung/Vertikale](#page-184-0) [Vergrößerungskorrektur\] \(Seite 185\).](#page-184-0)

#### <span id="page-149-0"></span>● **Haben Sie eine Broschüre gescannt?**

#### **Behebung**

- Wenn Sie eine offene Broschüre scannen, führen Sie die Seite, die weniger Seiten hat, in der Mitte der Rückführpfad-Öffnung ein.
- Wenn Sie eine Broschüre ohne Anpassungen scannen und das gescannte Bild gestreckt ist, platzieren Sie die Broschüre im Broschüren-Trägerblatt und führen Sie dann den Scan durch.

## **Ein Schatten erscheint am oberen oder unteren Rand des Bildes**

#### **Folgende Punkte überprüfen**

- Haben Sie die Offset-Einstellung (die Startposition des Scannens) angepasst? (Seite 151)
- Haben Sie die Funktion Seitenrand Filter zum Auffüllen der Schatten am Rand verwendet? (Seite 151)

Wenn das Problem weiterhin besteht, lesen Sie unter [Die ersten Maßnahmen, wenn Sie Fehler](#page-156-0) [oder Probleme feststellen \(Seite 157\)](#page-156-0) nach und unternehmen Sie entsprechende Maßnahmen. Wenn das Problem noch immer besteht, überprüfen Sie zuerst die Punkte unter [Bevor Sie den](#page-157-0) [Scanner-Kundendienst kontaktieren \(Seite 158\)](#page-157-0) und kontaktieren Sie den Vertreiber/Händler, von dem Sie das Produkt gekauft haben. Beachten Sie den Abschnitt Kontakt in der Kontaktliste, wenn diese mit diesem Produkt ausgeliefert wurde, oder beachten Sie den Abschnitt Kontakt im Abschnitt Ansprechpartner für Anfragen, wenn er in den mit diesem Produkt gelieferten Sicherheitshinweisen vorhanden ist, und stellen Sie dann eine Anfrage.

● **Haben Sie die Offset-Einstellung (die Startposition des Scannens) angepasst?**

#### **Behebung**

Passen Sie unter [Geräteeinstellung] im Software Operation Panel den Offset in Sub-Scanrichtung an.

Für weitere Details siehe [Anpassen der Startposition des Scans \[Offseteinstellung/Vertikale](#page-184-0) [Vergrößerungskorrektur\] \(Seite 185\).](#page-184-0)

● **Haben Sie die Funktion Seitenrand Filter zum Auffüllen der Schatten am Rand verwendet?**

#### **Behebung**

Verwenden Sie unter [Geräteeinstellung 2] des Software Operation Panel die Funktion Seitenrand Filter, um die Schatten an den Kanten des Dokuments aufzufüllen. Ausführliche Informationen finden Sie unter den folgenden Abschnitten:

- [Entfernen von Schatten/Streifen, die an den Kanten der Bilder erscheinen \[Seitenrand Filter](#page-187-0) [\(U-förmig\)\] \(Seite 188\)](#page-187-0)
- [Entfernen von Schatten/Streifen, die an den Kanten der Bilder erscheinen \[Seitenrand Filter](#page-189-0) [\(Rückführ\)\] \(Seite 190\)](#page-189-0)

Informationen zu den Einstellungen im Scannertreiber finden Sie in der Scannertreiber-Hilfe.

## **Auf dem Dokument befinden sich schwarze Verschmutzungen**

#### **Folgende Punkte überprüfen**

- Haben Sie mit Bleistift beschriebene Dokumente gescannt? (Seite 152)
- Sind das Glas und die Rollen im ADF sauber? (Seite 152)

Wenn das Problem weiterhin besteht, lesen Sie unter [Die ersten Maßnahmen, wenn Sie Fehler](#page-156-0) [oder Probleme feststellen \(Seite 157\)](#page-156-0) nach und unternehmen Sie entsprechende Maßnahmen. Wenn das Problem noch immer besteht, überprüfen Sie zuerst die Punkte unter [Bevor Sie den](#page-157-0) [Scanner-Kundendienst kontaktieren \(Seite 158\)](#page-157-0) und kontaktieren Sie den Vertreiber/Händler, von dem Sie das Produkt gekauft haben. Beachten Sie den Abschnitt Kontakt in der Kontaktliste, wenn diese mit diesem Produkt ausgeliefert wurde, oder beachten Sie den Abschnitt Kontakt im Abschnitt Ansprechpartner für Anfragen, wenn er in den mit diesem Produkt gelieferten Sicherheitshinweisen vorhanden ist, und stellen Sie dann eine Anfrage.

#### ● **Haben Sie mit Bleistift beschriebene Dokumente gescannt?**

#### **Behebung**

- Reinigen Sie die Rollen des Scanners bitte nach dem Scannen von mit Bleistift beschrifteten Dokumenten.
- Anderenfalls können sich Rückstände auf den Rollen ablagern, was zu Einzugsfehlern und Verschmutzungen der nachfolgenden Dokumente führen kann.
- Für weitere Details siehe [Reinigen der Innenseite des Scanners \(ADF\) mit einem Tuch \(Seite 94\).](#page-93-0)

#### ● **Sind das Glas und die Rollen im ADF sauber?**

#### **Behebung**

Reinigen Sie die verschmutzten Teile. Für weitere Details siehe [Reinigen der Innenseite des Scanners \(ADF\) mit einem Tuch \(Seite 94\).](#page-93-0)

## **Der obere Teil des gescannten Bildes scheint zu fehlen**

#### **Folgende Punkte überprüfen**

● Haben Sie die Papiergröße des zu scannenden Dokuments im Scannertreiber festgelegt? (Seite 153)

Wenn das Problem weiterhin besteht, lesen Sie unter [Die ersten Maßnahmen, wenn Sie Fehler](#page-156-0) [oder Probleme feststellen \(Seite 157\)](#page-156-0) nach und unternehmen Sie entsprechende Maßnahmen. Wenn das Problem noch immer besteht, überprüfen Sie zuerst die Punkte unter [Bevor Sie den](#page-157-0) [Scanner-Kundendienst kontaktieren \(Seite 158\)](#page-157-0) und kontaktieren Sie den Vertreiber/Händler, von dem Sie das Produkt gekauft haben. Beachten Sie den Abschnitt Kontakt in der Kontaktliste, wenn diese mit diesem Produkt ausgeliefert wurde, oder beachten Sie den Abschnitt Kontakt im Abschnitt Ansprechpartner für Anfragen, wenn er in den mit diesem Produkt gelieferten Sicherheitshinweisen vorhanden ist, und stellen Sie dann eine Anfrage.

● **Haben Sie die Papiergröße des zu scannenden Dokuments im Scannertreiber festgelegt?**

#### **Behebung**

Legen Sie die Papiergröße des zu scannenden Dokuments im Scannertreiber fest und führen Sie dann einen Scan durch.

Wenn Sie die Rückführpfad-Öffnung verwenden und ein Dokument scannen, das größer als die im Scannertreiber festgelegte Papiergröße ist, fehlt der obere Teil des gescannten Bildes.

# **Das (Träger-)Blatt wird nicht sauber eingezogen oder es kommt zu einem Papierstau**

#### **Folgende Punkte überprüfen**

- Ist das (Träger-)Blatt sauber? (Seite 154)
- Haben Sie das (Träger-)Blatt in den ADF-Papierschacht (Einzug) eingelegt? (Seite 154)
- [Sind das Glas und die Rollen im ADF sauber? \(Seite 155\)](#page-154-0)
- [Sind die Papierseparations-Einheit und die Einzugsrolle abgenutzt? \(Seite 155\)](#page-154-0)
- [Befinden sich Fremdmaterialien im ADF? \(Seite 155\)](#page-154-0)

● [Wurde ein dickes Dokument in das Trägerblatt/Foto-Trägerblatt eingelegt? \(Seite 155\)](#page-154-0) Wenn das Problem weiterhin besteht, lesen Sie unter [Die ersten Maßnahmen, wenn Sie Fehler](#page-156-0) [oder Probleme feststellen \(Seite 157\)](#page-156-0) nach und unternehmen Sie entsprechende Maßnahmen. Wenn das Problem noch immer besteht, überprüfen Sie zuerst die Punkte unter [Bevor Sie den](#page-157-0) [Scanner-Kundendienst kontaktieren \(Seite 158\)](#page-157-0) und kontaktieren Sie den Vertreiber/Händler, von dem Sie das Produkt gekauft haben. Beachten Sie den Abschnitt Kontakt in der Kontaktliste, wenn diese mit diesem Produkt ausgeliefert wurde, oder beachten Sie den Abschnitt Kontakt im Abschnitt Ansprechpartner für Anfragen, wenn er in den mit diesem Produkt gelieferten Sicherheitshinweisen vorhanden ist, und stellen Sie dann eine Anfrage.

● **Ist das (Träger-)Blatt sauber?**

#### **Behebung**

Führen Sie einen der folgenden Schritte aus.

- Reinigen Sie das (Träger-)Blatt. Für weitere Details siehe [Reinigung des \(Träger-\)Blatts \(Seite 100\)](#page-99-0).
- Ersetzen Sie das (Träger-)Blatt.

Informationen zum Kauf des (Träger-)Blatts erhalten Sie von dem Vertreiber/Händler, von dem Sie das Produkt gekauft haben. Beachten Sie den Abschnitt Kontakt in der Kontaktliste, wenn diese mit diesem Produkt ausgeliefert wurde, oder beachten Sie den Abschnitt Kontakt im Abschnitt Ansprechpartner für Anfragen, wenn er in den mit diesem Produkt gelieferten Sicherheitshinweisen vorhanden ist, und stellen Sie dann eine Anfrage.

#### ● **Haben Sie das (Träger-)Blatt in den ADF-Papierschacht (Einzug) eingelegt?**

#### **Behebung**

Sie können das (Träger-)Blatt in den ADF-Papierschacht (Einzug) nicht einlegen. Führen Sie das (Träger-)Blatt in die Rückführpfad-Öffnung ein. Ausführliche Informationen finden Sie unter den folgenden Abschnitten:

- [Scannen von Dokumenten, die größer als A4/Letter sind \(Seite 77\)](#page-76-0)
- [Scannen von Fotos und Ausschnitten ohne Beschädigungen \(Seite 80\)](#page-79-0)
- [Scannen von Broschüren, wie Pässen, ohne Beschädigungen \(Seite 82\)](#page-81-0)

#### <span id="page-154-0"></span>● **Sind das Glas und die Rollen im ADF sauber?**

#### **Behebung**

Reinigen Sie die verschmutzten Teile. Für weitere Details siehe [Reinigen der Innenseite des Scanners \(ADF\) mit einem Tuch \(Seite 94\).](#page-93-0)

● **Sind die Papierseparations-Einheit und die Einzugsrolle abgenutzt?**

#### **Behebung**

Starten Sie das Software Operation Panel, um die Zähler für die Papierseparations-Einheit und Einzugsrolle zu prüfen. Tauschen Sie die Papierseparations-Einheit und die Einzugsrolle bei Bedarf aus.

Für weitere Details siehe [Überprüfen der Blattzähler \(Seite 179\).](#page-178-0)

Ausführliche Informationen zum Austauschen der Papierseparations-Einheit und der Einzugsrolle finden Sie unter [Austauschen der Papierseparations-Einheit \(Seite 103\)](#page-102-0) und [Ersetzen der Einzugsrolle \(Seite 106\).](#page-105-0)

● **Befinden sich Fremdmaterialien im ADF?**

#### **Behebung**

Reinigen Sie den ADF.

Entfernen Sie alle Fremdmaterialien aus dem ADF.

Für weitere Details siehe [Reinigen der Innenseite des Scanners \(ADF\) mit einem Tuch \(Seite 94\).](#page-93-0)

#### ● **Wurde ein dickes Dokument in das Trägerblatt/Foto-Trägerblatt eingelegt?**

#### **Behebung**

Einige Papier sind eventuell zu dick, um sie in das Trägerblatt/Foto-Trägerblatt einzulegen. Verwenden Sie nur Dokumente, die die erforderlichen Konditionen erfüllen. Wenn Sie ein dickes Dokument, wie eine Broschüre, scannen, legen Sie das Dokument in das Broschüren-Trägerblatt ein, um es zu scannen. Ausführliche Informationen zu den Bedingungen für die Verwendung des (Träger-)Blatts

finden Sie unter den folgenden Abschnitten:

- [Bedingungen für die Verwendung des Trägerblatts \(Seite 65\)](#page-64-0)
- [Bedingungen für die Verwendung des Foto-Trägerblatts \(Seite 67\)](#page-66-0)
- [Bedingungen für die Verwendung des Broschüren-Trägerblatts \(Seite 69\)](#page-68-0)

# **Bei der Verwendung des (Träger-)Blatts scheint ein Teil des Bildes zu fehlen**

#### **Folgende Punkte überprüfen**

- Haben Sie mehrere kleine Dokumente (wie z. B. Fotos oder Postkarten) zum Scannen in das (Träger-)Blatt gelegt? (Seite 156)
- Befindet sich die Falzlinie des Dokuments außerhalb des Bereichs des Trägerblatts/Foto-Trägerblatts/Broschüren-Trägerblatts? (Seite 156)

Wenn das Problem weiterhin besteht, lesen Sie unter [Die ersten Maßnahmen, wenn Sie Fehler](#page-156-0) [oder Probleme feststellen \(Seite 157\)](#page-156-0) nach und unternehmen Sie entsprechende Maßnahmen. Wenn das Problem noch immer besteht, überprüfen Sie zuerst die Punkte unter [Bevor Sie den](#page-157-0) [Scanner-Kundendienst kontaktieren \(Seite 158\)](#page-157-0) und kontaktieren Sie den Vertreiber/Händler, von dem Sie das Produkt gekauft haben. Beachten Sie den Abschnitt Kontakt in der Kontaktliste, wenn diese mit diesem Produkt ausgeliefert wurde, oder beachten Sie den Abschnitt Kontakt im Abschnitt Ansprechpartner für Anfragen, wenn er in den mit diesem Produkt gelieferten Sicherheitshinweisen vorhanden ist, und stellen Sie dann eine Anfrage.

● **Haben Sie mehrere kleine Dokumente (wie z. B. Fotos oder Postkarten) zum Scannen in das (Träger-)Blatt gelegt?**

#### **Behebung**

Legen Sie jeweils nur ein Dokument (wie ein Foto oder eine Postkarte) in das (Träger-)Blatt ein.

Befindet sich die Falzlinie des Dokuments außerhalb des Bereichs des Trägerblatts/Foto-**Trägerblatts/Broschüren-Trägerblatts?**

#### **Behebung**

- Wenn sich die Faltkante des Dokuments außerhalb des Scanbereichs des Trägerblatts befindet, können Teile des Bildes um die Faltkante fehlen.
- Legen Sie das Dokument so auf, dass der Falz des Dokuments ca. 1 mm innerhalb der Kante des Trägerblattes liegt.

## <span id="page-156-0"></span>**Die ersten Maßnahmen, wenn Sie Fehler oder Probleme feststellen**

Wenn Sie Fehler oder Probleme bei der Verwendung des Scanners feststellen, führen Sie folgende Maßnahmen durch:

- Stellen Sie sicher, dass das Gerät ausreichend mit Strom versorgt wird. Verwenden Sie kein Verlängerungskabel.
- Verwenden Sie das mitgelieferte Netzkabel und Netzteil.
- Lesen Sie unter [Tägliche Pflege \(Seite 88\)](#page-87-0) nach, um das Scannerinnere zu reinigen.

● Schalten Sie den Scanner wieder ein.

Wenn das Problem noch immer besteht, überprüfen Sie zuerst die Punkte unter [Bevor Sie den](#page-157-0) [Scanner-Kundendienst kontaktieren \(Seite 158\)](#page-157-0) und kontaktieren Sie den Vertreiber/Händler, von dem Sie das Produkt gekauft haben. Beachten Sie den Abschnitt Kontakt in der Kontaktliste, wenn diese mit diesem Produkt ausgeliefert wurde, oder beachten Sie den Abschnitt Kontakt im Abschnitt Ansprechpartner für Anfragen, wenn er in den mit diesem Produkt gelieferten Sicherheitshinweisen vorhanden ist, und stellen Sie dann eine Anfrage.

## <span id="page-157-0"></span>**Bevor Sie den Scanner-Kundendienst kontaktieren**

Überprüfen Sie die folgenden Punkte, bevor Sie sich an den Vertreiber/Händler wenden, von dem Sie das Produkt gekauft haben.

- Überblick (Seite 158)
- Fehlerstatus (Seite 158)

# **Überblick**

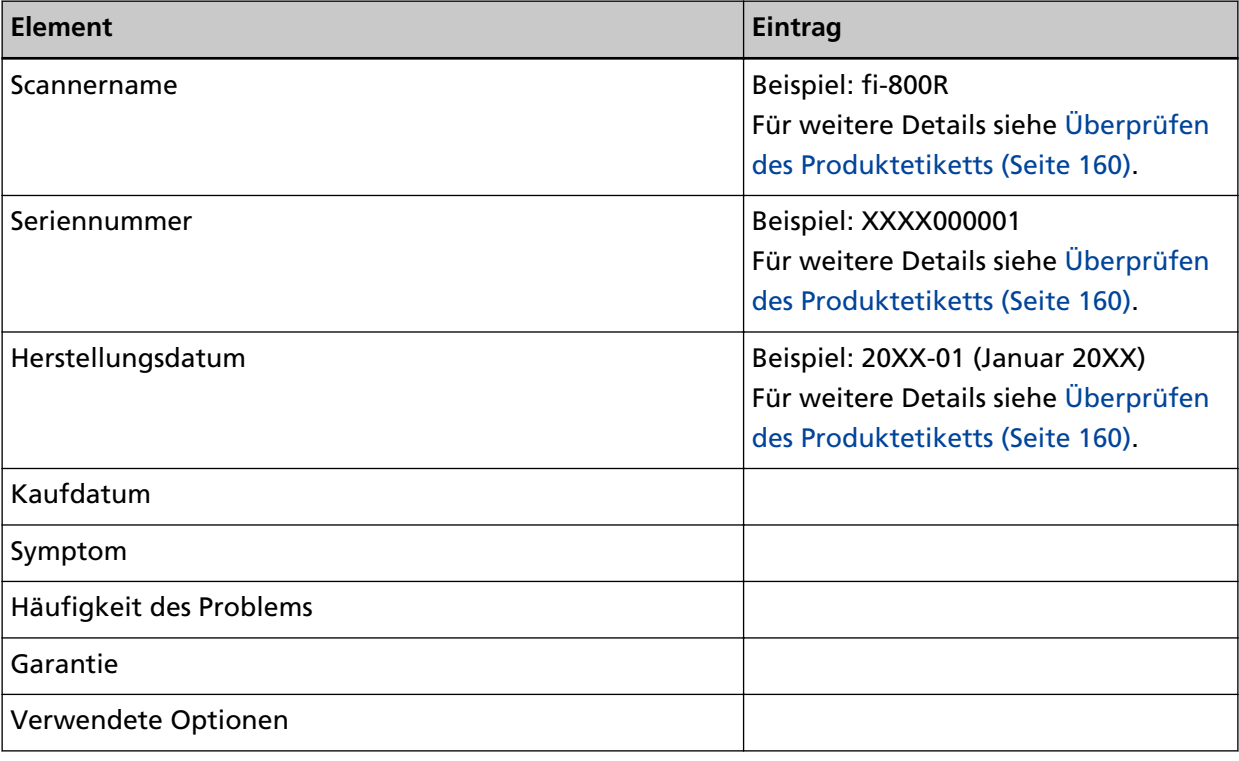

## **Fehlerstatus**

#### ● **Computeranschluss**

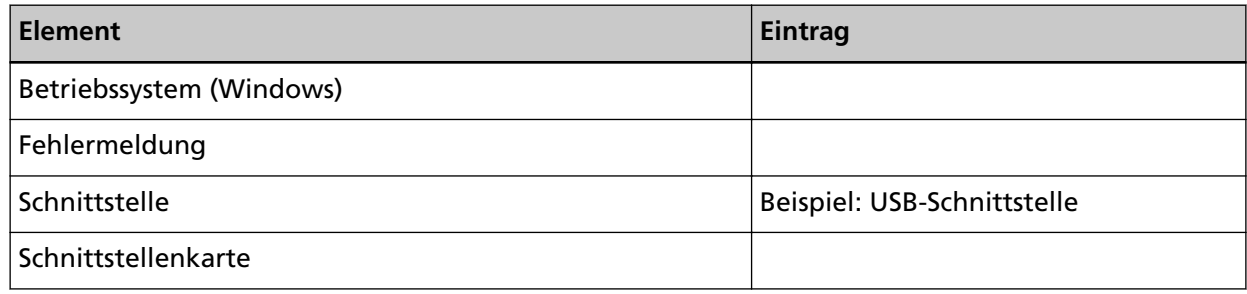

#### ● **Einzugsprobleme**

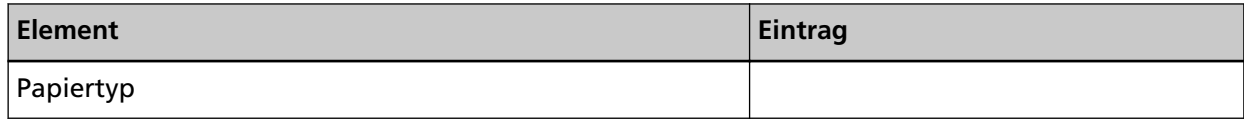

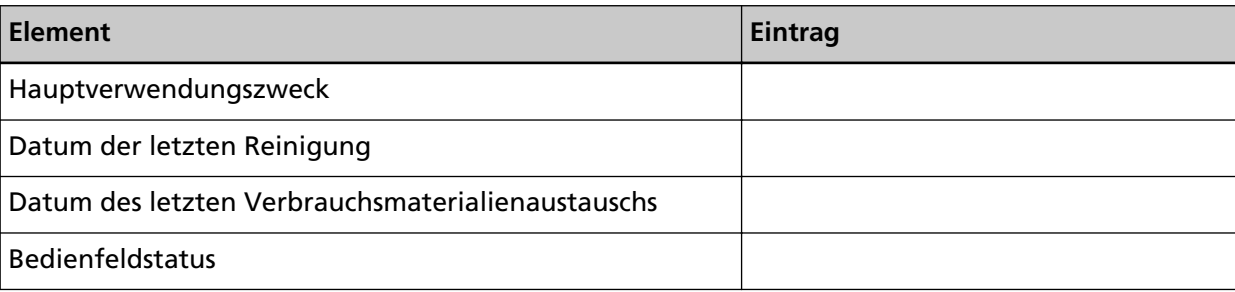

## ● **Bildqualität**

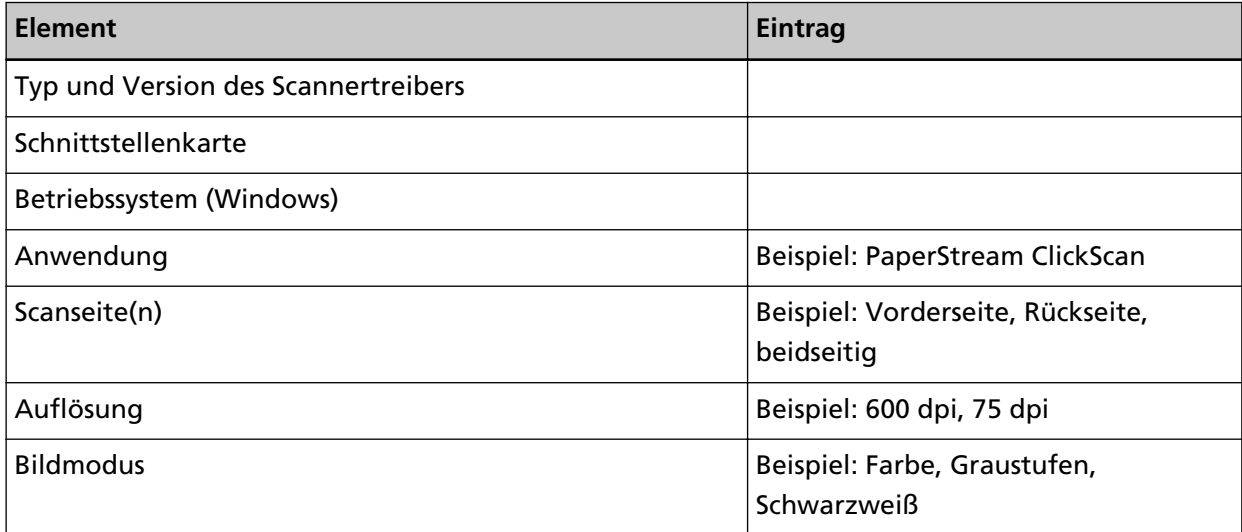

## ● **Sonstige**

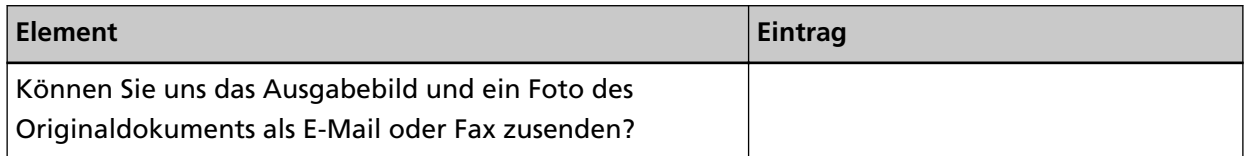

# <span id="page-159-0"></span>**Überprüfen des Produktetiketts**

Dieser Abschnitt beschreibt das Produktetikett des Scanners.

Das Typenschild befindet sich an der in der folgenden Abbildung dargestellten Position:

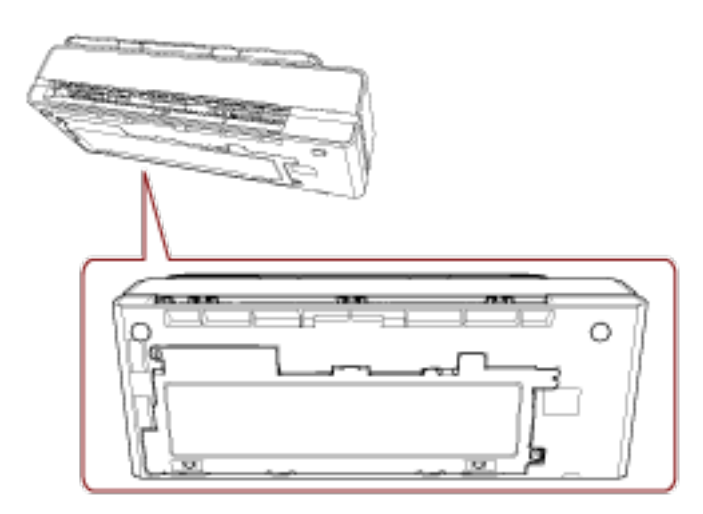

Etikett (Beispiel): Dieses Etikett zeigt Scannerinformationen an.

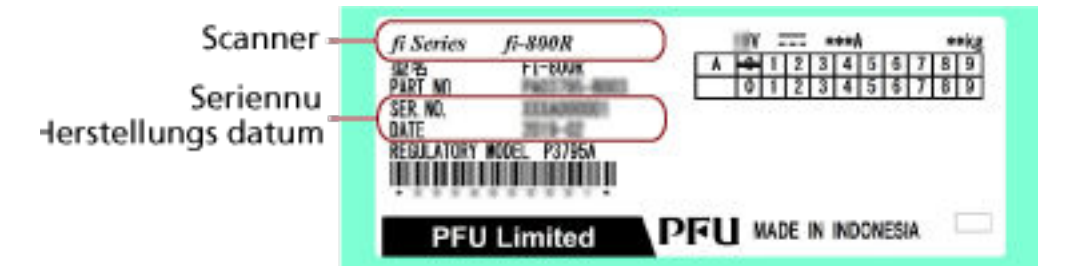

# <span id="page-160-0"></span>**Scanner-Einstellungen (Software Operation Panel)**

Dieser Abschnitt beschreibt die Verwendung von Software Operation Panel zur Konfiguration der Scannereinstellungen.

## **Starten des Software Operation Panels**

Das Software Operation Panel wird zusammen mit dem PaperStream IP Treiber installiert. Mit dieser Anwendung können Sie die Einstellungen für die Bedienung des Scanners und die Verwaltung von Verbrauchsmaterialien konfigurieren.

#### **WICHTIG**

- Starten Sie das Software Operation Panel nicht während des Scannens.
- Wenn Sie die Einstellungen des Software Operation Panel ändern, während das Einstellungsfenster für den Scannertreiber angezeigt wird, werden die geänderten Einstellungen möglicherweise nicht sofort übernommen. Schließen Sie in diesem Fall das Scannertreiber-Fenster und öffnen Sie es erneut.
- Verwenden Sie nicht das Bedienfeld, während das Software Operation Panel ausgeführt wird.
	- **1 Versichern Sie sich, dass der Scanner am Computer angeschlossen ist und schalten Sie dann den Scanner ein.**

Weitere Informationen zum Anschluss des Scanners an den Computer finden Sie unter "Los Geht's".

Für weitere Informationen zum Einschalten des Scanners, siehe [Einschalten des Scanners \(Seite](#page-29-0) [30\).](#page-29-0)

### **2 Anzeigen des Dialogfelds [Software Operation Panel].**

- Windows 10/Windows Server 2016/Windows Server 2019/Windows Server 2022 Klicken Sie auf das [Start]-Menü → [fi Series] → [Software Operation Panel].
- Windows 11

Klicken Sie auf das [Start]-Menü → [Alle Apps] → [fi Series] → [Software Operation Panel].

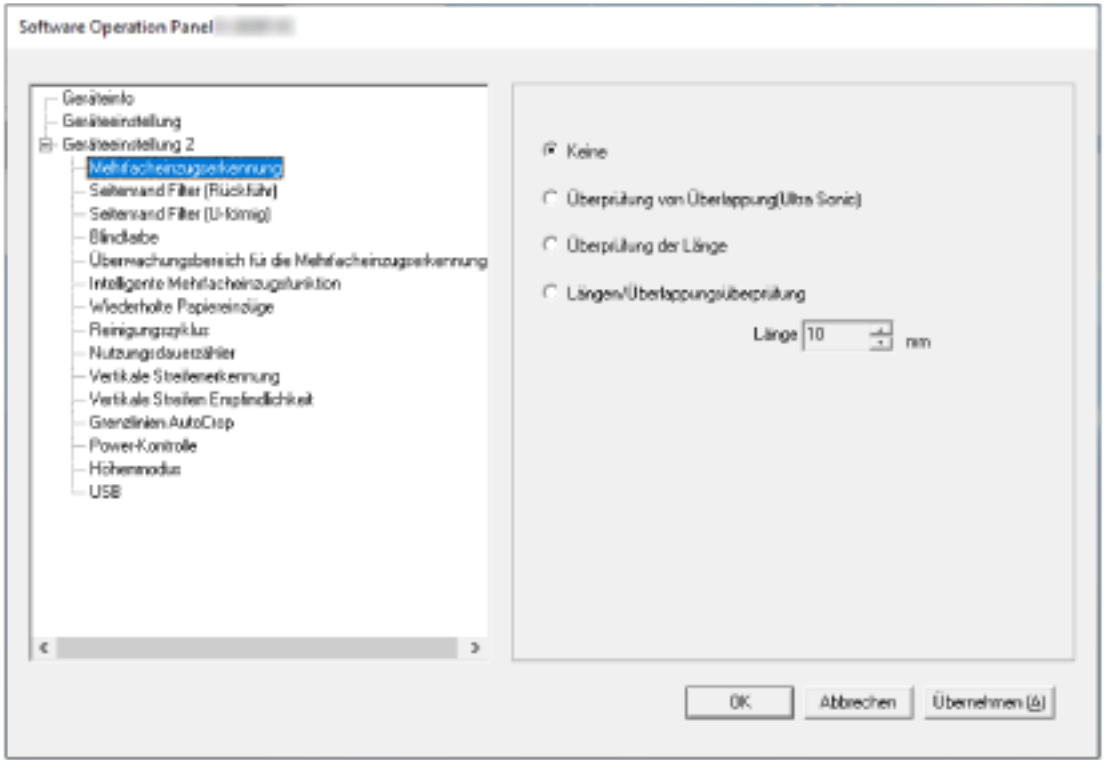

Das Software Operation Panel Symbol wird im erscheinenden Menü angezeigt, wenn Sie im

Benachrichtigungsfeld auf klicken.

Um das Symbol Software Operation Panel ständig im Infobereich anzuzeigen, ziehen Sie das Symbol auf den Infobereich.

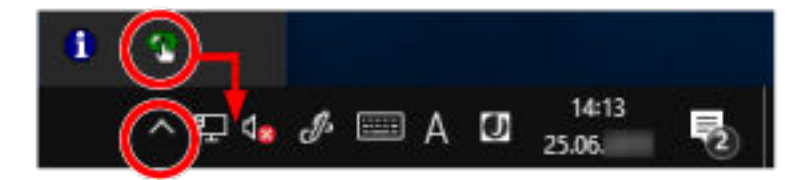

## **Festlegen von Software Operation Panel auf [Nur Ansichtsmodus]**

Indem Sie ein Kennwort vergeben, wird das Software Operation Panel im [Nur Ansichtsmodus] ausgeführt. Benutzer können somit Scannereinstellungen nur einsehen. Scannereinstellungen können konfiguriert werden, wenn kein Kennwort festgelegt ist. Durch die Kennwortvergabe können unbeabsichtigte oder unnötige Änderungen der Einstellungen vermieden werden.

## **Einstellung des [Nur Ansichtsmodus]**

Setzen Sie Software Operation Panel auf [Nur Ansichtsmodus].

- **1 Legen Sie ein Kennwort fest.** Für weitere Details siehe [Kennworteinstellung \(Seite 167\).](#page-166-0)
- **2 Rechtsklicken Sie auf das Symbol Software Operation Panel im Infobereich und wählen Sie dann [Nur Ansichtsmodus] aus dem Menü aus.**

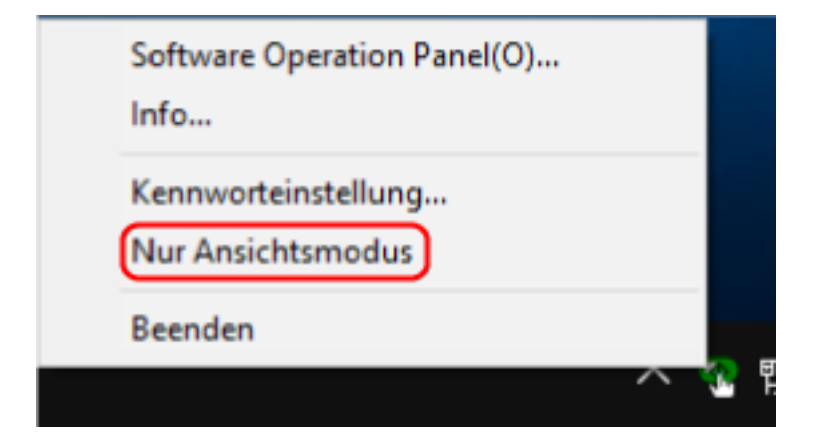

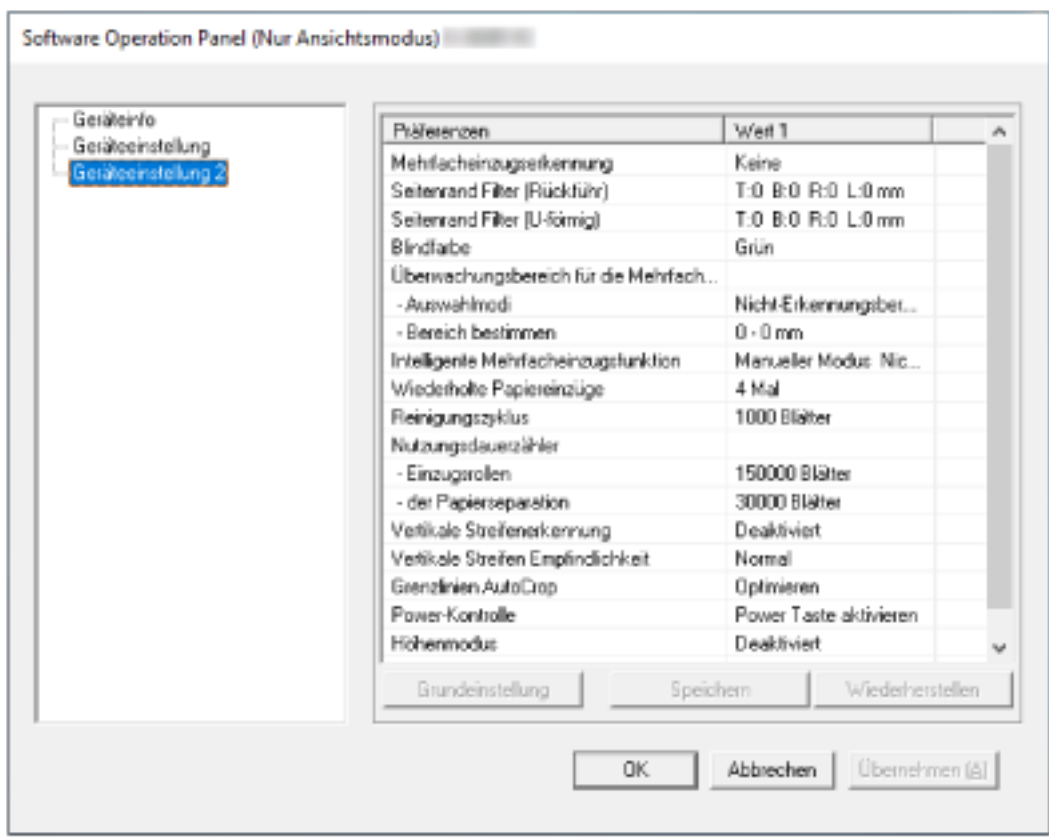

Software Operation Panel geht somit in den [Nur Ansichtsmodus] über.

#### **HINWEIS**

Im [Nur Ansichtsmodus] erscheint ein Häkchen neben [Nur Ansichtsmodus] im Rechtsklick-Menü von Software Operation Panel im Benachrichtigungsfeld.

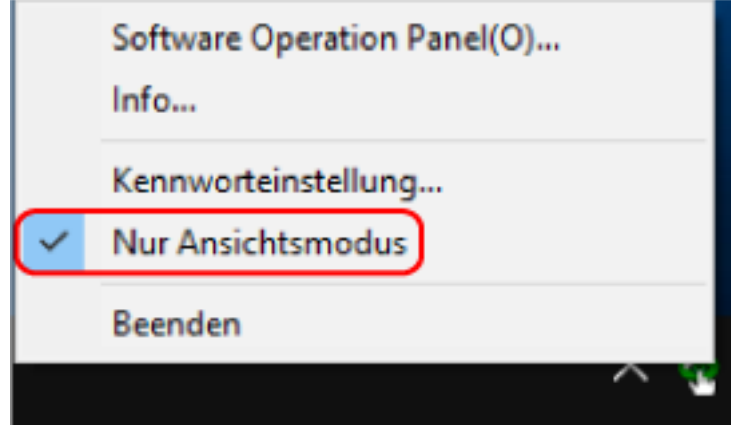

# **Beenden von [Nur Ansichtsmodus]**

Schließen Sie [Nur Ansichtsmodus] im Software Operation Panel anhand der folgenden Schritte.

**1 Rechtsklicken Sie auf das Symbol Software Operation Panel im Infobereich und wählen Sie dann [Nur Ansichtsmodus] aus dem Menü aus.**

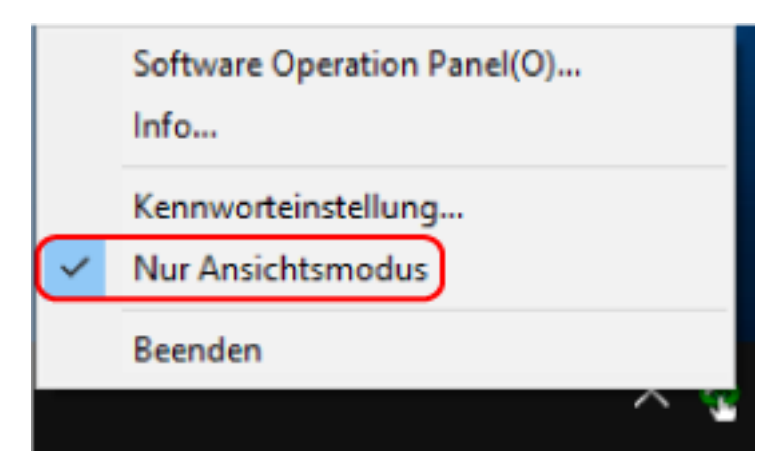

Das [Kennworteinstellung] Dialogfeld erscheint.

**2 Geben Sie das aktuelle Kennwort ein und klicken Sie dann auf die [OK] Schaltfläche.**

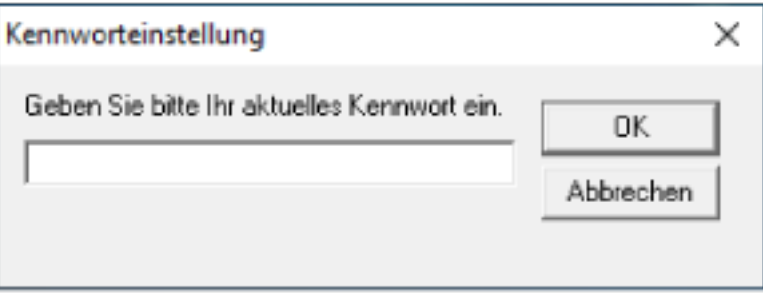

Software Operation Panel beendet [Nur Ansichtsmodus] und die Scanner-Einstellungen können geändert werden.

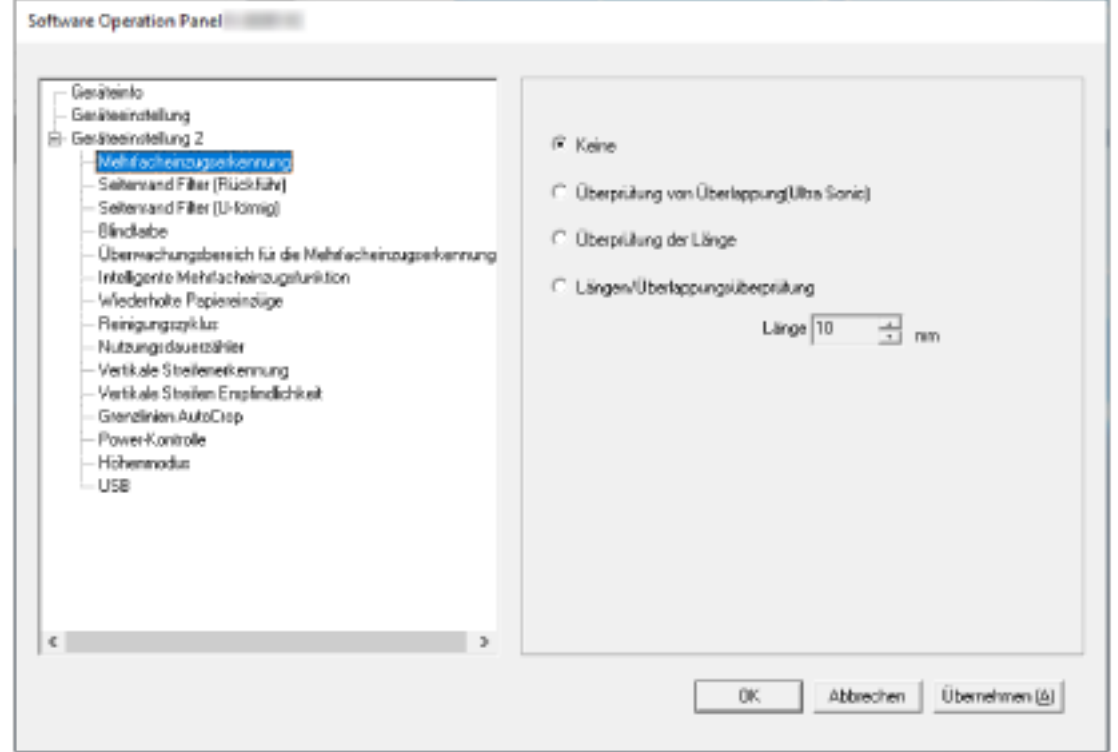

#### **HINWEIS**

Wenn Software Operation Panel [Nur Ansichtsmodus] beendet, verschwindet das Häkchen neben [Nur Ansichtsmodus] im Rechtsklick-Menü von Software Operation Panel im Infobereich.

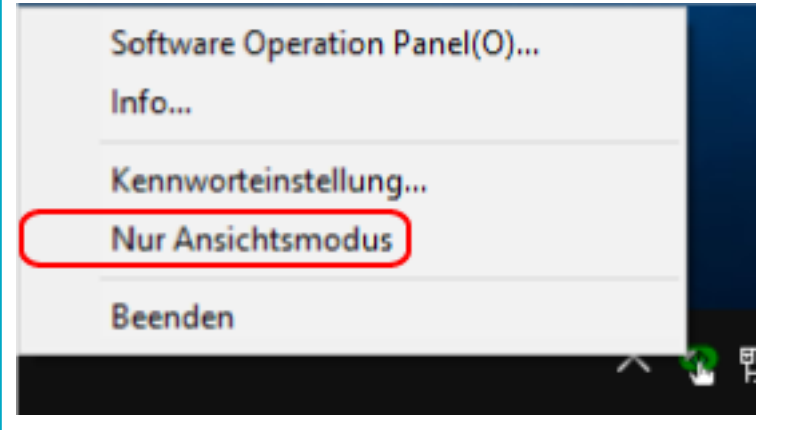

# <span id="page-166-0"></span>**Kennworteinstellung**

Legen Sie ein Kennwort wie im Folgenden beschrieben fest.

**1 Rechtsklicken Sie auf das Software Operation Panel Symbol im Benachrichtigungsfeld und wählen Sie dann [Kennworteinstellung] aus dem Menü.**

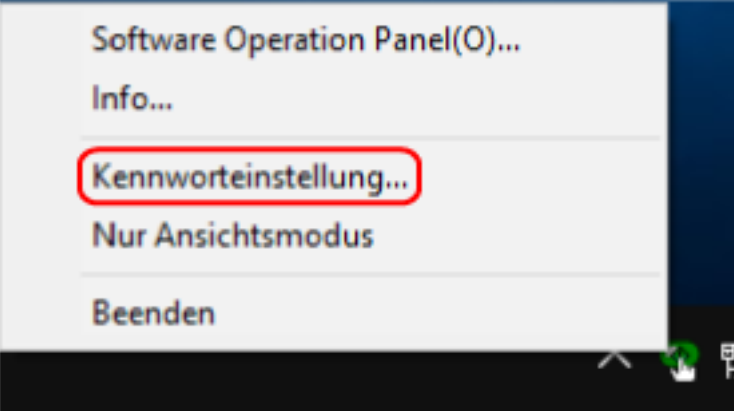

Das [Kennworteinstellung] Dialogfeld erscheint.

**2 Geben Sie ein neues Kennwort ein, bestätigen Sie dieses durch eine erneute Eingabe und klicken Sie dann auf die Schaltfläche [OK].**

Für das Kennwort können bis zu 32 Zeichen verwendet werden.

Beachten Sie, dass nur alphanumerische Zeichen (a bis z, A bis Z, 0 bis 9) zulässig sind.

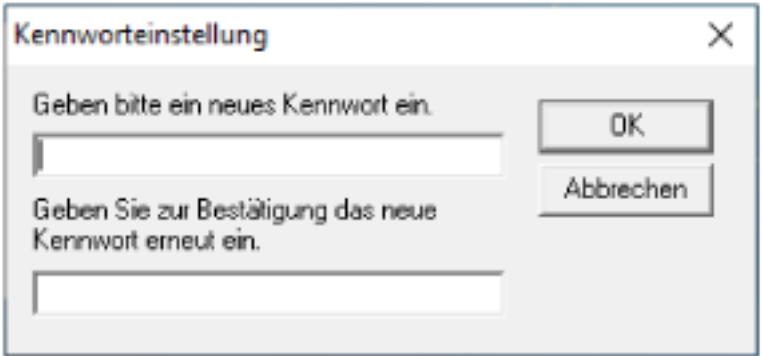

Ein Fenster mit einer Meldung wird angezeigt.

#### **3 Klicken Sie auf die [OK] Schaltfläche.**

Das Kennwort ist somit festgelegt.

# **Ändern des Kennworts**

Ändern Sie das Kennwort auf folgende Weise.

**1 Rechtsklicken Sie auf das Software Operation Panel Symbol im Benachrichtigungsfeld und wählen Sie dann [Kennworteinstellung] aus dem Menü.**

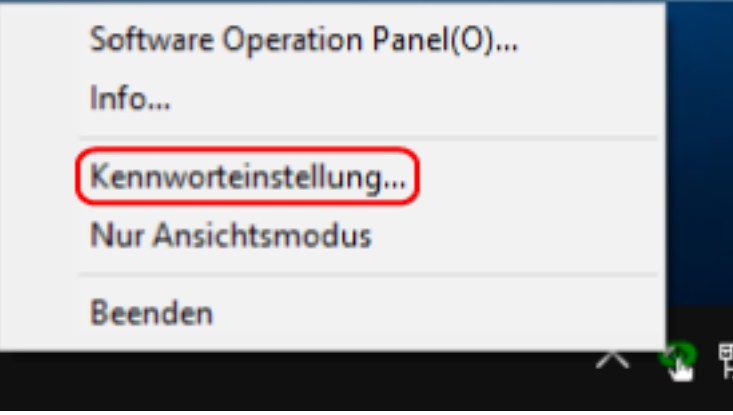

Das [Kennworteinstellung] Dialogfeld erscheint.

**2 Geben Sie das aktuelle Kennwort ein und klicken Sie dann auf die [OK] Schaltfläche.**

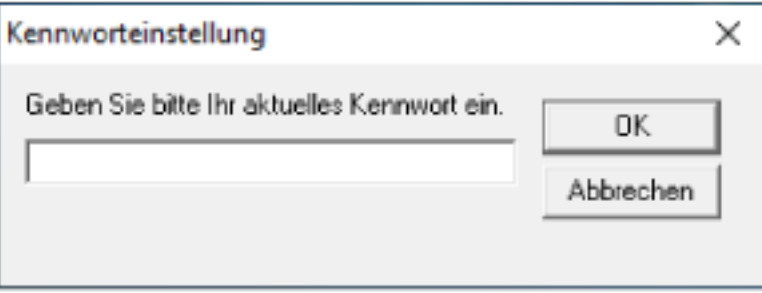

Das [Kennworteinstellung] Dialogfeld erscheint.

**3 Geben Sie ein neues Kennwort ein, bestätigen Sie dieses durch eine erneute Eingabe und klicken Sie dann auf die Schaltfläche [OK].**

Für das Kennwort können bis zu 32 Zeichen verwendet werden.

Beachten Sie, dass nur alphanumerische Zeichen (a bis z, A bis Z, 0 bis 9) zulässig sind.

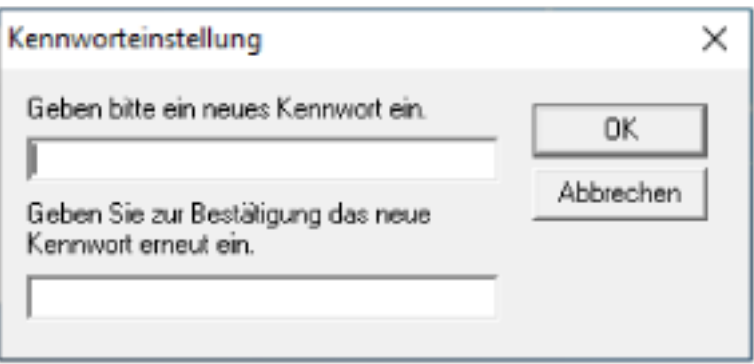

Ein Fenster mit einer Meldung wird angezeigt.

**4 Klicken Sie auf die [OK] Schaltfläche.** Das Kennwort ist somit festgelegt.

## **Löschen des Kennworts**

Löschen Sie das Kennwort auf folgende Weise.

**1 Rechtsklicken Sie auf das Software Operation Panel Symbol im Benachrichtigungsfeld und wählen Sie dann [Kennworteinstellung] aus dem Menü.**

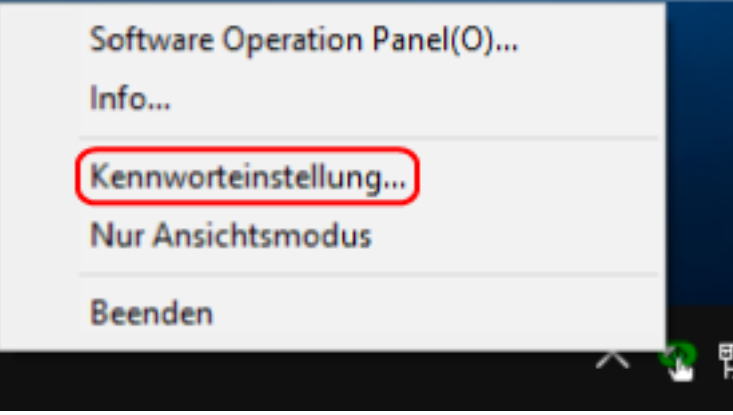

Das [Kennworteinstellung] Dialogfeld erscheint.

**2 Geben Sie das aktuelle Kennwort ein und klicken Sie dann auf die [OK] Schaltfläche.**

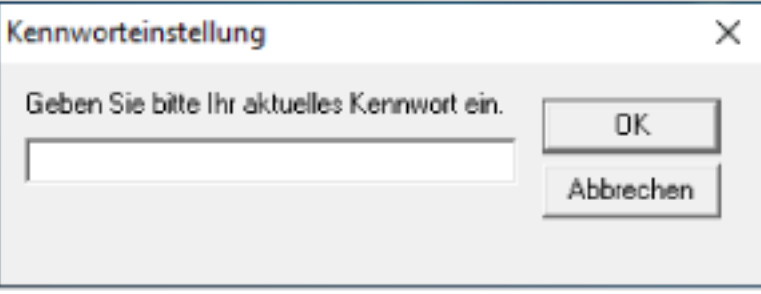

Das [Kennworteinstellung] Dialogfeld erscheint.

**3 Lassen Sie beide Eingabefelder unausgefüllt und klicken Sie dann auf die Schaltfläche [OK].**

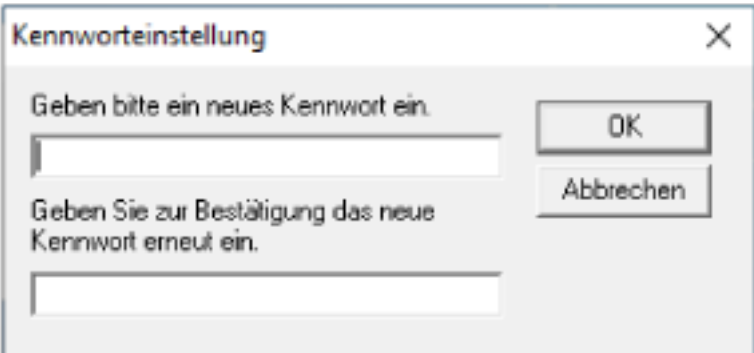

Ein Fenster mit einer Meldung wird angezeigt.

**4 Klicken Sie auf die [OK] Schaltfläche.**

Das Kennwort ist somit gelöscht.

## **Zurücksetzen des Kennworts**

Wenn Sie Ihr Kennwort vergessen haben, setzen Sie es zurück.

**1 Rechtsklicken Sie auf das Symbol Software Operation Panel im Infobereich und wählen Sie dann [Kennworteinstellung] aus dem Menü aus.**

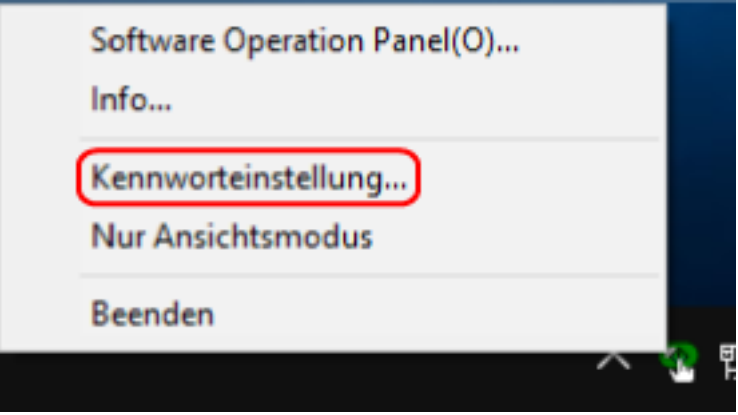

Das [Kennworteinstellung] Dialogfeld erscheint.

**2 Geben Sie das Standardkennwort "fi-scanner" ein und klicken Sie auf die Schaltfläche [OK].**

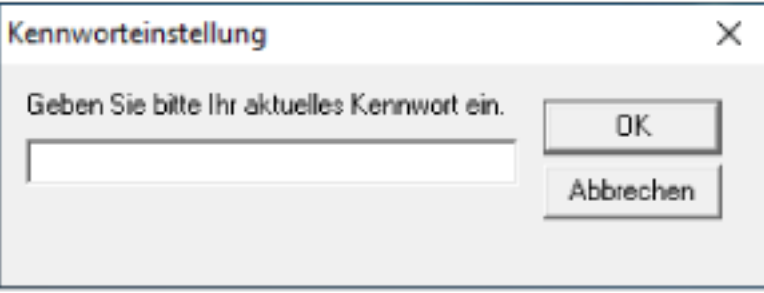

Das [Kennworteinstellung] Dialogfeld erscheint.

**3 Geben Sie ein neues Kennwort ein, bestätigen Sie dieses durch eine erneute Eingabe und klicken Sie dann auf die Schaltfläche [OK].**

Für das Kennwort können bis zu 32 Zeichen verwendet werden.

Beachten Sie, dass nur alphanumerische Zeichen (a bis z, A bis Z, 0 bis 9) zulässig sind.

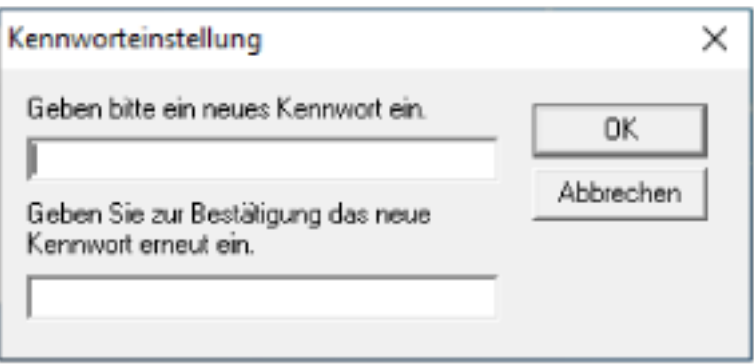

Ein Fenster mit einer Meldung wird angezeigt.

**4 Klicken Sie auf die [OK] Schaltfläche.** Das Kennwort ist somit festgelegt.

## **Einstellungselemente**

Über das Software Operation Panel können die Einstellungen in Bezug auf das Scannen von Dokumenten oder die Verwaltung von Verbrauchsmaterialien für den Scanner konfiguriert werden, der mit dem Computer verbunden ist.

Die folgenden Listen werden für die Konfiguration verwendet.

● [Geräteeinstellung]

Sie können Einstellungen in Bezug auf das Zählen der Anzahl gescannter Blätter und die Verwaltung der Verbrauchsmaterialien konfigurieren. Sie können auch Einstellungen konfigurieren, die sich auf die Verwaltung der Leistung eines Scanners und eine Anpassung der Position zum Starten des Scans beziehen.

● [Geräteeinstellung 2] Sie können Einstellungen in Bezug auf das Scannen von Dokumenten konfigurieren.

## **Geräteeinstellung**

- **1 Starten Sie das Software Operation Panel.** Für weitere Details siehe [Starten des Software Operation Panels \(Seite 161\)](#page-160-0).
- **2 Wählen Sie aus der linken Liste [Geräteeinstellung] aus und klicken Sie dann auf die Schaltfläche [Offset].**

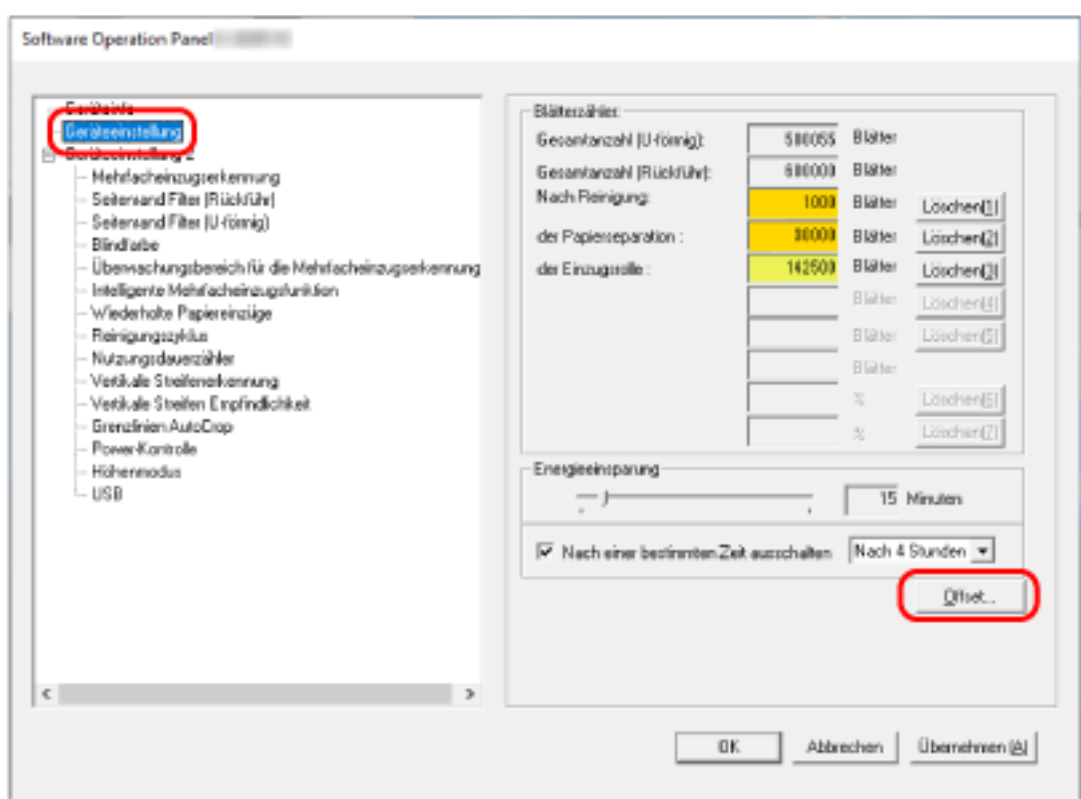

Das Fenster [Offset] wird angezeigt.

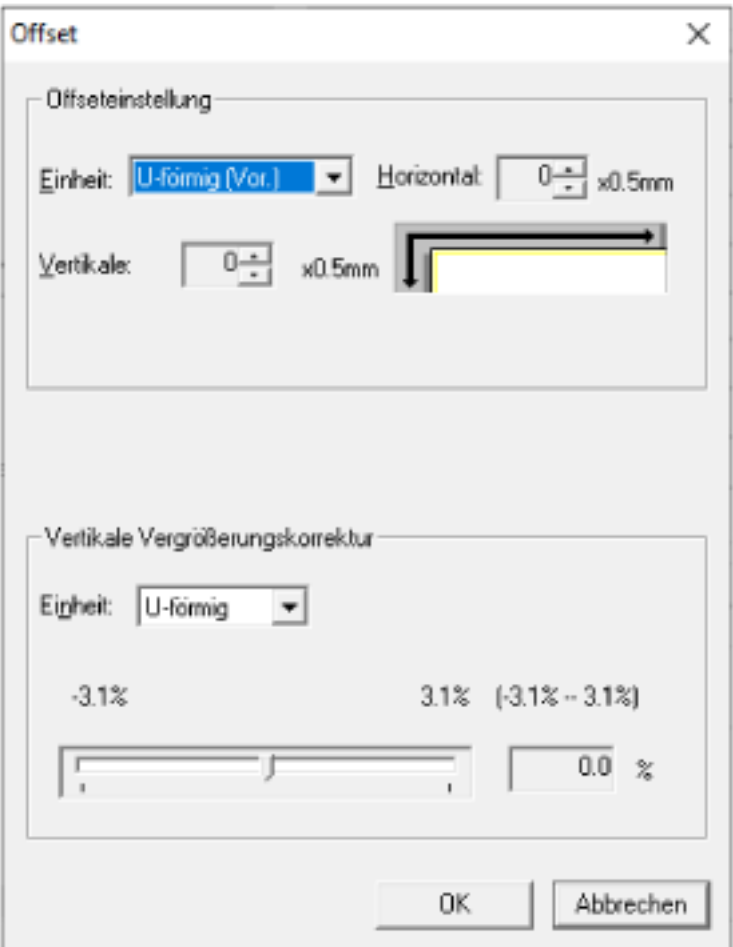

Die folgenden Optionen können in diesen Fenstern konfiguriert werden:

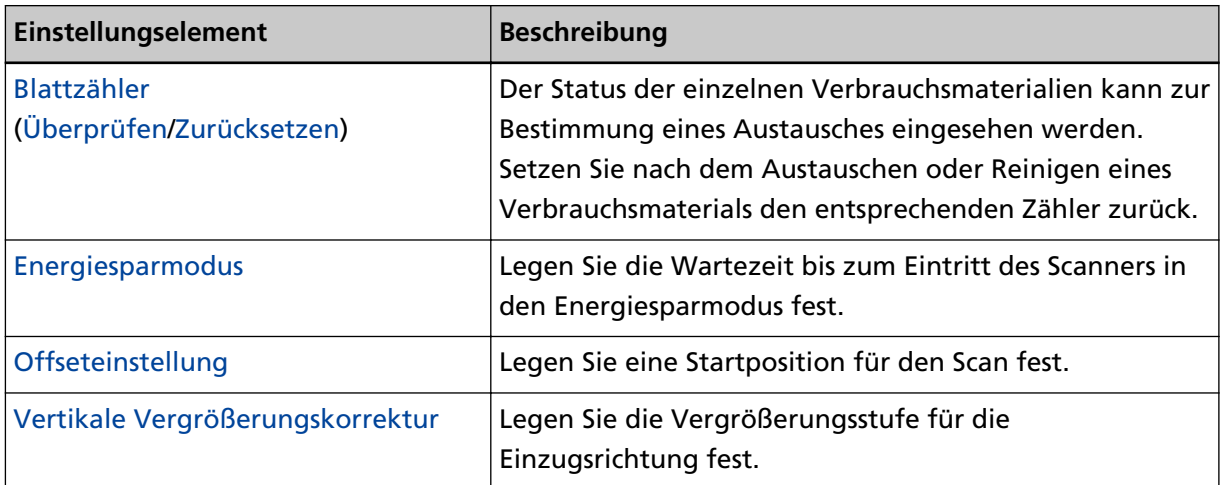

## **Geräteeinstellung 2**

- **1 Starten Sie das Software Operation Panel.** Für weitere Details siehe [Starten des Software Operation Panels \(Seite 161\)](#page-160-0).
- **2 Wählen Sie aus der linken Liste [Geräteeinstellung 2] aus.**

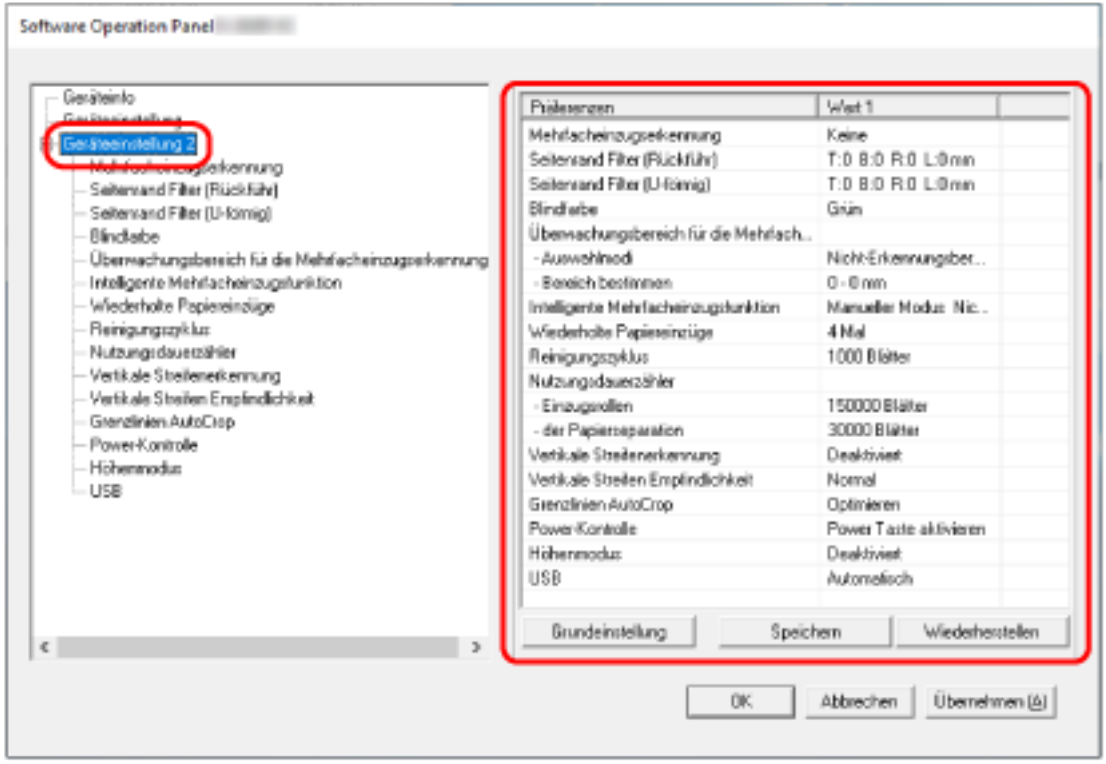

Die Einstellungen werden aktuell in [Geräteeinstellung 2] rechts vom Dialogfeld aufgelistet.

#### **HINWEIS**

● Die Einstellungen des Software Operation Panels können auf die Grundeinstellung zurückgesetzt werden.

Um die Einstellungswerte der Werksgrundeinstellung wiederherzustellen, drücken Sie bitte auf die [Grundeinstellung] Schaltfläche. Wenn eine Meldung angezeigt wird, klicken auf die [OK] Schaltfläche.

Beachten Sie, dass die bis hierhin gemachten Einstellungen gelöscht werden.

- Software Operation Panel Einstellungen können als Sicherheitskopie gespeichert werden. Zum Erstellen der Sicherheitskopie klicken Sie auf die [Speichern] Schaltfläche, geben Sie einen Dateinamen ein und klicken Sie auf die [Speichern] Schaltfläche im Dialogfeld.
- Sie können eine Sicherheitskopie der Software Operation Panel Einstellungen zum Wiederherstellen der Scannereinstellungen nur verwenden, wenn der Scannertyp der gleiche ist.

Zum Wiederherstellen der Scannereinstellungen klicken Sie auf die Schaltfläche [Wiederherstellen], geben die Sicherheitskopie an und klicken auf die Schaltfläche [Öffnen] im angezeigten Dialogfeld. Wenn eine Meldung angezeigt wird, klicken auf die [OK] Schaltfläche.

Beachten Sie, dass die Wiederherstellung nicht für andere Scannertypen ausgeführt werden kann.

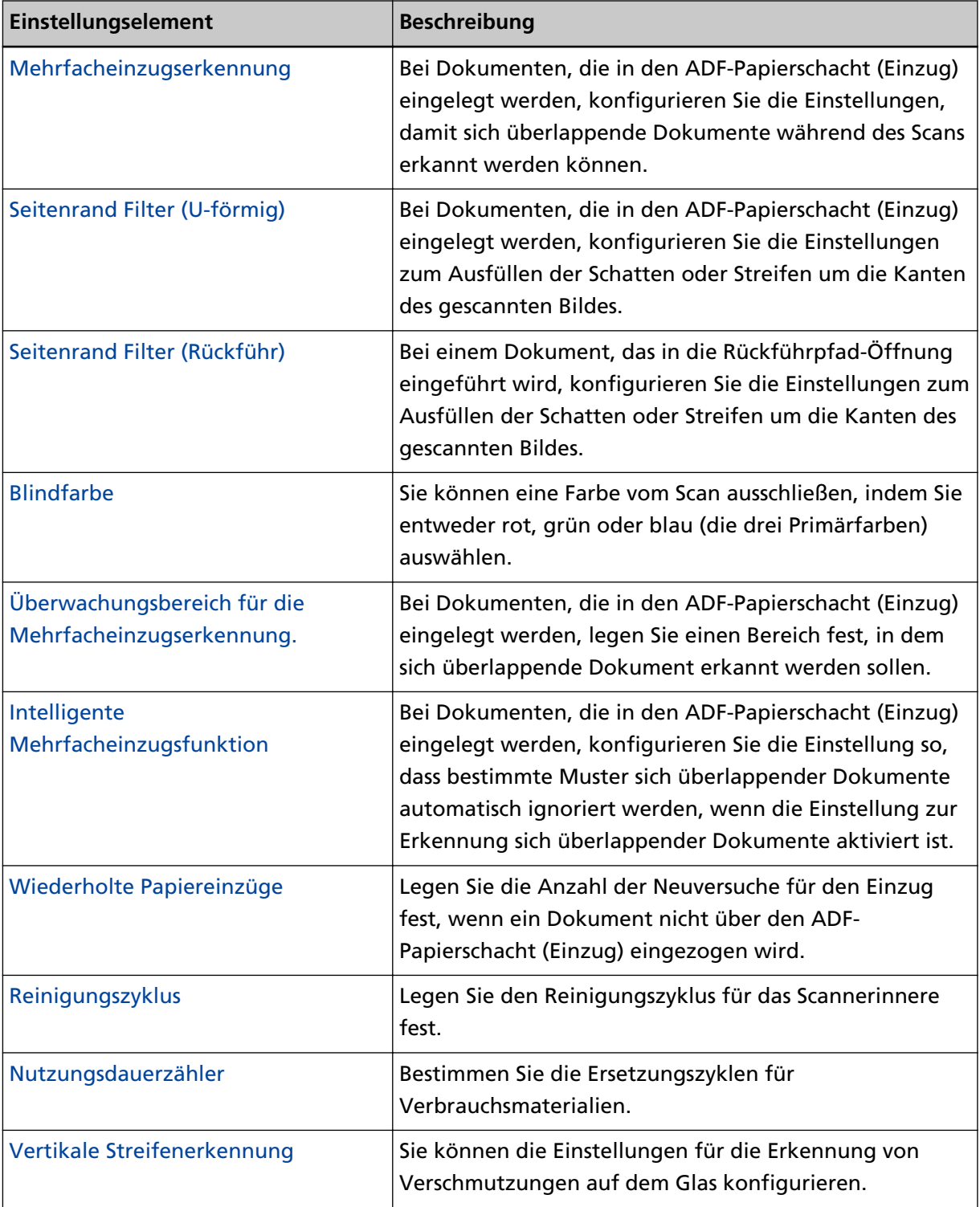

Die folgenden Optionen können unter [Geräteeinstellung 2] konfiguriert werden:

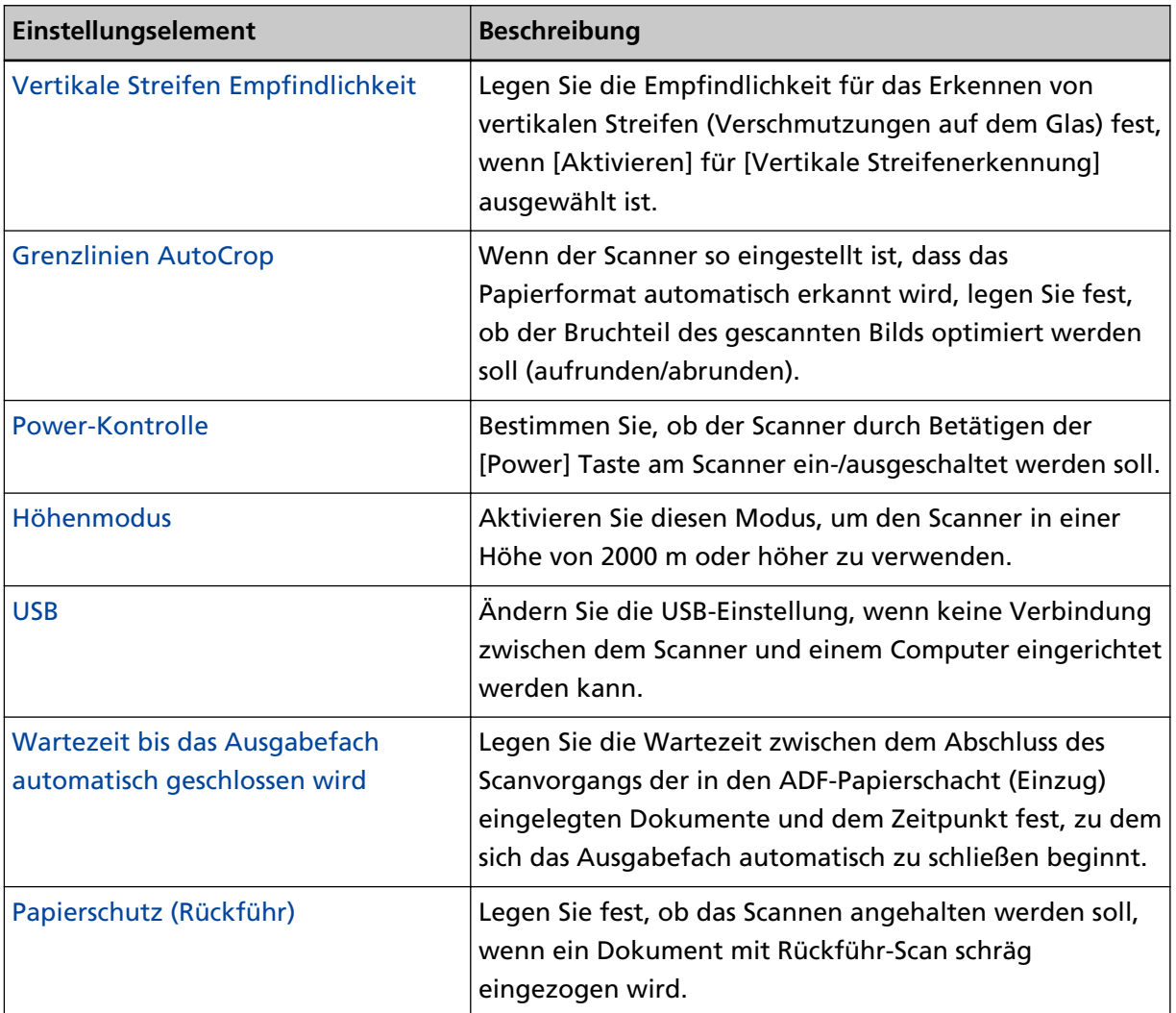

# <span id="page-178-0"></span>**Blattzählerbezogene Einstellungen**

# **Überprüfen der Blattzähler**

Der Status der einzelnen Verbrauchsmaterialien kann zur Bestimmung eines Austausches eingesehen werden.

Die Hintergrundfarbe des Zählers ändert sich, wenn der Zeitpunkt zum Austausch der Verbrauchsmaterialien oder zum Reinigen des Scanners näher rückt.

Die Farbe jedes Zählers ändert sich unter folgenden Bedingungen:

● Zähler [Nach Reinigung]

Der Zähler wechselt zu gelb, sobald der Blattzähler nach dem Reinigen den in [Reinigungszyklus des](#page-182-0) [Scanners \[Reinigungszyklus\] \(Seite 183\)](#page-182-0) des Software Operation Panel konfigurierten Wert erreicht.

● Zähler [der Papierseparation]/[Einzugsrollen]

Diese Zähler leuchten hellgelb auf, sobald der Seitenzähler nach dem letzten Ersetzen des Verbrauchsmaterials 95% des in [Festlegen des Zyklus für den Austausch von Verbrauchsmaterialien](#page-183-0) [\[Nutzungsdauerzähler\] \(Seite 184\)](#page-183-0) des Software Operation Panels bestimmten Werts erreicht hat, und leuchtet gelb auf, sobald er 100% erreicht hat.

- **1 Starten Sie das Software Operation Panel.** Für weitere Details siehe [Starten des Software Operation Panels \(Seite 161\)](#page-160-0).
- **2 Wählen Sie aus der linken Liste [Geräteeinstellung] aus.**

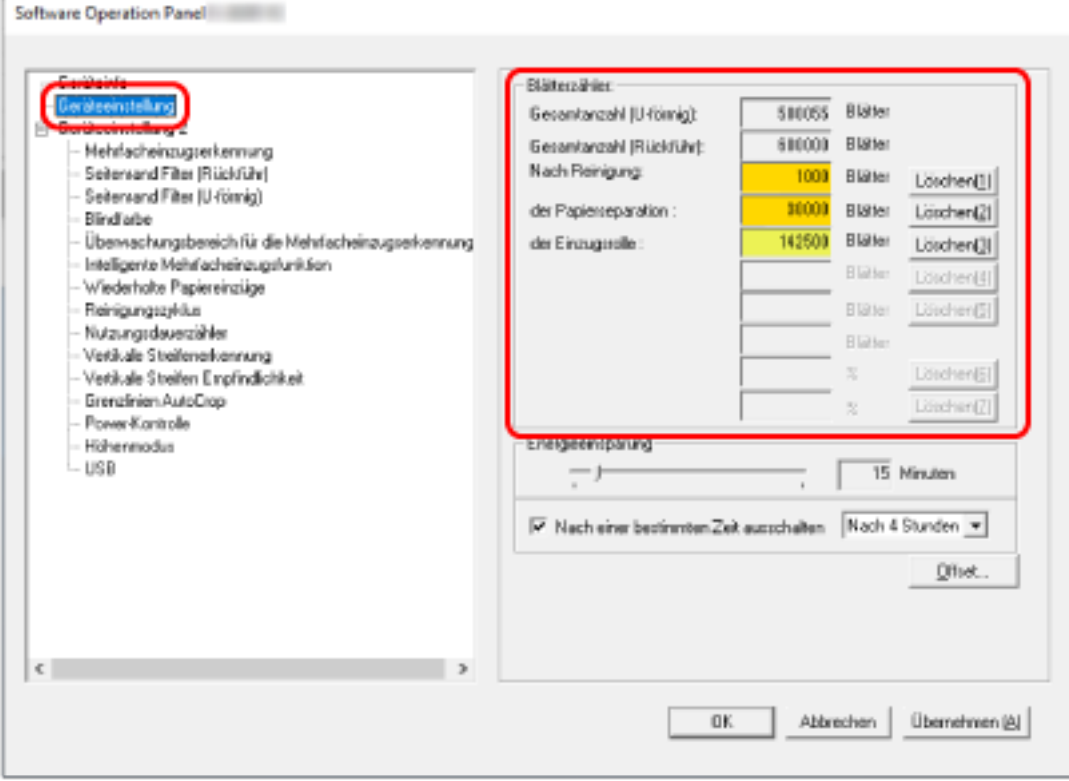

Folgende Zähler können überprüft werden:

#### **Gesamtanzahl (U-förmig)**

Gesamtzahl der mit dem ADF-Papierschacht (Einzug) gescannten Blätter

#### **Gesamtanzahl (Rückführ)**

Gesamtzahl der mit der Rückführpfad-Öffnung gescannten Blätter

#### **Nach Reinigung**

Gesamtzahl der nach der Reinigung gescannten Blätter

#### **der Papierseparation**

Gesamtzahl von nach Ersetzen der Papierseparations-Einheit gescannten Blättern

#### **der Einzugsrolle**

Gesamtzahl von nach Ersetzen der Einzugsrolle gescannten Blättern

Die Standardeinstellung für jeden Zähler ist "0".

#### **WICHTIG**

Wenn der Scanner durch Ausstecken des Netzkabels ausgeschaltet oder [Power Taste deaktivieren] ausgewählt wird, können die gescannten Blätter möglicherweise nicht gezählt werden.

Für weitere Details zum Deaktivieren der Power Taste, siehe [Methoden für das Ein- und](#page-213-0) [Ausschalten des Scanners \[Power-Kontrolle\] \(Seite 214\)](#page-213-0).
## **Zurücksetzen der Blattzähler**

Setzen Sie nach dem Austauschen oder Reinigen eines Verbrauchsmaterials den entsprechenden Zähler zurück.

- **1 Starten Sie das Software Operation Panel.** Für weitere Details siehe [Starten des Software Operation Panels \(Seite 161\)](#page-160-0).
- **2 Wählen Sie aus der Liste auf der linken Seite [Geräteeinstellung] aus und klicken Sie auf die Schaltfläche [Löschen] für [Nach Reinigung], wenn die Reinigung durchgeführt wird, oder auf die Schaltfläche [Löschen] für das Verbrauchsmaterial, das Sie ausgetauscht haben.**

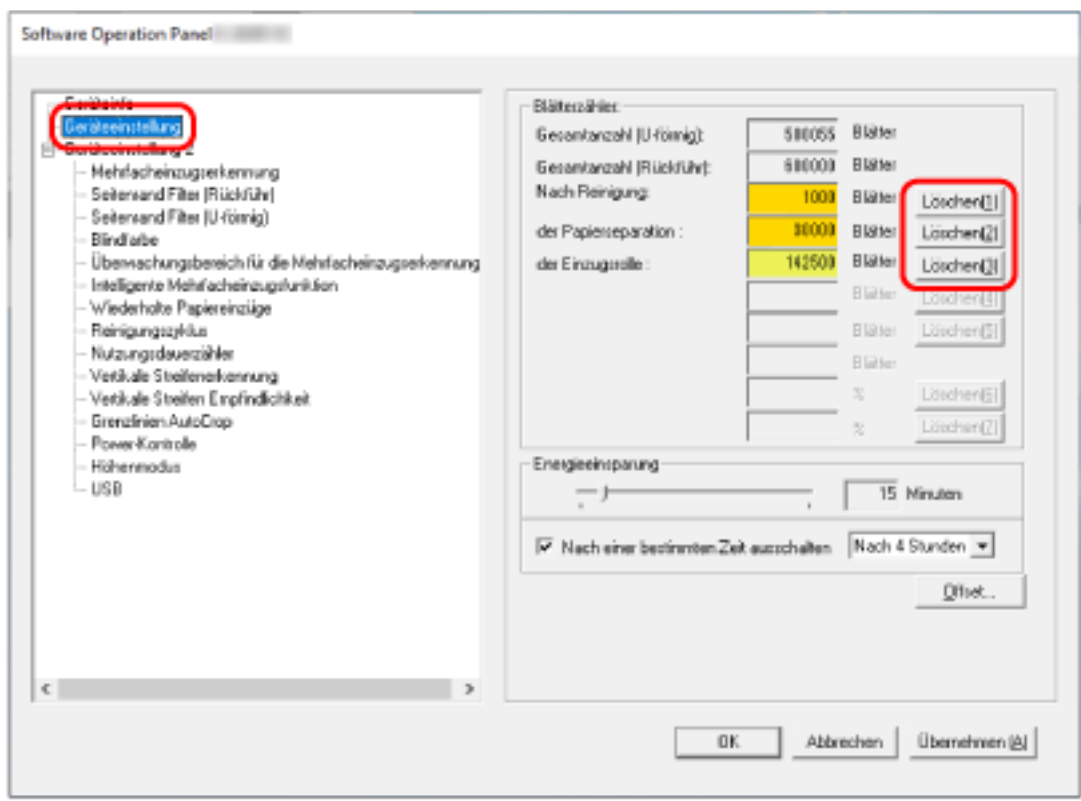

Der Zähler wird auf "0" zurückgesetzt.

#### **3 Klicken Sie auf die [OK] Schaltfläche.**

Ein Fenster mit einer Meldung wird angezeigt.

#### **4 Klicken Sie auf die [OK] Schaltfläche.**

Die Einstellungen werden gespeichert.

## <span id="page-181-0"></span>**Meldungen für das Austauschen oder Reinigen von Verbrauchsmaterialien**

Die folgenden Meldungen können während der Nutzung des Scanners auf dem Computer angezeigt werden.

#### **Beispiel: Meldungen für das Austauschen von Verbrauchsmaterialien**

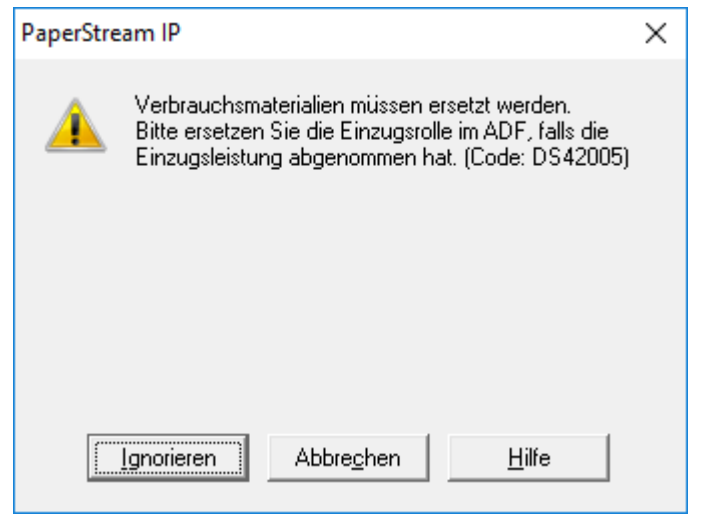

#### **Beispiel: Meldungen für das Reinigen**

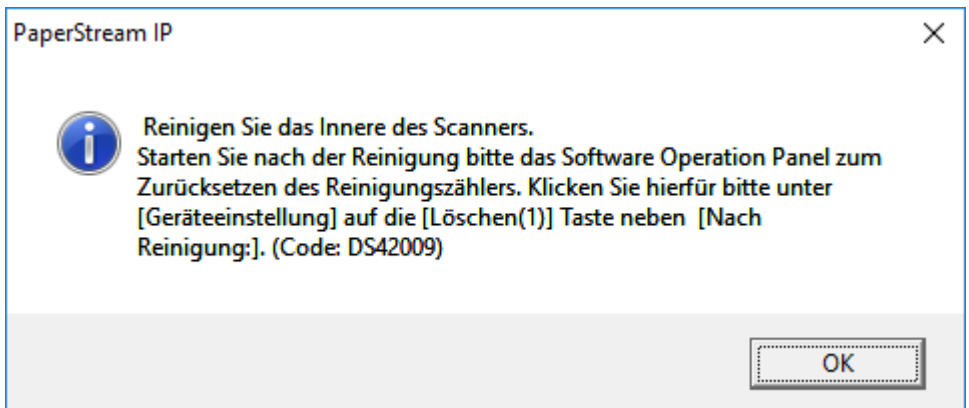

Beachten Sie die Meldung und ersetzen bzw. reinigen Sie dann die entsprechenden Verbrauchsmaterialien.

Ausführliche Informationen zum Ersetzen von Verbrauchsmaterialien finden Sie unter folgenden Abschnitten:

● Papierseparations-Einheit

[Austauschen der Papierseparations-Einheit \(Seite 103\)](#page-102-0)

● Einzugsrolle

[Ersetzen der Einzugsrolle \(Seite 106\)](#page-105-0)

Weitere Details zur Reinigung finden Sie unter [Tägliche Pflege \(Seite 88\).](#page-87-0)

## **Reinigungszyklus des Scanners [Reinigungszyklus]**

Legen Sie den Reinigungszyklus für das Scannerinnere fest.

Die Hintergrundfarbe des Zählers [Nach Reinigung] auf dem Bildschirm [Geräteeinstellung] ändern sich in gelb, wenn der Zähler den festgelegten Wert für diese Option erreicht.

Sie können auch eine Meldung mit Reinigungsanweisungen anzeigen, die unter [Meldungen für das](#page-181-0) [Austauschen oder Reinigen von Verbrauchsmaterialien \(Seite 182\)](#page-181-0) beschrieben wird.

- **1 Starten Sie das Software Operation Panel.** Für weitere Details siehe [Starten des Software Operation Panels \(Seite 161\)](#page-160-0).
- **2 Wählen Sie aus der linken Liste [Geräteeinstellung 2] → [Reinigungszyklus] aus.**

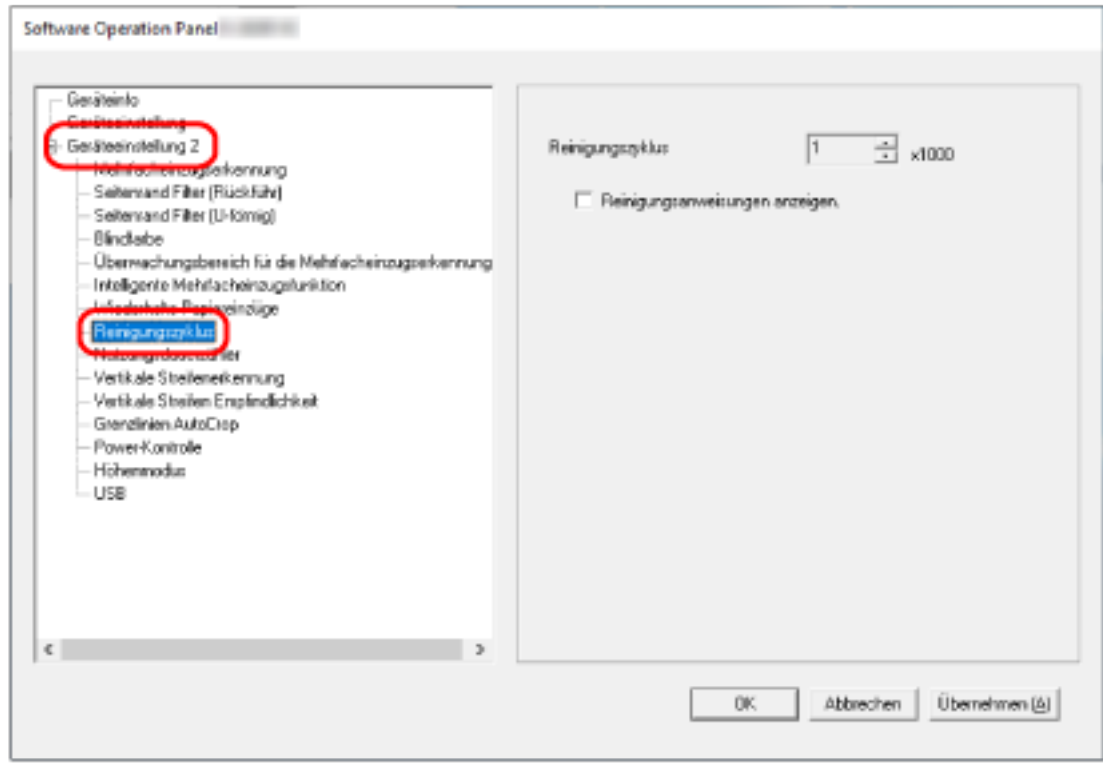

- **3 Bestimmen Sie einen Wert für den Reinigungszyklus.** Ein Wert von 1.000 bis 255.000 Blätter kann in Schritten von 1.000 eingegeben werden. Die Standardeinstellung ist "1".
- **4 Sie können bestimmen ob die Reinigungsmeldung angezeigt werden soll oder nicht.** Das Kontrollkästchen [Reinigungsanweisungen anzeigen.] ist in den Standardeinstellungen deaktiviert.

# **Festlegen des Zyklus für den Austausch von Verbrauchsmaterialien [Nutzungsdauerzähler]**

Bestimmen Sie die Ersetzungszyklen für Verbrauchsmaterialien.

Die Hintergrundfarbe des Zählers für [der Papierseparation] oder [Einzugsrollen] ändert sich in [Geräteeinstellung] zu hellgelb, sobald der Seitenzähler (nach dem Ersetzen der

Verbrauchsmaterialien) 95% des für diese Einstellung festgelegten Wertes erreicht hat, und zu gelb, sobald 100% des Wertes erreicht sind.

Sie können auch die Meldung zum Austausch des Verbrauchsmaterials anzeigen, die unter [Meldungen](#page-181-0) [für das Austauschen oder Reinigen von Verbrauchsmaterialien \(Seite 182\)](#page-181-0) beschrieben wird.

- **1 Starten Sie das Software Operation Panel.** Für weitere Details siehe [Starten des Software Operation Panels \(Seite 161\)](#page-160-0).
- **2 Wählen Sie aus der linken Liste [Geräteeinstellung 2] → [Nutzungsdauerzähler] aus.**

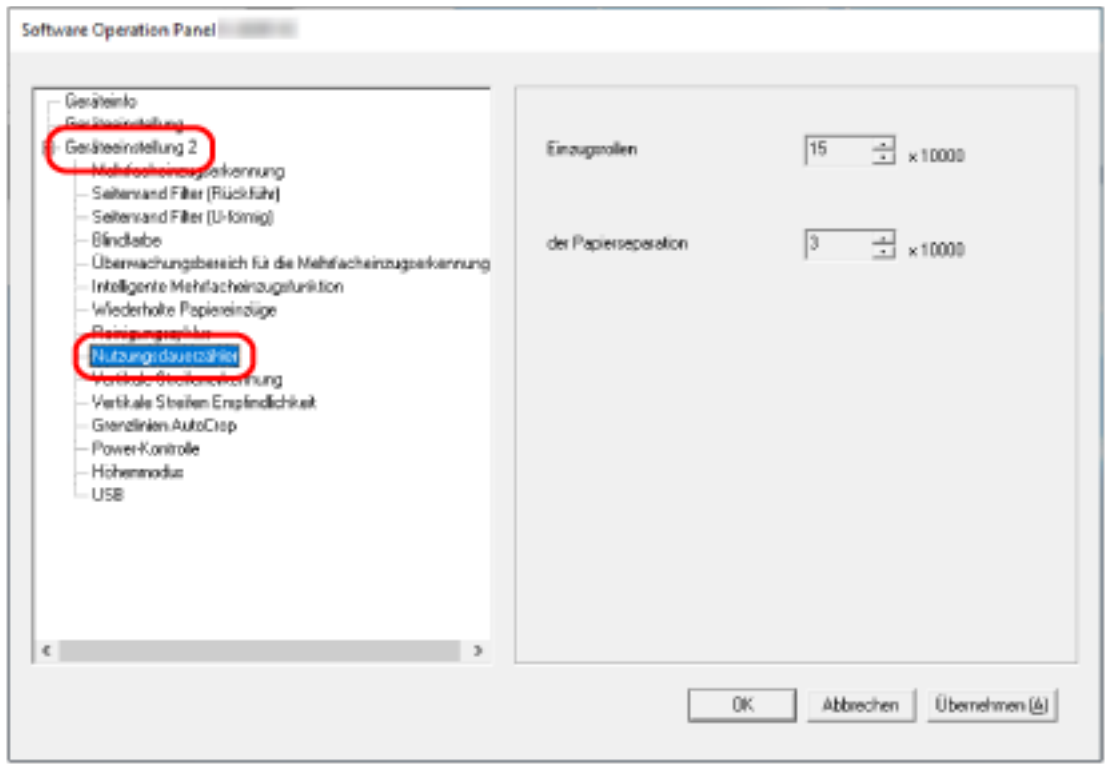

**3 Legen Sie einen Wert als Ersetzungszyklus für die einzelnen Verbrauchsmaterialien fest.** Der Wert, der festgelegt werden kann, reicht von 10.000 bis 2.550.000 in Schritten von 10.000. Die Standardeinstellung für [Einzugsrollen] ist "15". Die Standardeinstellung für [der Papierseparation] ist "3".

## **Einstellungen für das Scannen**

# **Anpassen der Startposition des Scans [Offseteinstellung/Vertikale Vergrößerungskorrektur]**

Wenn die Ausgabeposition des gescannten Bildes nicht korrekt ist oder das Bild verkürzt/überlang (vertikal) erscheint, passen Sie den Offset und die vertikale Vergrößerung an.

#### **WICHTIG**

Normalerweise sind keine Anpassungen erforderlich, da die Standardeinstellungen bereits angepasste Werte verwenden.

- **1 Starten Sie das Software Operation Panel.** Für weitere Details siehe [Starten des Software Operation Panels \(Seite 161\)](#page-160-0).
- **2 Wählen Sie aus der linken Liste [Geräteeinstellung] aus und klicken Sie dann auf die Schaltfläche [Offset].**

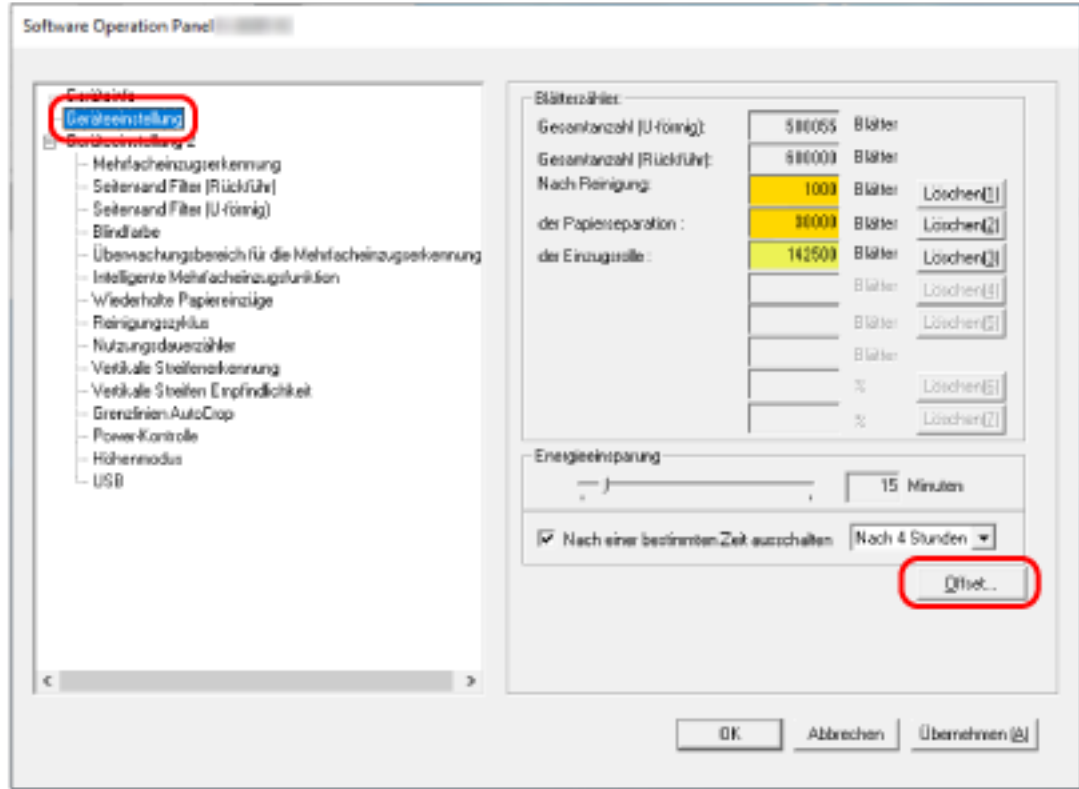

**3 Führen Sie die erforderlichen Anpassungen aus.**

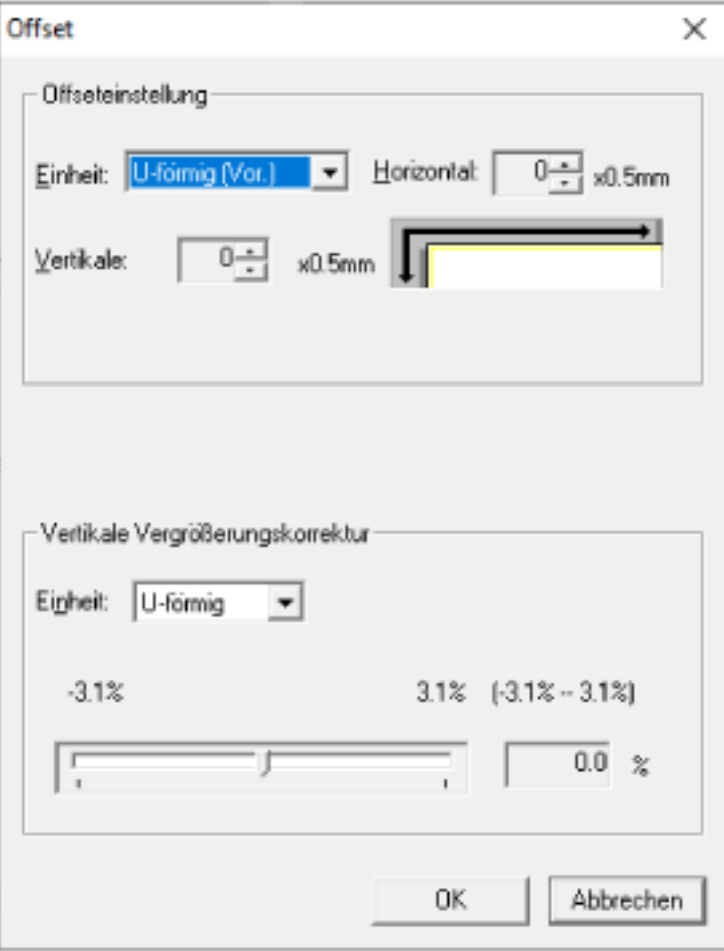

#### **Offseteinstellung**

#### **Einheit**

Wählen Sie ein Gerät für die Offset-Anpassung. Die Standardeinstellung ist [U-förmig (Vor.)].

#### **Horizontal**

Legen Sie den horizontalen (Breite) Offset fest. Der festgelegte Wert kann von -2 bis +2 mm (in Schritten von 0,5) reichen. Die Standardeinstellung ist "0".

#### **Vertikale**

Legen Sie den vertikalen (Länge) Offset fest.

Der festgelegte Wert kann von -2 bis +2 mm (in Schritten von 0,5) reichen. Die Standardeinstellung ist "0".

### **Vertikale Vergrößerungskorrektur**

#### **Einheit**

Wählen Sie ein Gerät für die vertikale Vergrößerungskorrektur aus. Die Standardeinstellung ist [U-förmig].

### **Vertikale Vergrößerungskorrektur**

Legen Sie die vertikale (Länge) Vergrößerung fest. Der festgelegte Wert kann von -3,1 bis +3,1% (in Schritten von 0,1) reichen. Die Standardeinstellung ist "0,0".

# **Entfernen von Schatten/Streifen, die an den Kanten der Bilder erscheinen [Seitenrand Filter (U-förmig)]**

Bei Dokumenten, die in den ADF-Papierschacht (Einzug) eingelegt werden, konfigurieren Sie die Einstellungen zum Ausfüllen der Schatten oder Streifen um die Kanten des gescannten Bildes. Abhängig vom Zustand des gescannten Dokuments können Schatten auf dem Dokument als schwarze Streifen erscheinen.

Entfernen Sie in diesem Fall die schwarzen Streifen, indem Sie die Kanten des gescannten Bildes füllen.

- **1 Starten Sie das Software Operation Panel.** Für weitere Details siehe [Starten des Software Operation Panels \(Seite 161\)](#page-160-0).
- **2 Wählen Sie aus der Liste links [Geräteeinstellung 2] → [Seitenrand Filter (U-förmig)] aus.**

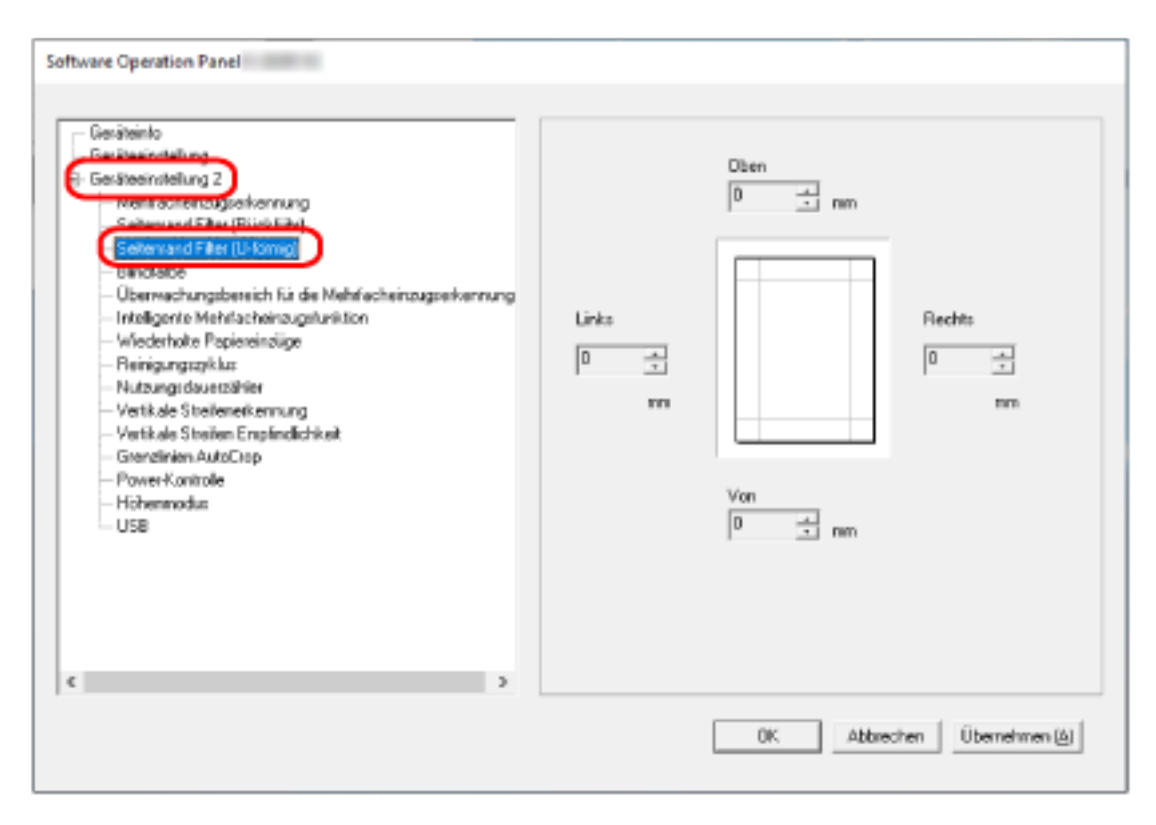

**3 Legen Sie den Wert für jeden Rand fest (Oben/Von/Rechts/Links), der gefüllt werden soll.** Die Standardeinstellung ist "0".

Der spezifizierte Bereich ist je nach Hintergrundfarbe weiß oder schwarz ausgefüllt.

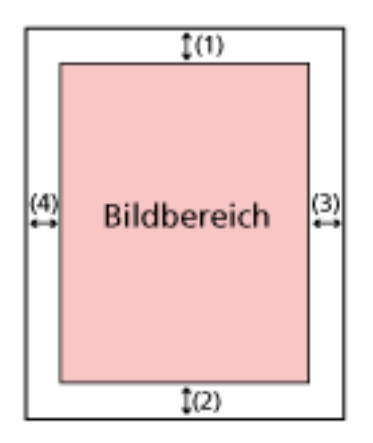

(1): Oben = 0 bis 15 mm (2): Von = -7 bis 7 mm  $(3)$ : Rechts = 0 bis 15 mm

(4): Links = 0 bis 15 mm

(in 1 mm Schritten)

### **WICHTIG**

Beachten Sie, dass wenn der Zielbereich des Seitenrandfilters zu weit ist einige Zeichen in Nähe der Ränder eventuell nicht aufscheinen.

### **HINWEIS**

- Sie können über den Scannertreiber die Hintergrundfarbe in schwarz oder weiß ändern. Ausführliche Informationen finden Sie in der Hilfe zum Scannertreiber.
- Abhängig vom angegebenen Wert für den unteren Rand des Seitenrandfilters wird die Funktion Seitenrand Filter wie folgt ausgeführt:
	- 1 bis 7 mm

Füllt den angegebenen Bereich mit der Hintergrundfarbe vom unteren Rand des Bildes in Richtung Innenbereich aus.

- -1 bis -7 mm

Gibt das Bild ohne Ausfüllen des angegebenen Bereichs mit der Hintergrundfarbe ab dem unteren Rand des Bildes in Richtung Außenbereich aus. (Das Bild wird mit dem hinzugefügten festgelegten Bereich ausgegeben, wenn [Papierendeerkennung] im Scannertreiber festgelegt ist.)

● Diese Einstellung kann auch im Scannertreiber getroffen werden. In solch einem Fall wird der Filterbereich des Seitenrandes des Scannertreibers auf dem Bild verwendet, bei dem der Scanner bereits die Ränder ausgefüllt hat.

# **Entfernen von Schatten/Streifen, die an den Kanten der Bilder erscheinen [Seitenrand Filter (Rückführ)]**

Bei einem Dokument, das in die Rückführpfad-Öffnung eingeführt wird, konfigurieren Sie die Einstellungen zum Ausfüllen der Schatten oder Streifen um die Kanten des gescannten Bildes. Abhängig vom Zustand des gescannten Dokuments können Schatten auf dem Dokument als schwarze Streifen erscheinen.

Entfernen Sie in diesem Fall die schwarzen Streifen, indem Sie die Kanten des gescannten Bildes füllen.

- **1 Starten Sie das Software Operation Panel.** Für weitere Details siehe [Starten des Software Operation Panels \(Seite 161\)](#page-160-0).
- **2 Wählen Sie aus der Liste links [Geräteeinstellung 2] → [Seitenrand Filter (Rückführ)] aus.**

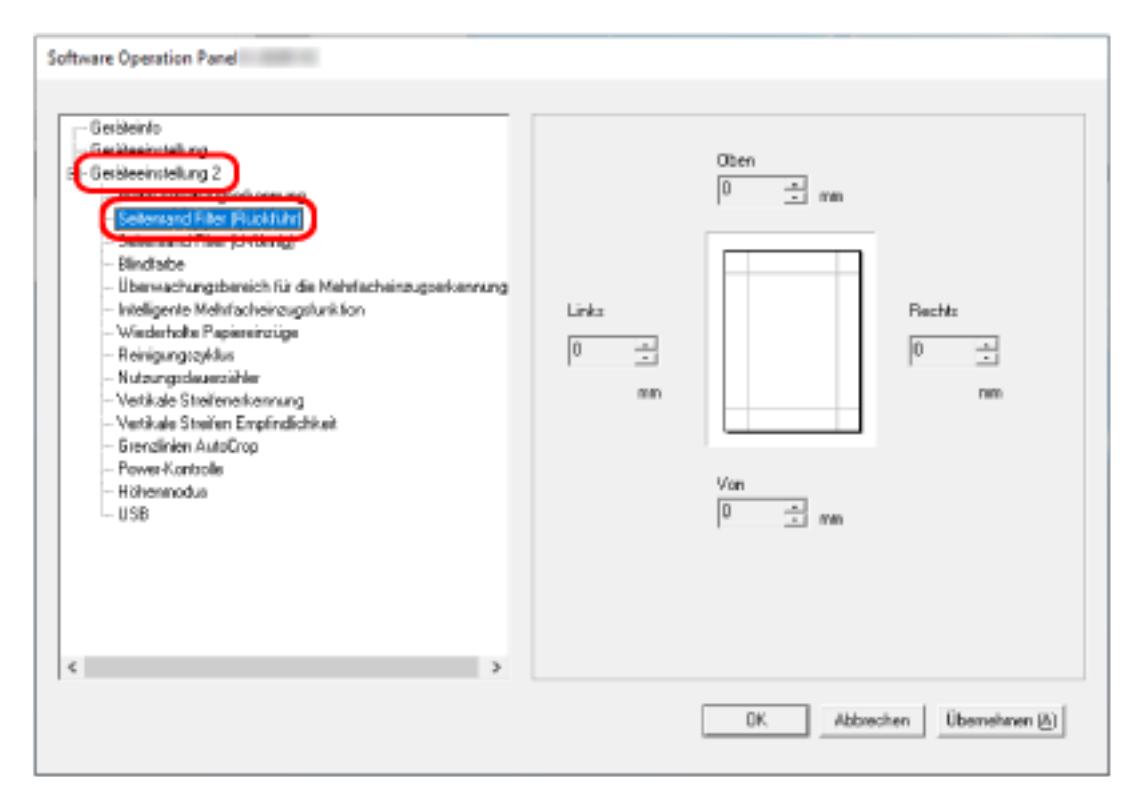

**3 Legen Sie den Wert für jeden Rand fest (Oben/Von/Rechts/Links), der gefüllt werden soll.** Die Standardeinstellung ist "0".

Der spezifizierte Bereich ist je nach Hintergrundfarbe weiß oder schwarz ausgefüllt.

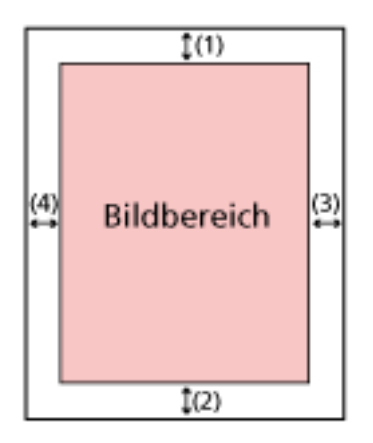

(1): Oben = -7 bis 7 mm (2): Unten = 0 bis 15 mm  $(3)$ : Rechts = 0 bis 15 mm (4): Links = 0 bis 15 mm

(in 1 mm Schritten)

#### **WICHTIG**

Beachten Sie, dass wenn der Zielbereich des Seitenrandfilters zu weit ist einige Zeichen in Nähe der Ränder eventuell nicht aufscheinen.

#### **HINWEIS**

- Sie können über den Scannertreiber die Hintergrundfarbe in schwarz oder weiß ändern. Ausführliche Informationen finden Sie in der Hilfe zum Scannertreiber.
- Abhängig vom angegebenen Wert für den oberen Rand des Seitenrandfilters wird die Funktion Seitenrand Filter wie folgt ausgeführt:
	- 1 bis 7 mm Füllt den angegebenen Bereich mit der Hintergrundfarbe vom oberen Rand des Bildes in Richtung Innenbereich aus.
	- -1 bis -7 mm Gibt das Bild mit dem angegebenen hinzugefügten Bereich ab dem oberen Rand des Bildes in Richtung Außenbereich aus.
- Diese Einstellung kann auch im Scannertreiber getroffen werden. In solch einem Fall wird der Filterbereich des Seitenrandes des Scannertreibers auf dem Bild verwendet, bei dem der Scanner bereits die Ränder ausgefüllt hat.

# **Konfigurieren der Scaneinstellung zum Ausschließen festgelegter Farben beim Scannen [Blindfarbe]**

Sie können eine Farbe vom Scan ausschließen, indem Sie entweder rot, grün oder blau (die drei Primärfarben) auswählen.

Dokumente können gescannt werden, ohne dass Farben ausgeschlossen werden.

Wenn Sie zum Beispiel ein Dokument mit schwarzen Zeichen und einem grünen Rand scannen und grün als Blindfarbe auswählen, werden nur die schwarzen Zeichen des Dokuments gescannt.

- **1 Starten Sie das Software Operation Panel.** Für weitere Details siehe [Starten des Software Operation Panels \(Seite 161\)](#page-160-0).
- **2 Wählen Sie aus der linken Liste [Geräteeinstellung 2] → [Blindfarbe] aus.**

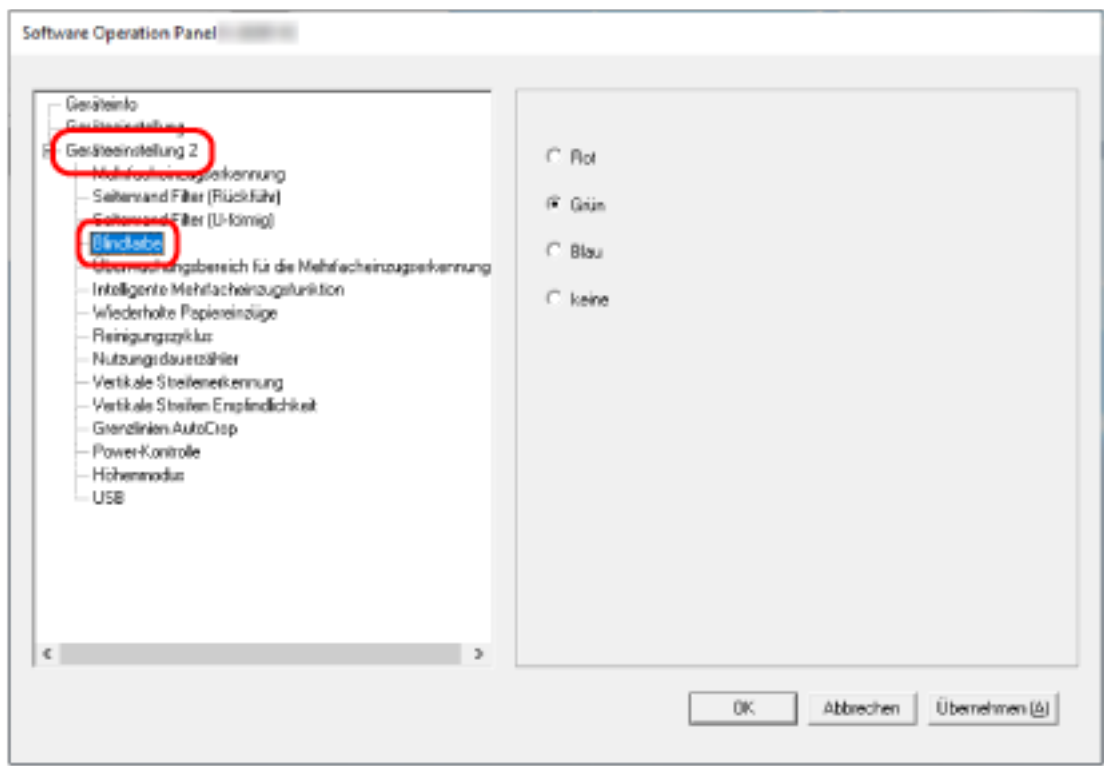

**3 Wählen Sie eine Farbe aus, die Sie entfernen möchten.**

#### **Rot, Grün, Blau**

Die ausgewählte Farbe wird entfernt. Die Standardeinstellung ist [Grün].

#### **Keine**

Es wird keine Farbe entfernt.

### **WICHTIG**

- Diese Funktion funktioniert am besten mit hellen (geringe Intensität) Farben, dunkle Farben werden evtl. nicht ausgeschlossen.
- Sie können keine andere Farbe als Rot, Grün und Blau festlegen. Um eine andere Farbe auszuschließen, treffen Sie diese Einstellung bitte im Scannertreiber. Ausführliche Informationen finden Sie in der Hilfe zum Scannertreiber.

#### **HINWEIS**

- Diese Option ist nur für das Scannen in Schwarzweiß und für Graustufen verfügbar.
- Diese Einstellung kann auch im Scannertreiber getroffen werden. Bitte beachten Sie, dass den Einstellungen des Scannertreibers Priorität eingeräumt wird.

## **Festlegen der wiederholten Einzugsversuche [Wiederholte Papiereinzüge]**

Legen Sie die Anzahl der Neuversuche für den Einzug fest, wenn ein Dokument nicht über den ADF-Papierschacht (Einzug) eingezogen wird.

**1 Starten Sie das Software Operation Panel.**

Für weitere Details siehe [Starten des Software Operation Panels \(Seite 161\)](#page-160-0).

**2 Wählen Sie aus der linken Liste [Geräteeinstellung 2] → [Wiederholte Papiereinzüge] aus.**

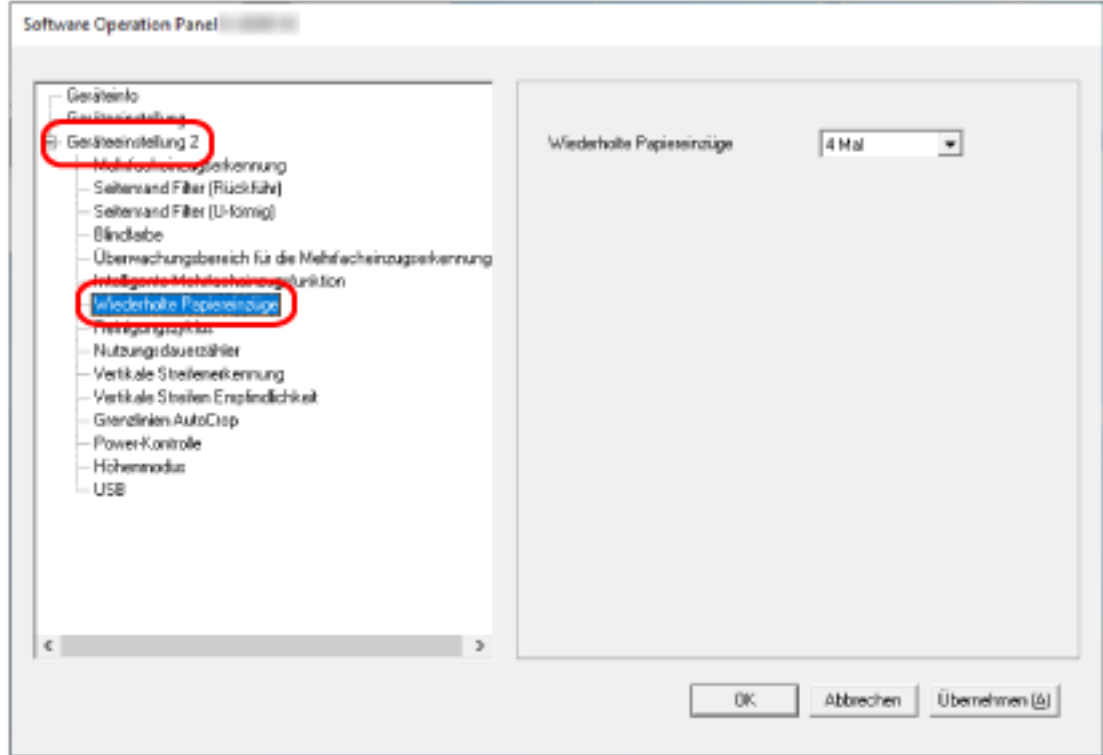

**3 Bestimmen Sie die Anzahl für wiederholte Papiereinzüge.**

Ein Wert von 1 bis 12 kann bestimmt werden. Die Standardeinstellung ist "4 Mal".

# **Zuschneiden der Bildgrenze [Grenzlinien AutoCrop]**

Wenn der Scanner so eingestellt ist, dass das Papierformat automatisch erkannt wird, legen Sie fest, ob der Bruchteil des gescannten Bilds optimiert werden soll (aufrunden/abrunden).

Wenn die Papiergröße erkannt wird, kann im Vergleich zur Standardpapiergröße ein Bruchteil des gescannten Bilds vorliegen.

Die Ausgabebildgröße variiert abhängig davon, wie der Bruchteil verarbeitet wird.

- **1 Starten Sie das Software Operation Panel.** Für weitere Details siehe [Starten des Software Operation Panels \(Seite 161\)](#page-160-0).
- **2 Wählen Sie aus der linken Liste [Geräteeinstellung 2] → [Grenzlinien AutoCrop] aus.**

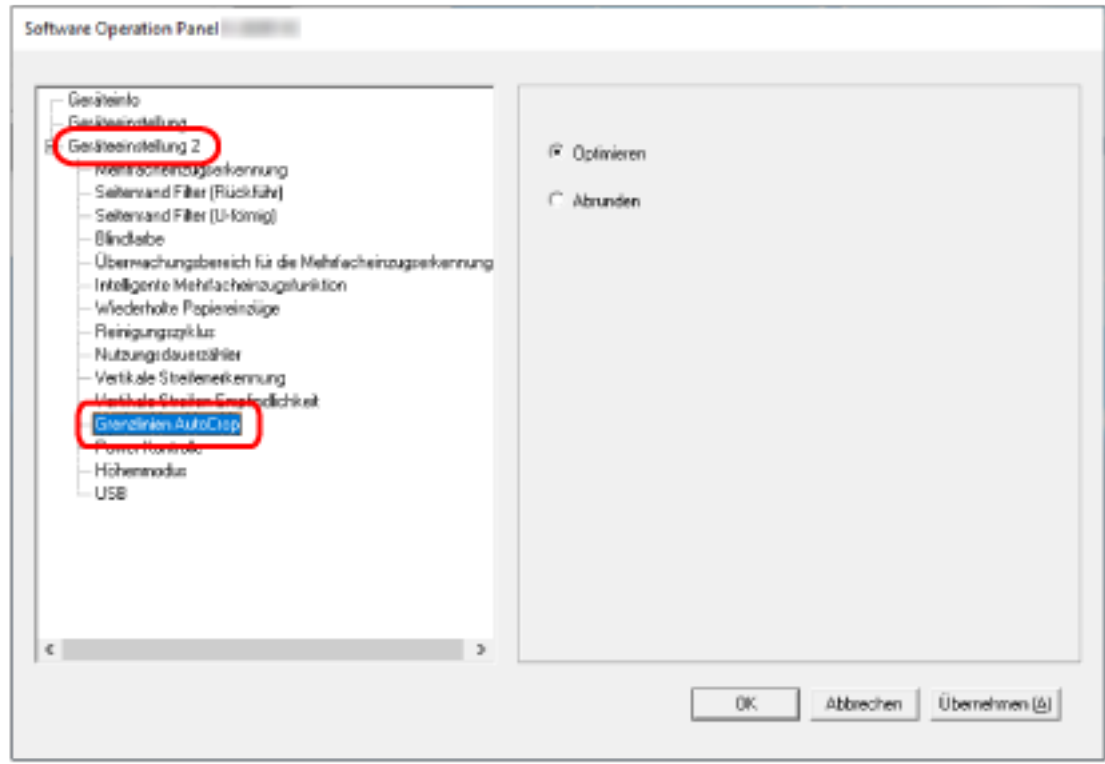

**3 Legen Sie fest, ob Sie alle fraktionellen Daten einschließen oder ausschließen möchten.** Wählen Sie [Optimieren], um zu verhindern, dass ein Teil der Informationen fehlt. Die Standardeinstellung ist [Optimieren].

### **WICHTIG**

- Während [Optimieren] den Verlust eines Teils der Informationen verhindern kann, kann ein Schatten nahe der Ränder erscheinen.
- Wenn Sie ein Dokument mit Text an den Kanten scannen, während [Abrunden] ausgewählt ist, fehlt möglicherweise ein Teil der Informationen im Ausgabebild.
- Weitere Informationen zu den Einstellungen der automatischen Papiergrößenerkennung finden Sie in der Scannertreiber-Hilfe.

#### **HINWEIS**

Diese Einstellung ist nur für das Scannen von Bildern in Schwarzweiß gültig.

## **Scannen in großen Höhen [Höhenmodus]**

Aktivieren Sie diesen Modus, um den Scanner in einer Höhe von 2000 m oder höher zu verwenden. Der niedrige atmosphärischen Druck in großen Höhen kann die Genauigkeit der Erkennung sich überlappender Dokumente durch den Ultraschallsensor verringern.

Die Aktivierung der Einstellung [Aktivieren] für Höhenmodus verbessert die Genauigkeit zur Erkennung sich überlappender Dokumente.

- **1 Starten Sie das Software Operation Panel.** Für weitere Details siehe [Starten des Software Operation Panels \(Seite 161\)](#page-160-0).
- **2 Wählen Sie aus der linken Liste [Geräteeinstellung 2] → [Höhenmodus] aus.**

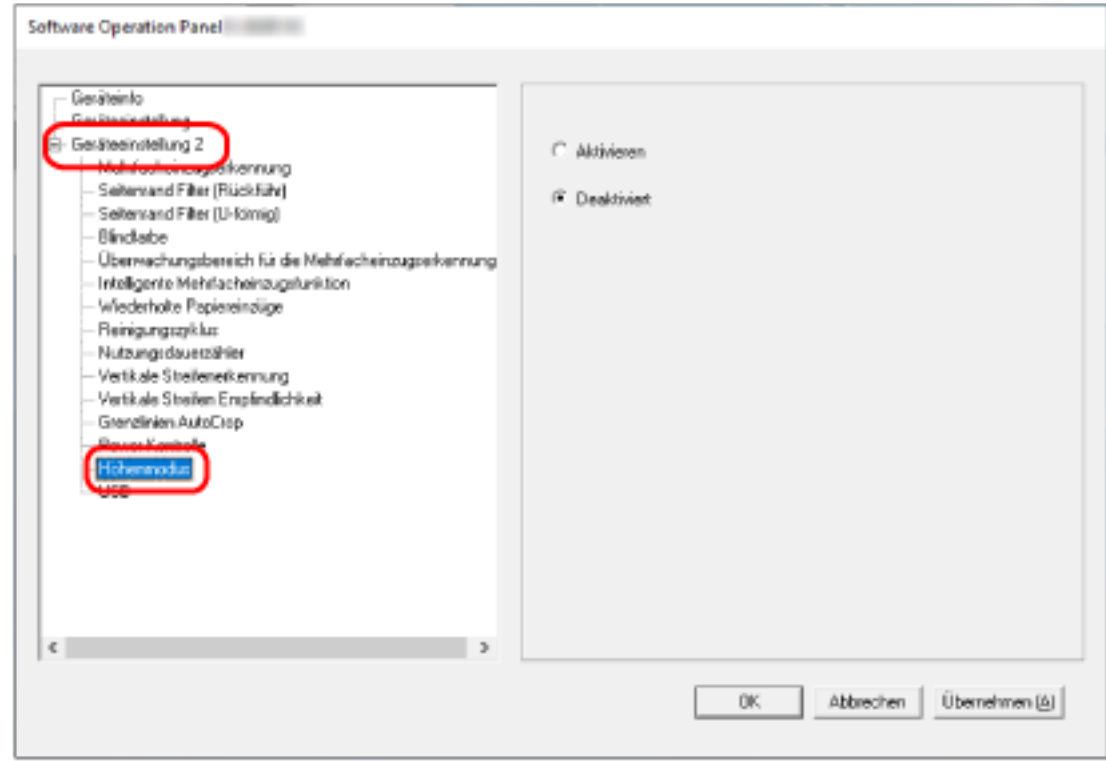

**3 Wählen Sie [Aktivieren], um den Scanner in großer Höhe zu verwenden.** Die Standardeinstellung ist [Deaktivieren].

## **Festlegen des USB-Betriebs [USB]**

Ändern Sie die USB-Einstellung, wenn keine Verbindung zwischen dem Scanner und einem Computer eingerichtet werden kann.

Nachdem Sie Einstellung geändert wurde, wird der Scanner neu gestartet.

- **1 Starten Sie das Software Operation Panel.** Für weitere Details siehe [Starten des Software Operation Panels \(Seite 161\)](#page-160-0).
- **2 Wählen Sie aus der linken Liste [Geräteeinstellung 2] → [USB] aus.**

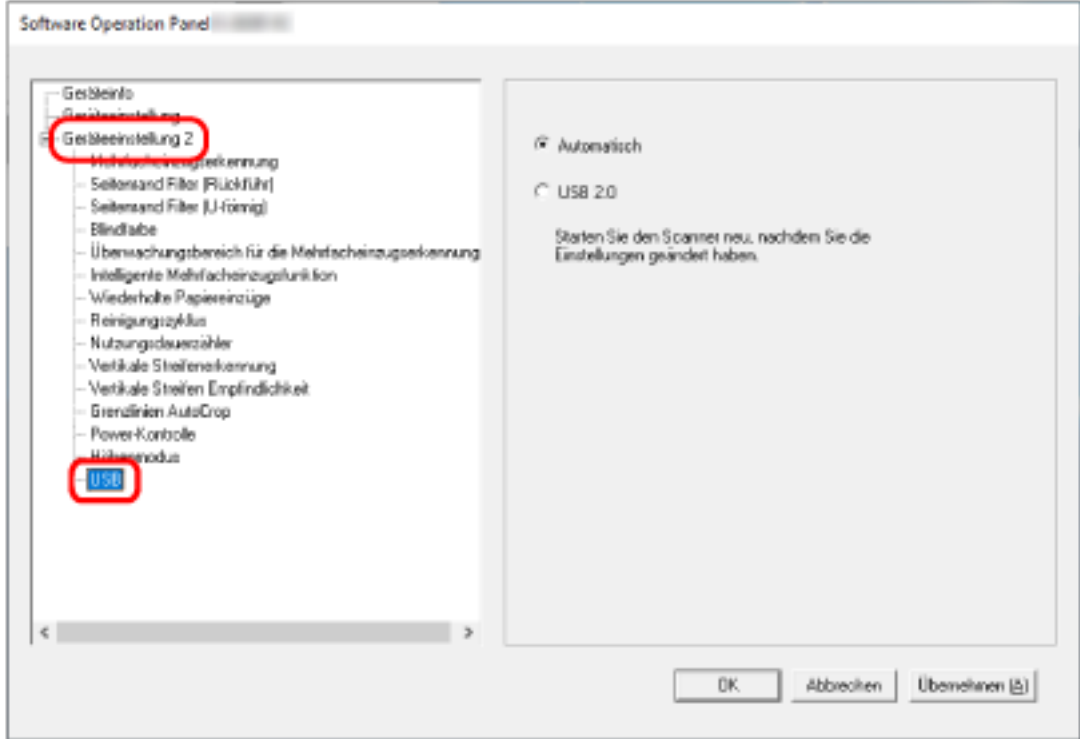

**3 Legen Sie fest, wie die USB-Funktion funktioniert.**

#### **Automatisch**

Die Bedienung erfolgt in Einklang mit der Verbindungsumgebung. Dies ist die Standardeinstellung.

#### **USB 2.0**

Der Betrieb erfolgt mit USB 2.0.

## **Erkennen eines schräg eingezogenen Dokuments [Papierschutz (Rückführ)]**

Legen Sie fest, ob das Scannen angehalten werden soll, wenn ein Dokument mit Rückführ-Scan schräg eingezogen wird.

Durch Aktivierung dieser Funktion können Sie verhindern, dass Dokumente schräg eingezogen oder beschädigt werden.

### **1 Starten Sie das Software Operation Panel.**

Für weitere Details siehe [Starten des Software Operation Panels \(Seite 161\)](#page-160-0).

**2 Wählen Sie aus der Liste links [Geräteeinstellung 2] → [Papierschutz (Rückführ)] aus.**

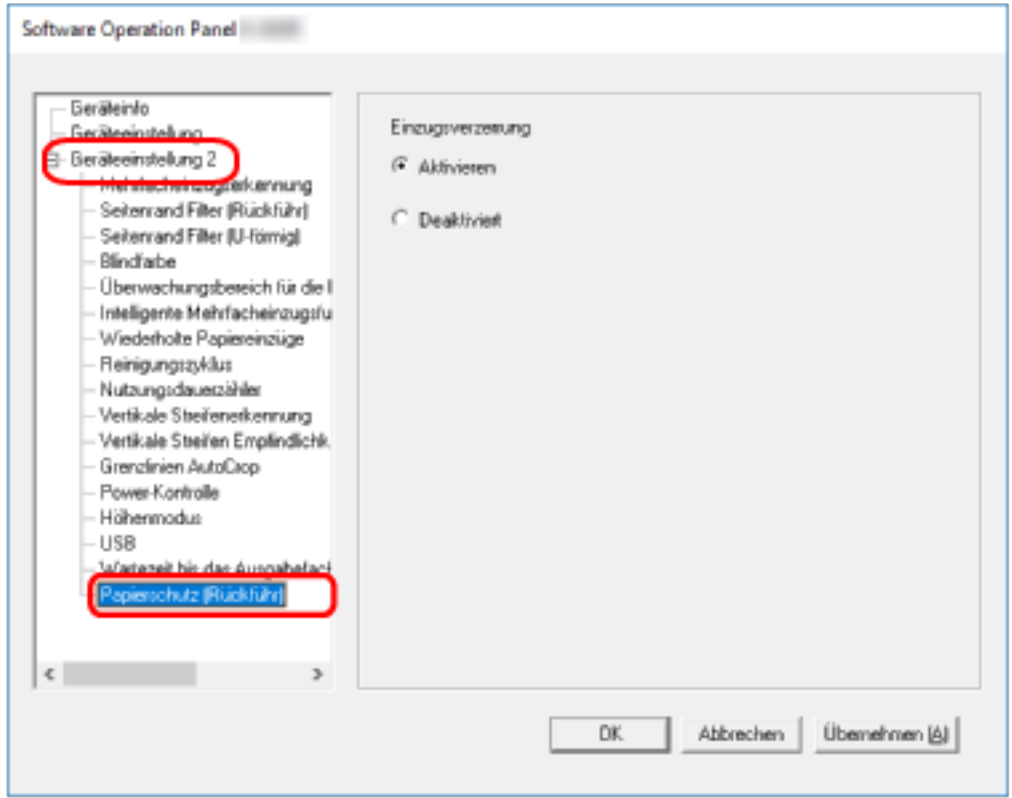

#### **3 Legen Sie fest, ob die Papierschutz-Funktion aktiviert sein soll.**

#### **Aktivieren**

Erkennt ein schräg eingezogenes Dokument und stoppt den Scanvorgang.

### **Deaktivieren**

Schräg eingezogene Dokumente werden nicht erkannt.

#### **HINWEIS**

Wenn ein Dokument im Format A4/Letter oder kleiner mittig in die Rückführpfad-Öffnung eingelegt wird (nicht an einer der Seiten der Öffnung), wird der Scanvorgang nicht angehalten, da das Dokument nicht beschädigt wird, selbst wenn es schräg eingezogen wird.

# <span id="page-199-0"></span>**Einstellungen in Bezug auf die Erkennung für sich überlappende Dokumente (Mehrfacheinzugserkennung)**

# **Festlegen einer Methode zur Erkennung sich überlappender Dokumente [Mehrfacheinzugserkennung]**

Wenn sich zwei oder mehr Blätter überlappen und gleichzeitig eingezogen werden, ist dies ein Fehler, der als Mehrfacheinzug bezeichnet wird.

Bei Dokumenten, die in den ADF-Papierschacht (Einzug) eingelegt werden, konfigurieren Sie die Einstellungen, damit sich überlappende Dokumente während des Scans erkannt werden können. Sich überlappende Dokumente werden mit dem Ultraschallsensor oder entsprechend des Längenunterschieds der Dokumente erkannt.

Wenn sich überlappende Dokumente erkannt werden, wird eine Fehlermeldung angezeigt und der Scanvorgang stoppt. Wenn Dokumente sich innerhalb von 30 mm aber der Vorderkante überlappen, werden sie nicht als sich überlappend erkannt.

- **1 Starten Sie das Software Operation Panel.** Für weitere Details siehe [Starten des Software Operation Panels \(Seite 161\)](#page-160-0).
- **2 Wählen Sie aus der linken Liste [Geräteeinstellung 2] → [Mehrfacheinzugserkennung] aus.**

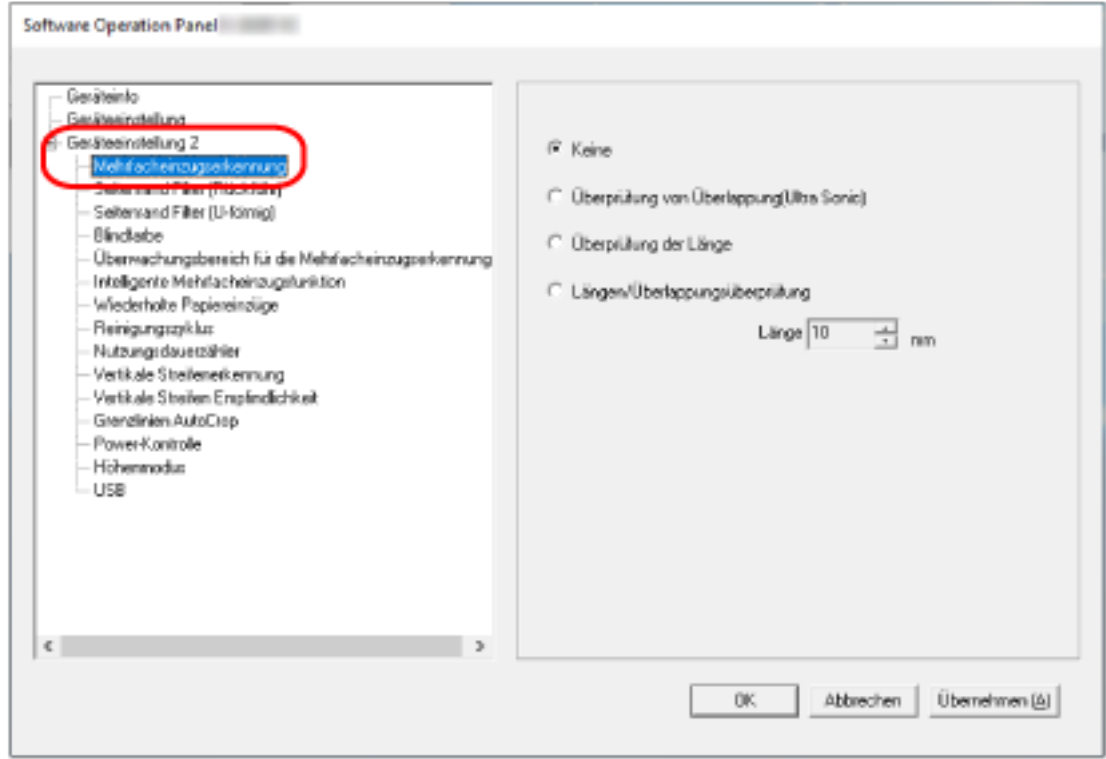

**3 Wählen Sie hier die Methode für die Mehrfacheinzugserkennung.**

#### **Keine**

Sich überlappende Dokumente werden nicht erkannt. Dies ist die Standardeinstellung.

#### **Überprüfung von Überlappung(Ultra Sonic)**

Erkennt sich überlappende Dokumente mit dem Ultraschallsensor. Wurde dies ausgewählt, stehen zwei Optionen zur Verfügung:

- Legen Sie einen Bereich fest, um sich überlappende Dokumente anhand der Länge ab der Vorderkante des Dokuments in Einzugsrichtung zu erkennen. Für weitere Details siehe [Festlegen des Bereichs zur Erkennung sich überlappender](#page-202-0) [Dokumente \[Überwachungsbereich für die Mehrfacheinzugserkennung\] \(Seite 203\)](#page-202-0).
- Wenn ein Stück Papier an einem Dokument befestigt ist, können Länge und Position des Papiers gespeichert werden und das Überlappen der Dokumente kann ignoriert werden. Für weitere Details siehe [Konfigurieren der Nichterkennung bestimmter](#page-84-0) [Überlappungsmuster \(Seite 85\).](#page-84-0)

#### **Überprüfung der Länge**

Erkennt sich überlappende Dokumente anhand des Längenunterschieds. Wählen Sie diese Option, um Dokumente mit der gleichen Länge zu scannen. Bitte beachten Sie, dass sich überlappende Dokumente nicht akkurat erkannt werden können, wenn Sie einen gemischten Stapel (Blätter in verschiedenen Längen) scannen.

#### **Überprüfung von Überlappung und Länge**

Erkennt sich überlappende Dokumente anhand einer Kombination von [Überprüfung von Überlappung(Ultra Sonic)] und [Überprüfung der Länge]. Wurde dies ausgewählt, stehen zwei Optionen zur Verfügung:

- Legen Sie einen Bereich fest, um sich überlappende Dokumente anhand der Länge ab der Vorderkante des Dokuments in Einzugsrichtung zu erkennen. Für weitere Details siehe [Festlegen des Bereichs zur Erkennung sich überlappender](#page-202-0) [Dokumente \[Überwachungsbereich für die Mehrfacheinzugserkennung\] \(Seite 203\)](#page-202-0).
- Wenn ein Stück Papier an einem Dokument befestigt ist, können Länge und Position des Papiers gespeichert werden und das Überlappen der Dokumente kann ignoriert werden. Für weitere Details siehe [Konfigurieren der Nichterkennung bestimmter](#page-84-0) [Überlappungsmuster \(Seite 85\).](#page-84-0)

Bitte beachten Sie, dass sich überlappende Dokumente nicht akkurat erkannt werden können, wenn Sie einen gemischten Stapel (Blätter in verschiedenen Längen) scannen.

#### **Länge**

Legen Sie den Längenunterschied für Dokumente fest, der als sich überlappende Dokumente erkannt werden soll.

Sich überlappende Dokumente werden erkannt, wenn der Längenunterschied der Dokumente größer als der festgelegte Wert ist.

Legen Sie diese Option fest, wenn [Überprüfung der Länge] oder [Überprüfung von Überlappung und Länge] ausgewählt ist.

Jede Länge unter dem angegebenen Wert wird als leichter Fehler toleriert und nicht als sich überlappende Dokumente erkannt.

Wählen Sie unter 10/15/20 mm. Die Standardeinstellung ist "10".

### **WICHTIG**

- Um Dokumente mit unterschiedlichen Längen zu scannen, wählen Sie [Überprüfung von Überlappung(Ultra Sonic)] aus.
- Wenn ein Anhang, wie z. B. ein Klebenotizzettel, eine Quittung oder ein Foto, an das Dokument angeheftet ist, kann der angeheftete Teil des Dokuments als Überlappung der Dokument erkannt werden, wenn [Überprüfung von Überlappung(Ultra Sonic)] ausgewählt ist. Wählen Sie in diesem Fall [Überprüfung der Länge].

Andernfalls können Sie sich überlappende Dokumente durch das Festlegen des Bereichs auf dem Dokument erkennen lassen, der keinen Bereich enthält, an dem Papier anhaftet, um die Überlappung von Dokumenten für diesen Bereich zu ignorieren.

#### **HINWEIS**

Diese Einstellung kann auch im Scannertreiber getroffen werden. Bitte beachten Sie, dass den Einstellungen des Scannertreibers Priorität eingeräumt wird.

# <span id="page-202-0"></span>**Festlegen des Bereichs zur Erkennung sich überlappender Dokumente [Überwachungsbereich für die Mehrfacheinzugserkennung]**

Bei Dokumenten, die in den ADF-Papierschacht (Einzug) eingelegt werden, legen Sie einen Bereich fest, in dem sich überlappende Dokument erkannt werden sollen.

Legen Sie diese Option fest, wenn [Überprüfung von Überlappung(Ultra Sonic)] oder [Überprüfung von Überlappung und Länge] für [Mehrfacheinzugserkennung] ausgewählt ist.

- **1 Starten Sie das Software Operation Panel.** Für weitere Details siehe [Starten des Software Operation Panels \(Seite 161\)](#page-160-0).
- **2 Wählen Sie aus der linken Liste [Geräteeinstellung 2] → [Überwachungsbereich für die Mehrfacheinzugserkennung] aus.**

Markieren Sie das Kontrollkästchen [Ausgewählte Spanne] des Fensters.

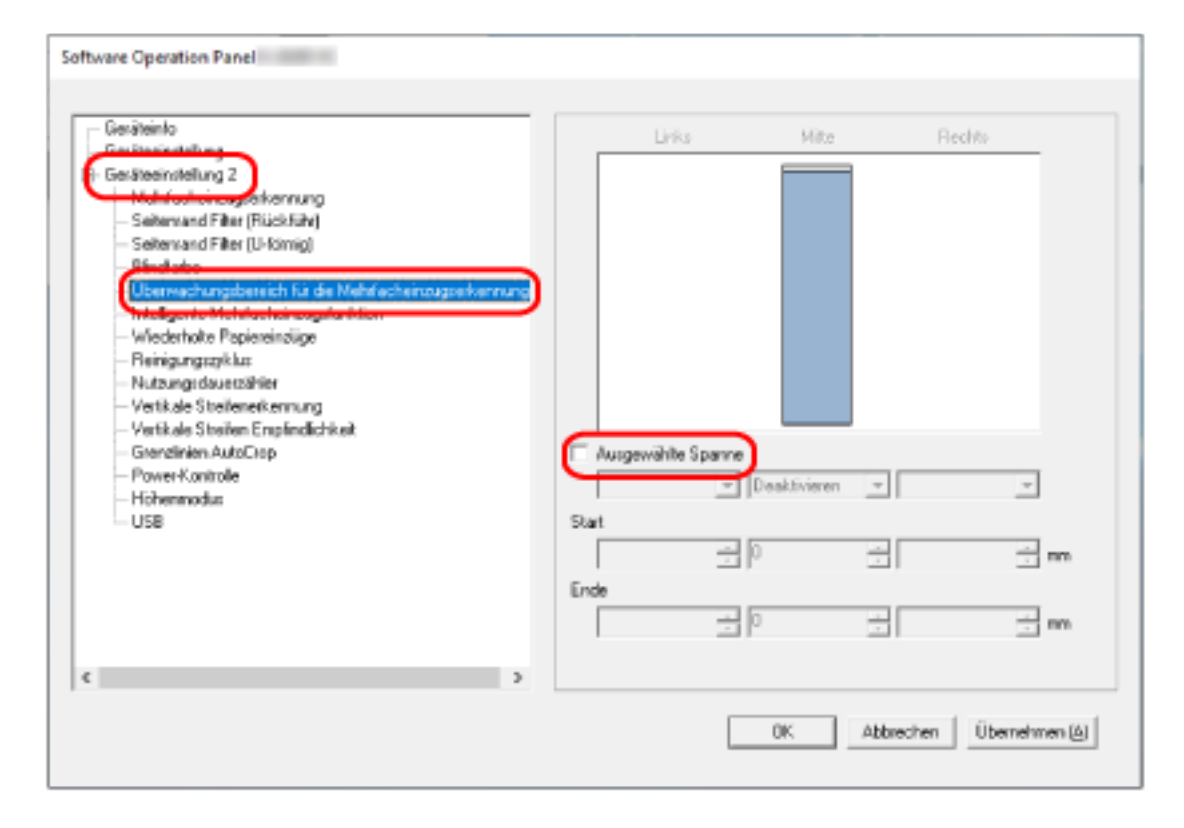

**3 Bestimmen Sie den Erkennungsbereich.**

### **[Ausgewählte Spanne] Kontrollkästchen**

Aktivieren Sie das Kontrollkästchen zur Bestimmung des Erkennungsumfangs (angezeigt in hellrosa) in der folgenden Abbildung.

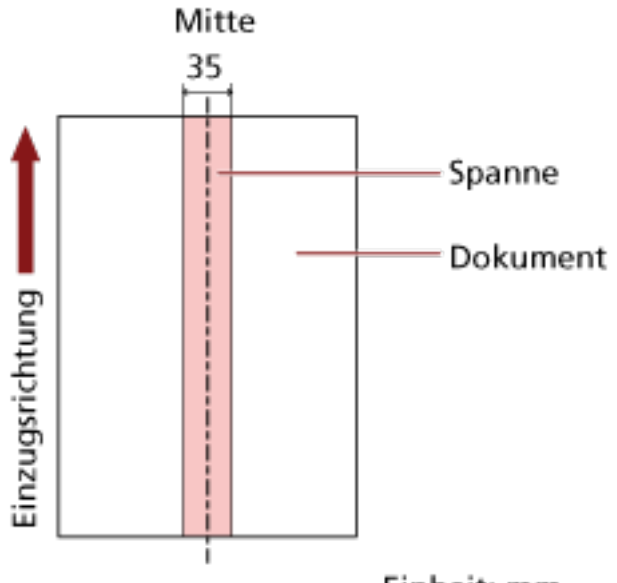

### Einheit: mm

Das Kontrollkästchen ist in den Standardeinstellungen deaktiviert.

Durch Deaktivieren des Kontrollkästchens werden die Start- und die Endposition auf "0" gesetzt und sich überlappende Dokumente werden für das ganze Dokument erkannt. Die oben genannte Kondition trifft zu wenn das Dokument in der Mitte der Breite der Einzugsrollen eingelegt wurde.

Wenn Dokumente sich innerhalb von 30 mm aber der Vorderkante überlappen, werden sie nicht als sich überlappend erkannt.

#### **Deaktivieren (Mitte)**

Diese Option kann ausgewählt werden, wenn das Kontrollkästchen [Ausgewählte Spanne] ausgewählt ist.

Sich überlappende Dokumente werden nicht innerhalb des angegebenen Bereichs erkannt. Dies ist die Standardeinstellung.

#### **Aktivieren (Mitte)**

Diese Option kann ausgewählt werden, wenn das Kontrollkästchen [Ausgewählte Spanne] ausgewählt ist.

Sich überlappende Dokumente werden innerhalb des angegebenen Bereichs erkannt.

#### **Start (Mitte)**

Legen Sie die Startposition des Erkennungsbereichs anhand der Länge von der Vorderkante des Dokuments in Einzugsrichtung fest.

Einstellungsspanne: 0 bis 510 mm, in 2-mm-Schritten, Start < Ende Die Standardeinstellung ist "0".

#### **Ende (Mitte)**

Legen Sie die Endposition des Erkennungsbereichs anhand der Länge fest, gemessen ab der Vorderkante des Dokuments in Einzugsrichtung.

Einstellungsspanne: 0 bis 510 mm, in 2-mm-Schritten, Start < Ende Die Standardeinstellung ist "0".

#### **HINWEIS**

- Wenn die Start- und Endpositionen beide "0" sind, werden sich überlappende Dokumente für das ganze Dokument erkannt, unabhängig von der Einstellung für [Ausgewählte Spanne].
- Um die Erkennung sich überlappender Dokumente für das gesamte Dokument zu deaktivieren, wählen Sie [Deaktivieren] für [Ausgewählte Spanne], setzen Sie die Startposition auf "0" und die Endposition auf die gleiche oder eine größere Länge als die des Dokuments.
- Wenn die Startposition auf eine Länge festgelegt ist, die länger als die Dokumentlänge ist, werden sich überlappende Dokumente für das ganze Dokument erkannt, wenn [Deaktivieren] für [Ausgewählte Spanne] ausgewählt ist. Sich überlappende Dokument werden an keiner Stelle des Dokuments erkannt, wenn [Aktivieren] für [Ausgewählte Spanne] ausgewählt ist.
- Für die Erkennung sich überlappender Dokumente sollte der Erkennungsbereich in der Länge mindestens 5 mm betragen.

Setzen Sie die Einstellungen so, dass die Endposition abzüglich der Startposition 6 mm oder mehr beträgt.

- Die Start- und Endpositionen können auch anhand der folgenden Methoden festgelegt werden:
	- Zeichnen Sie im Fenster zum Festlegen des Erkennungsbereichs ein Quadrat, indem Sie den Mauszeiger ziehen.
	- Ziehen Sie im Fenster zum Festlegen des Erkennungsbereichs die Ziehpunkte, die Start- und Endposition anzeigen.
- Beispiele für die Einstellungen des Bereichs zur Überlappungserkennung finden Sie unter [Beispiele für die Einstellungen des Bereichs zur Erkennung der Überlappung von](#page-205-0) [Dokumenten \(Seite 206\)](#page-205-0).

## <span id="page-205-0"></span>■ **Beispiele für die Einstellungen des Bereichs zur Erkennung der Überlappung von Dokumenten**

### **Beispiel 1**

Die Einstellungsdetails sind wie folgt. Erkennungsbereich: Legen Sie den aktivierten Bereich fest, Start: 50 mm, Ende: 200 mm

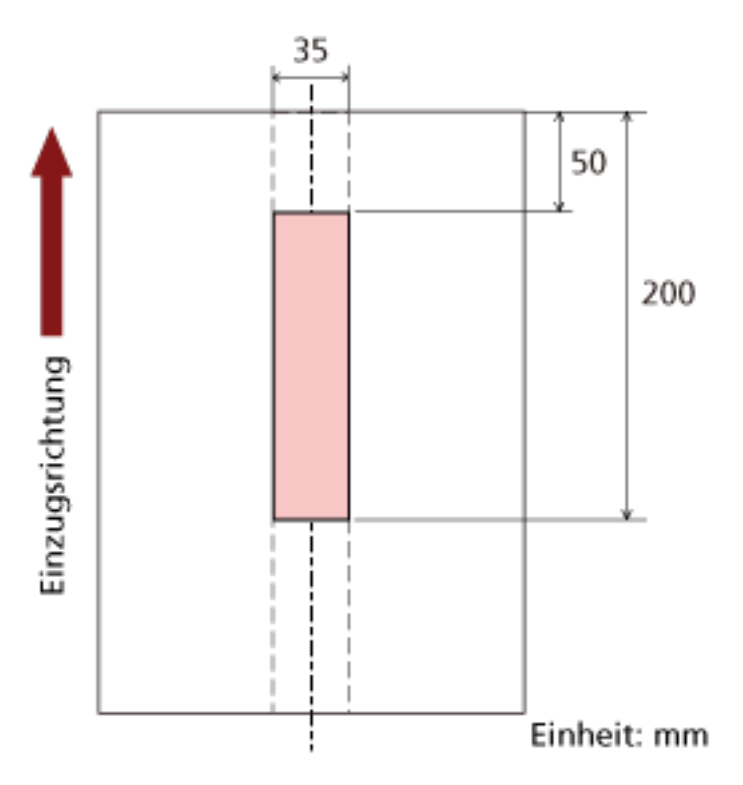

Überlappende Dokumente werden nur innerhalb des hellrosa Bereichs erkannt.

### **Beispiel 2**

Die Einstellungsdetails sind wie folgt.

35 ī Einzugsrichtung 300 Einheit: mm

Erkennungsbereich: Legen Sie den deaktivierten Bereich fest, Start: 0 mm, Ende: 300 mm

Überlappende Dokumente werden nur innerhalb des hellrosa Bereichs erkannt.

### **Beispiel 3 (schlechtes Beispiel)**

Die Einstellungsdetails sind wie folgt.

Erkennungsbereich: Legen Sie den aktivierten Bereich fest, Start: 100 mm, Ende: 102 mm

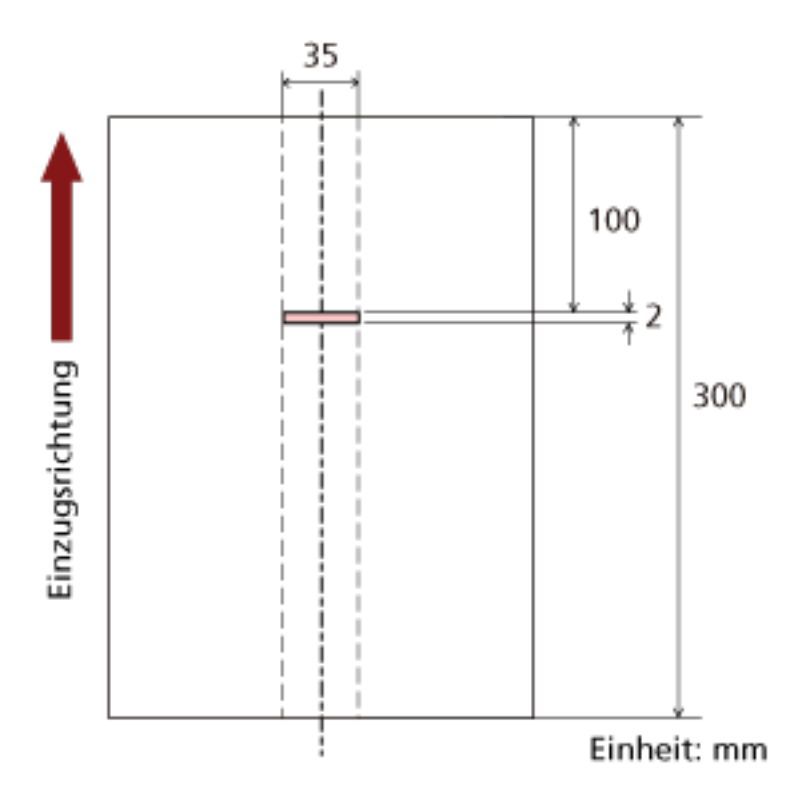

Da der Erkennungsbereich (Länge) kleiner ist als 5 mm, können sich überlappende Dokumente nicht korrekt erkannt werden.

# **Festlegen des Ignorierens bestimmter Überlappungsmuster [Intelligente Mehrfacheinzugsfunktion]**

Bei Dokumenten, die in den ADF-Papierschacht (Einzug) eingelegt werden, konfigurieren Sie die Einstellung so, dass bestimmte Muster sich überlappender Dokumente automatisch ignoriert werden, wenn die Einstellung zur Erkennung sich überlappender Dokumente aktiviert ist. Beachten Sie, dass hierfür zuerst [Überprüfung von Überlappung(Ultra Sonic)] oder [Überprüfung von Überlappung und Länge] im Scannertreiber und [Festlegen einer Methode zur Erkennung sich](#page-199-0) [überlappender Dokumente \[Mehrfacheinzugserkennung\] \(Seite 200\)](#page-199-0) im Software Operation Panel festgelegt werden müssen, bevor diese Option festgelegt werden kann.

- **1 Starten Sie das Software Operation Panel.** Für weitere Details siehe [Starten des Software Operation Panels \(Seite 161\)](#page-160-0).
- **2 Wählen Sie aus der linken Liste [Geräteeinstellung 2] → [Intelligente Mehrfacheinzugsfunktion] aus.**

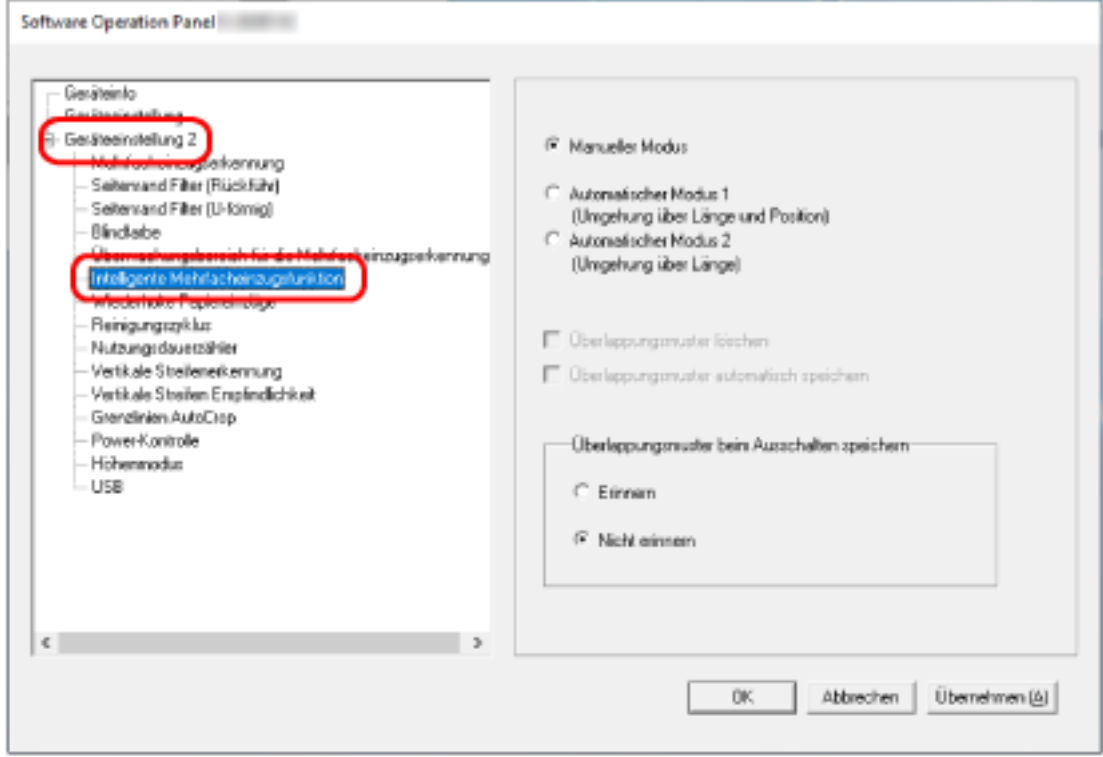

#### **3 Wählen Sie einen Betriebsmodus aus.**

#### **Manueller Modus**

Legen Sie fest, ob sich überlappende Dokumente erkannt werden, wenn Dokument erneut gescannt werden, die als sich überlappende Dokumente erkannt wurden. Die Größe und Position des angehefteten Papiers werden nicht gespeichert. Dies ist die Standardeinstellung.

#### **Automatischer Modus 1**

Legen Sie fest, ob die Länge und Position eines Stücks Papier, das an einem Dokument anhaftet und als sich überlappende Dokumente erkannt wurde, als Überlappungsmuster gespeichert wird.

Wenn das Überlappungsmuster gespeichert wird, werden Dokument mit dem gleichen Überlappungsmuster ab dem nächsten Scan nicht als sich überlappende Dokumente erkannt.

#### **HINWEIS**

Können Überlappungsmuster für bis zu acht Dokumente gespeichert werden (beim Scannen eines Dokuments können bis zu vier Überlappungsmuster gespeichert werden). Wenn die Anzahl der Muster diesen Grenzwert überschreitet, wird das Dokument, für das das erste Überlappungsmuster gespeichert wurde, aus dem Speicher gelöscht.

#### **Automatischer Modus 2**

Legen Sie fest, ob die Länge des längsten Stücks Papier, das an einem Dokument anhaftet und als sich überlappende Dokumente erkannt wurde, als Überlappungsmuster gespeichert wird.

Wenn das Überlappungsmuster gespeichert wird, wird ein Dokument mit einem Stück Papier der gleichen Länge oder kürzer ab dem nächsten Scan nicht als sich überlappende Dokumente erkannt.

#### **HINWEIS**

- Wenn Sie das Kontrollkästchen [Überlappungsmuster löschen] aktivieren, werden die im automatischen Modus gespeicherten Überlappungsmuster gelöscht. Sie können Überlappungsmuster löschen, die nicht gespeichert werden sollten, aber gehen Sie bei diesem Schritt vorsichtig vor, da alle gespeichert Muster gelöscht werden. Das Kontrollkästchen ist in den Standardeinstellungen deaktiviert.
- Wenn Sie das [Überlappungsmuster automatisch speichern] Kontrollkästchen wählen, aktivieren Sie die Funktion zum Speichern eines Überlappungsmusters, wenn überlappende Dokumente im Automatikmodus erkannt werden. Das Kontrollkästchen ist in den Standardeinstellungen deaktiviert.
- In [Überlappungsmuster beim Ausschalten speichern] können Sie wählen, ob die Überlappungsmuster beim Ausschalten gespeichert werden sollen. Wenn [Erinnern] gewählt ist, können Sie die neuesten in Automatischer Modus 1 gespeicherten Überlappungsmuster (für acht Dokumente) und ein in Automatischer Modus 2 gespeichertes Überlappungsmuster verwenden, wenn der Scanner das nächste Mal eingeschaltet wird.

Die Standardeinstellung ist [Nicht erinnern].

## **Zeitüberschreitungseinstellungen**

# **Einstellen der Wartezeit bis zum Übergang in den Energiesparmodus [Energiesparmodus]**

Legen Sie die Wartezeit bis zum Eintritt des Scanners in den Energiesparmodus fest.

- **1 Starten Sie das Software Operation Panel.** Für weitere Details siehe [Starten des Software Operation Panels \(Seite 161\)](#page-160-0).
- **2 Wählen Sie aus der linken Liste [Geräteeinstellung] aus.**

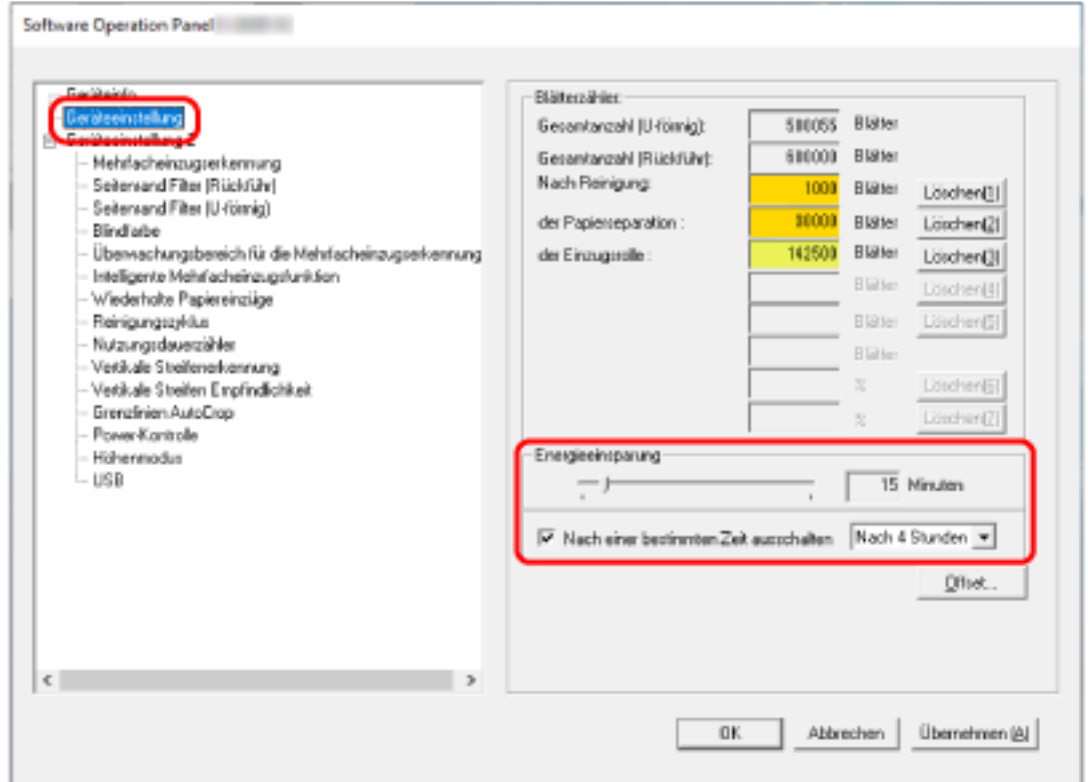

**3 Verwenden sie den Regler um die Wartezeit vor Eingabe des Energieeinsparungsmodus zu spezifizieren.**

Ein Wert von 5 bis 115 Minuten kann in Schritten von 5 Minuten eingegeben werden. Die Standardeinstellung ist "15" Minuten.

### **HINWEIS**

Wählen des [Nach einer bestimmten Zeit ausschalten] Kontrollkästchen, um die automatische Ausschaltfunktion des Scanners nach einer bestimmten Zeit in Kraft treten zu lassen, wenn dieser für eine bestimmte Zeit nicht verwendet wurde.

Das Kontrollkästchen ist in den Standardeinstellungen aktiviert.

Bestimmen Sie die Zeitüberschreitungsfunktion für die automatische Ausschaltfunktion des Scanners mit [Nach 1 Stunde]/[Nach 2 Stunden]]/[Nach 3 Stunden]]/[Nach 4 Stunden]. Die Standardeinstellung ist "Nach 4 Stunden".

# **Wartezeit, die vergeht, bis sich das Ausgabefach automatisch zu schließen beginnt [Wartezeit bis das Ausgabefach automatisch geschlossen wird]**

Legen Sie die Wartezeit zwischen dem Abschluss des Scanvorgangs der in den ADF-Papierschacht (Einzug) eingelegten Dokumente und dem Zeitpunkt fest, zu dem sich das Ausgabefach automatisch zu schließen beginnt.

- **1 Starten Sie das Software Operation Panel.** Für weitere Details siehe [Starten des Software Operation Panels \(Seite 161\)](#page-160-0).
- **2 Wählen Sie aus der linken Liste [Geräteeinstellung 2] → [Wartezeit bis das Ausgabefach automatisch geschlossen wird] aus.**

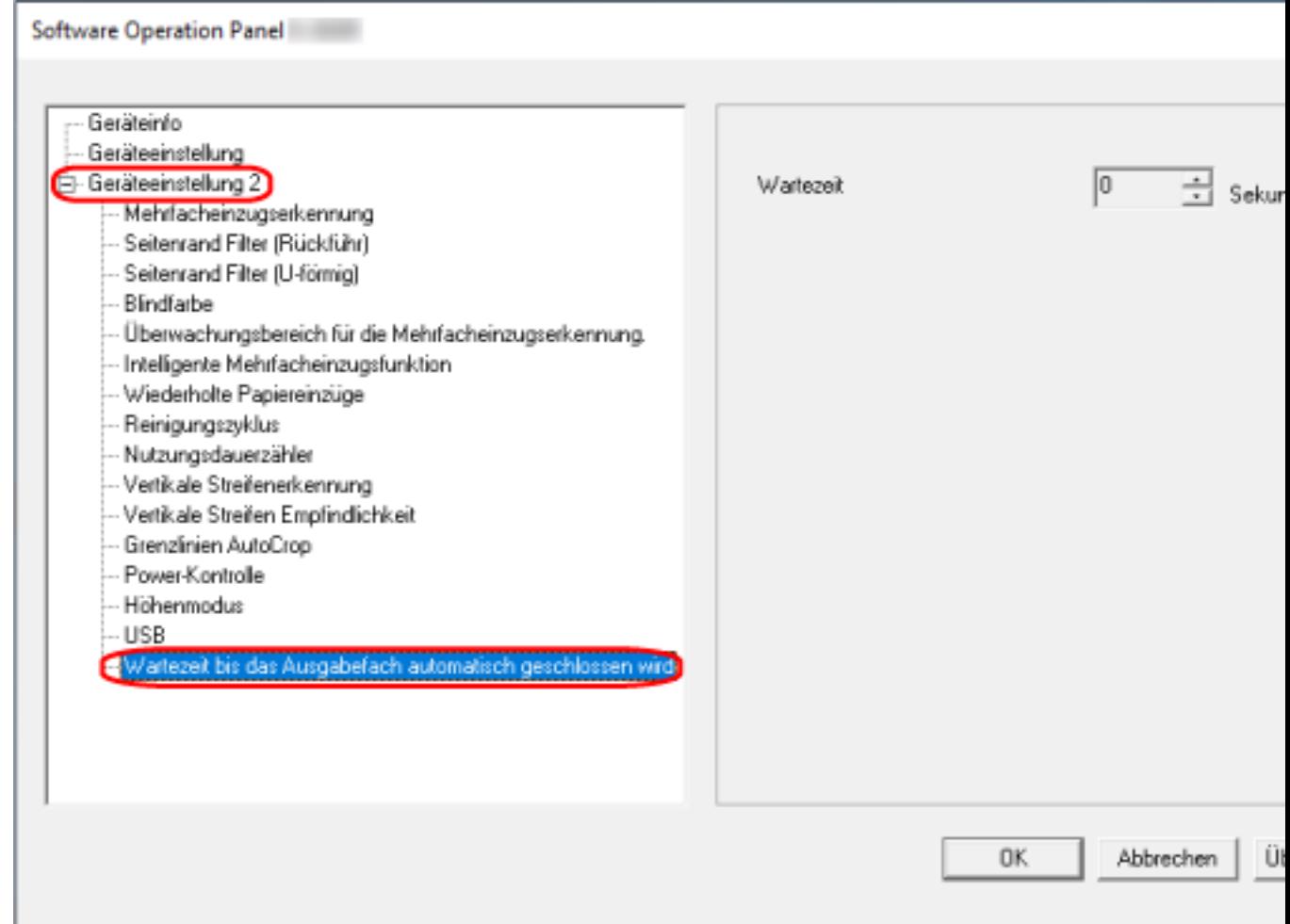

**3 Legen Sie die Wartezeit zwischen dem Abschluss des Scanvorgangs und dem Zeitpunkt fest, zu dem sich das Ausgabefach automatisch zu schließen beginnt.** Der Wert kann in einem Bereich von 0 bis 10 Sekunden festgelegt werden. Die werkseitige Standardeinstellung ist "0" Sekunden.

## **Einstellungen in Bezug auf das Ein-/Ausschalten und Starten des Scanners**

## **Methoden für das Ein- und Ausschalten des Scanners [Power-Kontrolle]**

Bestimmen Sie, ob der Scanner durch Betätigen der [Power] Taste am Scanner ein-/ausgeschaltet werden soll.

- **1 Starten Sie das Software Operation Panel.** Für weitere Details siehe [Starten des Software Operation Panels \(Seite 161\)](#page-160-0).
- **2 Wählen Sie aus der linken Liste [Geräteeinstellung 2] → [Power-Kontrolle] aus.**

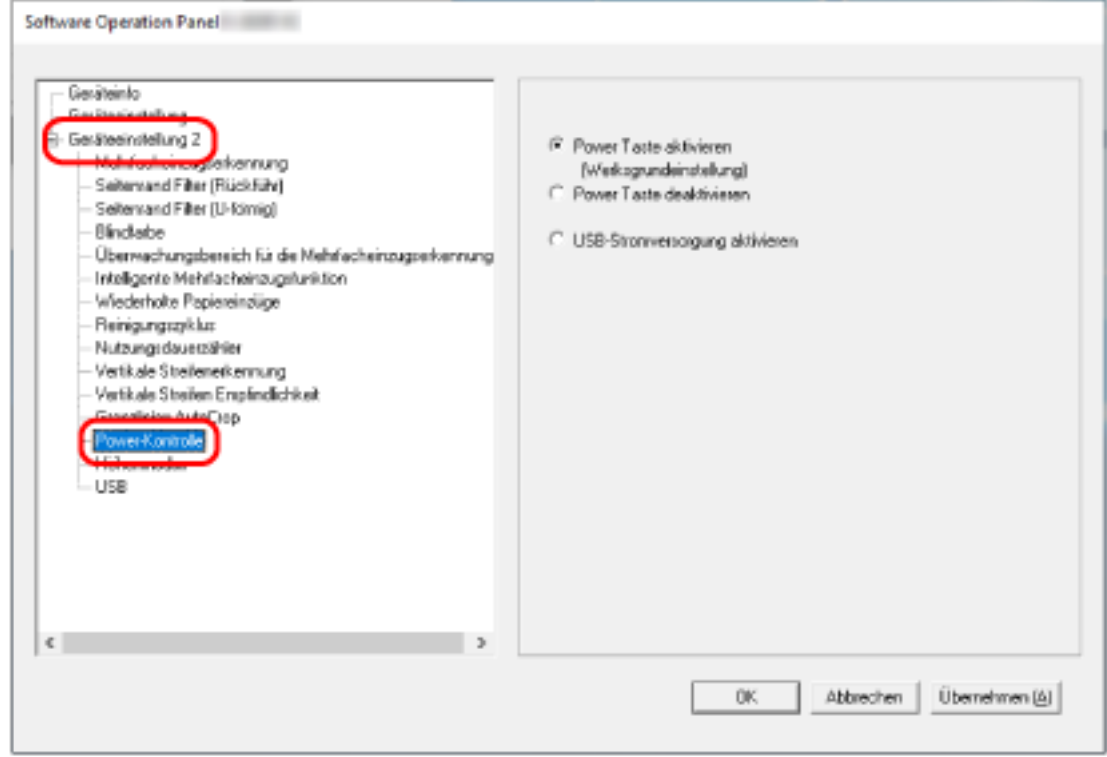

#### **3 Wählen Sie eine der folgenden Optionen:**

#### **Power Taste aktivieren**

Die [Power] Taste auf dem Scanner wird verwendet, um den Scanner ein-/auszuschalten. Dies ist die Standardeinstellung.

### **Power Taste deaktivieren**

Wählen Sie diese Option, um eine Mehrfachsteckerleiste für die Stromversorgung von Peripheriegeräten, wie z. B. einem Scanner, in Einklang mit der Stromversorgung des Computers zu verwenden.

Die [Power] Taste auf dem Scanner wird nicht verwendet, um den Scanner ein-/ auszuschalten.

#### **USB-Stromversorgung aktivieren**

Neben der [Power] Taste am Scanner kann durch das Ein-/Ausschalten des Computers gleichzeitig der Scanner ein-/ausgeschaltet werden.

Durch das Anschließen/Trennen eines USB-Kabels kann der Scanner ein-/ausgeschaltet werden.

### **WICHTIG**

Einige Computer- und USB-Hubmodelle versorgen den USB-Bus auch nach dem Ausschalten des Computers weiterhin mit Strom.

Sollte dies der Fall sein, kann [USB-Stromversorgung aktivieren] eventuell nicht korrekt ausgeführt werden.

## **Scanner bezogene Wartungseinstellungen**

## **Erkennen vertikaler Linien [Vertikale Streifenerkennung]**

Sie können die Einstellungen für die Erkennung von Verschmutzungen auf dem Glas konfigurieren. Senkrechte Streifen können auf den Bildern erscheinen, wenn das Glas verschmutzt ist. Wenn für die Einstellung "Vertikale Streifenerkennung" [Aktivieren] ausgewählt ist, werden Sie benachrichtigt, wenn Schmutz auf dem Glas erkannt wird (der vertikale Streifen verursacht). Wenn Sie eine Meldung erhalten, reinigen Sie das Glas, um zu verhindern, dass vertikale Streifen auf den Bildern erscheinen.

- **1 Starten Sie das Software Operation Panel.** Für weitere Details siehe [Starten des Software Operation Panels \(Seite 161\)](#page-160-0).
- **2 Wählen Sie aus der linken Liste [Geräteeinstellung 2] → [Vertikale Streifenerkennung] aus.**

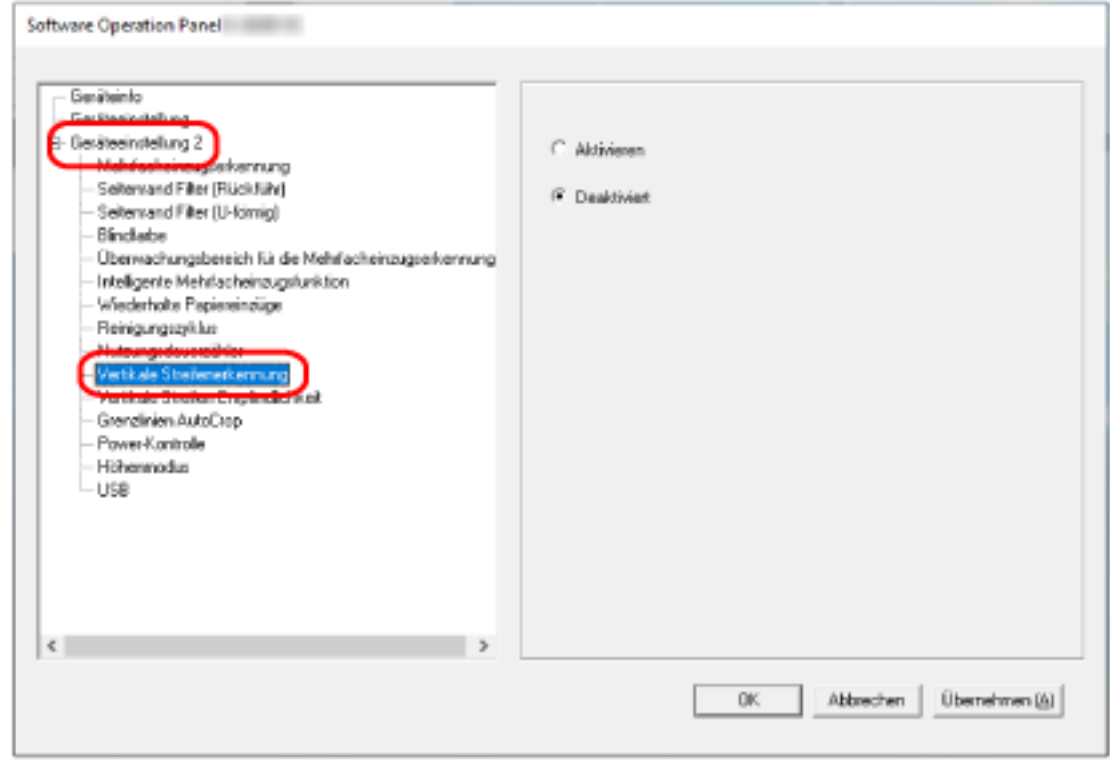

**3 Legen Sie fest, ob Schmutz auf dem Glas (vertikale Streifen) erkannt werden soll.** Wenn Sie [Aktivieren] auswählen, erkennt der Scanner Schmutz auf dem Glas (vertikale Streifen). Die Standardeinstellung ist [Deaktivieren].
### **Festlegen der Empfindlichkeitsstufe für die Vertikale Streifenerkennung [Vertikale Streifen Empfindlichkeit]**

Legen Sie die Empfindlichkeit für das Erkennen von vertikalen Streifen (Verschmutzungen auf dem Glas) fest, wenn [Aktivieren] für [Vertikale Streifenerkennung] ausgewählt ist. Passen Sie die Empfindlichkeitsstufe abhängig davon an, wie schmutzig das Glas ist.

### **1 Starten Sie das Software Operation Panel.**

Für weitere Details siehe [Starten des Software Operation Panels \(Seite 161\)](#page-160-0).

**2 Wählen Sie aus der linken Liste [Geräteeinstellung 2] → [Vertikale Streifen Empfindlichkeit] aus.**

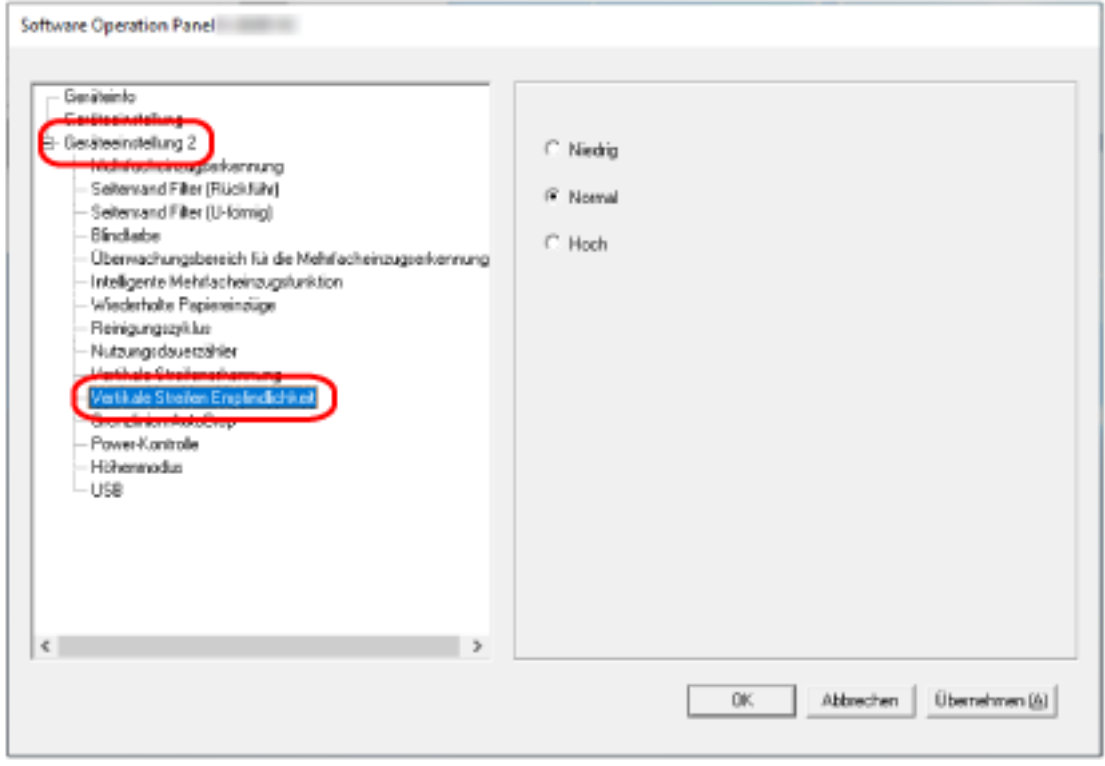

### **3 Wählen Sie die Empfindlichkeit für das Erkennen von Schmutz auf dem Glas aus.**

### **Niedrig**

Vermindert die Empfindlichkeit für das Erkennen von Schmutz auf dem Glas. Legen Sie diese Option fest, um Schmutz nur dann zu erkennen, wenn das Glas sehr schmutzig ist.

### **Normal**

Erkennt Glasverunreinigungen mit optimaler Empfindlichkeit. Dies ist die Standardeinstellung.

### **Hoch**

Erhöht die Empfindlichkeit für das Erkennen von Schmutz auf dem Glas.

Legen Sie diese Option fest, um Schmutz auch dann zu erkennen, wenn das Glas nur ein wenig verschmutzt ist.

# **Anhang**

## **Grundlegende Spezifikationen**

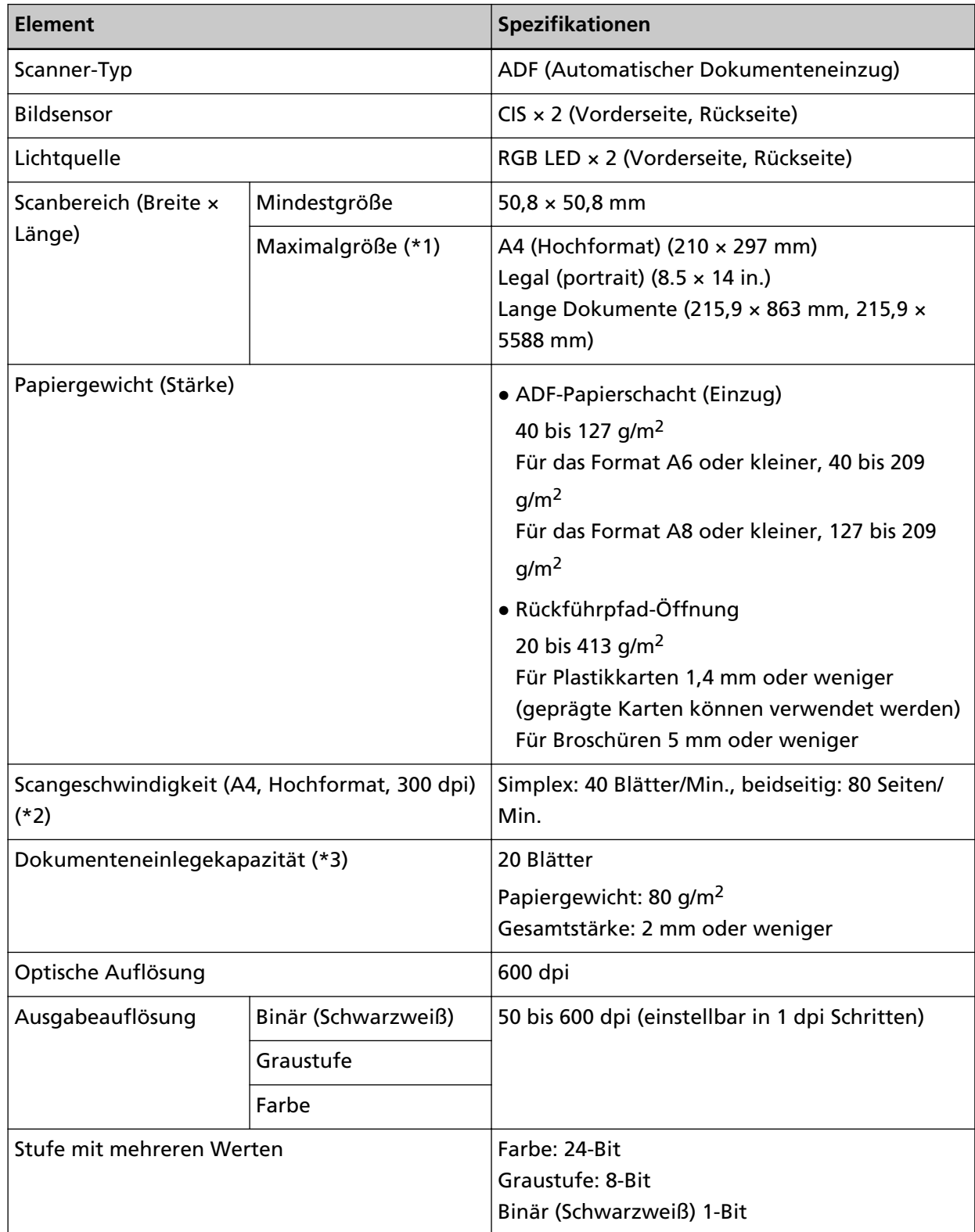

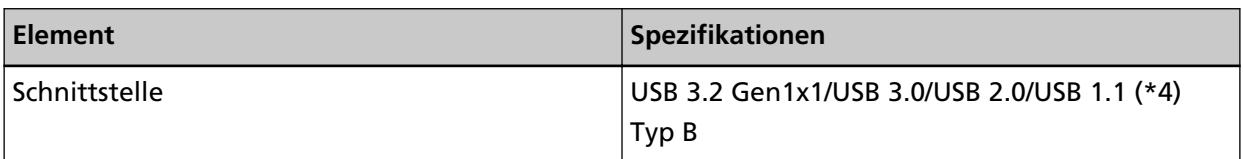

**\*1:**Das Scannen von langen Seiten unterstützt Dokumente (die in den ADF-Papierschacht (Einzug) eingelegt sind) mit einer Länge von bis zu 5588 mm, wenn eine Scanauflösung von 200 dpi oder weniger gewählt wurde.

**\*2:**Dient dem Scannen über den ADF-Papierschacht (Einzug). Hierbei handelt es sich nur um die Hardwarebegrenzung. Der tatsächlichen Scangeschwindigkeit wird noch die Verarbeitungszeit der Software (z. B. für die Datenübertragung) hinzugerechnet.

Die für die Messung der Scangeschwindigkeit verwendete Systemumgebung sieht folgendermaßen aus:

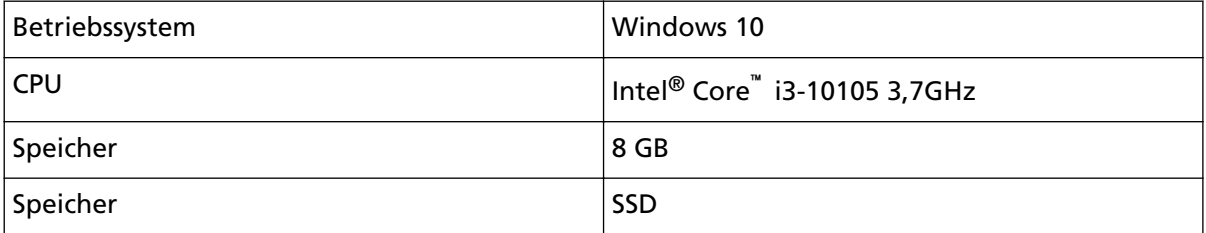

**\*3:**Dient dem Scannen über den ADF-Papierschacht (Einzug). Die Maximalkapazität variiert je nach Papierstärke.

Für weitere Details siehe [Dokumente für das Scannen \(Seite 52\)](#page-51-0).

**\*4:**Verwenden Sie das mitgelieferte USB-Kabel.

Schließen Sie das USB-Kabel an einen USB-Hub an, versichern Sie sich, dass es an einen USB-Hub angeschlossen ist, der mit dem USB-Anschluss eine Computers verbunden ist.

Die Verbindung über USB 3.2 Gen1x1/USB 3.0/USB 2.0 erfordert einen USB-Anschluss und Hub, der USB 3.2 Gen1x1/USB 3.0/USB 2.0 unterstützt.

Beachten Sie, dass das Scannen mit USB 1.1 die Scangeschwindigkeit senkt.

### **Installationsspezifikationen**

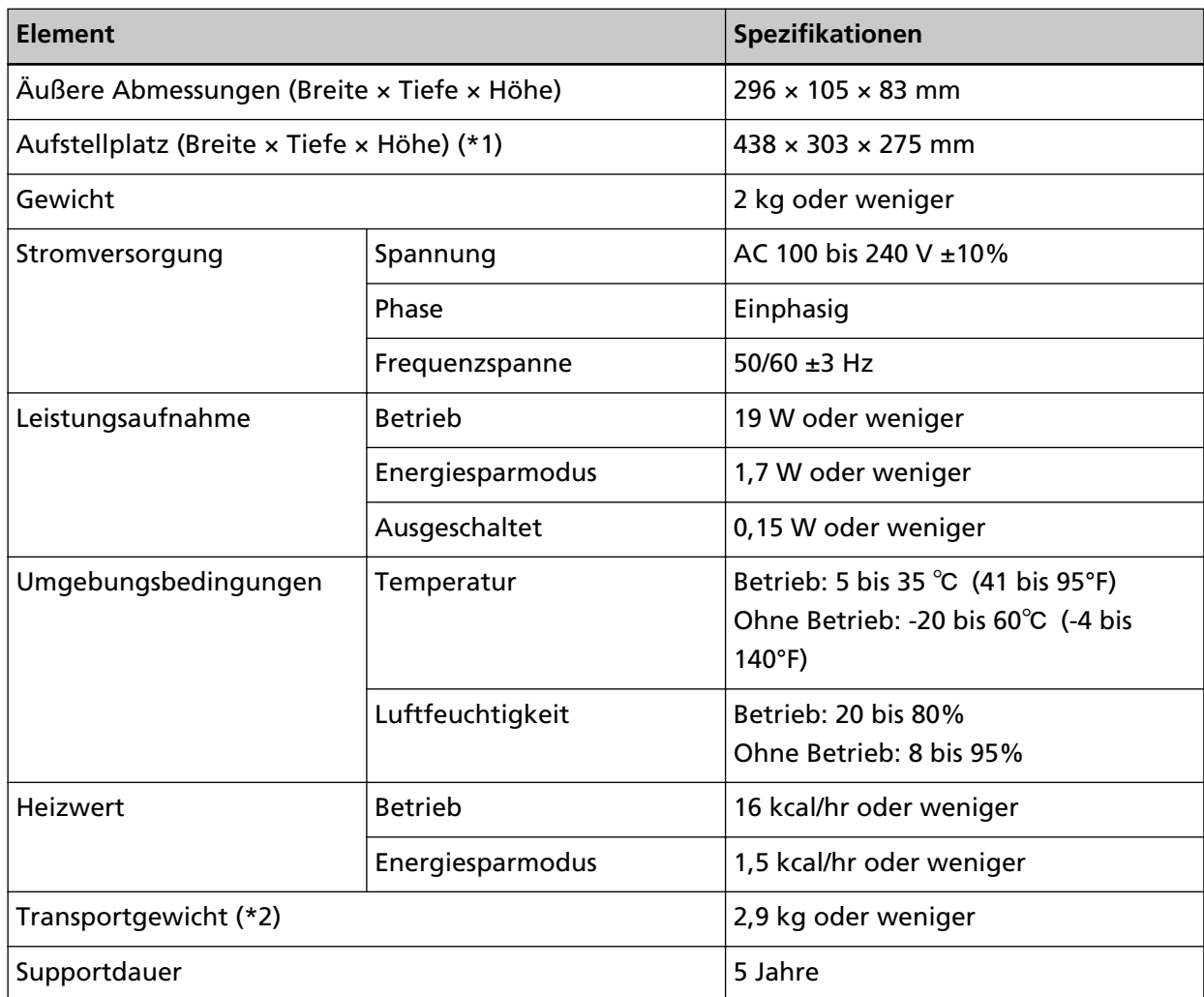

**\*1:**Der erforderliche Aufstellplatz bezieht sich auf das Scannen von A4 Dokumenten.

**\*2:**Einschließlich des Verpackungsgewichts.

## **Äußere Abmessungen**

Die äußeren Abmessungen lauten wie folgt:

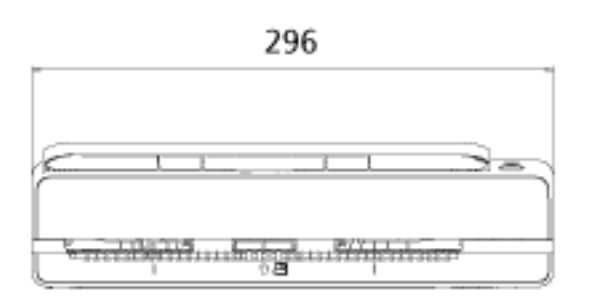

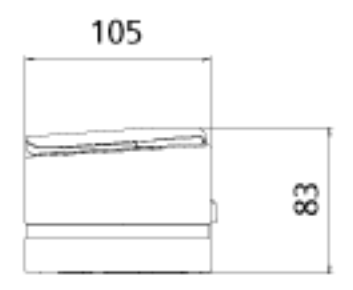

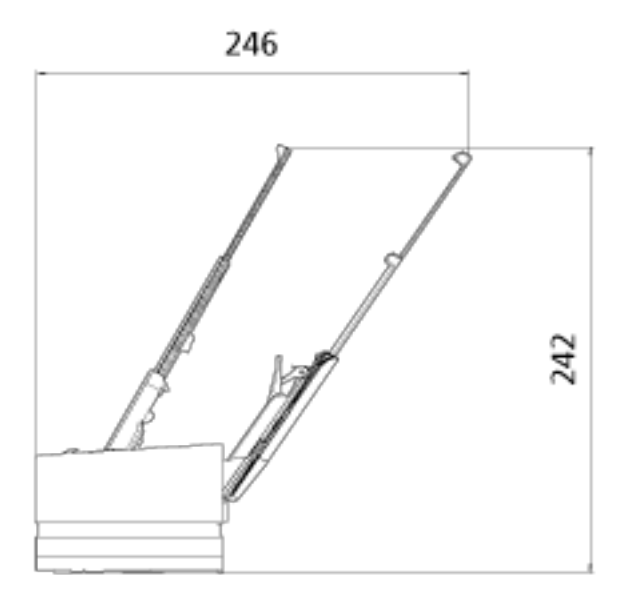

Einheit: mm

### **Scanner Optionen**

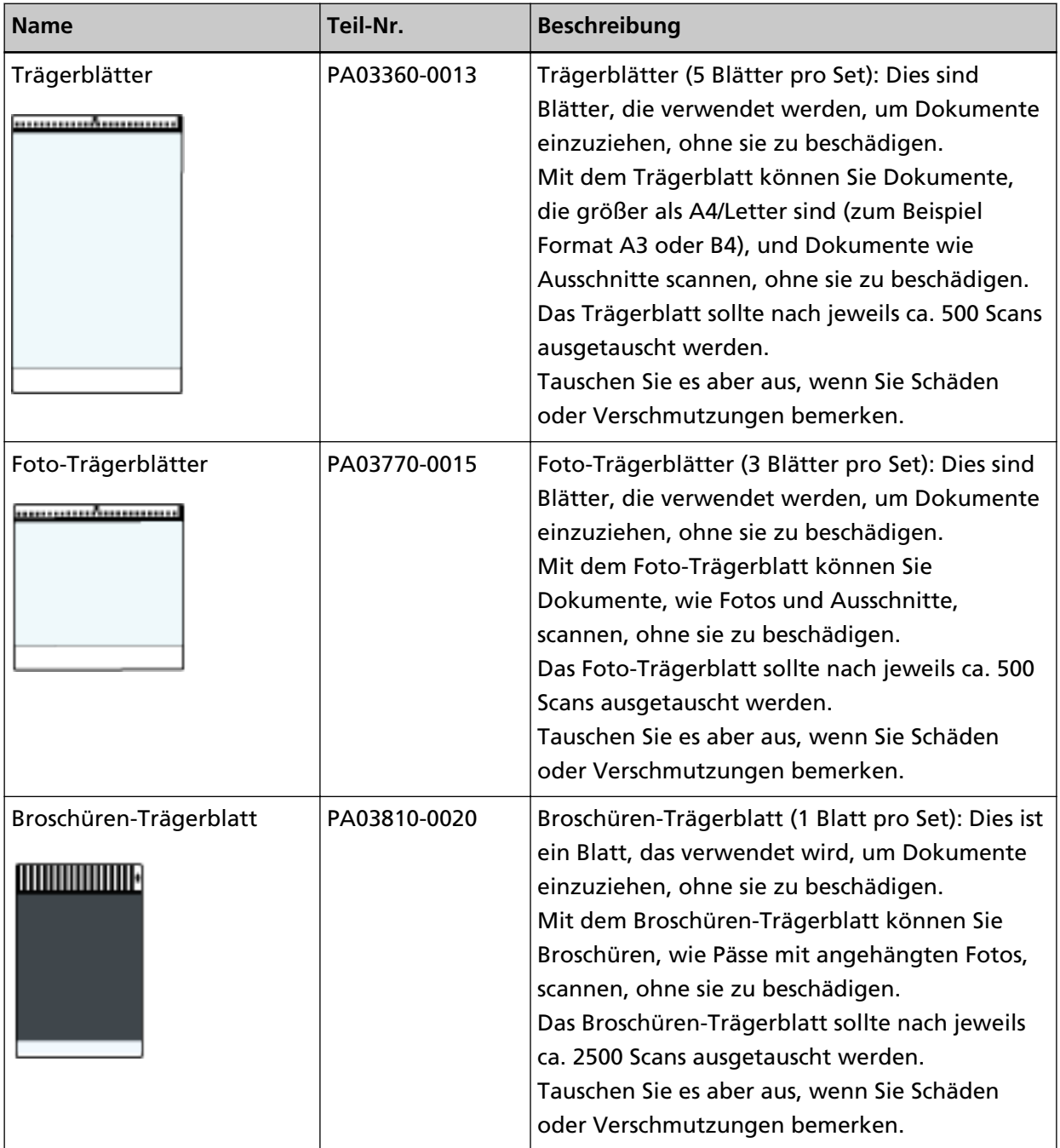

Ausführliche Informationen zum Kauf der Scanneroptionen und weitere Informationen erhalten Sie von dem Vertreiber/Händler, von dem Sie das Produkt gekauft haben. Beachten Sie den Abschnitt Kontakt in der Kontaktliste, wenn diese mit diesem Produkt ausgeliefert wurde, oder beachten Sie den Abschnitt Kontakt im Abschnitt Ansprechpartner für Anfragen, wenn er in den mit diesem Produkt gelieferten Sicherheitshinweisen vorhanden ist, und stellen Sie dann eine Anfrage.

### **Deinstallieren der Software**

- **1 Schalten Sie Ihren Computer ein und melden sich in Windows als Benutzer mit Administratorrechten an.**
- **2 Beenden Sie alle laufenden Programme.**
- **3 Anzeigen des [Systemsteuerung] Dialogfelds.**
	- Windows 10/Windows Server 2016/Windows Server 2019/Windows Server 2022 Klicken Sie auf das [Start]-Menü → [Windows System] → [Systemsteuerung].

#### ● Windows 11

Klicken Sie auf das [Start]-Menü → [Alle Apps] → [Windows Tools] und doppelklicken Sie auf [Systemsteuerung].

#### **4 Wählen Sie [Programm deinstallieren].**

Das [Programme und Funktionen] Dialogfeld erscheint mit einer Liste aller installierten Programme.

#### **5 Wählen Sie die zu entfernende Software.**

- Wenn Sie den PaperStream IP-Treiber deinstallieren Wählen Sie eine der folgenden Optionen:
	- PaperStream IP (TWAIN)
	- PaperStream IP (TWAIN x64)
	- PaperStream IP (ISIS) Bundle
- Wenn Sie Software Operation Panel deinstallieren Wählen Sie [Software Operation Panel]. Das Software Operation Panel wird zusammen mit dem PaperStream IP Treiber installiert.
- Wenn Sie Error Recovery Guide deinstallieren Wählen Sie [Error Recovery Guide for fi-800R].
- Wenn PaperStream ClickScan deinstalliert wird Wählen Sie [PaperStream ClickScan].
- Zur Deinstallation von PaperStream ClickScan Searchable PDF Option Wählen Sie [PaperStream ClickScan Searchable PDF Option].
- Wenn Sie PaperStream Capture/PaperStream Capture Pro (EVALUATION) deinstallieren Wählen Sie [PaperStream Capture].
- Wenn Sie ABBYY FineReader for ScanSnap™ deinstallieren Wählen Sie [ABBYY FineReader for ScanSnap(TM)].
- Wenn Sie Handbücher deinstallieren Wählen Sie [fi Series manuals for fi-800R].
- Wenn Sie Scanner Central Admin Agent deinstallieren Wählen Sie [Scanner Central Admin Agent].
- Wenn Sie fi Series Online Update deinstallieren Wählen Sie [fi Series Online Update].
- **6 Klicken Sie auf die [Entfernen] oder [Entfernen/Ändern] Schaltfläche.**
- **7 Wenn eine Bestätigungsmeldung angezeigt wird, klicken Sie auf die Schaltfläche [OK] oder [Ja] .** Die Software wird somit entfernt.

# **Ansprechpartner für Anfragen**

#### ● **Ansprechpartner für Anfragen**

Siehe die Kontaktliste auf der folgenden Webseite: <https://www.pfu.ricoh.com/r/ctl/>

● ABBYY FineReader for ScanSnap™

Anfragen, die an eine der oben aufgeführten Adressen in Bezug auf ABBYY FineReader for ScanSnap gestellt werden, werden nicht beantwortet.

Ausführliche Informationen zu ABBYY FineReader for ScanSnap finden Sie unter [Technischer Support] im Benutzerhandbuch zu ABBYY FineReader for ScanSnap, das angezeigt wird, wenn Sie einen der folgenden Schritte durchführen.

- Windows 10/Windows Server 2016/Windows Server 2019/Windows Server 2022 Wählen Sie das [Start]-Menü→[ABBYY FineReader for ScanSnap (TM)]→[Benutzerhandbuch] → [Technischer Support].
- Windows 11 Wählen Sie das [Start]-Menü  $\rightarrow$  [Alle Apps]  $\rightarrow$  [ABBYY FineReader for ScanSnap (TM)]  $\rightarrow$ [Benutzerhandbuch] → [Technischer Support].
- Image Scanner fi Series

Für weitere Abfragen zum Scanner siehe die folgende Webseite: <https://www.pfu.ricoh.com/global/scanners/fi/support/> Kann Ihr Problem nach Konsultation der obigen Webseite nicht behoben werden, kontaktieren Sie Ihren Lieferanten/Händler über die folgende Webseite: <https://www.pfu.ricoh.com/global/scanners/inquiry.html>

● **Kontakt für Verbrauchs- und Reinigungsmaterialien**

<https://www.pfu.ricoh.com/r/ctl/>